**EN**

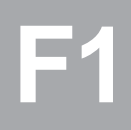

TSUJ

# **CDD3000**

# **Application Manual**

**Servocontroller system 2.4 A - 170 A**

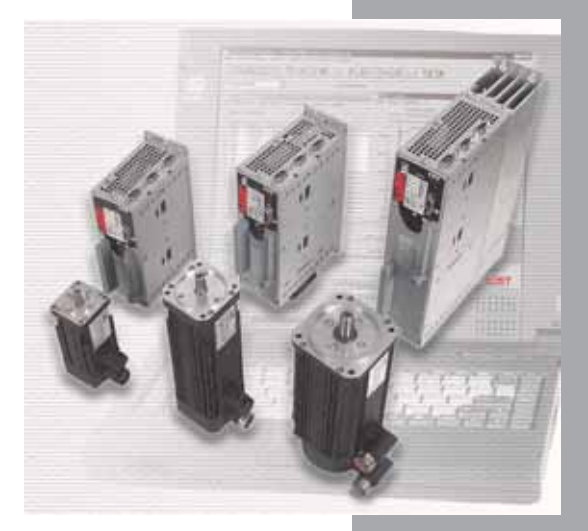

**Adaptation of the drive system to the application**

*Before purchase*

*With delivery (depending on supply package)*

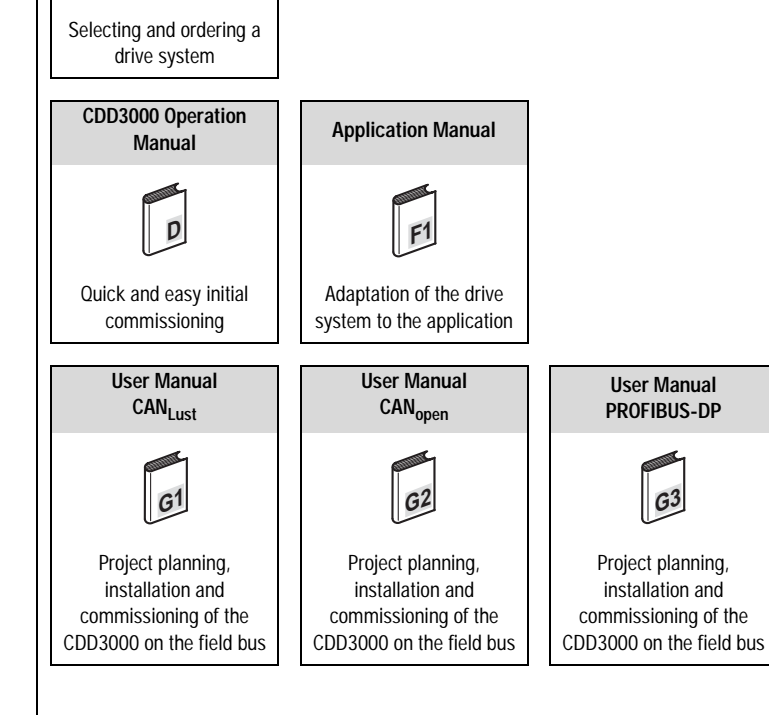

#### **CDD3000 Application Manual**

**Overview of documentation**

**CDD3000 Catalogue**

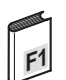

ID no.: 0931.22 B.2-00

Date: 05/2007

Applicable from firmware version V3.20

Required DRIVEMANAGER at least version V3.50-00

We reserve the right to make technical changes.

### **LIIST**

#### **Dear User,**

This manual is aimed primarily at you as a **programmer** of drive and automation solutions. It describes how you can adapt your new CDD3000 drive system optimally to your specific application. We assume your drive has been commissioned by means of the first commissioning procedure – if note, you should first refer to the Operation Manual.

Don't be put off by the size of the manual: Only sections 1 to 3 contain essential information with which you need to familiarize yourself. The remaining sections and the Appendix are provided **as reference resources**: (they present the full

scope of functions and flexibility of the software of the CDD3000 in handling a wide variety of drive tasks.) In those sections you can also concentrate on the functions of relevance to your application, e.g. encoder simulation or sinusoidal ramps.

#### **Good luck, and have a nice day!**

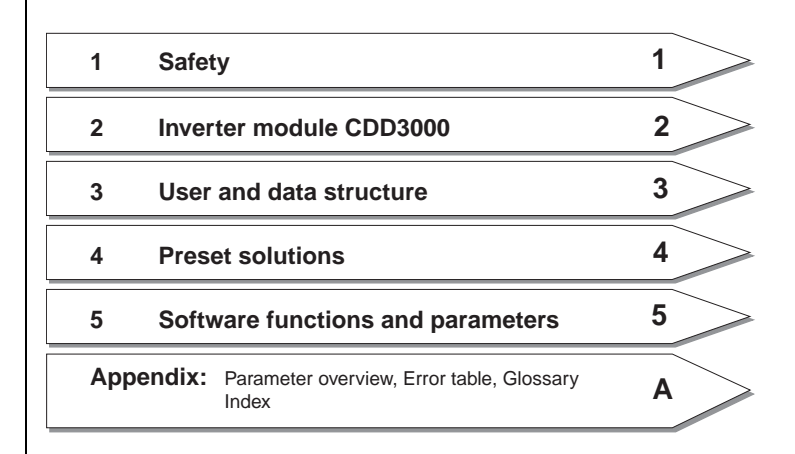

#### **How to use this Manual**

### **LIIST**

### **Pictograms**

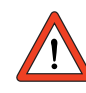

➢ **Important!** Misoperation may damage the drive or cause it to malfunction.

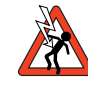

➢ **Danger from electrical tension!**Improper behaviour may endanger human life.

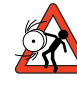

➢ **Danger from rotating parts!**The drive may start running automatically.

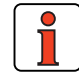

➢ **Note:** Useful information

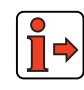

➢ **Reference:** More information in other sections of the Application Manual or additional documents

### **Table of contents**

### **[1 Safety](#page-10-0)**

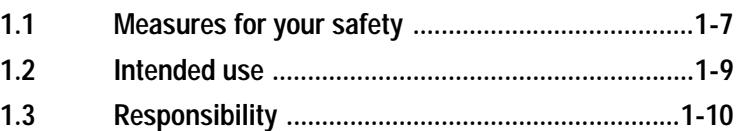

### **2 Servocontroller CDD3000**

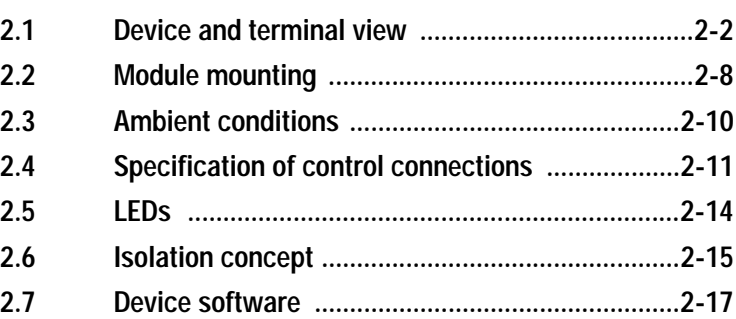

### **3 User control structure**

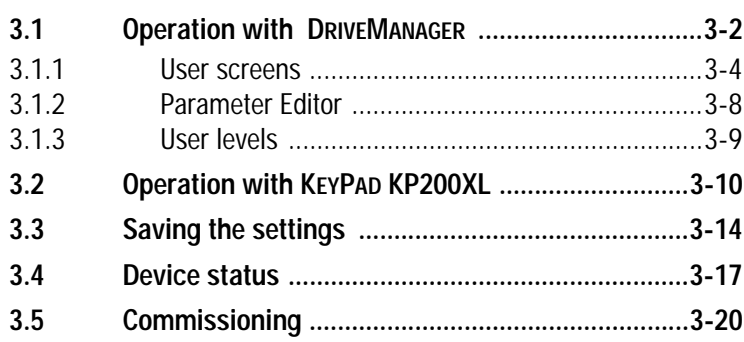

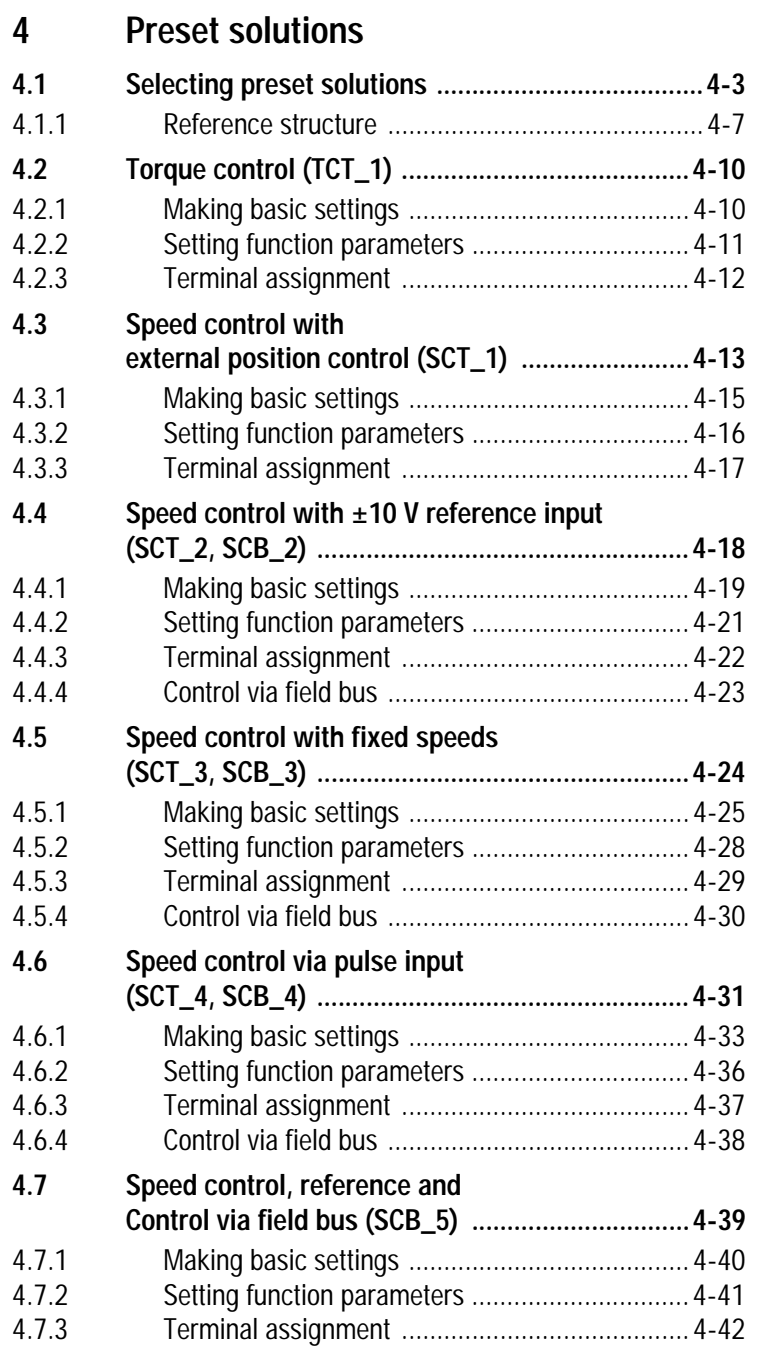

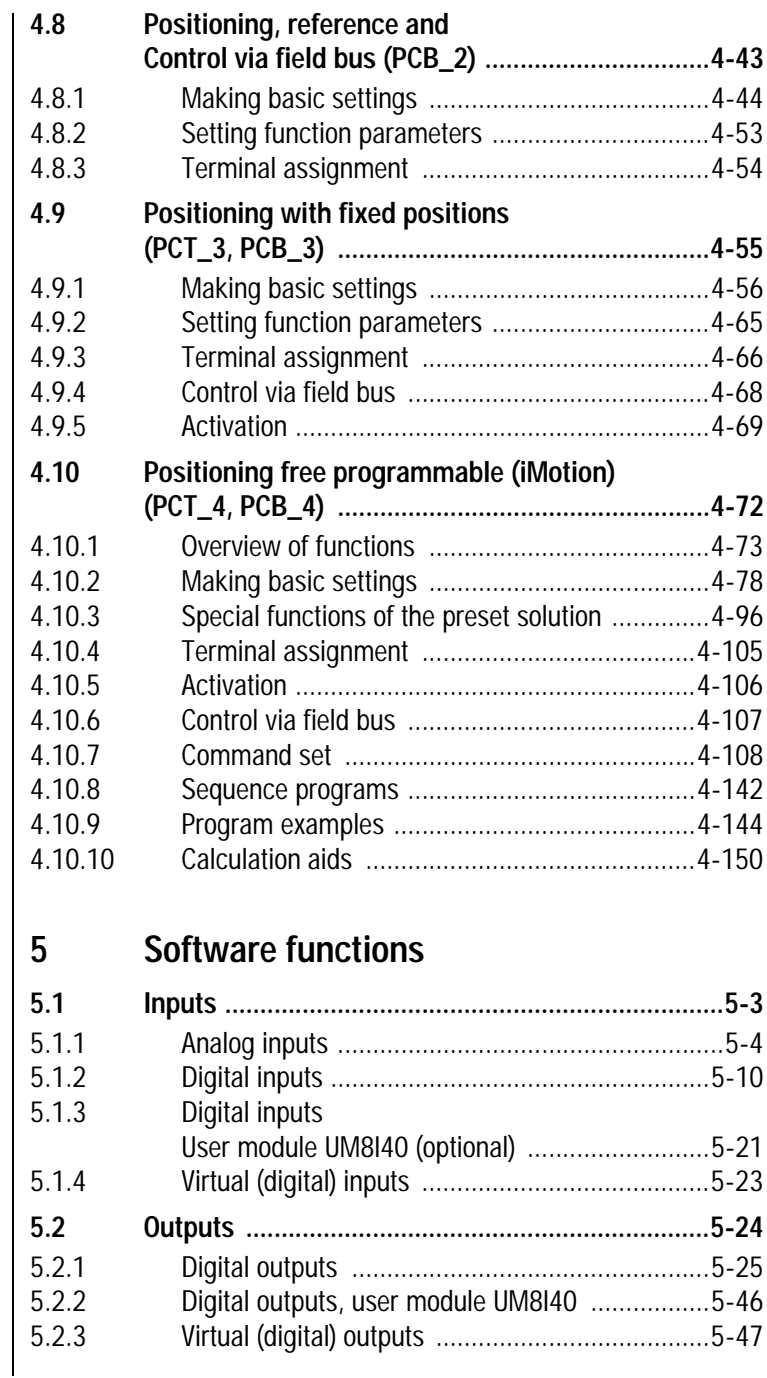

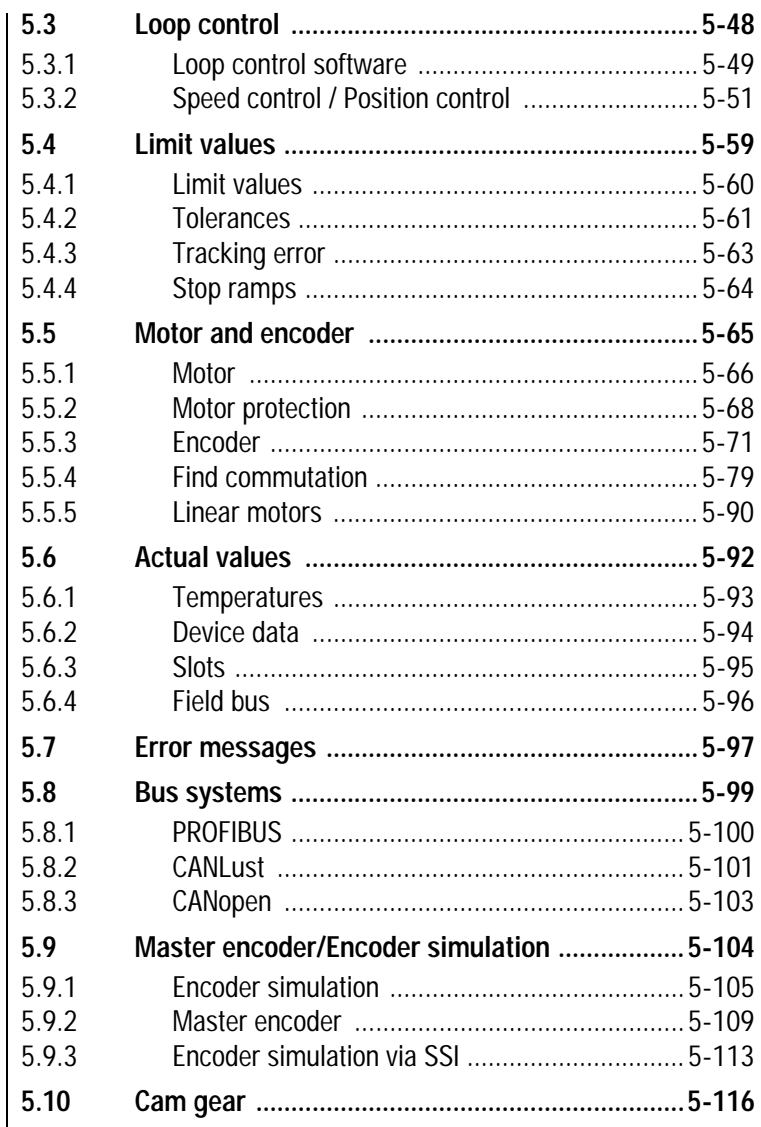

 $\overline{\phantom{a}}$ 

- **[A Overview of parameters](#page-352-0)**
- **[B Troubleshooting](#page-368-0)**
- **C [Index](#page-378-0)**

### <span id="page-10-2"></span>**LIIST**

### **1**

**EN**

# <span id="page-10-0"></span>**1 Safety**

#### <span id="page-10-1"></span>**1.1 Measures for your safety**

The new CDD3000 servocontrollers are quick and safe to handle. For your own safety and for the safe functioning of your device, please be sure to observe the following points:

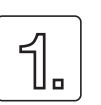

#### **Read the Operation Manual first!**

• Follow the safety instructions!

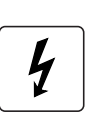

### **Electric drives are**

- **dangerous:**
	- Electrical voltages > 230 V/460 V: Dangerously high voltages may still be present 10 minutes after the power is cut. so always make sure the system is no longer live!
	- Rotating parts
	- Hot surfaces

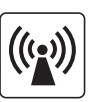

**Protection against magnetic and/or electromagnetic fields during installation and operation.**

- Persons fitted with heart pacemakers, metallic implants and hearing aids etc. must not be allowed access to the following areas:
	- − Areas where drive systems are installed, repaired and operated.
	- − Areas where motors are installed, repaired and operated. Motors with permanent magnets pose a particular hazard.

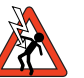

**Note:** If it is necessary to access such areas, suitability to do so must be determined beforehand by a doctor

### <u>LIIST</u>

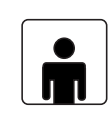

#### **Your qualification:**

- In order to prevent personal injury and damage to property, only personnel with electrical engineering qualifications may work on the device.
- The said qualified personnel must be familiar with the contents of the Operation Manual (cf. IEC364, DIN VDE0100).
- Knowledge of national accident prevention regulations (e.g. VBG 4 in Germany, regulations laid down by the employers' liability insurance associations) is essential.

**During installation observe the following instructions:**

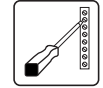

- Always comply with the connection conditions and technical specifications.
- Comply with the standards for electrical installations, such as regarding cable cross-section, PE conductor and earth connections.
- Do not touch electronic components and contacts (electrostatic discharge may destroy components).

#### **Pictograms used**

The safety instructions detail the following hazard classes. The hazard class defines the risk posed by failing to comply with the safety notice.

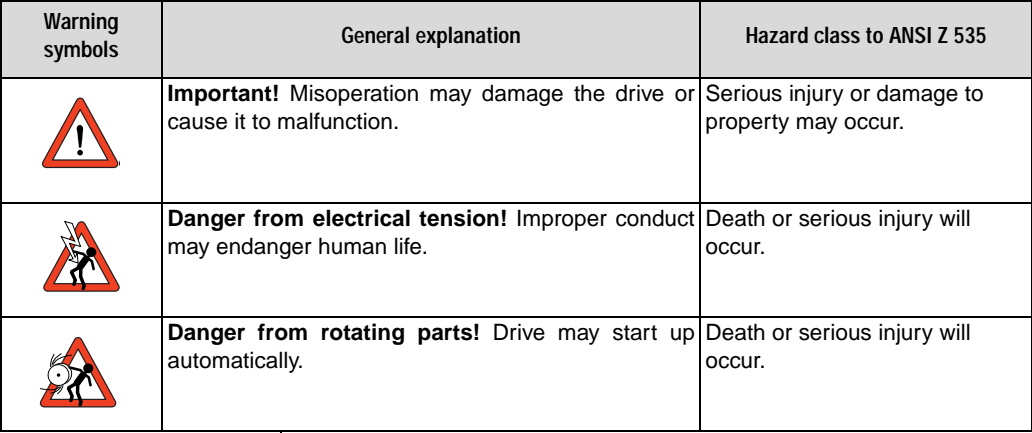

<span id="page-12-0"></span>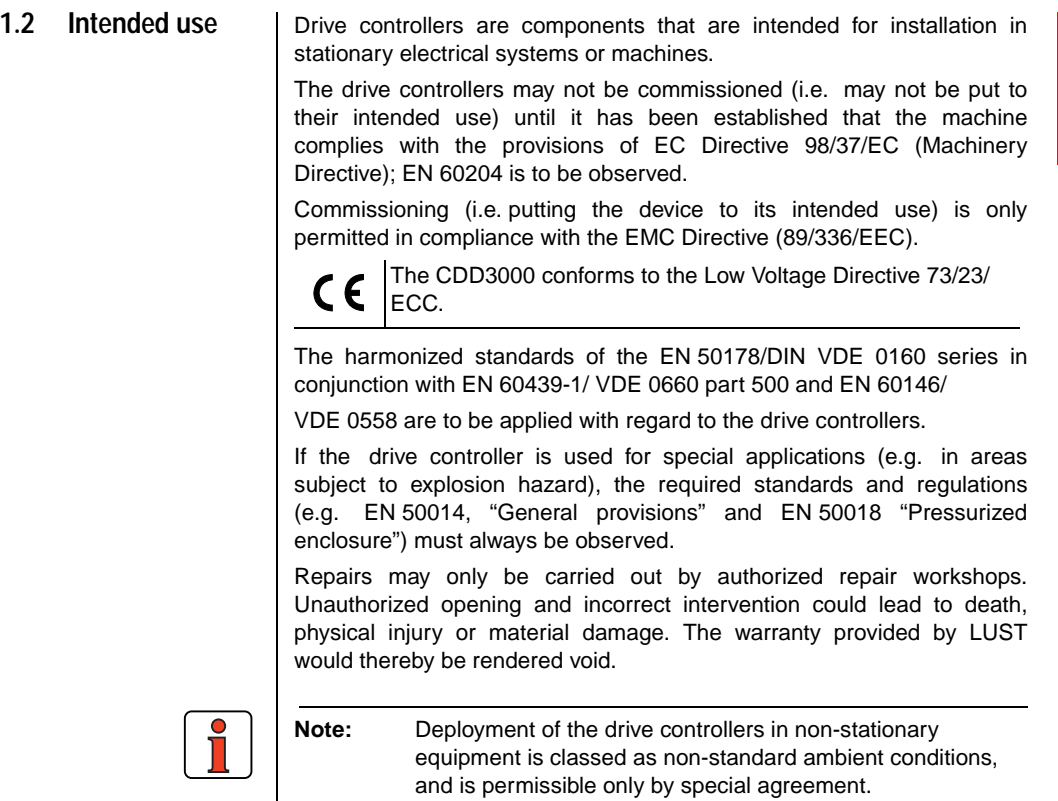

**[5](#page-208-1)**

**[4](#page-52-1)**

**[1](#page-10-2)**

**[2](#page-14-0)**

**[3](#page-32-0)**

**EN**

<span id="page-13-0"></span>**1.3 Responsibility** | Electronic devices are fundamentally not fail-safe. The company setting up and/or operating the machine or plant is itself responsible for ensuring that the drive is rendered safe if the device fails.

> EN 60204-1/DIN VDE 0113 "Safety of machines", in the section on "Electrical equipment of machines", stipulates safety requirements for electrical controls. They are intended to protect personnel and machinery, and to maintain the function capability of the machine or plant concerned, and must be observed.

> An emergency off system does not necessarily have to cut the power supply to the drive. To protect against danger, it may be more beneficial to maintain individual drives in operation or to initiate specific safety sequences. Execution of the emergency off measure is assessed by means of a risk analysis of the machine or plant, including the electrical equipment to DIN EN 1050, and is determined with selection of the circuit category in accordance with DIN EN 954-1 "Safety of machines - Safetyrelated parts of controls".

**[1](#page-10-2)**

### **2**

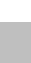

**[5](#page-208-1)**

**[A](#page-352-1)**

**EN**

**Note:** This section sets out basic aspects of the device hardware which are essential to understanding and using the Application Manual. For more information on the device hardware refer to the CDD3000 Operation Manual.

**2.1 Device and terminal view .......................................2-2 2.2 Module mounting ....................................................2-8 2.3 Ambient conditions ...............................................2-10 2.4 Specification of control connections ..................2-11 2.5 LEDs ......................................................................2-14 2.6 Isolation concept ...................................................2-15 2.7 Device software .....................................................2-17**

<span id="page-14-0"></span>**2 Servocontroller CDD3000**

<span id="page-15-0"></span>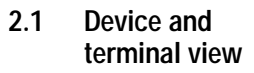

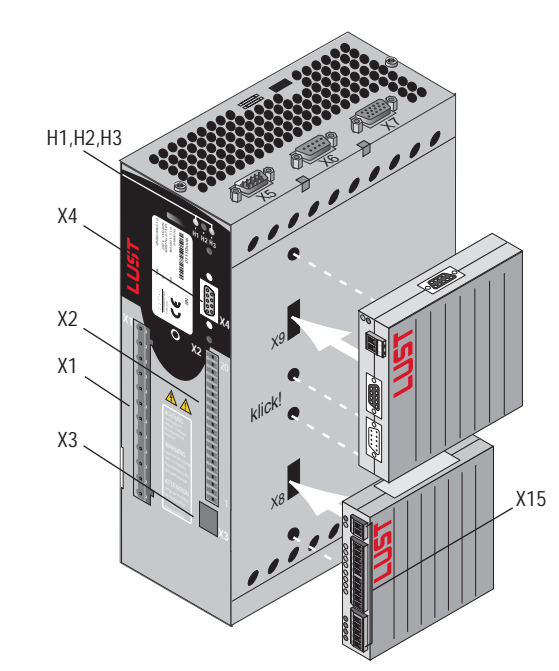

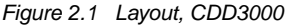

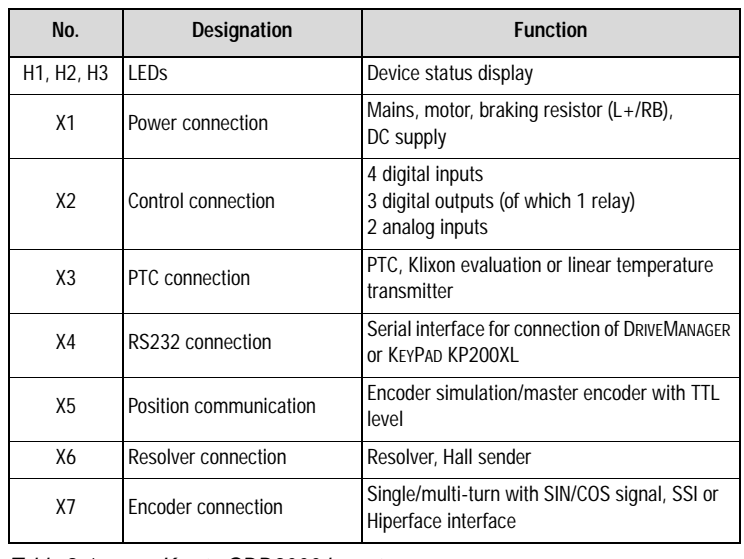

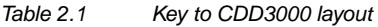

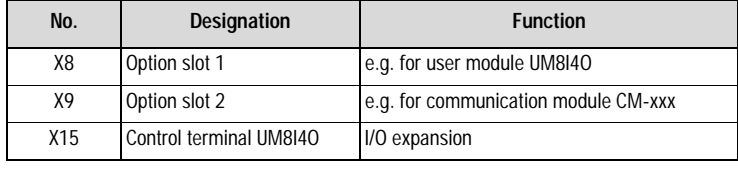

*Table 2.1 Key to CDD3000 layout*

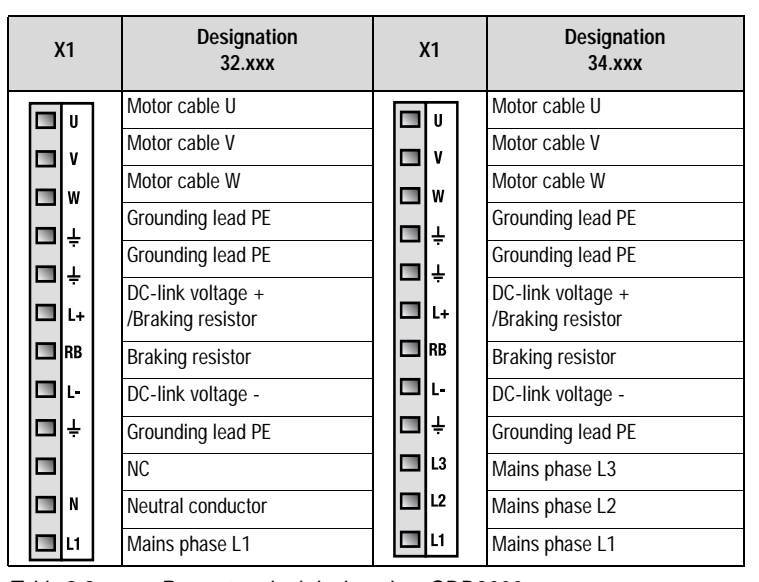

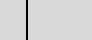

*Table 2.2 Power terminal designation, CDD3000*

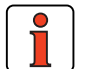

**Note:** Be sure to observe device name plate data.

**[5](#page-208-1)**

**[2](#page-14-0)**

**[3](#page-32-0)**

**[4](#page-52-1)**

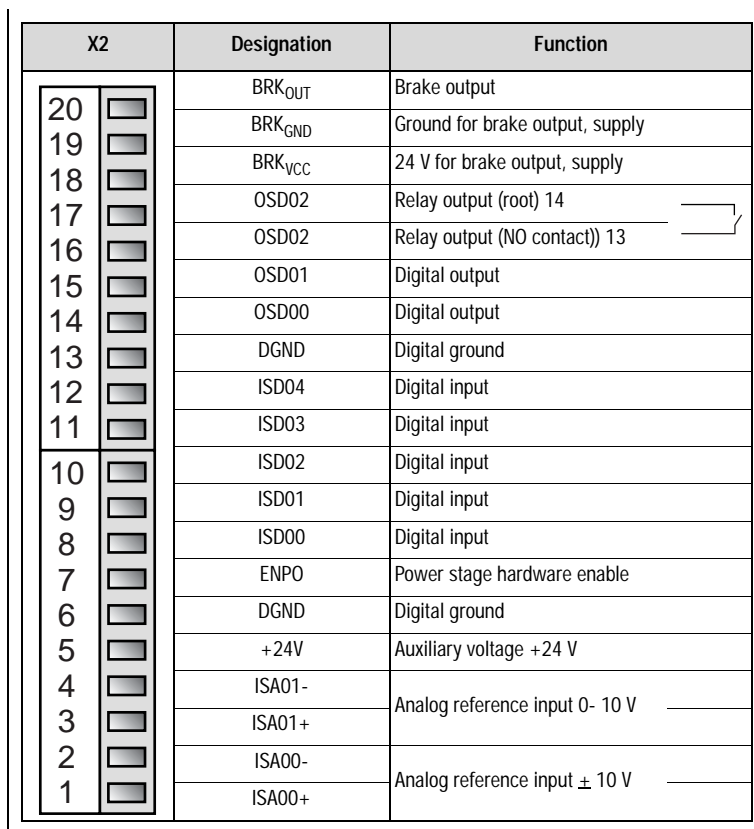

*Table 2.3 Control terminal designation, CDD3000*

#### **2 Servocontroller CDD3000**

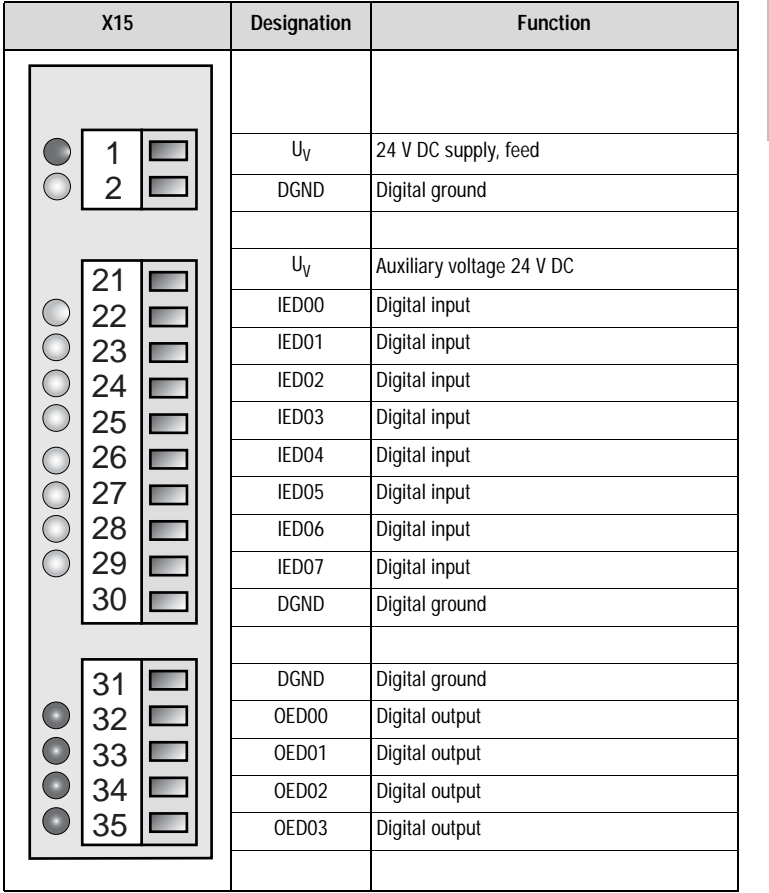

*Table 2.4 Control terminal designation, UM-8I40*

**[A](#page-352-1)**

**[2](#page-14-0)**

**[3](#page-32-0)**

**[4](#page-52-1)**

**[5](#page-208-1)**

**EN**

#### **Pin assignment of serial interface X4 9-pin D-Sub socket**

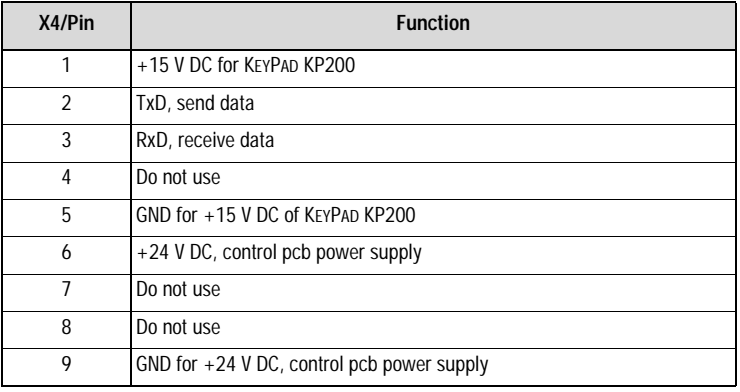

*Table 2.5 Pin assignment X4*

#### **Pin assignment X5 Position communication 9-pin D-Sub plug**

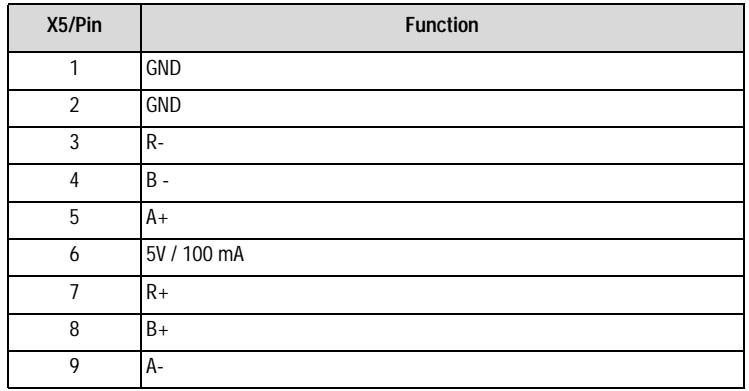

*Table 2.6 Pin assignment X5*

### **Pin assignment X6 Resolver 9-pin D-Sub socket**

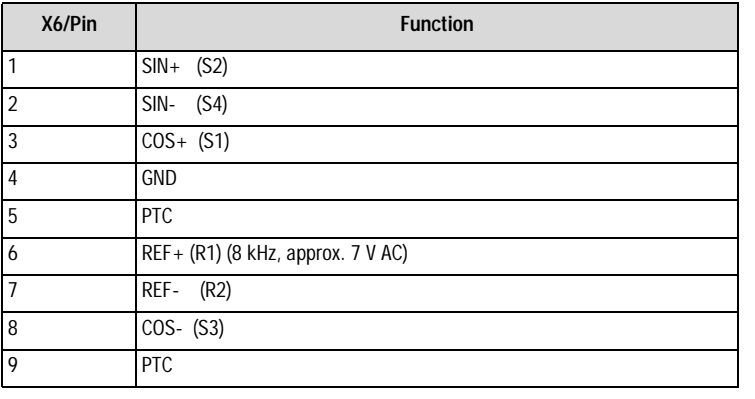

*Table 2.7 Pin assignment X6*

#### **Pin assignment X7 Encoder connection 15-pin HD D-Sub socket**

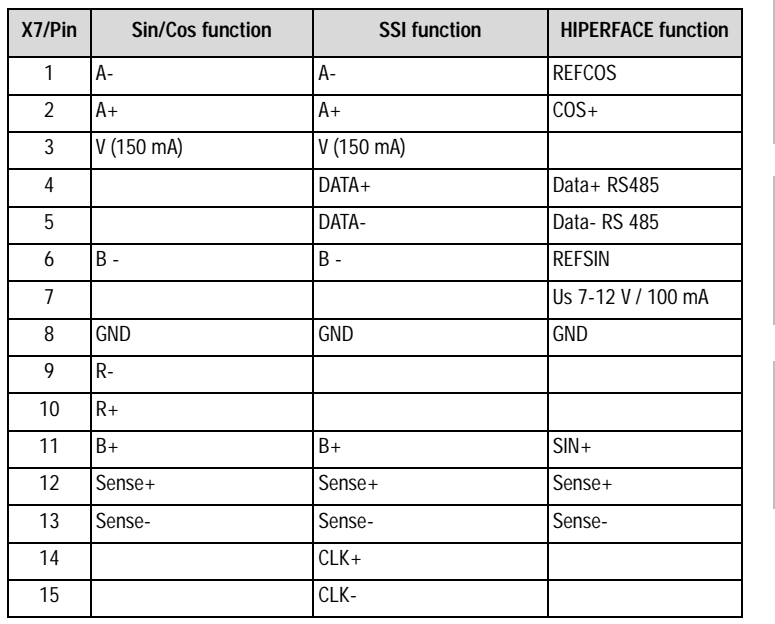

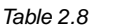

*Table 2.8 Pin assignment X7*

**[A](#page-352-1)**

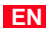

#### <span id="page-21-0"></span>**2.2 Module mounting**

The CDD3000 servocontrollers have two option slots to accommodate user and communication modules.

Servocontrollers **up to size BG5** are side mounted. To remove them, press the red release lever on the front and withdraw the module to the side.

**Servocontrollers BG1 ... BG5**

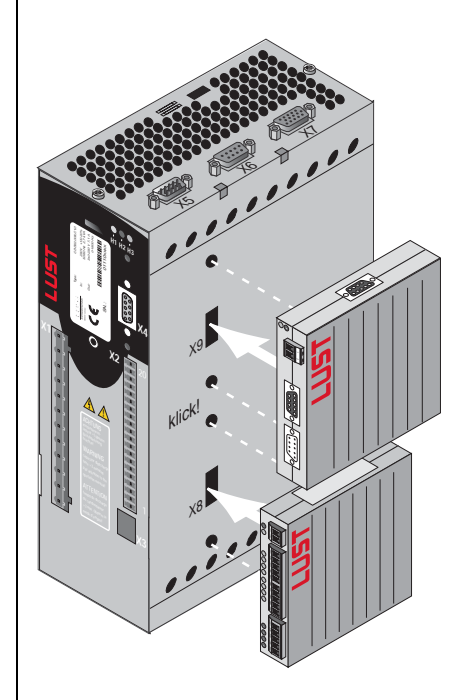

X8 = Option slot 1 for user modules (UM-xxxx) X9 = Option slot 2 for communication modules (CM-xxxx).

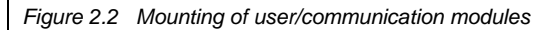

For servocontroller **sizes BG6 to BG8** the modules are built-in. For mounting you will require one mounting package MP-CMUM for each module (see Order Catalogue). Each mounting package also includes a ribbon cable to connect X8 to X8 or X9 to X9.

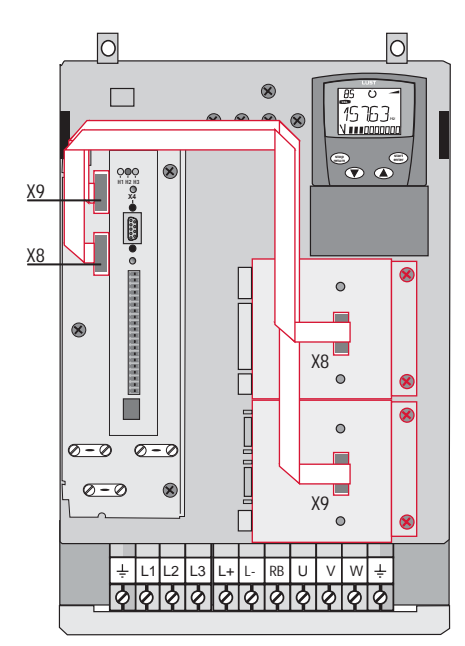

**Servocontrollers BG6 ... BG8**

The CDD3000 servocontroller has two option slots to accommodate user and communication modules.

*Figure 2.3 Mounting of user/communication modules (BG6 to BG8)*

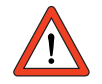

**Important:** Do not plug in/remove modules during operation.

**[1](#page-10-2)**

**EN**

#### <span id="page-23-0"></span>**2.3 Ambient**   $conditions$

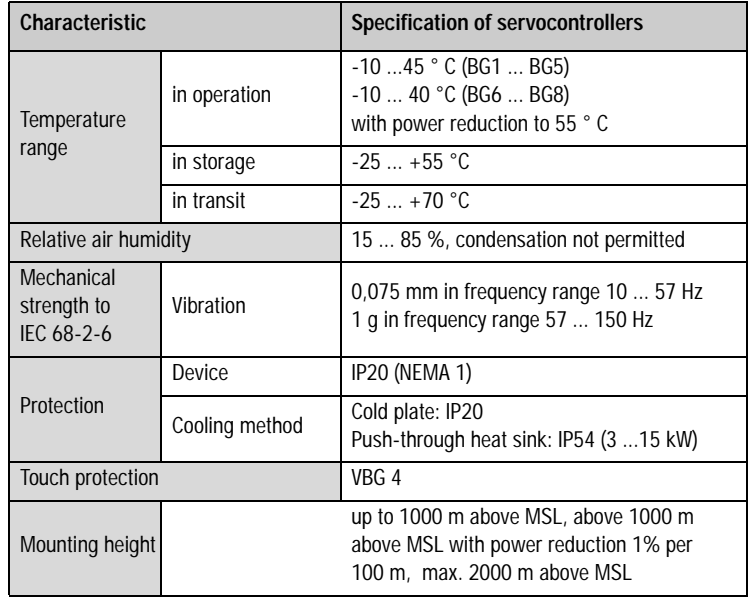

*Table 2.9 Ambient conditions for the servocontrollers*

#### <span id="page-24-0"></span>**2.4 Specification of control connections**

#### **Servocontroller CDD3000**

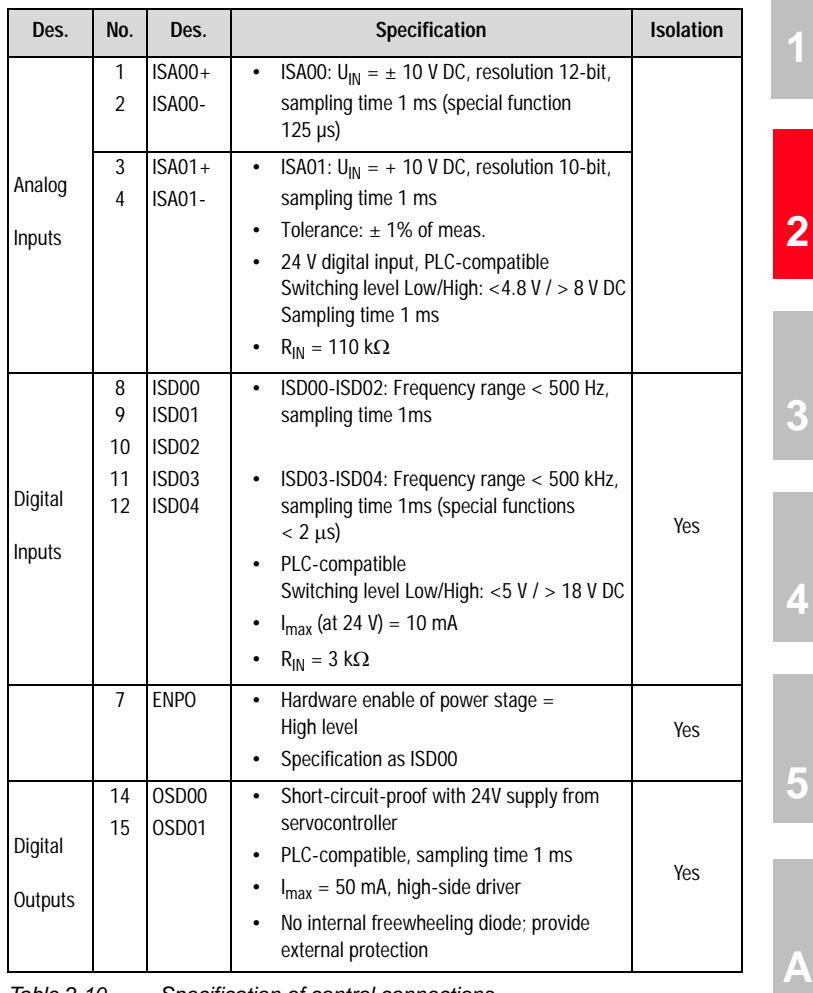

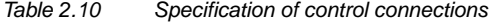

**EN**

#### **2 Servocontroller CDD3000**

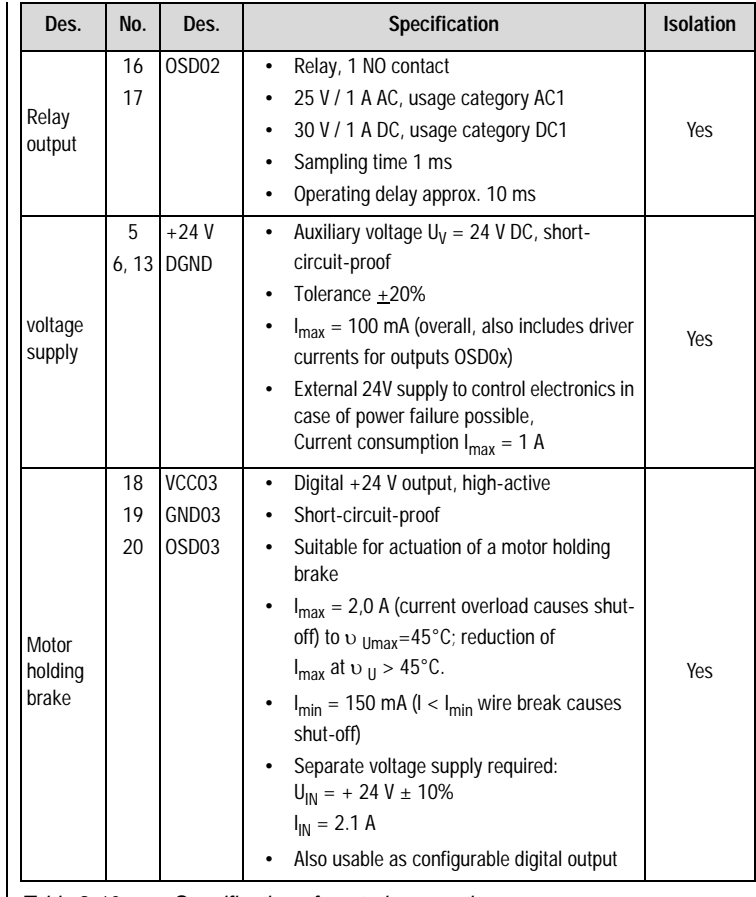

*Table 2.10 Specification of control connections*

### **User module UM-8I4O**

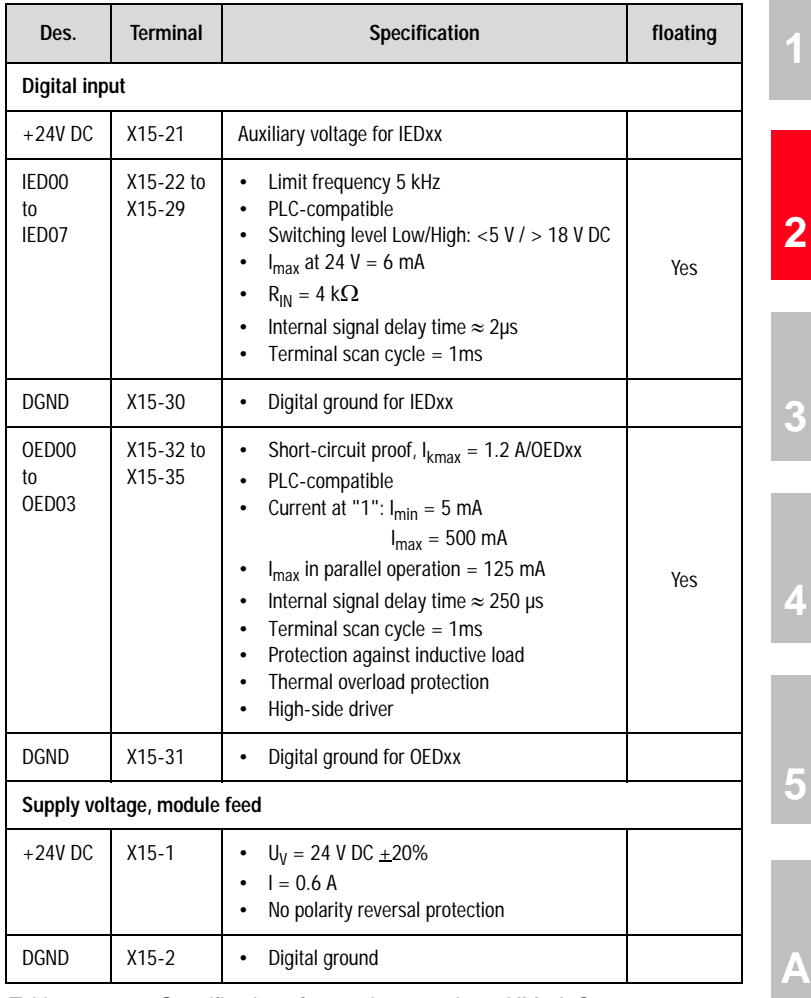

*Table 2.11 Specification of control connections, UM-8I4O*

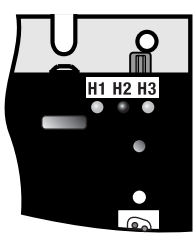

<span id="page-27-0"></span>2.5 LEDs | At the top right of the servocontroller there are three status LEDs coloured red (H1), yellow (H2) and green (H3).

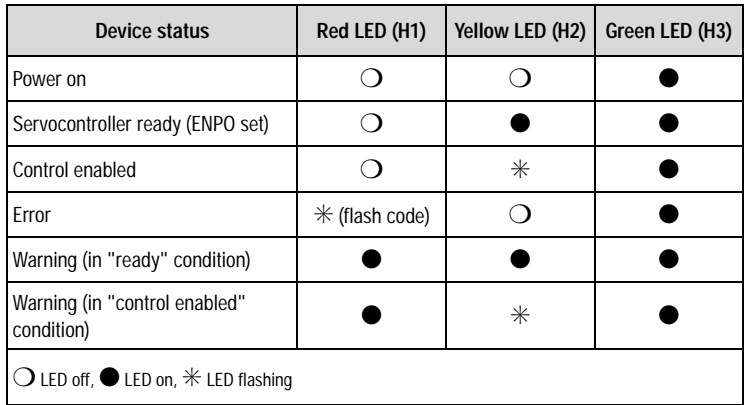

*Table 2.12 Meanings of LEDs*

**Note:** Error messages can be viewed in more detail using the KEYPAD KP200 control unit or the DRIVEMANAGER.

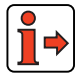

For more information on the error messages see Appendix B.

#### <span id="page-28-0"></span>**2.6 Isolation concept**

The analog and digital inputs are isolated from each other in order to avoid transient currents and interference over the connected lines. The analog inputs are connected to the potential of the servocontroller processor. The digital inputs and outputs are isolated, thereby keeping interference away from the processor and the analog signal processing.

M

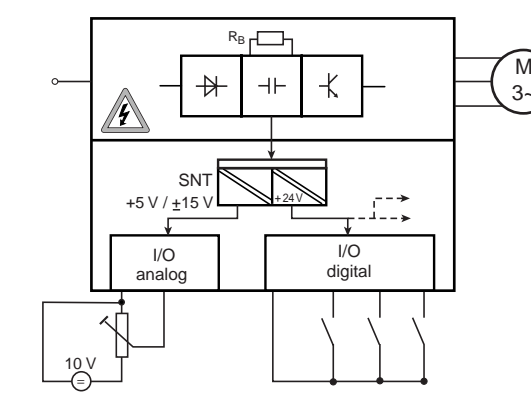

*Figure 2.4 Voltage supply to I/Os*

When selecting the cable, note that the cables for the analog inputs and outputs must always be shielded. The cable or wire core shield on shielded pairs should cover as large an area as possible in respect of EMC considerations, thereby providing safe discharge of high-frequency interference voltages (skin effect).

Use of the device's internal 24 V DC as supply voltage in conjunction with the analog input ISA01 as the digital input requires connection of digital ground and of signals ISA01-. For the reasons mentioned above, this can lead to interference, and demands extra care in selecting and connecting the control cables.

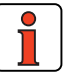

**Note:** Only analog input ISA01 usable as digital input.

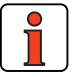

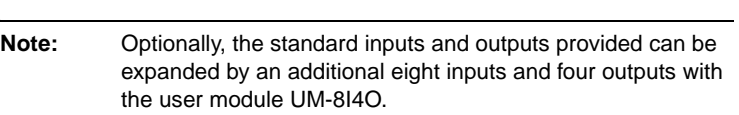

**[1](#page-10-2)**

**[4](#page-52-1)**

**EN**

*Special case: use of an analog input as a digital input*

### LIIST

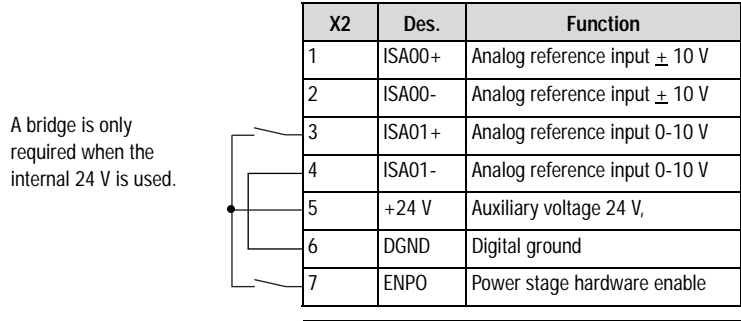

*Figure 2.5 Removal of isolation*

If more digital inputs and outputs are required than are present on the servocontroller, we recommend using user module UM-8I4O. It ensures safe operation of the CDD3000 servocontroller with no disturbance of the analog signals. Safe operation based on burst immunity to EN 61000-4-4 is not affected by connection of the analog and digital ground. The only effect may be on evaluation of the analog input resulting from interference voltage where long cables are attached to the digital outputs and inputs.

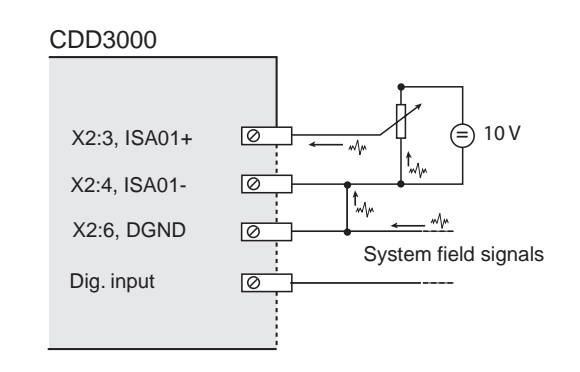

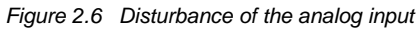

For more information on the analog and digital inputs, [see section 5.1](#page-210-1).

#### *Example: Risk of disturbance*

<span id="page-30-0"></span>**2.7 Device software Loading new device software**

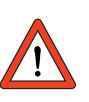

**Note:** This function is available as from hardware version 1.1.

With the DRIVEMANAGER a new device software release (firmware) can be loaded into the Flash-EPROM of the CDD3000.

- **1.** To perform the update, connect the DRIVEMANAGER to the servocontroller.
- **2.** From the Tools menu choose "Load device software (firmware) ...". The DRIVEMANAGER then guides you through the further work steps. LEDs H2 and H3 are lit steadily during transfer of the firmware. When the transfer is completed successfully, LED H2 goes out provided no ENPO signal is applied.

**[2](#page-14-0)**

**[1](#page-10-2)**

**EN**

**[1](#page-10-2)**

# **[2](#page-14-0)**

**3**

**[4](#page-52-1)**

**[5](#page-208-1)**

**EN**

## <span id="page-32-0"></span>**3 User control structure**

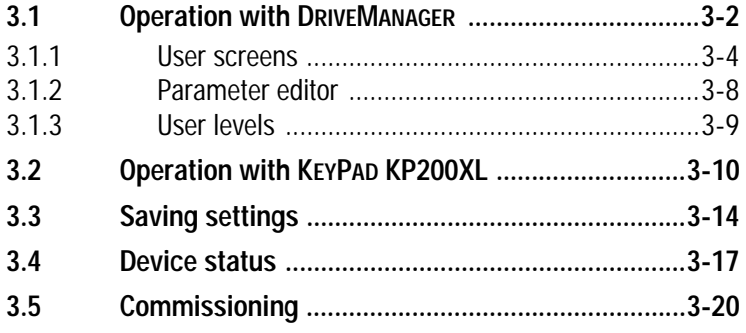

#### **Operation variants**

The user structure of the CDD3000 is highly flexible, as a result of the various user control variants and wide-ranging parameter-setting facilities.

The user control variant are:

- DRIVEMANAGER PC user software The user friendly DRIVEMANAGER user interface (DM) is recommended for complete parameter setting/commissioning of the servocontroller. Parameters are set in user screens or, for the experienced user, by way of the Parameter Editor.
	- − **KP200 control unit** The user-friendly KP200/KP200XL hand-held control unit is intended for parameter changing or for storing/loading data sets on SMARTCARD, for torque and speed control only
	- − **Field buses**
		- − CANLust
		- − CANopen
		- − PROFIBUS

#### <span id="page-33-0"></span>**3.1 Operation with DRIVEMANAGER**

Connection and startup

- Connect the interface cable and switch on the power supply to the drive unit.
- When the program starts the DRIVEMANAGER (version 3.x or higher) automatically connects to the attached drive unit.
- If the connection setup does not occur automatically, check the settings in the **Tools > Options** menu and start the connection setup with the icon

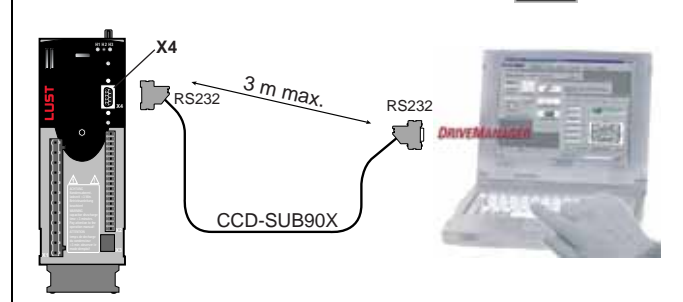

Servocontroller connection to PC/DRIVEMANAGER

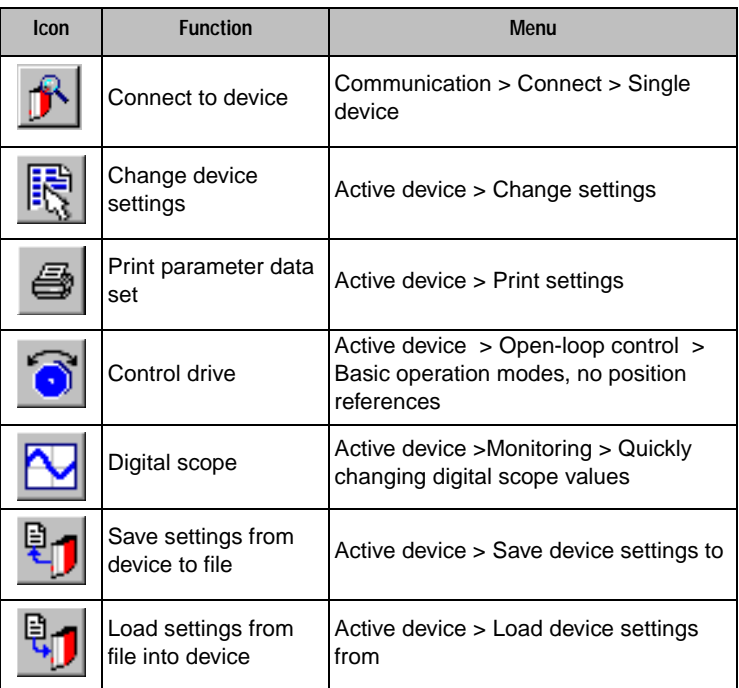

*The key functions*

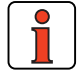

For more information refer to the DRIVEMANAGER Help. **Icon Function Menu**

(change settings) Communication > Bus configuration

Disconnect from<br>device Communication > Disconnect

Sompare device<br>settings <br>active device > Compare settings

Bus initialization

 $\mathbf{r}_\mathrm{N}$ 

Disconnect from

Compare device

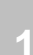

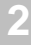

**EN**

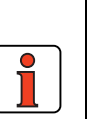

#### **Note:** For more information refer to the DRIVEMANAGER. Operation Manual

#### <span id="page-34-0"></span>**3.1.1 User screens**

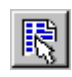

*DRIVEMANAGER Quick access to CDD3000 setup*

*or from the menu: Active device >Change settings*

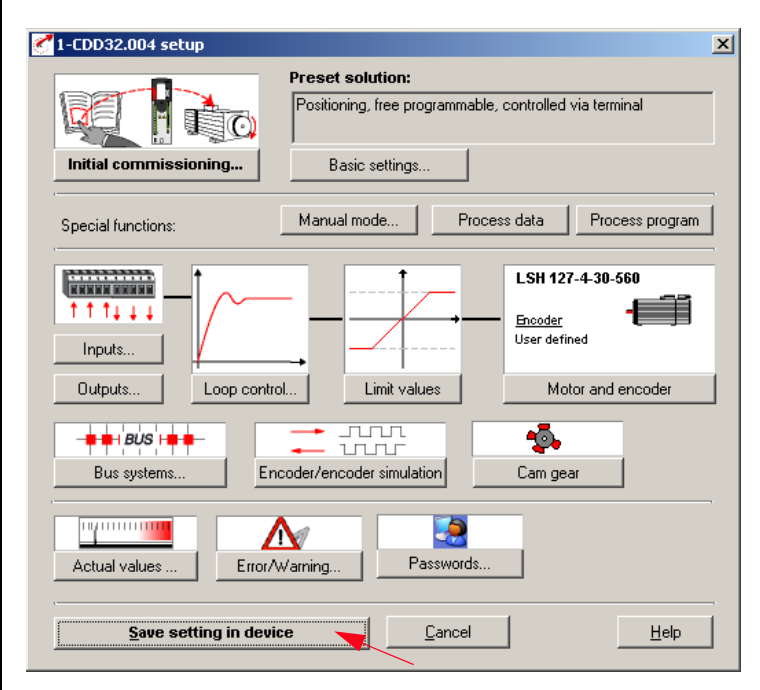

*Figure 3.1 Setup in device*

On the "CDD3000 setup" screen the servocontroller parameters can be set. **Note:** The settings for the various preset solutions **are described in**  section 4**.** The setting options offered by the **software functions**

(inputs/outputs, loop control, etc.) are described **in section 5**.

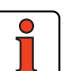

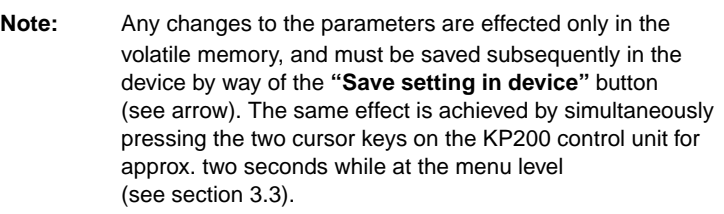
### **Screen operation**

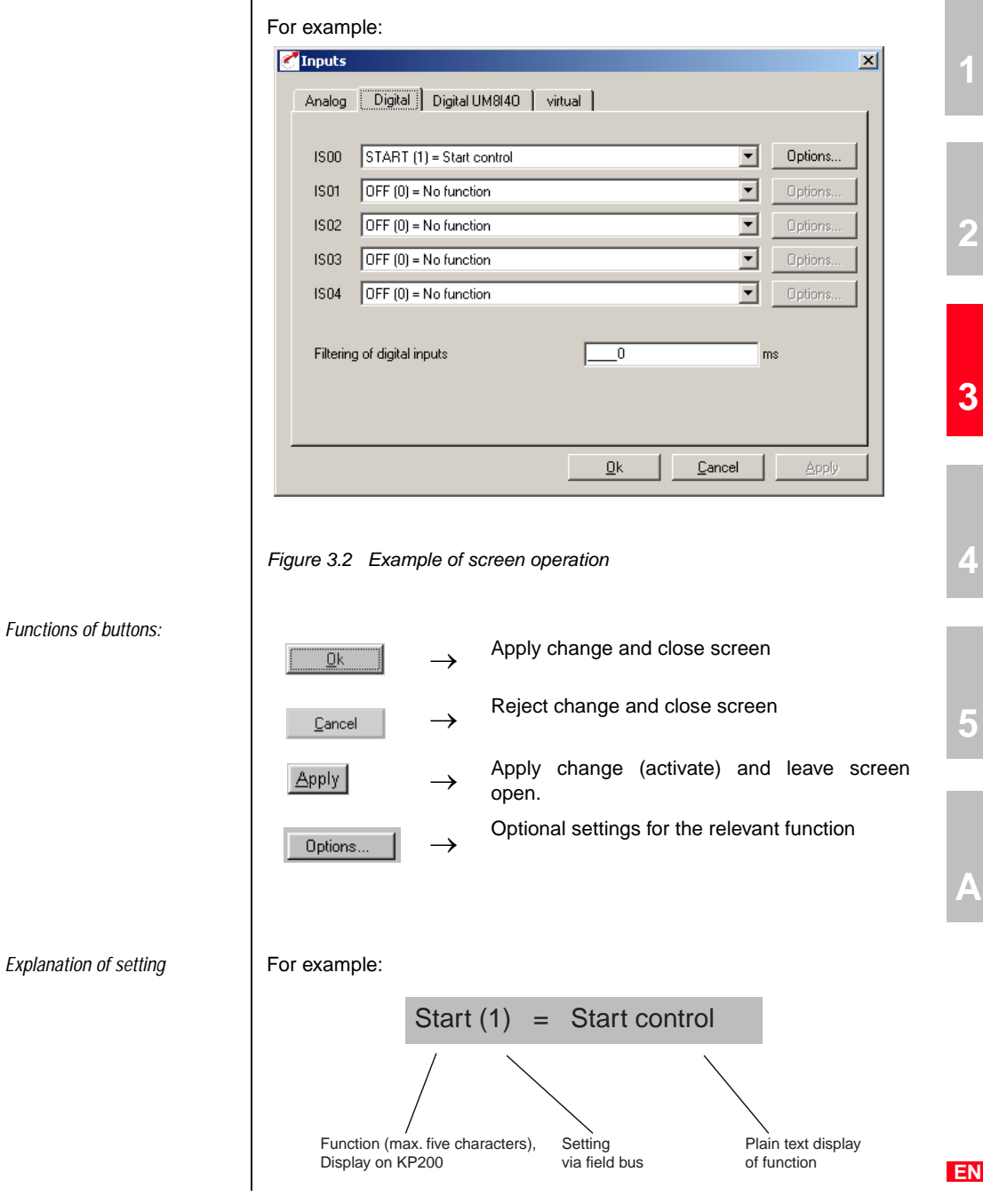

#### **Help function**

In any input dialog box a Help function providing further information on the parameter can be called up by pressing the F1 key.

e.g. Speed control  $\rightarrow$  Actual speed filter screen.

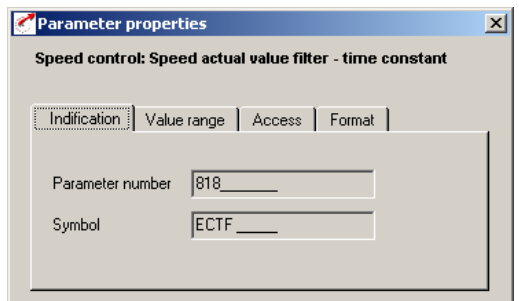

*Figure 3.3 Identification*

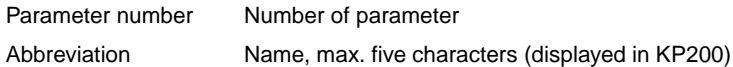

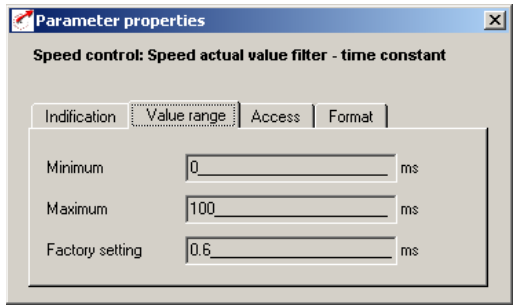

*Figure 3.4 Value range*

| Minimum/Maximum | The value must be within this range (here:<br>between 0 and 32 ms). |
|-----------------|---------------------------------------------------------------------|
| Factory setting | After a device reset this value is automatically<br>entered.        |

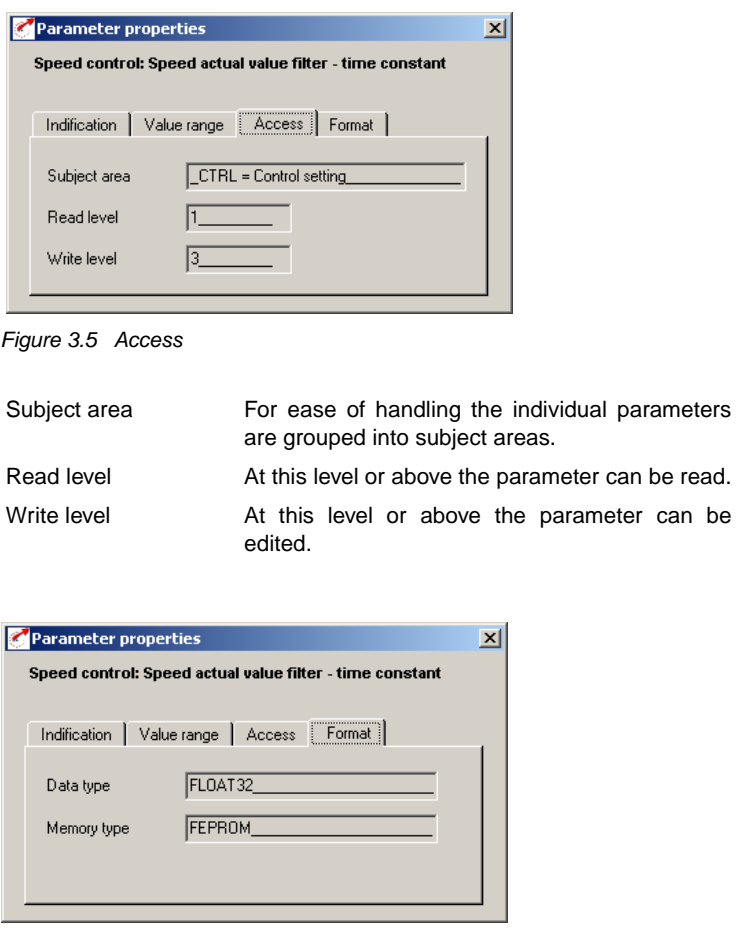

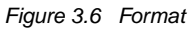

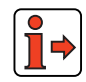

For more information on the data and memory types, see "Memory type and data type" on page A-2.

**[2](#page-14-0)**

can be read.

**EN**

### **3.1.2 Parameter Editor**

#### **Parameter Editor**

The Parameter Editor contains all the parameters of the device, divided into subject areas, as on the KP200 control unit. The reason for this is to provide experienced users with access to all the parameters of the device (depending on their user level). Note that changes to individual parameters may possibly not be supported by the preset solution.

#### **Subject areas**

For ease of handling the individual parameters are grouped into subject areas (parameter groups).

#### **Parameter**

The parameters are changeable variables which are all assigned a factory setting (FS). They have a fixed value range with a minimum and maximum value. The current parameter value is always displayed.

Menu: Tools − Parameter Editor

| <b><i>C</i></b> Parameter editor                                                                                                    |                                                                                                    |                                                                                                    |                      |                                                                                                    |                       | X                                              |
|----------------------------------------------------------------------------------------------------|----------------------------------------------------------------------------------------------------|----------------------------------------------------------------------------------------------------|----------------------|----------------------------------------------------------------------------------------------------|-----------------------|------------------------------------------------|
| Parameter Usergroup<br>Option ?<br>Releasere structure<br>(CTRL) Control setting<br>۰<br>ш<br>(ENC) Encoder<br>М<br>( ERR) Error messages<br>(_IN) Control inputs<br>T<br>Ŧ<br>(KPAD) KeyPad KP200<br>Ŧ<br>(LIM) Links<br>T<br>(_MOT) Motor data<br>(CPT) Option module<br>ш<br>( CUT) Control outputs<br>n<br>П<br>(_PBAS) Positioning, basic setting<br>(_PPAR) Positioning, parameter<br>М<br>( PPRG) Positioning, program<br>П<br>( PRAM) Positioning, acceleration profiles<br>(_PRR) Positioning, reference run<br>( PSTD) Positioning, standards<br>П<br>( REF) Reference structure<br>n<br>( RFDO fixed references<br>П<br>T<br>( SIO) Serial Interface RS232<br>ī<br>[ SRAM) Speed acceleration profile<br>III (STAT) Device stabus<br>$\left  \cdot \right $<br>$\blacktriangleright$ | No. T<br>230<br>281<br>202<br>283<br>$\frac{284}{296}$<br>207<br>288<br>289<br>290<br>291<br>292<br>293<br>285<br>296<br>624 | Symbol<br>RSSL1<br>RSSL2<br><b>RAD</b><br><b>FIA1</b><br>RSIO<br>RDIG<br><b>ROPT1</b><br>ROPT2<br>SADD1<br>SADD <sub>2</sub><br><b>PLEF1</b><br>REF2<br>REF3<br>REF5<br><b>REFE</b><br>TBSEL | Index<br>ö<br>ö<br>ũ | Function<br>Reference selector<br>Reference selector 2<br>Analog reference ISAD<br>Analog reference ISA1<br>Reference of LustBus<br>Digital reference input<br>Reference of module in aption slot 1<br>Reference of module in aption slot 2<br>Offset for reference selector 1<br>Offset for reference selector2<br>Reference on reference channel 1<br>Reference on reference channel 2<br>REF1 + REF2<br>Reference after ramp generator<br>Reference after ramp smoothing<br>Selection fixed speed/position | Value<br>PMOD<br>RCON | Unit<br>Type<br>walie dia kali ka kata di Bara |
| Administrator (4)                                                                                                    |                                                                                                    |                                                                                                    |                      |                                                                                                    | Cuclic update         | <b>Online mode</b>                             |

*Figure 3.7 Parameter Editor*

**3.1.3 User levels** | By means of the parameters the inverter module can be fully adapted to the application task. In addition there are parameters for the internal variables of the inverter module which, for the sake of general operating safety, are protected against user access.

> The user level is set when the DRIVEMANAGER is started, but can be changed at any time subsequently ("Tools" menu - "Select new user level"). The number of editable and displayable parameters changes depending on the user level. The higher the user level the greater the number of accessible parameters. In contrast, users are presented with a more concise range of those parameters which are really required, allowing them to find their specific solution more rapidly. Consequently, choosing as low a user level as possible makes operation significantly easier.

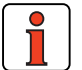

**Note:** The user levels protect against unauthorized access. Consequently, to protect the parameter setting of the inverter module parameter 01\_MODE, in subject area "\_KPAD", should always be reset to the lowest user level after adaptation.

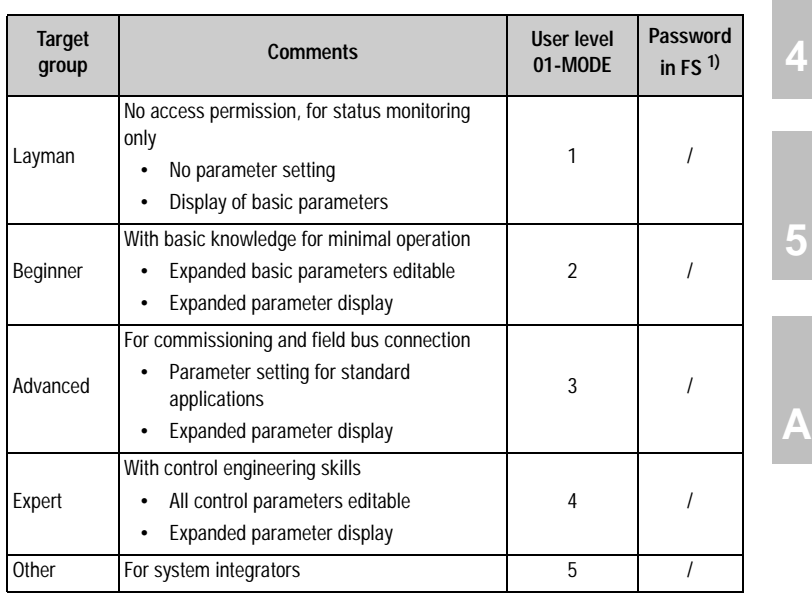

 $<sup>1</sup>$  FS = Factory setting</sup>

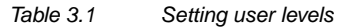

**[1](#page-10-0)**

**[2](#page-14-0)**

**[3](#page-32-0)**

#### **3 User control structure**

### **3.2 Operation with KEYPAD KP200XL**

*Overview - KEYPAD KP200XL*

The KEYPAD can be plugged directly into slot X4 of the servocontroller.

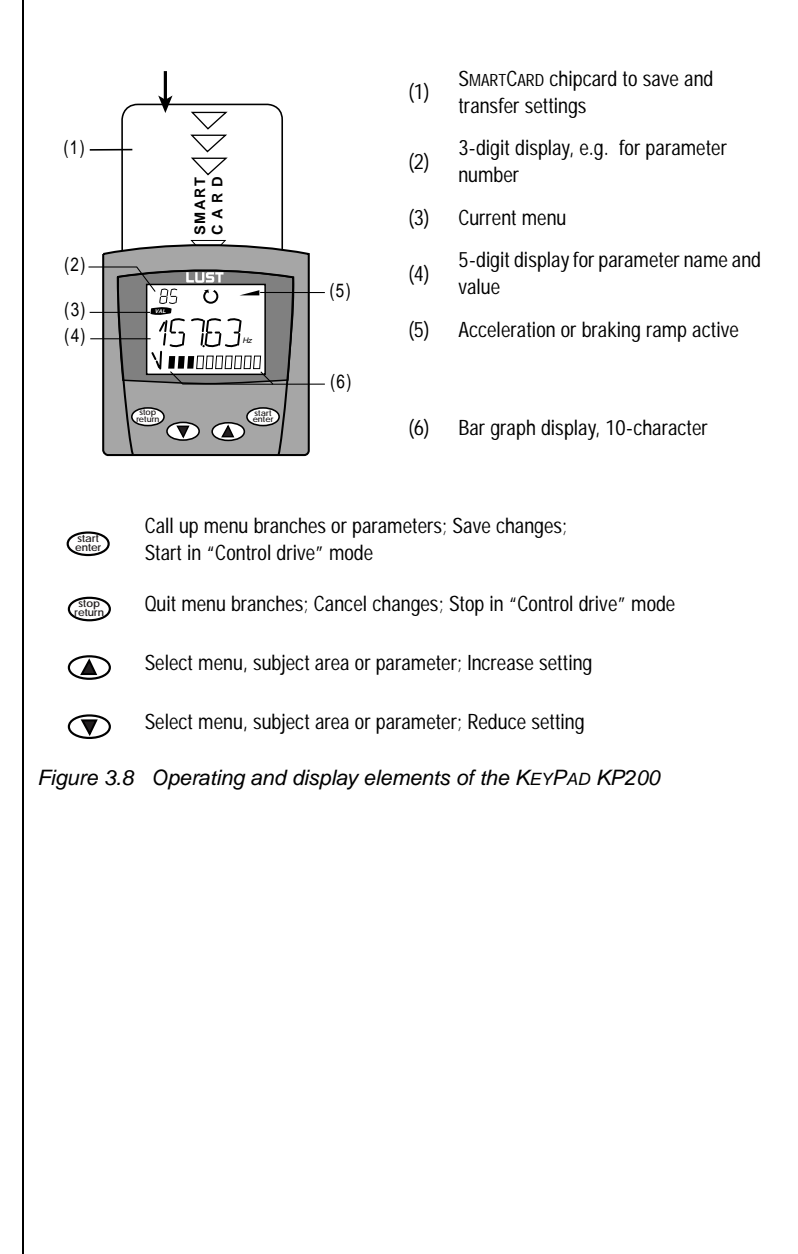

*Menu structure* | The KEYPAD KP200XL has a user-friendly menu structure which is identical to that of the KP100 for the

SMARTDRIVE VF1000 frequency inverters and MASTERCONTROL MC6000/ MC7000 servocontrollers.

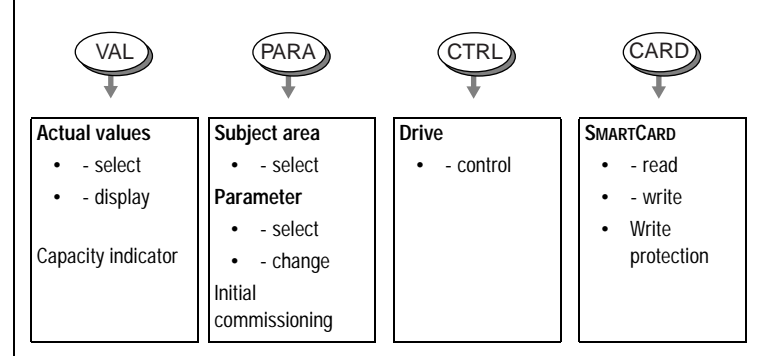

*Figure 3.9 Functions of the menus*

*Example parameter setting (PARA menu)*

- The parameters in the PARA menu are grouped into subject areas according to their functions, in order to provide a clearer overview.
- Only the parameters to which the current user level permits access can be changed.

**EN**

- **1.** Select PARA menu.
- **2.** Select desired subject area with cursor keys and confirm with **Start/Enter**.
- **3.** Select desired parameter with cursor keys (pay attention to user level).
- **4.** The current value is displayed, with the last character flashing. Switch to the next character using the **down** key. Use the **up** key to change the flashing character. The fifth character at the extreme left indicates the preceding sign:  $(-)$  = minus.

The last character can be entered as an exponent.

Save new value with **Start/Enter** or cancel (without saving) with **Stop/Return.**

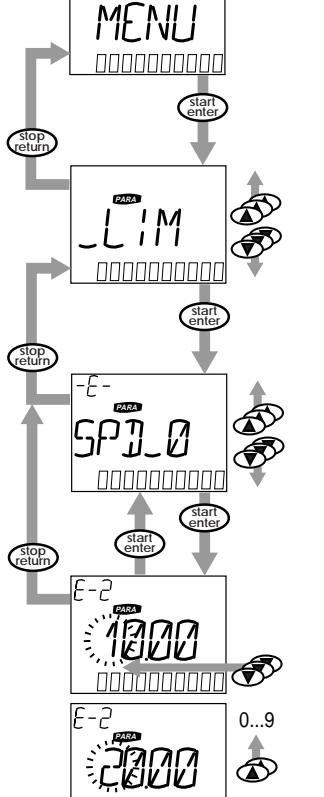

**PARA**

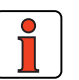

**Note:** The KEYPAD KP200XL Operation Manual gives more information on changing user level.

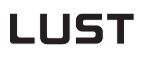

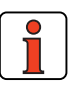

- *Read from/write to SMARTCARD:* In this menu servocontroller settings can be saved to the SMARTCARD and transferred to other servocontrollers.
	- In every storage operation, **all** parameters are always saved to the SMARTCARD. For read operations, either all parameters or only parameters for motor setup (per read operation) can be read-in.

*CARD menu*  $\begin{array}{|c|c|c|}\n\hline\n\end{array}$  **Note:** It is not possible to use the Card menu or save data on the SMARTCARD for position controlled operation modes!

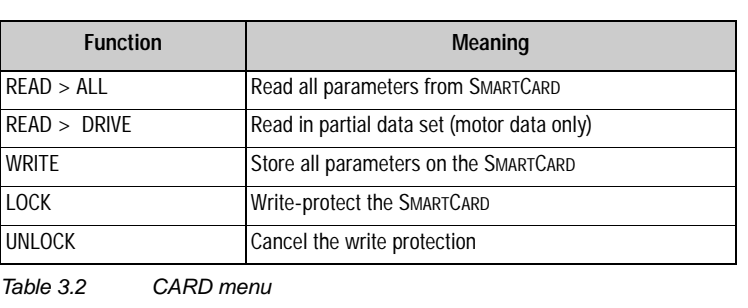

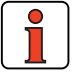

**Note:** For more information on operation with the KEYPAD refer to the KEYPAD KP200XL Operation Manual.

**[1](#page-10-0)**

**[2](#page-14-0)**

**[3](#page-32-0)**

**[4](#page-52-0)**

**EN**

### **3.3 Saving the settings**

**Saving the settings in the device**

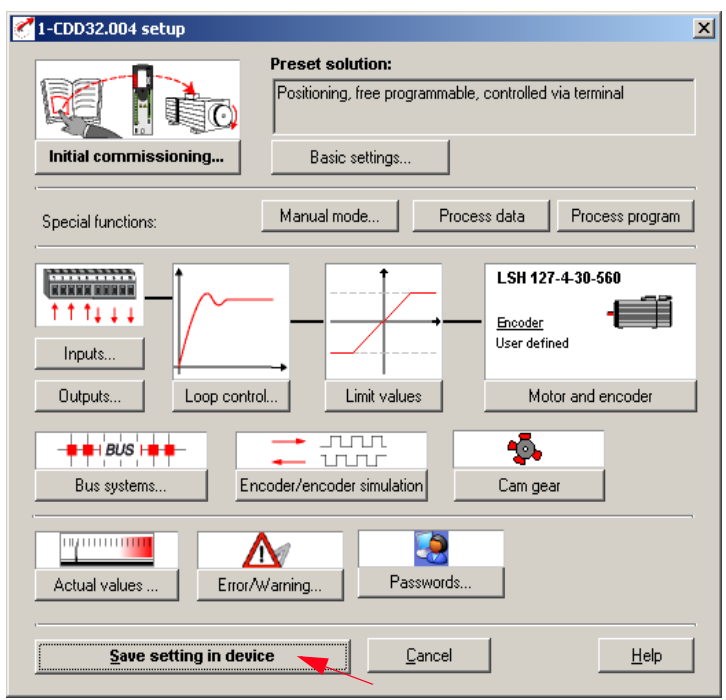

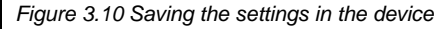

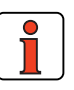

**Note:** Any changes to the parameters are effected only in the volatile memory, and must be saved subsequently in the device by way of the "Save setting in device" button (see arrow). The same effect is achieved by simultaneously pressing the two cursor keys on the KP200 control unit for approx. two seconds while at the menu level (see Figure 3.12).

### **Saving the settings in the device**

Any changes which are to be stored permanently in the device must be saved by way of the *CDD3000 setup* screen.

#### **3 User control structure**

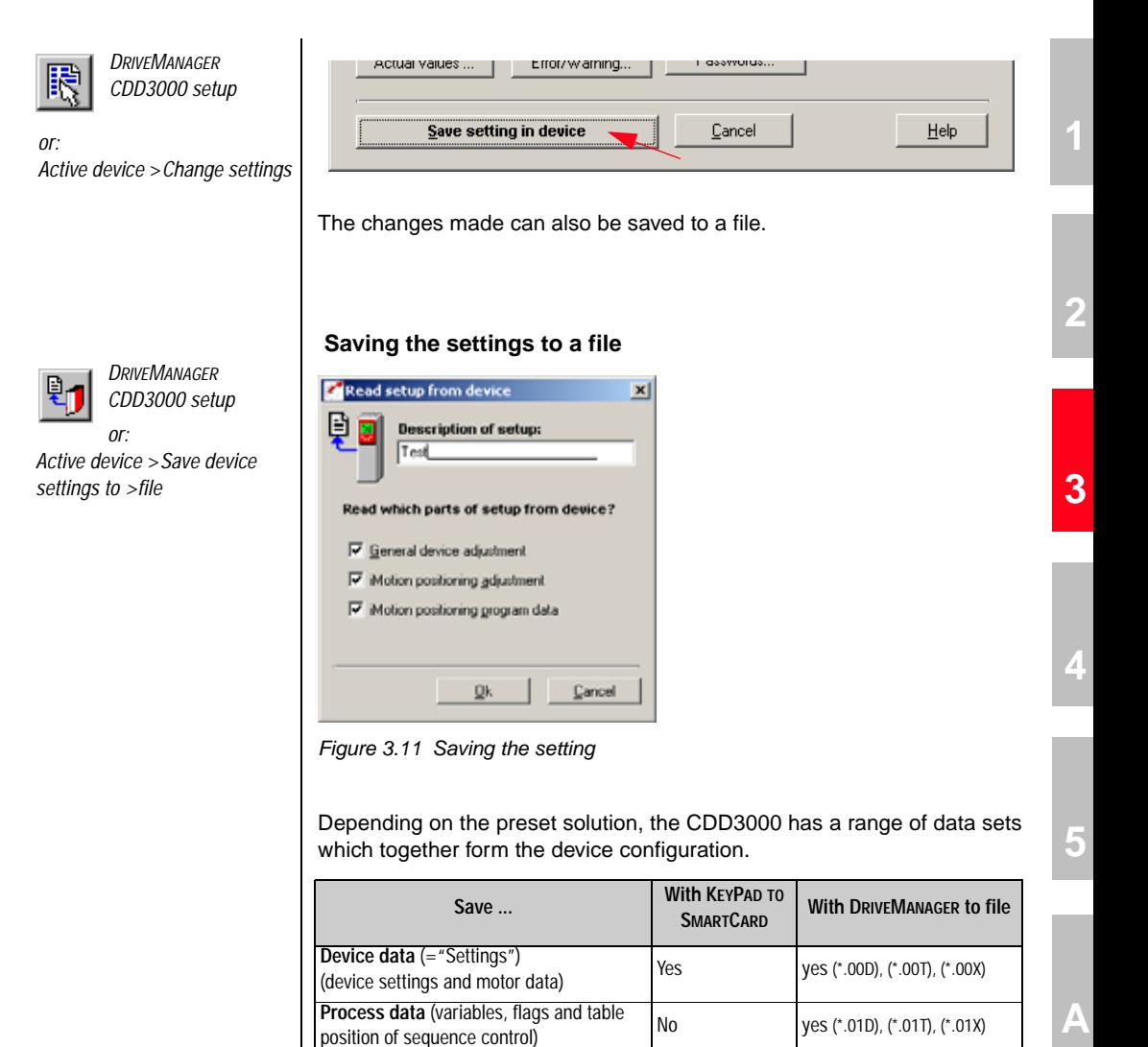

**Process programs** No yes (\*.prg)

*Table 3.3 Saving the setting*

Choose the file name (e.g. mydata). Then the data sets are selected depending on the preset solution. All files are saved under the chosen file names (e.g. mydata) with the appropriate extension (\*.00D). The device data can be assigned a description prior to saving.

#### **Saving setting with KEYPAD**

The changes made can also be saved in the device using the KEYPAD. Switch to the Level menu by pressing the **stop/return** key repeatedly, then press and hold down the **up** and **down** cursor keys simultaneously for about three seconds. The save operation takes around six seconds.

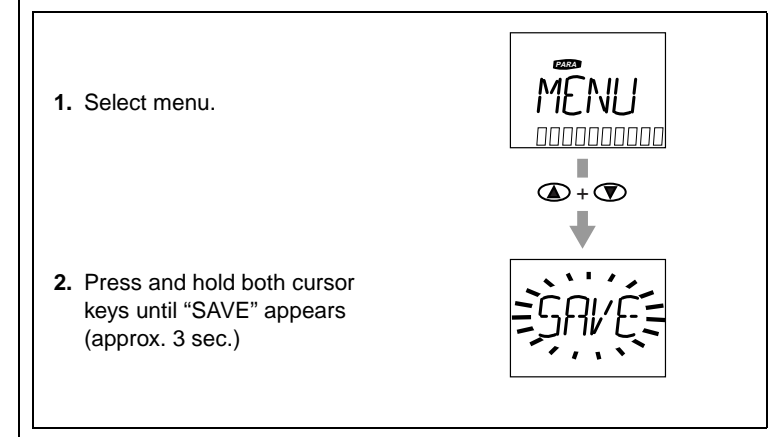

*Figure 3.12 Saving with KP200XL*

*CDD3000 status positioning*

**3.4 Device status** The "View" menu offers information on the device status.

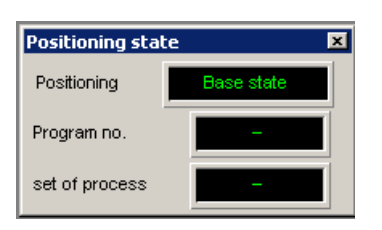

This screen shows the status of positioning (basic setting or automatic mode) and indicates which sequence program (number xx) and which line of the sequence program (Nxxx) is currently being run.

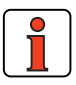

The current line number of the sequence program can also be recorded with the digital scope.

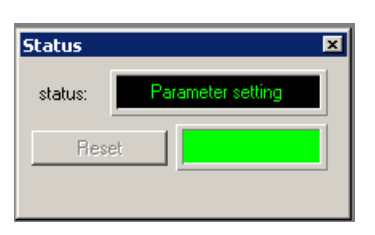

The device status and any error messages are displayed here. An error can be reset with the "Reset" button.

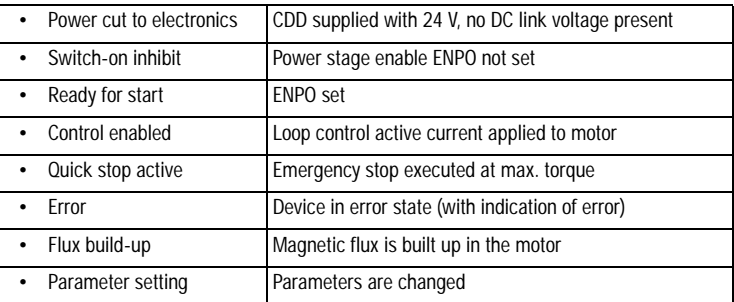

#### *CDD3000 status*

**[2](#page-14-0)**

**[1](#page-10-0)**

**[A](#page-208-0)**

*CDD3000 reference and actual values*

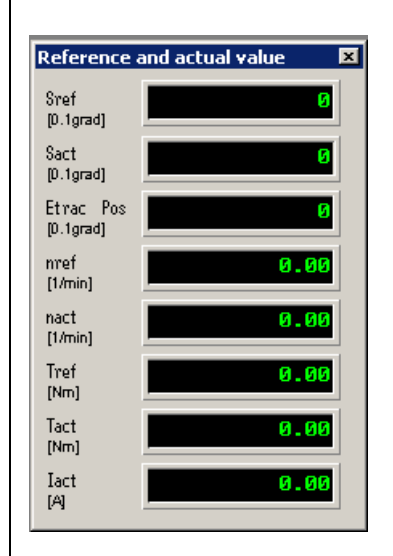

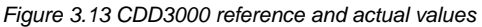

- **R**eference = Position reference value in the unit set under Standardization
- $A<sub>ctual</sub> =$  Actual position value in the unit set under Standardization
- **delta\_s** = Tracking error in the unit set under Standardization
- **N**<sub>ref</sub> = Speed reference value in revolutions per minute
- $N_{\text{act}} =$  Actual speed value in revolutions per minute
- $M_{ref}$  = Torque reference value in Newtonmeters
- **M**<sub>act</sub> = Actual torque value in Newtonmeters
- **I**<sub>act</sub> = Effective current value in Amperes

*CDD3000 inputs and outputs*

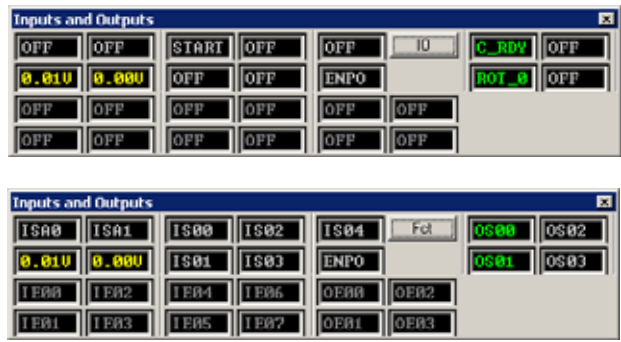

*Figure 3.14 CDD3000 inputs and outputs IO and FCT*

All analog and digital inputs and outputs are shown here. Either with their label (e.g. IS00), or with their function (e.g. AUTO = POSMODautomatic mode). The options are toggled with the "IO" or "Fct" button

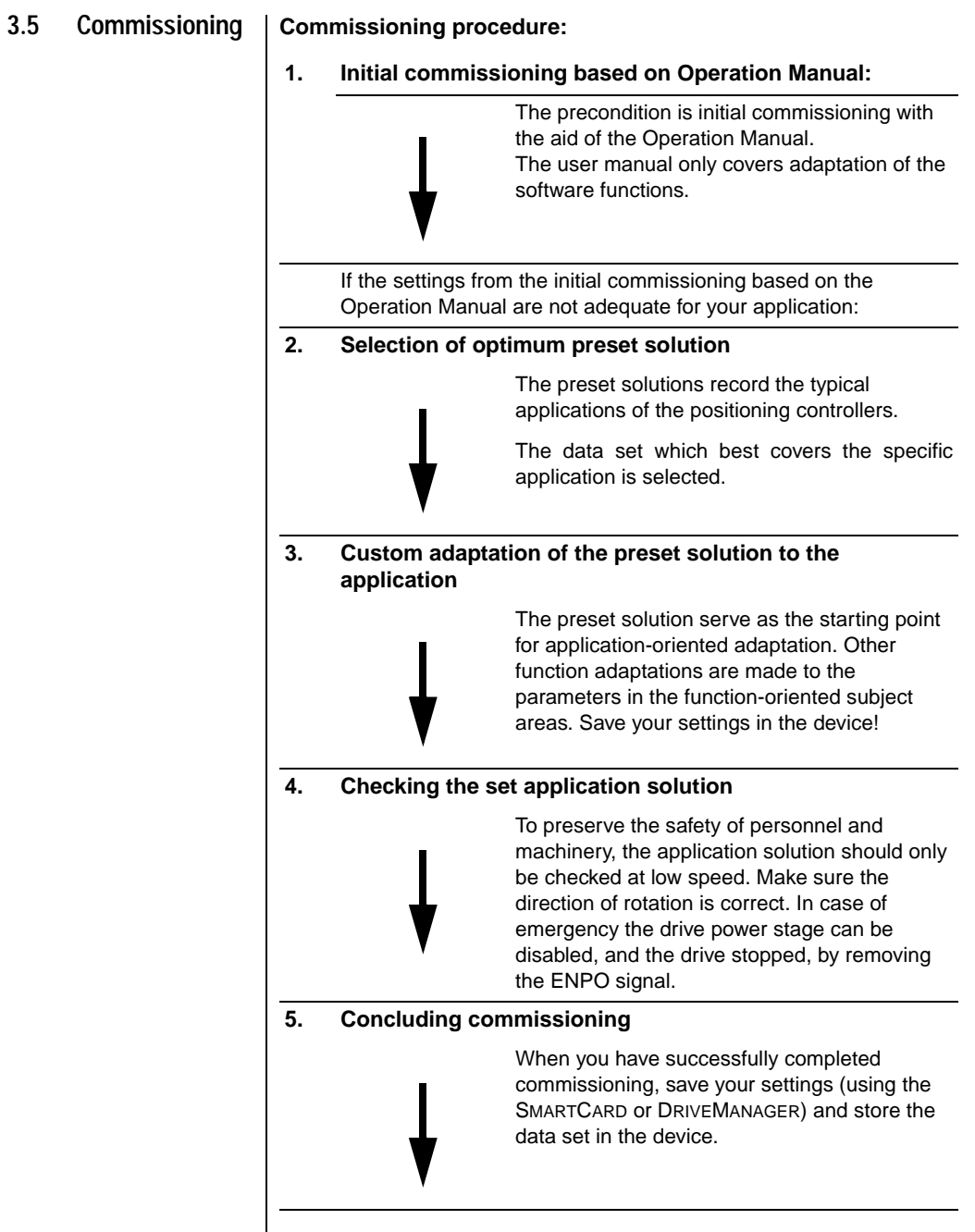

I

<span id="page-52-0"></span>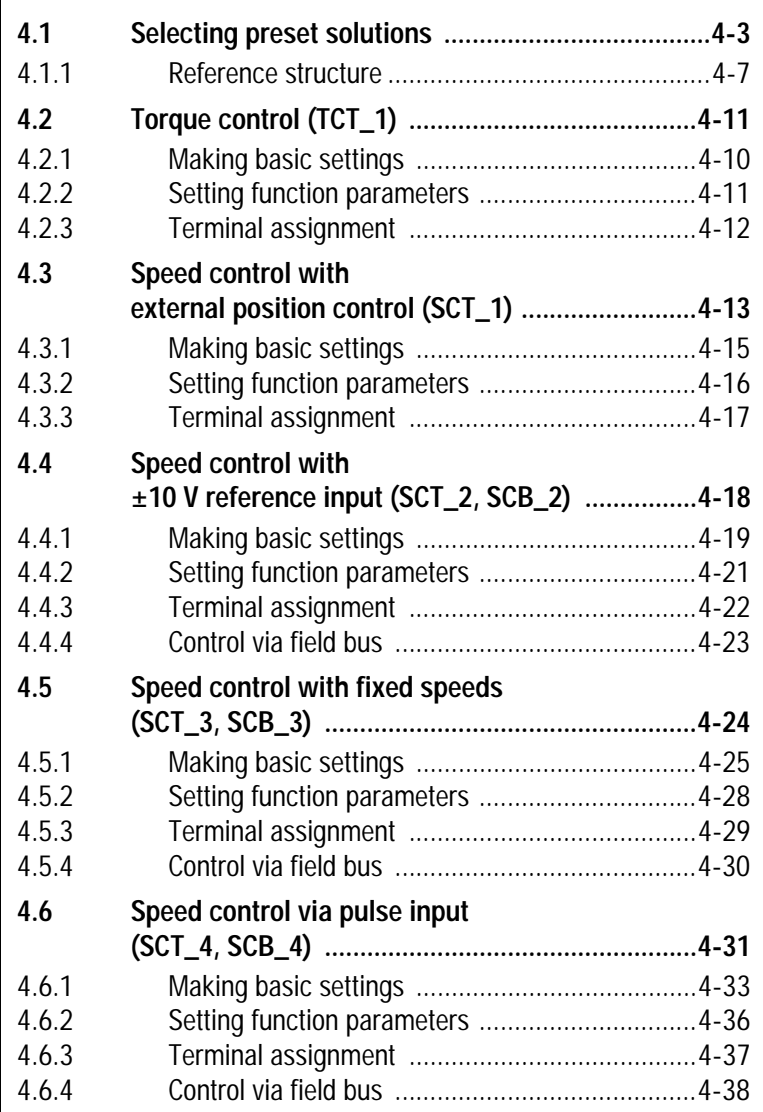

**[2](#page-14-0)**

**[3](#page-32-0)**

**4**

**[5](#page-208-0)**

**[A](#page-352-0)**

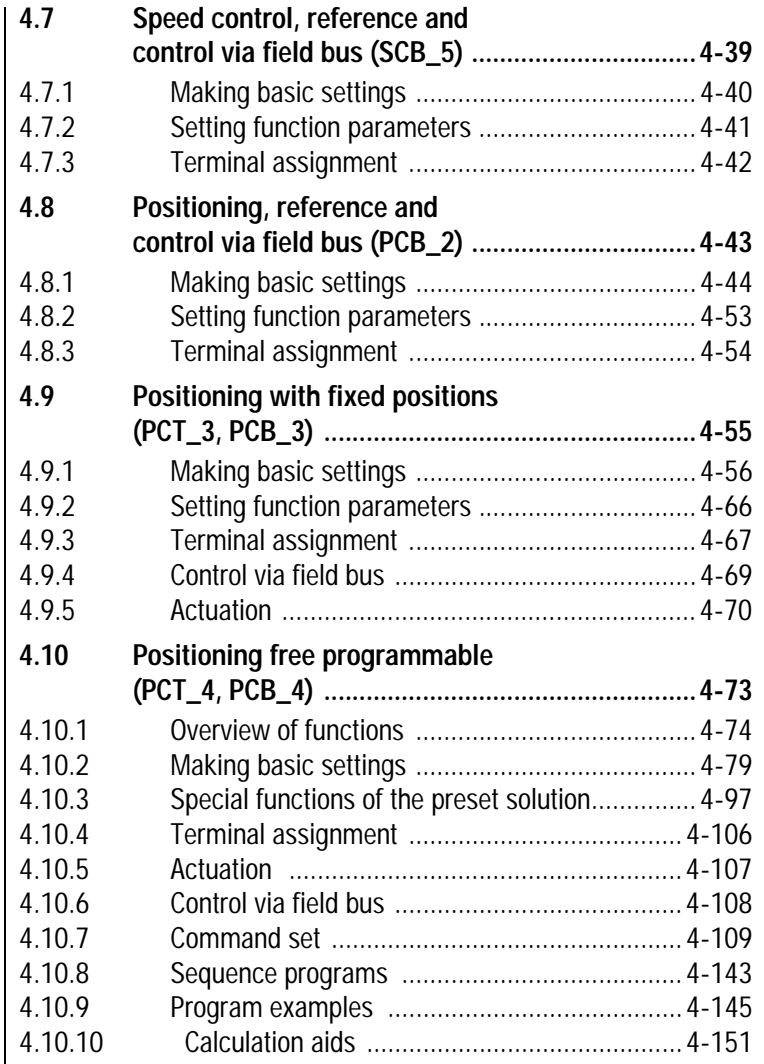

#### **4 Preset solutions**

**4.1 Selecting preset solutions**

Initial commissioning...

With the DRIVEMANAGER the desired preset solution can be selected, and its parameters set, quickly and easily in the course of first commissioning.

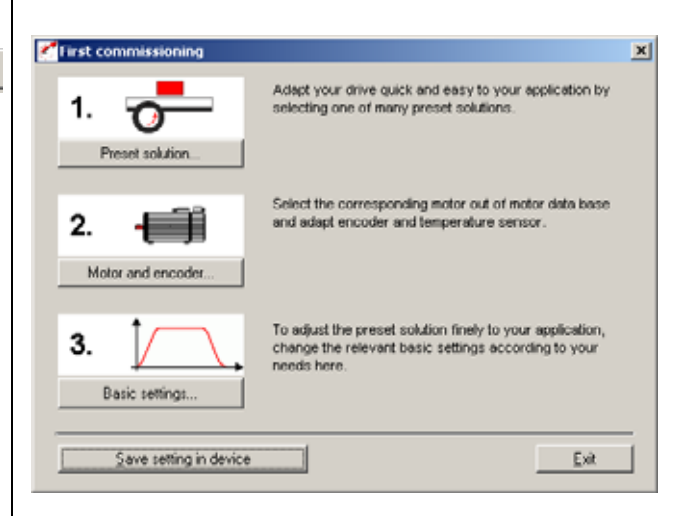

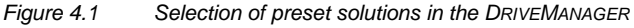

#### **Preset solutions**

The preset solution is selected according to the type of drive task. A preset solution is a presetting of the drive controller which can subsequently be adapted to the application.

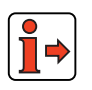

For more information on first commissioning refer to the CDD3000 Operation Manual.

**[1](#page-10-0)**

**[2](#page-14-0)**

**[3](#page-32-0)**

**[A](#page-352-0)**

### **LIIST**

The CDD3000 servocontroller provides a wide range of preset solutions, each described briefly in the DRIVEMANAGER. The application preset by a preset solution can optionally be controlled via the control terminals  $(T =$ Terminal) or over a field bus  $(B = Bus)$ .

| <b>Bus</b>     | <b>Abbreviation</b> | Control mode, reference                     | Control via     | <b>Comments</b>                             |  |
|----------------|---------------------|---------------------------------------------|-----------------|---------------------------------------------|--|
| 0              | 0FF                 | User-defined                                | User-defined    |                                             |  |
| $\mathbf{1}$   | TCT <sub>1</sub>    | Torque control, 10 V                        | Terminal        |                                             |  |
| $\overline{2}$ | $SCT_1$             | Speed control, external<br>position control | Terminal        | Reference via<br>$+$ 10 V (8 kHz)           |  |
| 3              | $SCI_2$             | Speed control, 10 V                         | <b>Terminal</b> | Reference via                               |  |
| 4              | $SCB_2$             | Speed control, 10 V                         | Field bus       | $\pm$ 10 V (1 kHz)                          |  |
| 5              | SCT <sub>3</sub>    | Speed control, fixed speeds                 | Terminal        | Selection via dig.<br>Inputs                |  |
| 6              | SCB <sub>3</sub>    | Speed control, fixed speeds                 | Field bus       | Selection via dig.<br>Inputs                |  |
| 7              | SCT 4               | Speed control, pulse input                  | Terminal        | Master encoder<br>X5                        |  |
| 8              | $SCB_4$             | Speed control, pulse input                  | Field bus       | Master encoder<br>X5                        |  |
| 9              | SCB <sub>5</sub>    | Speed control, field bus                    | Field bus       |                                             |  |
| 10             | $PCB_2$             | Positioning, field bus                      | Field bus       |                                             |  |
| 11             | PCT <sub>3</sub>    | Positioning, fixed position                 | Terminal        | Selection via dig.<br>Inputs                |  |
| 12             | $PCB_3$             | Positioning, fixed position                 | Field bus       | Selection via dig.<br>Inputs                |  |
| 13             | PCT 4               | Positioning                                 | Terminal        | Free<br>programmable<br>sequence<br>program |  |
| 14             | PCB 4               | Positioning                                 | Field bus       | Free<br>programmable<br>sequence<br>program |  |

*Table 3.4 Preset solutions*

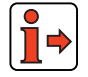

For more information on first commissioning refer to the CDD3000 Operation Manual.

LUST **4 Preset solutions** This operation mode is suitable for tractive force control. The internal *Torque control, ±10 V reference (TCT\_1)* speed controller remains active and limits the speed (safety function). Control is via the control terminal. *Speed control with external*  This operation mode is suitable for moving multiple axes three*position control (SCT\_1)* dimensionally with an external path control or to approach any desired positions at different velocities. In this mode the servocontroller is coupled directly to a controller (PLC) which executes the position control and computes the position references. The PLC delivers a differential ±10 V reference, which is processed by the servocontroller at a sampling rate of 8 kHz (125 µs). The high sampling rate ensures a low level of tracking error in the position control loop. Control is via the control terminal. This operation mode is suitable for rotational drives in which the axle is *Speed control, ±10 V reference (SCT\_2, SCB\_2)* driven at varying speeds. To this end, the servocontroller converts the differential  $±10$  V reference input into a motor speed. The acceleration profile is programmable. Control is optionally via the control terminal (SCT\_2) or the field bus (SCB\_2). This operation mode is suitable for traction or lifting drives in which the *Speed control, fixed speeds (SCT\_3, SCB\_3)* axle is driven at up to 8 pre-programmed speeds. The acceleration profile is programmable. Control is optionally via the control terminal (SCT\_3) or the field bus (SCB\_3). *Speed control, pulse input*  This operation mode is suitable for tracking a master axle in speed *(SCT\_4, SCB\_4)* synchronous mode or to convert the frequency signal of a stepper motor control into a rotation speed. Actuation is via signals with RS422 (X5) or HTL level (X2-ISD03, ISD04). The acceleration profile is programmable. Control is optionally via the control terminal (SCT\_4) or the field bus (SCB\_4). *Speed control, reference and*  This preset solution is suitable where the speed reference input is via a field bus in addition to the parameter setting and control of the controller. *control via field bus (SCB\_5)* The acceleration profile is programmable. All digital outputs can be set via the field bus. The status of the digital inputs can be read. Electronic Gearing functionality is available in operation modes PCT4... and PCB4... .

**[A](#page-352-0)**

**[1](#page-10-0)**

**[2](#page-14-0)**

**[3](#page-32-0)**

**[4](#page-52-0)**

**[5](#page-208-0)**

**EN**

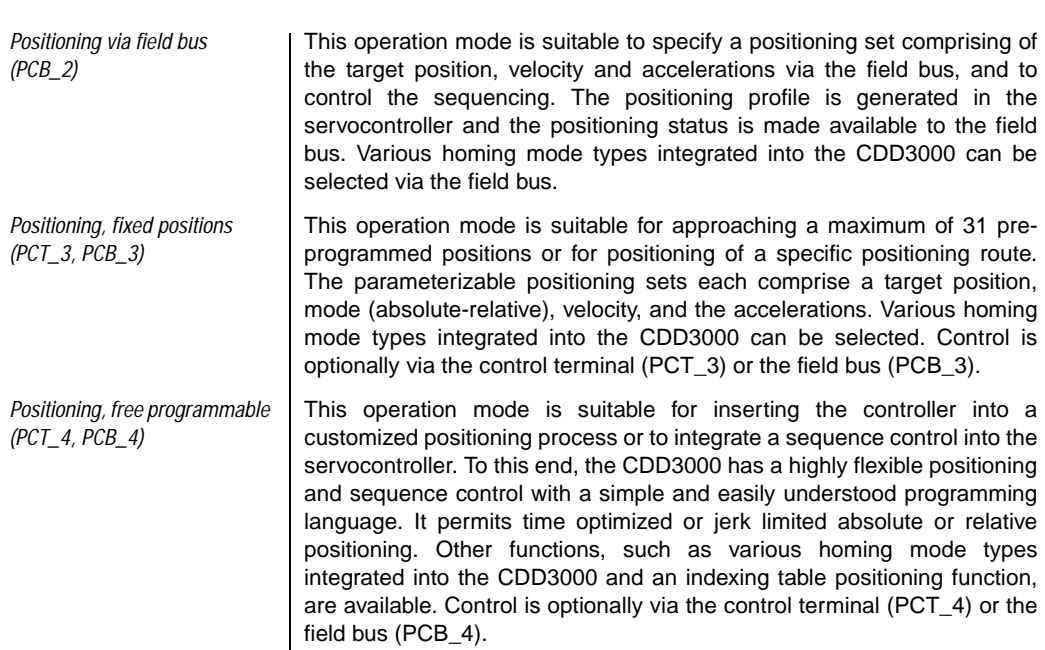

**4 Preset solutions**

### **4.1.1 Reference structure**

The reference structure is adjusted to the application by the selection of the preset solution such that no adaptation is required for most applications.

There is one reference structure for speed-controlled mode see Figure 4.3 and one for the position-controlled mode see Figure 4.2

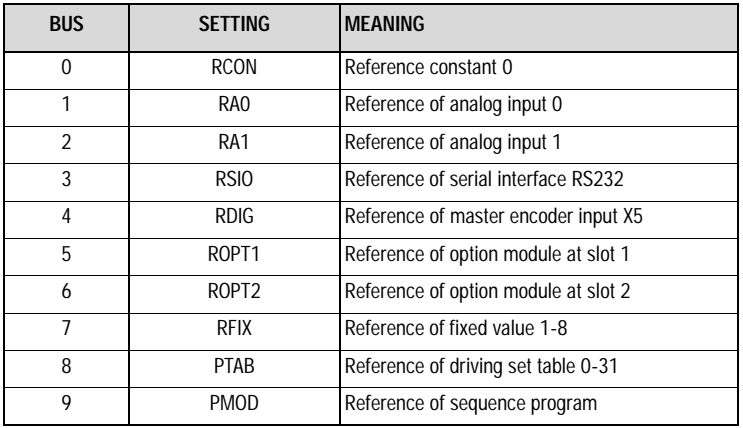

*Table 3.5 Settings for parameters 280\_RSSL1/ 281\_RSSL2 and 289\_SADD1/290\_SADD2*

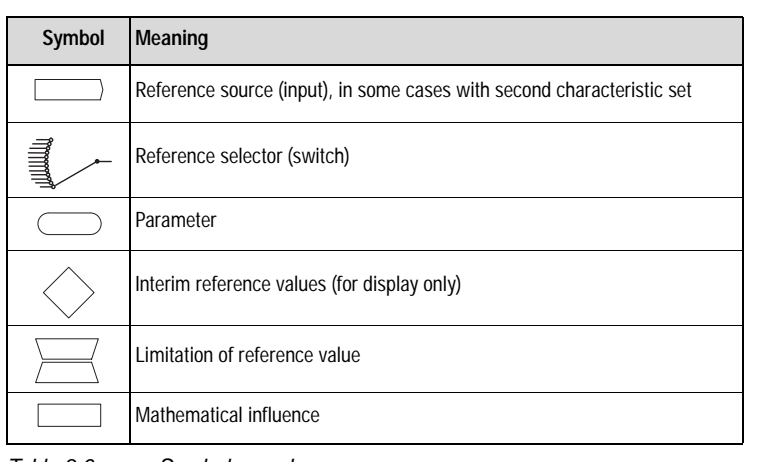

*Table 3.6 Symbols used*

**[1](#page-10-0)**

**[2](#page-14-0)**

**[3](#page-32-0)**

**[4](#page-52-0)**

**[5](#page-208-0)**

**[A](#page-352-0)**

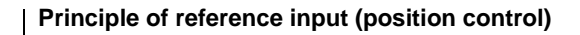

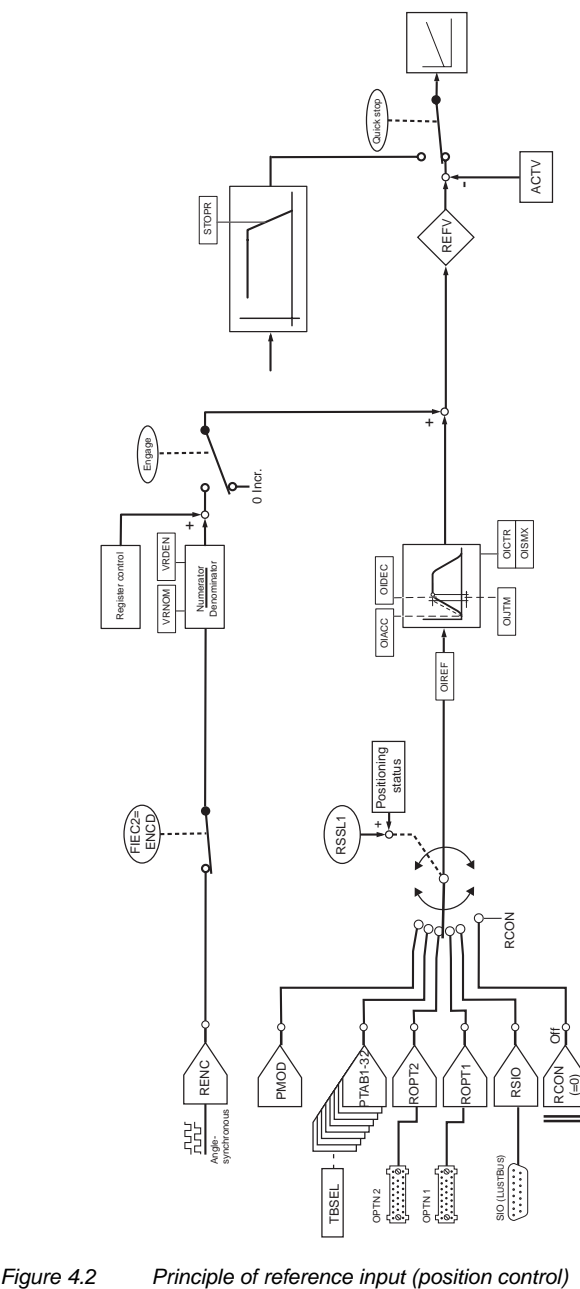

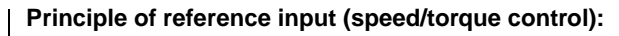

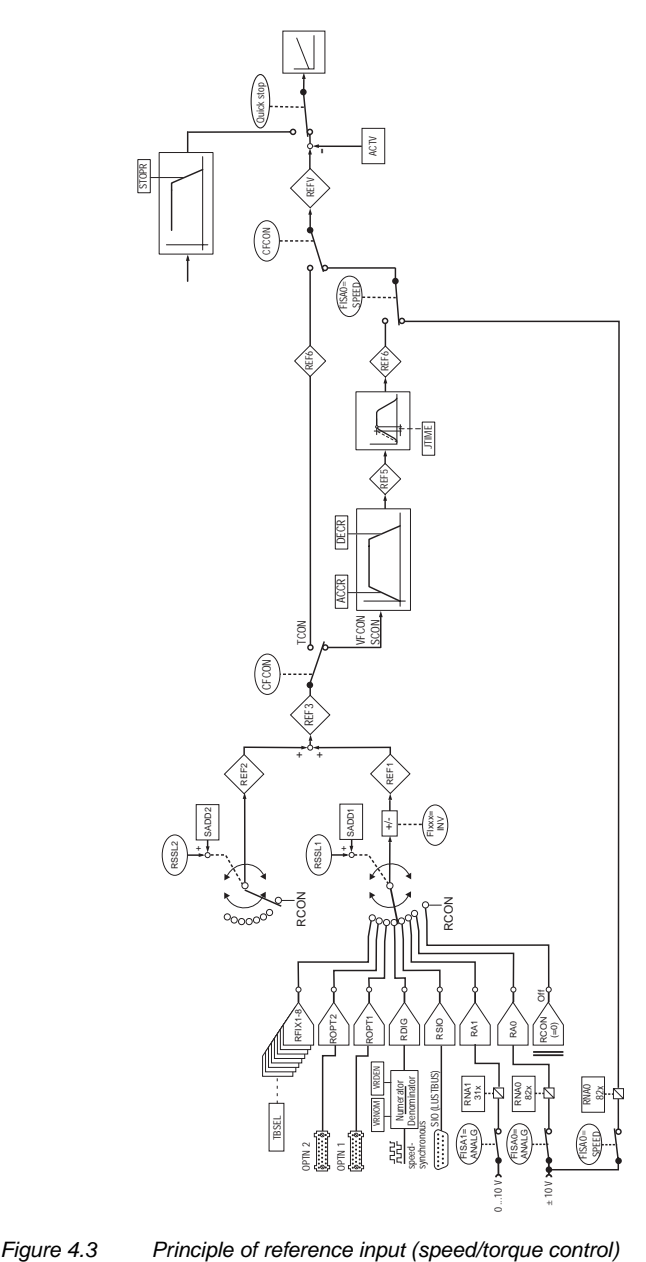

**EN**

CDD3000 Application Manual 4-9

### **4.2 Torque control (TCT\_1)**

### **Possible applications:**

Tractive force control

### **Functionality:**

- − Scaleable analog reference ( $±10$  V, 12-bit resolution)
- − Parameterizable speed limit
- − Control of drive via I/O

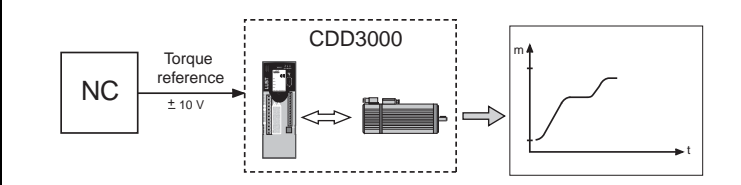

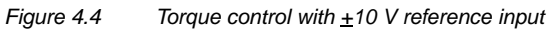

**Reference tab** 

### **4.2.1 Making basic settings**

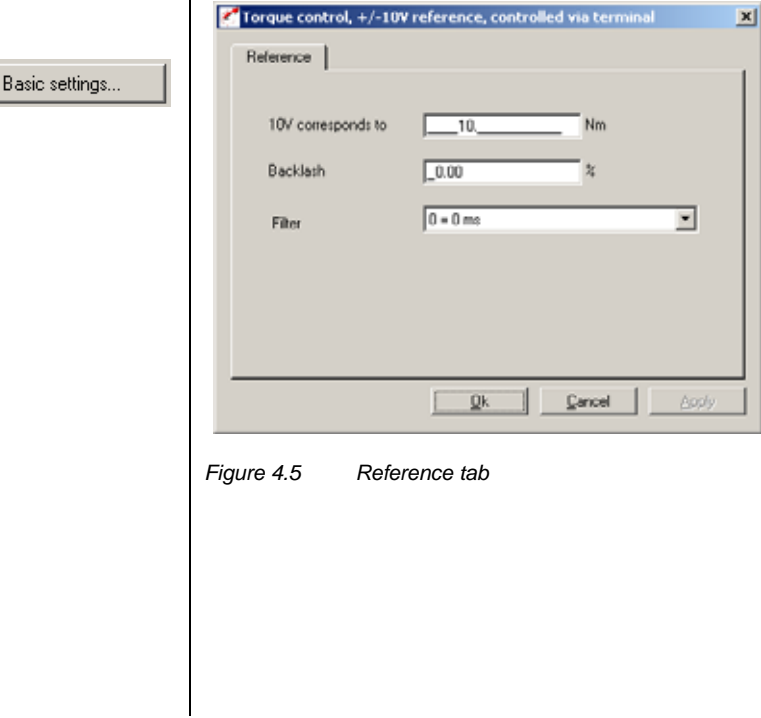

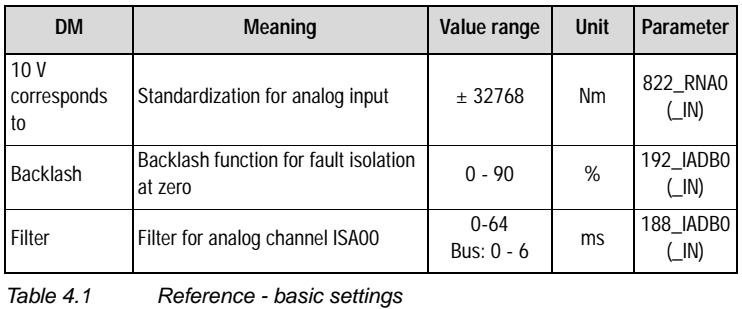

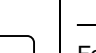

For more information on the analog inputs, [see section 5.1.1.](#page-211-0)

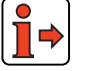

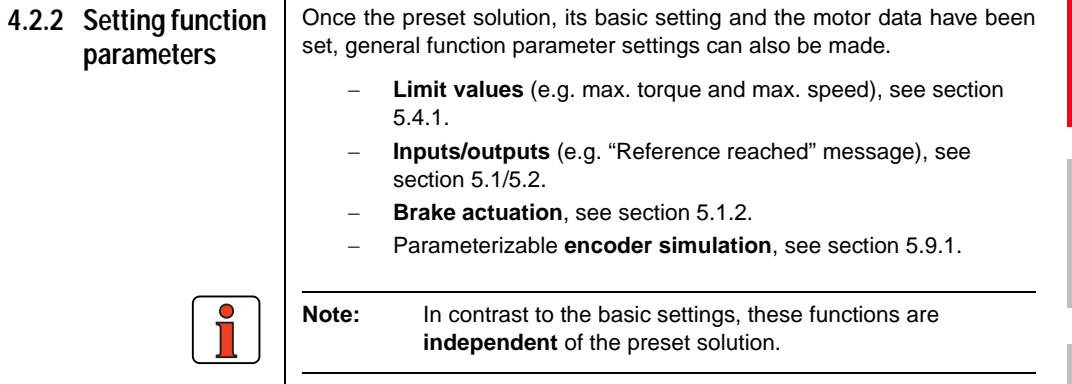

**[4](#page-52-0)**

**[2](#page-14-0)**

**[3](#page-32-0)**

**EN**

### **4.2.3 Terminal assignment**

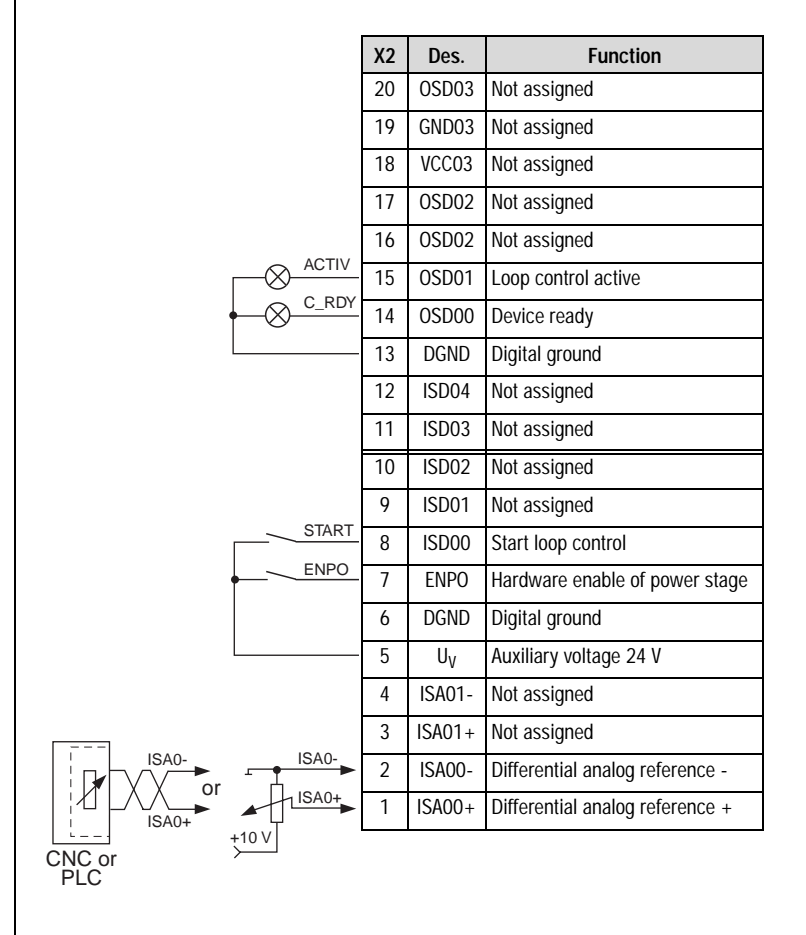

*Figure 4.6 Terminal assignment for torque control, ±10 V reference, control via terminal*

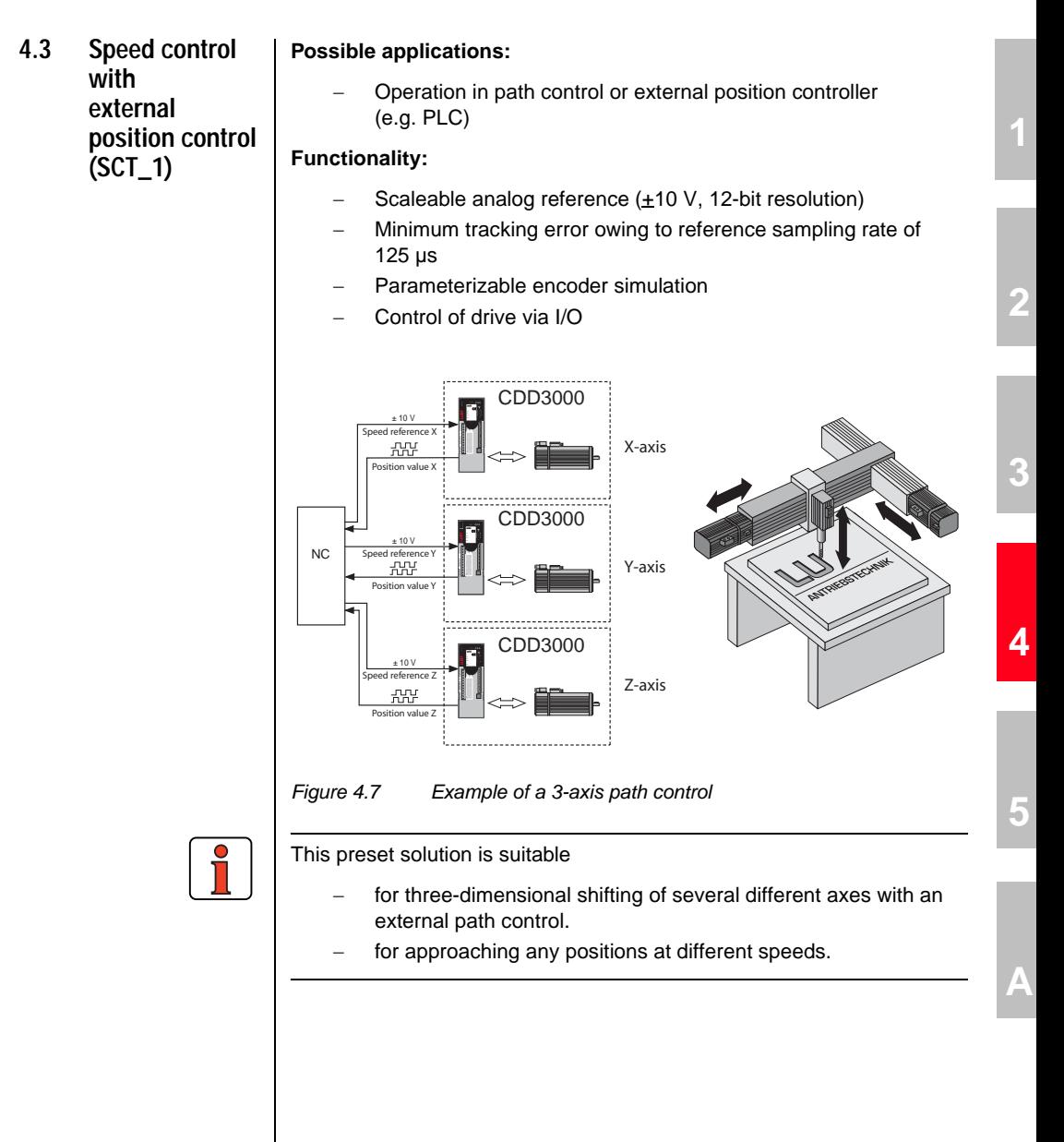

**EN**

#### **4 Preset solutions**

- *Explanatory notes:* Only one encoder is required for torque, speed and position control. This saves on additional encoders and cabling.
	- Resolution of analog inputs: ISA0 12-bit, ISA1 10-bit
	- Sampling cycle, analog input ISA0: 8 kHz (125 µs)
	- Short sampling cycles of the control loops, resulting in a high control quality of the drive:
		- Torque control: 16 kHz speed control: 8 kHz

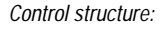

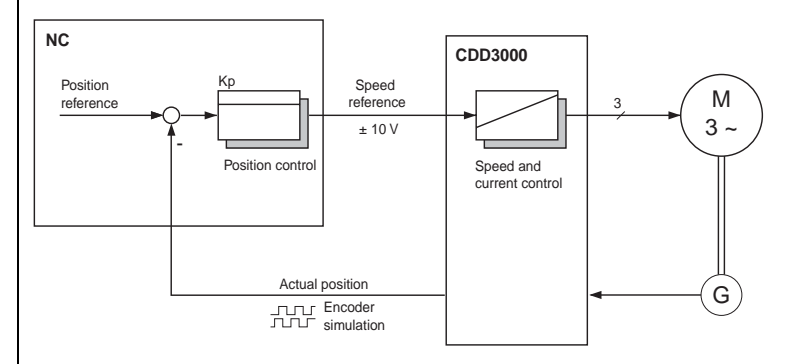

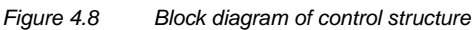

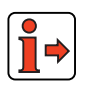

In this operation mode the functions of the reference structure (speed ramps, reference switchover, smoothing time, reference inversion, ...) are ineffective.

#### **4 Preset solutions**

### **4.3.1 Making basic settings**

Basic settings...

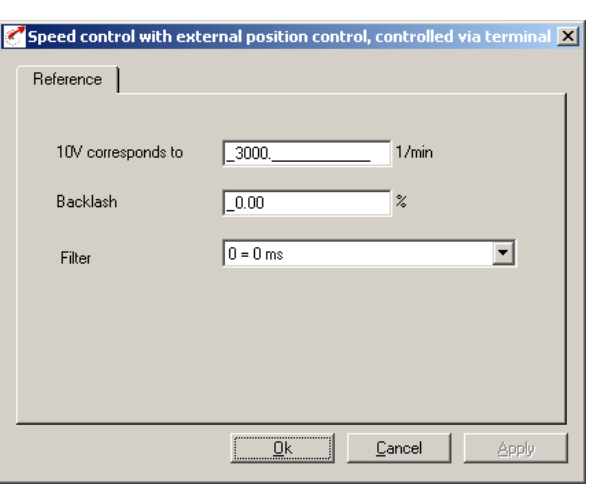

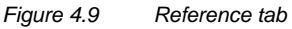

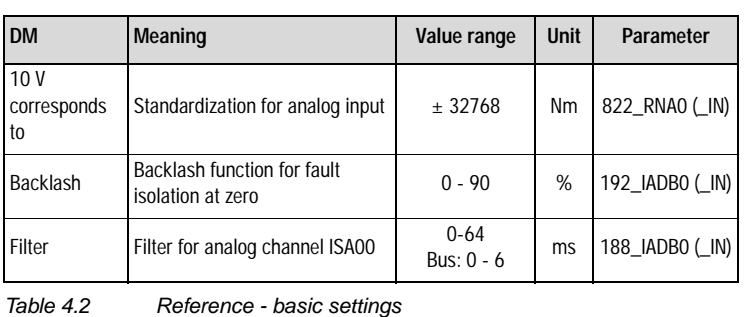

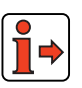

### **4.3.2 Setting function parameters**

For more information on the analog inputs, [see section 5.1.1.](#page-211-0)

Once the preset solution, its basic setting and the motor data have been set, general function parameter settings can also be made.

- − **Limit values** (e.g. max. torque and max. speed), [see section](#page-276-0)  [5.4.1](#page-276-0).
- − **Inputs/outputs** (e.g. "Reference reached" message), [see](#page-210-0)  [section 5.1](#page-210-0)/[5.2](#page-235-0).
- − **Brake actuation**, [see section 5.1.2.](#page-219-0)
- − Parameterizable **encoder simulation**, [see section 5.9.1](#page-333-0).

**EN**

**[1](#page-10-0)**

**[2](#page-14-0)**

**[3](#page-32-0)**

**[4](#page-52-0)**

**[5](#page-208-0)**

**[A](#page-352-0)**

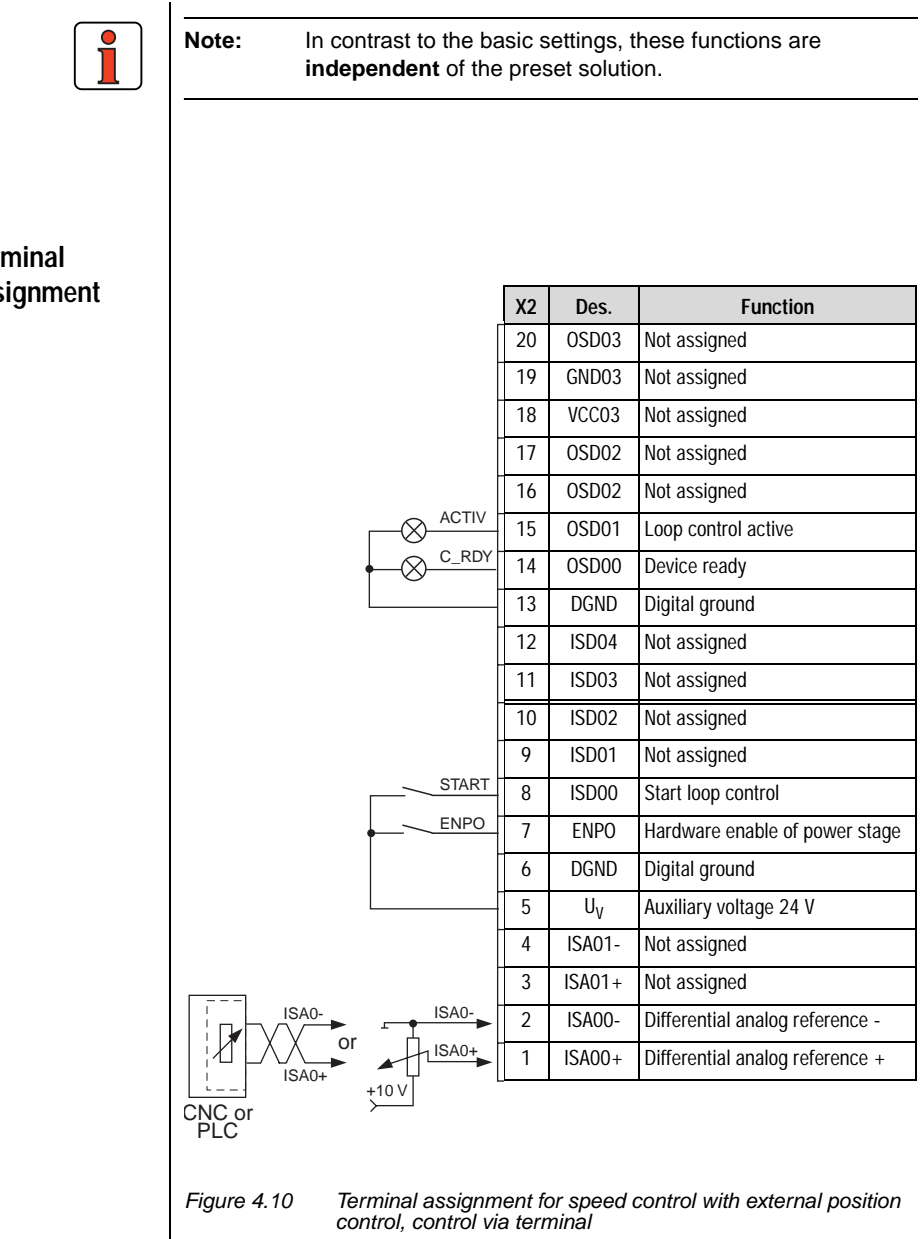

**4.3.3 Terminal assignment**

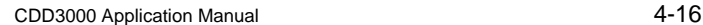

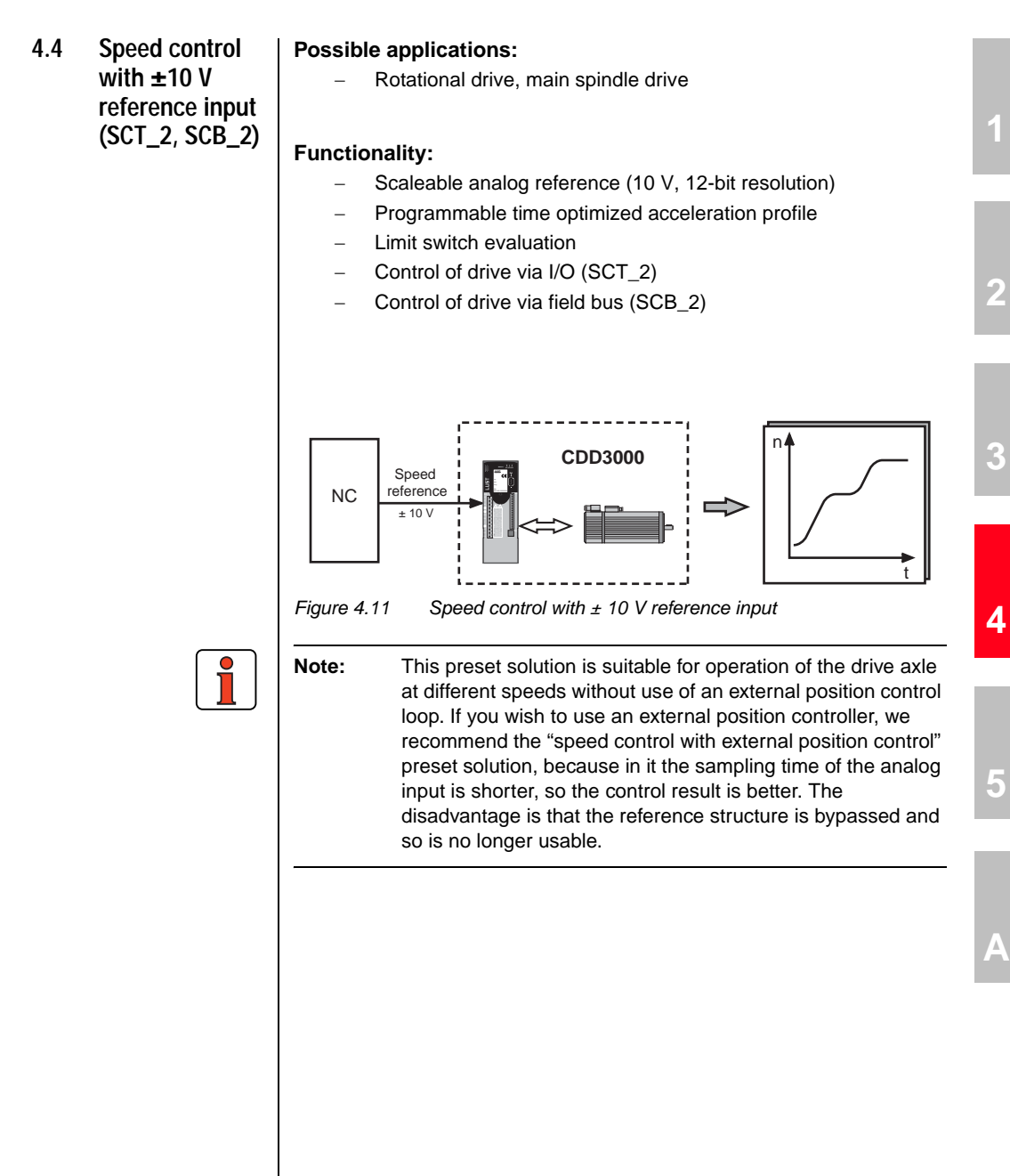

# **LUST**

### **4.4.1 Making basic settings**

Basic settings...

Reference

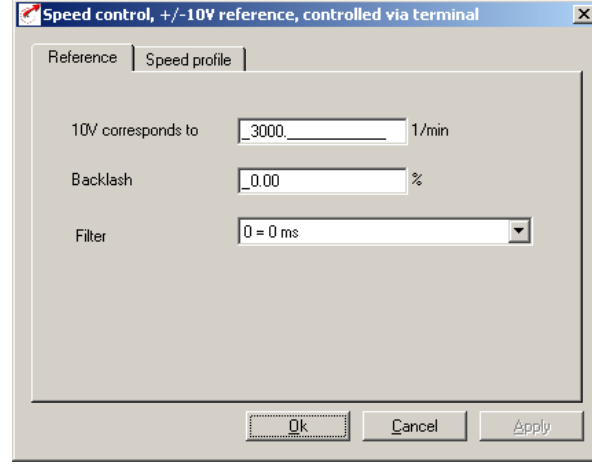

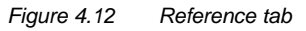

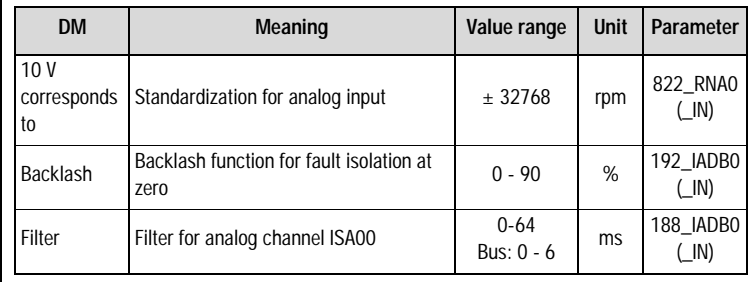

*Table 4.3 Reference - basic settings*

**LUST** 

Basic settings...

Speed profile

#### **Speed Profile tab**

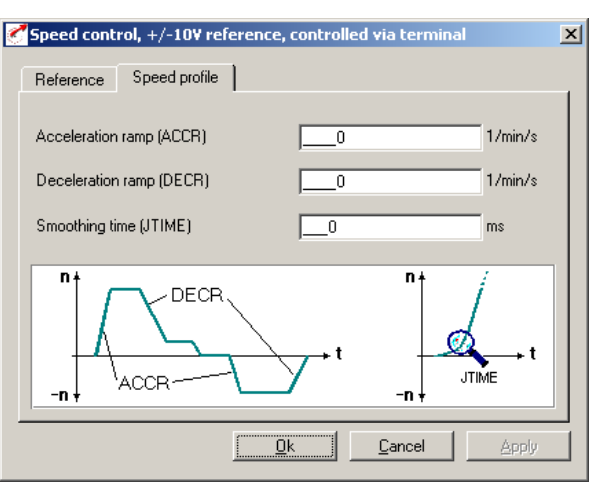

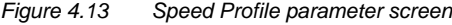

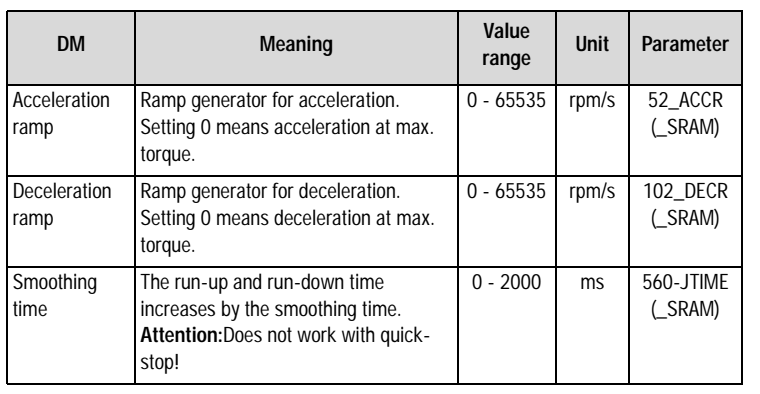

*Table 4.4 Basic setting - Speed profile*

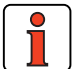

**Note:** The entire ramp generator can be deactivated by setting the acceleration **or** deceleration ramp parameter to 0 – that is, acceleration and deceleration at preset maximum torque.

**[2](#page-14-0)**

**[A](#page-352-0)**

# **LIIST**

*Jerk limitation with smoothing time JTIME*

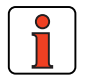

This jerk limitation function delivers the following benefits:

- The mechanism is left heavily vibrated
- − Material fatigue due to load changes is reduced
- A mechanism with play is subject to less deflection

**Note:** A quick stop (emergency stop) is always made without jerk limitation.

### **4.4.2 Setting function parameters**

Once the preset solution, its basic setting and the motor data have been set, general function parameter settings can also be made.

- **Limit values** (e.g. max. torque and max. speed), see section [5.4.1.](#page-276-0)
- − **Inputs/outputs** (e.g. "Reference reached" message), [see](#page-210-0)  [section 5.1/](#page-210-0)[5.2.](#page-235-0)
- − **Brake actuation**, [see section 5.1.2](#page-219-0).
- − Parameterizable **encoder simulation**, [see section 5.9.1.](#page-333-0)
- **Torque reduction** (SCALE function), [see section 5.1.1.](#page-211-0)

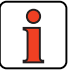

**Note:** In contrast to the basic settings, these functions are **independent** of the preset solution.
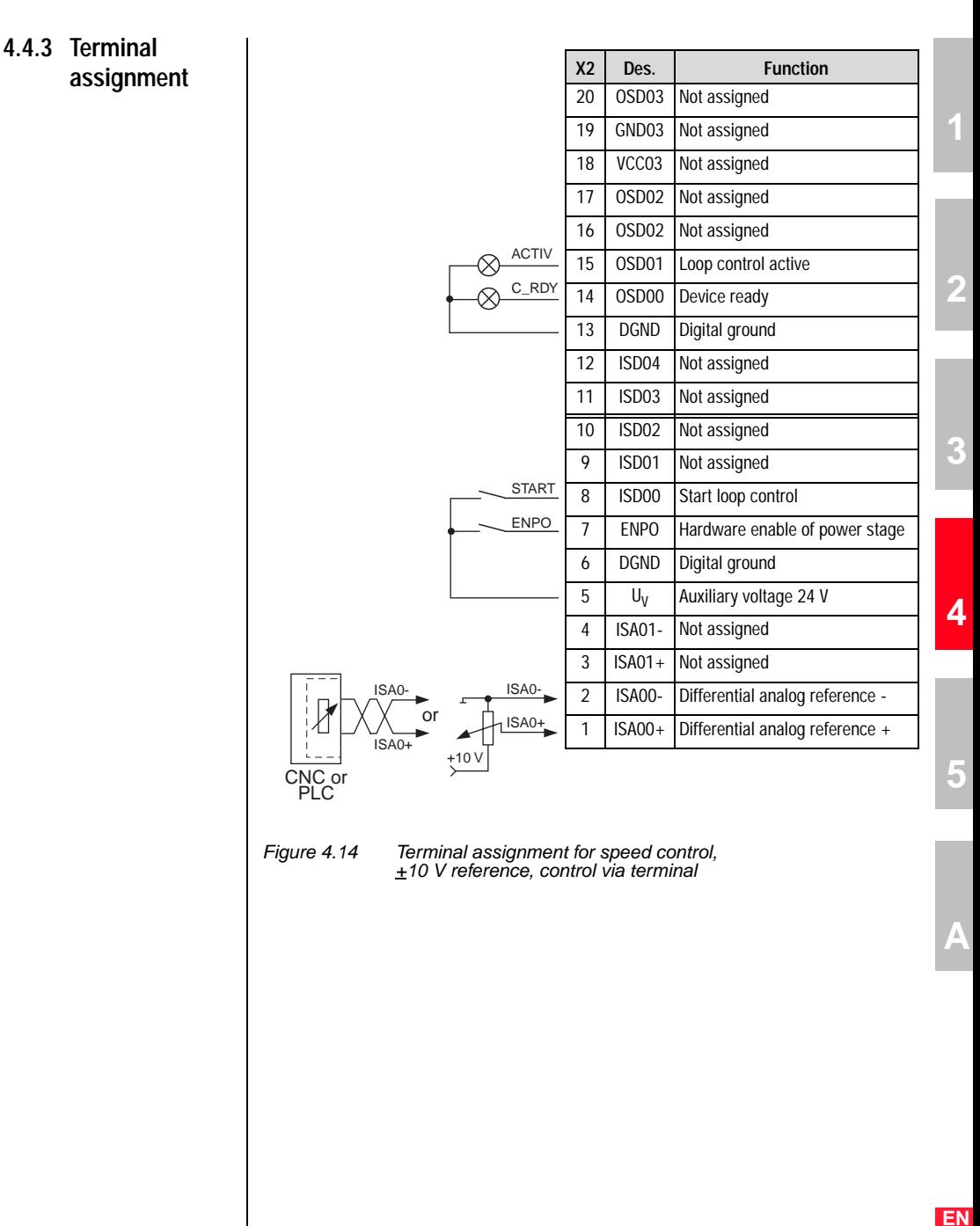

**4 Preset solutions**

### **4.4.4 Control via field**

**bus**

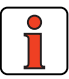

**Note:** For the preset solution SCB\_2 the "EASYDRIVE Basic" bus setup should be used, retaining analog input ISA0 as the reference source.

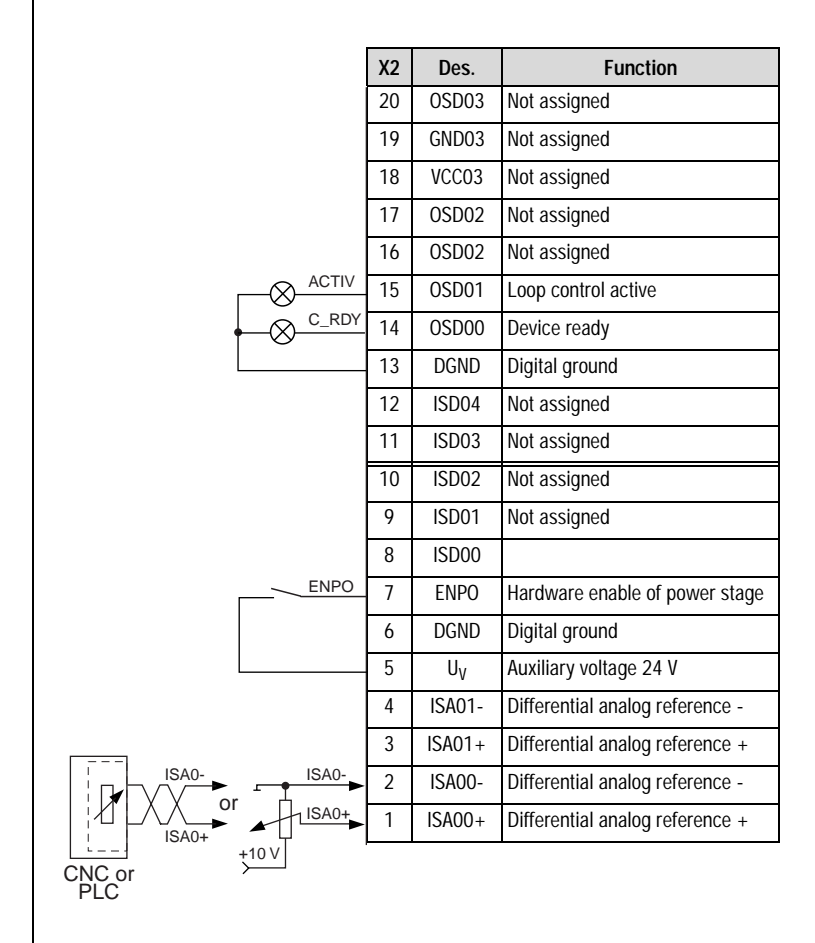

*Figure 4.15 Terminal assignment for speed control, + 10 V reference, control via field bus*

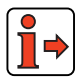

For more information refer to the user manual of the relevant field bus system.

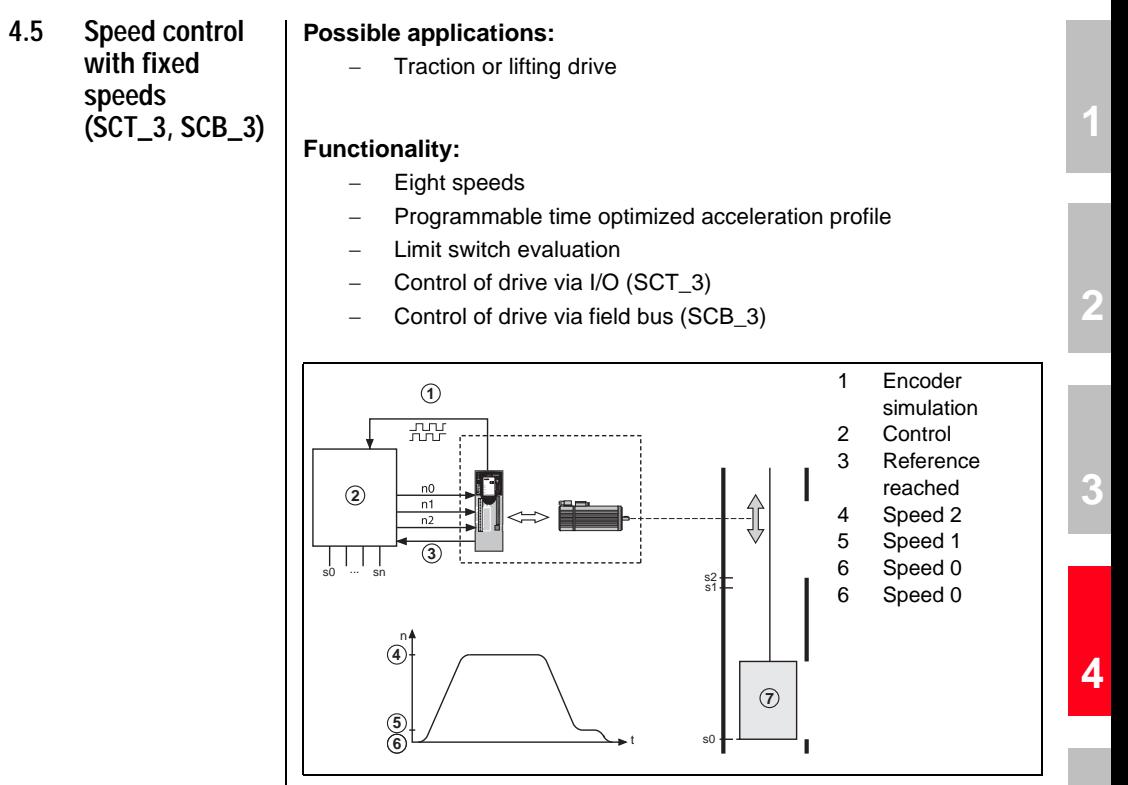

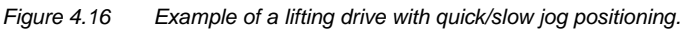

The controller uses the encoder simulation to determine the position of the cabin.

**[5](#page-208-0)**

#### **4 Preset solutions**

# **LUST**

### **4.5.1 Making basic settings**

Basic settings...

### **Speed Profile tab**

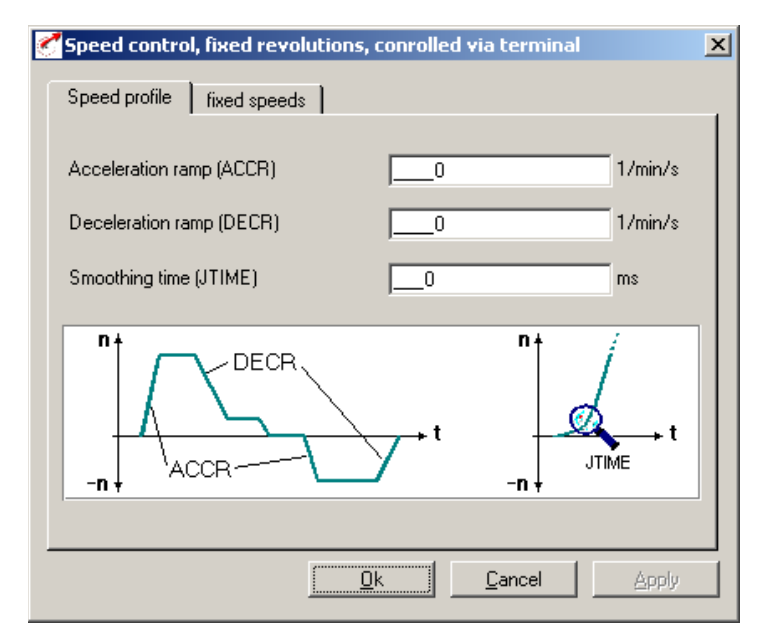

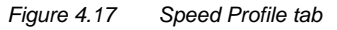

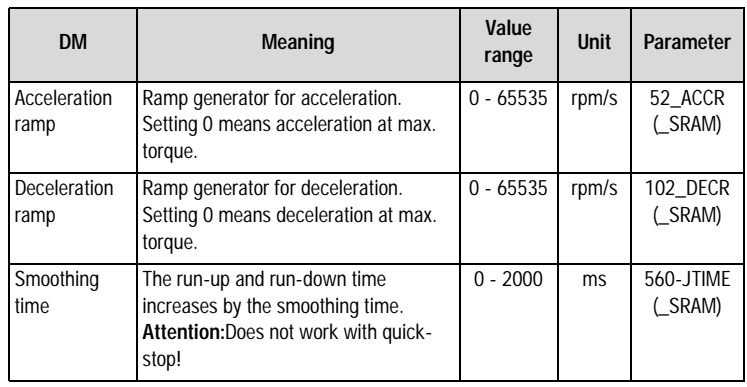

*Table 4.5 Basic setting - Speed profile*

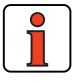

**Note:** The entire ramp generator can be deactivated by setting the acceleration **or** deceleration ramp parameter to 0 – that is, acceleration and deceleration at preset maximum torque.

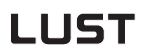

*Jerk limitation with smoothing time JTIME*

Basic settings...

fixed speeds

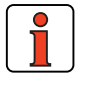

This jerk limitation function delivers the following benefits:

- − The mechanism is left heavily vibrated
- − Material fatigue due to load changes is reduced
- − A mechanism with play is subject to less deflection

**Note:** A quick stop (emergency stop) is always made without jerk limitation.

### **Fixed Speeds tab**

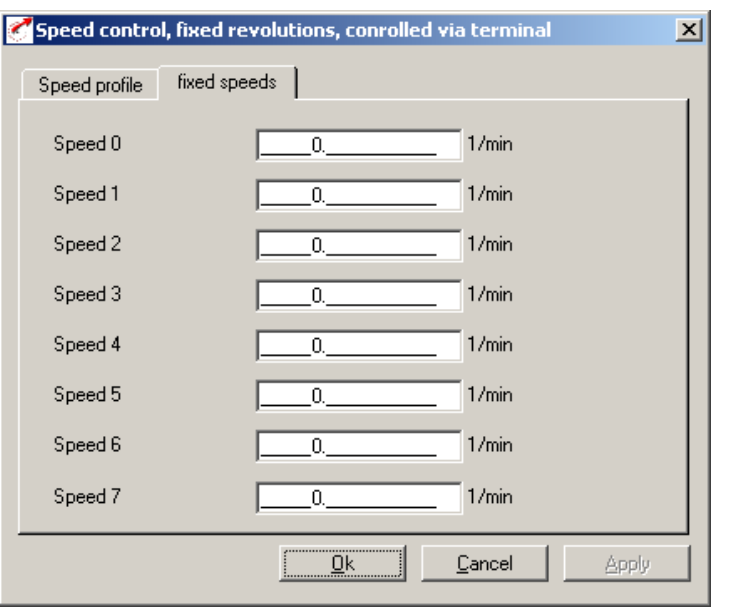

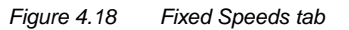

**[A](#page-352-0)**

#### **4 Preset solutions**

### **LUST**

Here the fixed speed references 1 - 8 are set which can be selected via digital inputs TB0 to TB2.

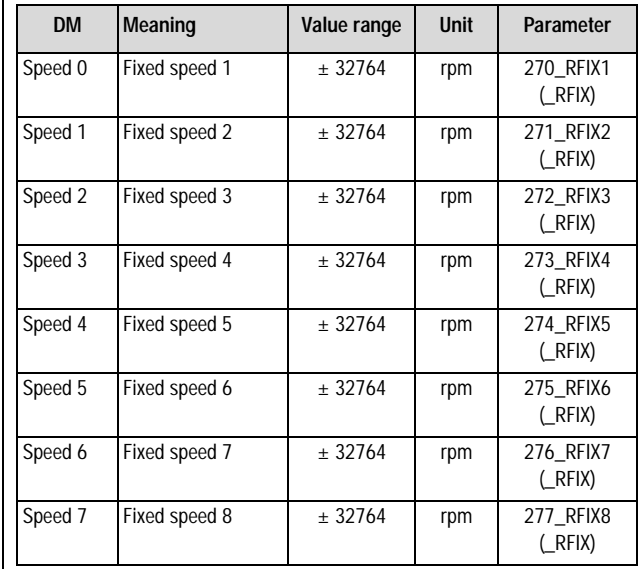

*Table 4.6 Fixed speeds - basic settings*

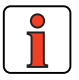

**Note:** Inputs TB0 to TB2 are BCD coded.

### **Coding of fixed speeds with digital inputs TB0 to TB2**

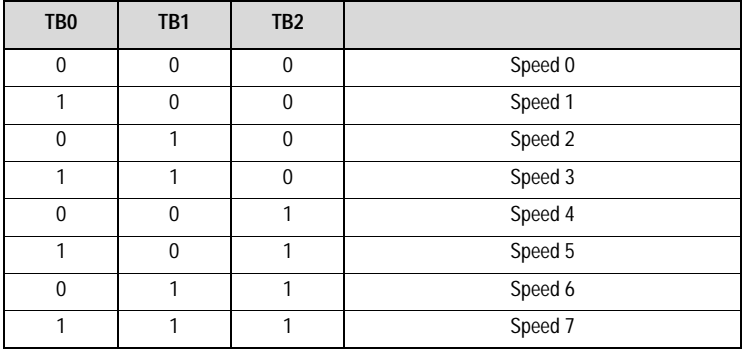

*Table 4.7 Fixed speeds*

**4.5.2 Setting function parameters**

Once the preset solution, its basic setting and the motor data have been set, general function parameter settings can also be made.

- Limit values (e.g. max. torque and max. speed), see section [5.4.1](#page-276-0).
- − **Inputs/outputs** (e.g. "Reference reached" message), [see](#page-210-0)  [section 5.1](#page-210-0)/[5.2](#page-235-0).
- − **Brake actuation**, [see section 5.1.2.](#page-219-0)
- − Parameterizable **encoder simulation**, [see section 5.9.1](#page-333-0).
- − **Torque reduction** (SCALE function), [see section 5.1.1](#page-211-0).

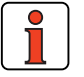

**Note:** In contrast to the basic settings, these functions are **independent** of the preset solution.

**[2](#page-14-0)**

**[1](#page-10-0)**

**[A](#page-352-0)**

### **4.5.3 Terminal assignment**

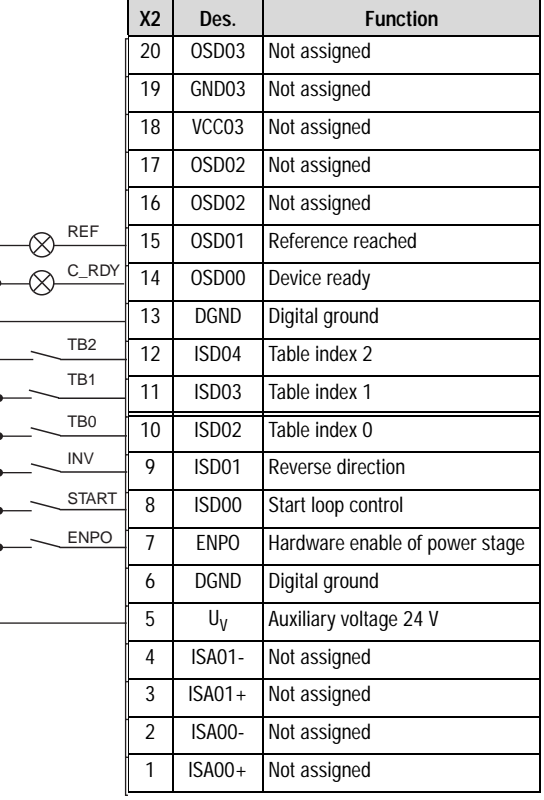

*Figure 4.19 Terminal assignment for speed control, fixed speeds, control via terminal*

### **4.5.4 Control via field**

**bus**

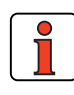

**Note:** For the preset solution SCB\_3 the "EASYDRIVE Basic" bus setup should be used.

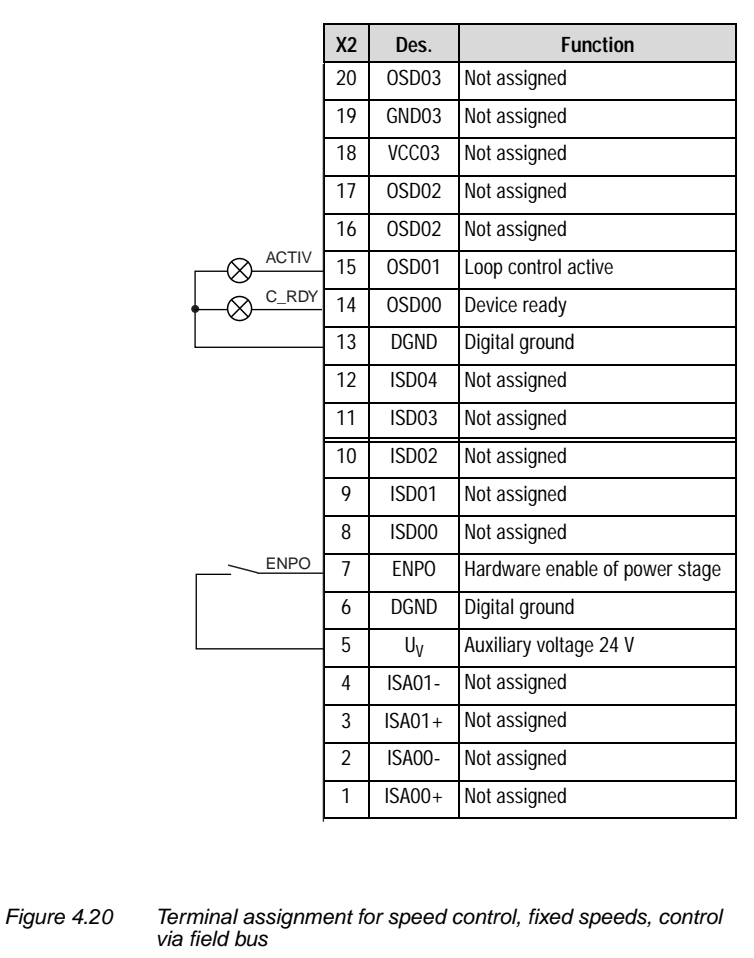

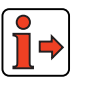

For more information refer to the user manual of the relevant field bus system.

**[3](#page-32-0)**

**[1](#page-10-0)**

**[2](#page-14-0)**

#### **4 Preset solutions**

### **4.6 Speed control via pulse input (SCT\_4, SCB\_4)**

### **Possible applications:**

- − Speed synchronism (slave axle)
- Speed controlled operation on stepper motor control

### **Functionality:**

- Speed reference via parameterizable master encoder input (TTL/HTL level)
- Reference as incremental encoder or pulse/direction signals
- − Programmable time optimized acceleration profile
- − Limit switch evaluation
- − Control of drive via I/O (SCT\_4)
- − Control of drive via field bus (SCB\_4)

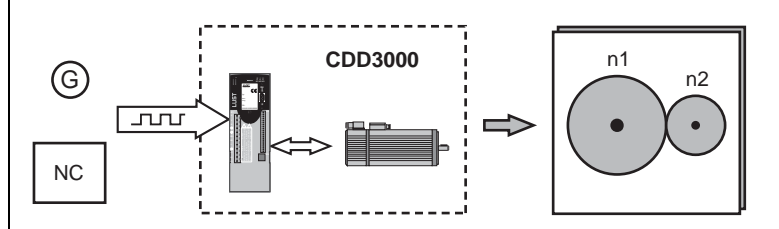

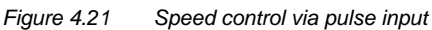

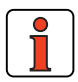

This preset solution is suitable

- where the CDD3000 has to track the precise speed of a master axle.
- where the CDD3000 has to convert the frequency signal of a controller into a rotation speed.

The following diagram shows the structure of reference processing:

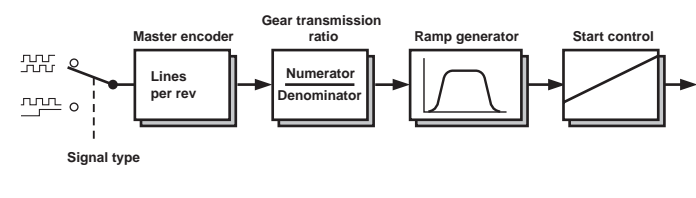

*Figure 4.22 Structure of reference processing*

*Structure of reference processing*

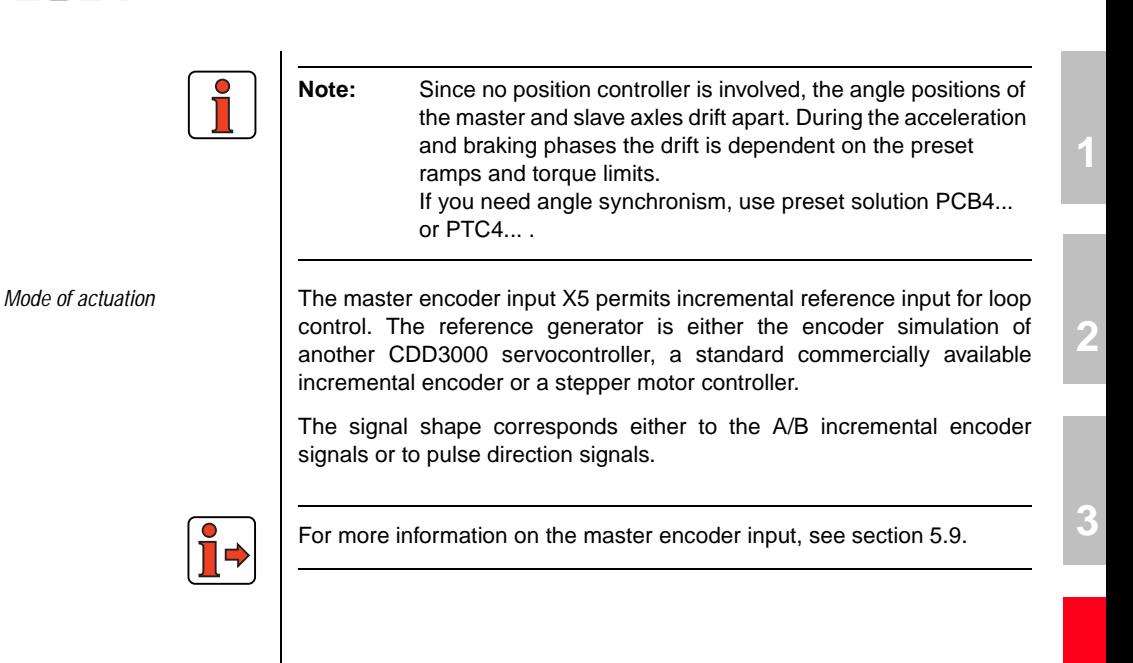

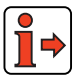

**[5](#page-208-0)**

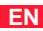

#### **4 Preset solutions**

# **LUST**

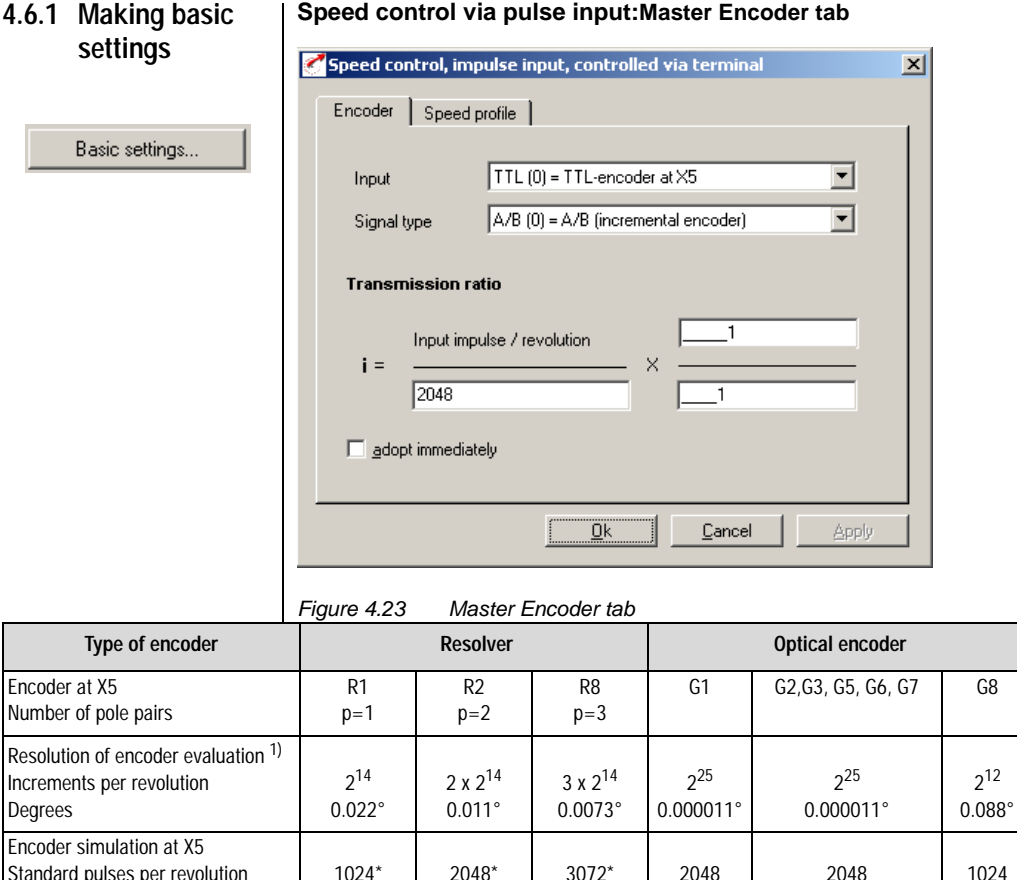

#### **Speed control via pulse input:Master Encoder tab**

1) Higher resolutions in encoder evaluation result in higher speed resolutions and thus smoother running of the drive. The resolution of the position controller is 16 bits, regardless of the encoder type used.

2

\*Adjustable from p x 128 to p x 4096

1

*Table 4.8 Master encoder - basic settings*

3

1

 $0$  (!)

Standard pulses per revolution Zero pulses per revolution

 $2<sup>12</sup>$ 

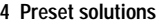

*Example 1: Speed synchronism*

The master axle has a rotary encoder with 10.000 increments and a mechanical gear with a transmission ratio of 15.

The slave axle has a mechanical gear with a transmission ratio of 5.

On the gear output side the slave drive is to run half as fast as the master.

#### **Solution:**

- Signal type = Incremental encoder signals
- Lines per revolution master encoder is selected as 4096.
- Thus for the transmission ratio:

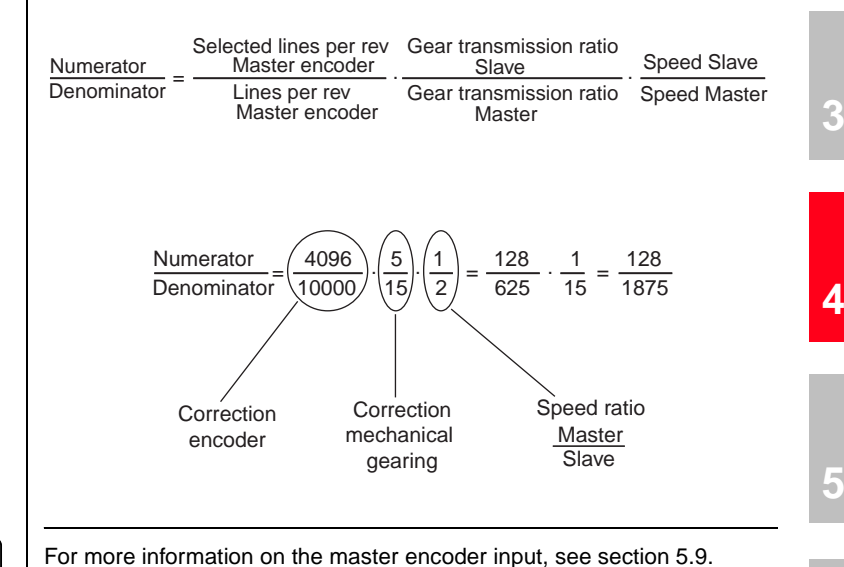

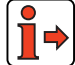

**[1](#page-10-0)**

#### **4 Preset solutions**

# **LUST**

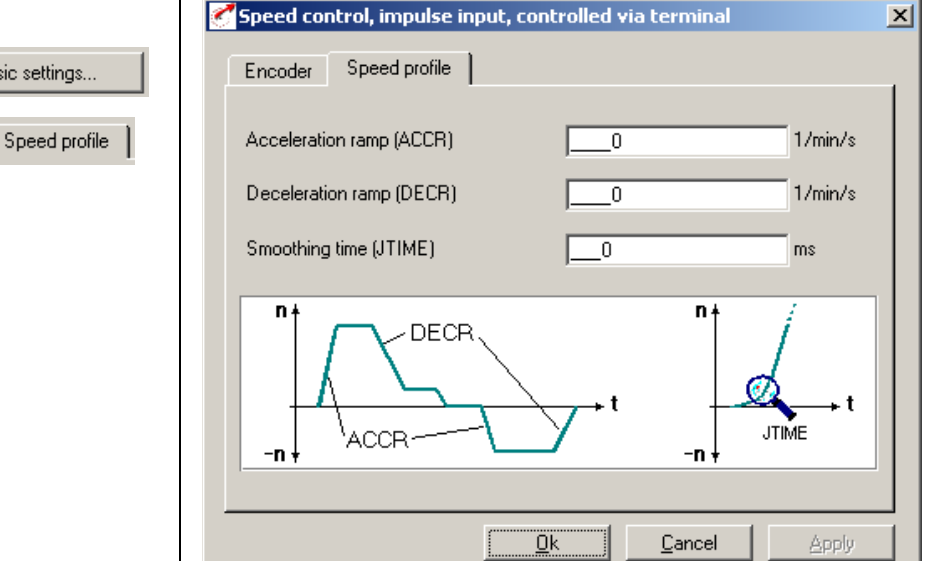

#### **Speed Profile tab**

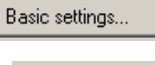

### *Figure 4.24 Speed Profile tab*

| <b>DM</b>            | <b>Meaning</b>                                                                                                    | Value<br>range | Unit  | Parameter           |
|----------------------|----------------------------------------------------------------------------------------------------|----------------|-------|---------------------|
| Acceleration<br>ramp | Ramp generator for acceleration.<br>Setting 0 means acceleration at max.<br>torque.                               | $0 - 65535$    | rpm/s | 52 ACCR<br>(SRAM)   |
| Deceleration<br>ramp | Ramp generator for deceleration.<br>Setting 0 means deceleration at max.<br>torque.                               | $0 - 65535$    | rpm/s | 102 DECR<br>(SRAM)  |
| Smoothing<br>time    | The run-up and run-down time<br>increases by the smoothing time.<br>Attention: Does not work with quick-<br>stop! | $0 - 2000$     | ms    | 560-JTIME<br>(SRAM) |

*Table 4.9 Basic setting - Speed profile*

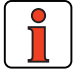

**Note:** The entire ramp generator can be deactivated by setting the acceleration **or** deceleration ramp parameter to 0 – that is, acceleration and deceleration at preset maximum torque.

**4.6.2 Setting function parameters**

Once the preset solution, its basic setting and the motor data have been set, general function parameter settings can also be made.

- Limit values (e.g. max. torque and max. speed), see section [5.4.1](#page-276-0).
- − **Inputs/outputs** (e.g. "Reference reached" message), [see](#page-210-0)  [section 5.1](#page-210-0)/[5.2](#page-235-0).
- − **Brake actuation**, [see section 5.1.2.](#page-219-0)
- − Parameterizable **encoder simulation**, [see section 5.9.1](#page-333-0).
- − **Torque reduction** (SCALE function), [see section 5.1.1](#page-211-0).

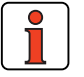

**Note:** In contrast to the basic settings, these functions are **independent** of the preset solution.

**[2](#page-14-0)**

**[1](#page-10-0)**

**[A](#page-352-0)**

### **4.6.3 Terminal assignment**

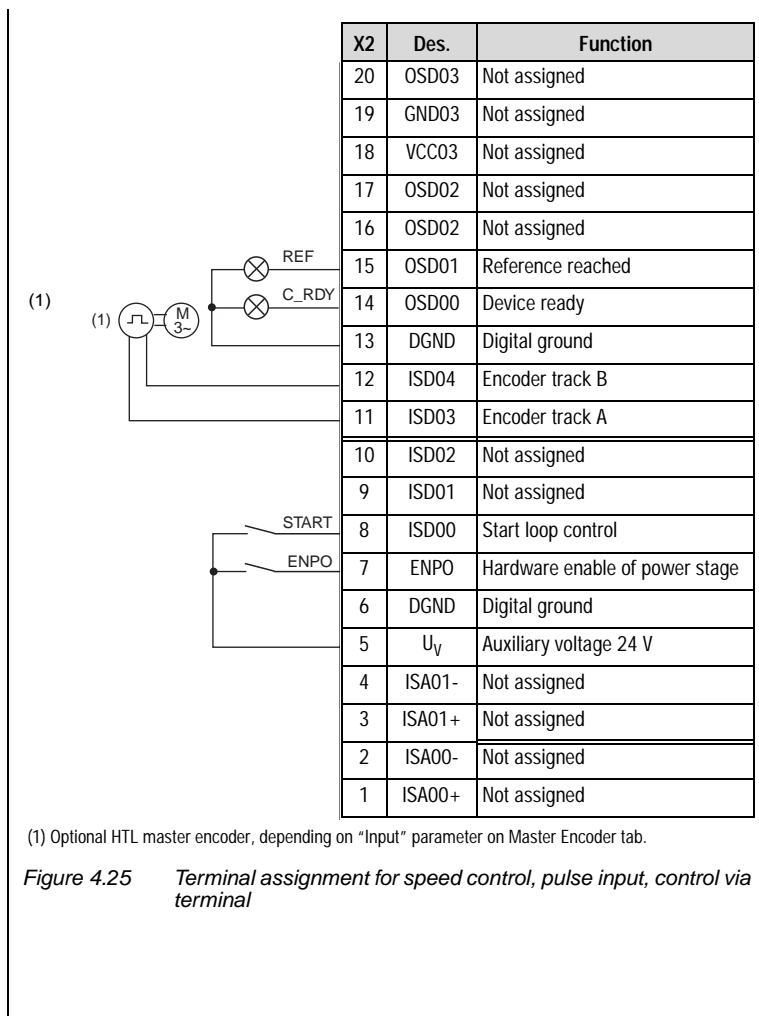

### **4.6.4 Control via field**

**bus**

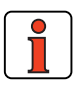

**Note:** For the preset solution SCB\_4 the "EASYDRIVE Basic" bus setup should be used.

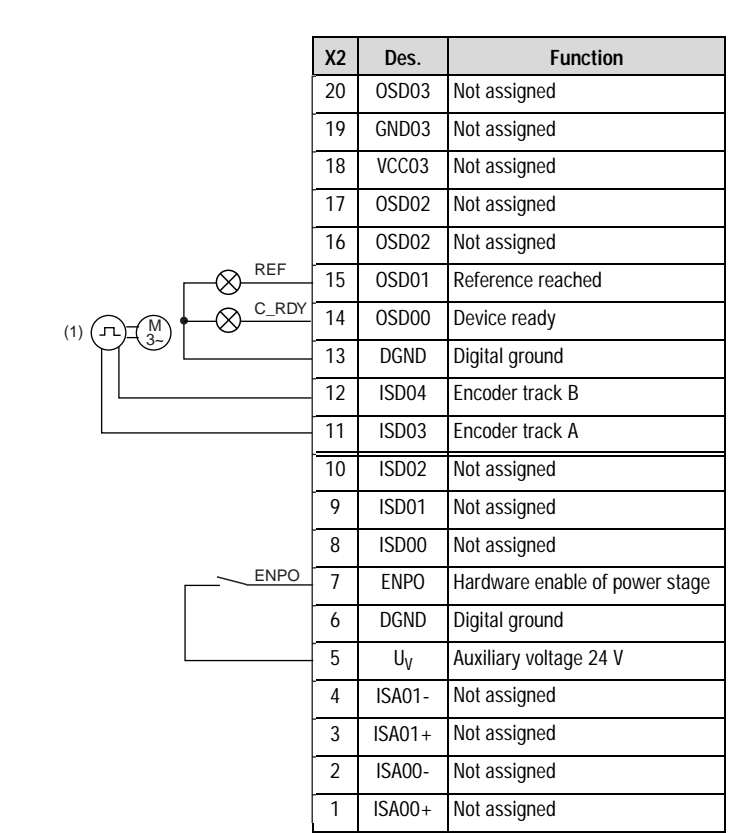

(1) Optional HTL master encoder, depending on "Input" parameter on Master Encoder tab.

*Figure 4.26 Terminal assignment for speed control, pulse input, control via field bus*

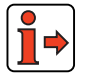

For more information refer to the user manual of the relevant field bus system.

**[1](#page-10-0)**

**[2](#page-14-0)**

**[3](#page-32-0)**

**[4](#page-52-0)**

**[5](#page-208-0)**

**[A](#page-352-0)**

### **4.7 Speed control, reference and Control via field bus (SCB\_5)**

### **Possible applications:**

Speed control in multiple applications

### **Functionality:**

- − Speed reference input via field bus
- − Four preset control modes (Drivecom, LUST-EasyDrive)
- − Programmable time optimized acceleration profile
- − Direct field bus access to I/O of drive controller
- − Control and parameter setting of drive via field bus

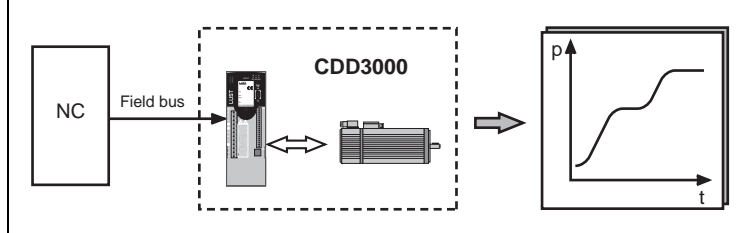

*Figure 4.27 Speed control, reference and control via field bus*

#### **4 Preset solutions**

### **4.7.1 Making basic settings**

Basic settings...

**Speed Profile tab** 

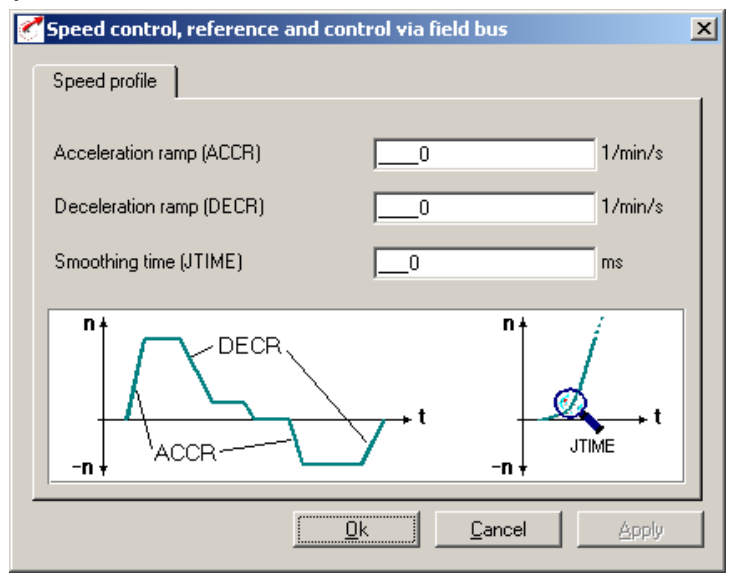

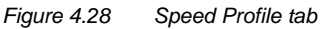

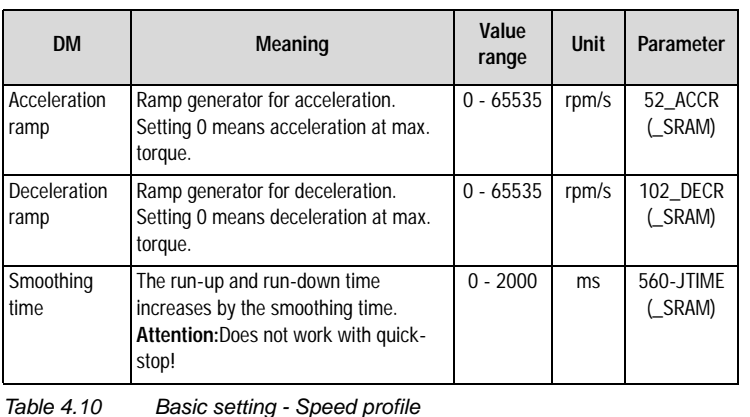

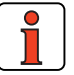

**Note:** The entire ramp generator can be deactivated by setting the acceleration **or** deceleration ramp parameter to 0 – that is, acceleration and deceleration at preset maximum torque.

**[A](#page-352-0)**

**[3](#page-32-0)**

**[2](#page-14-0)**

**[1](#page-10-0)**

**[4](#page-52-0)**

**[5](#page-208-0)**

- **4.7.2 Setting function parameters** Once the preset solution, its basic setting and the motor data have been set, general function parameter settings can also be made.
	- Limit values (e.g. max. torque and max. speed), see section [5.4.1.](#page-276-0)
	- − **Inputs/outputs** (e.g. "Reference reached" message), [see](#page-210-0)  [section 5.1/](#page-210-0)[5.2.](#page-235-0)
	- − **Brake actuation**, [see section 5.1.2](#page-219-0).
	- − Parameterizable **encoder simulation**, [see section 5.9.1.](#page-333-0)

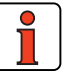

**Note:** In contrast to the basic settings, these functions are **independent** of the preset solution.

**4.7.3 Terminal** 

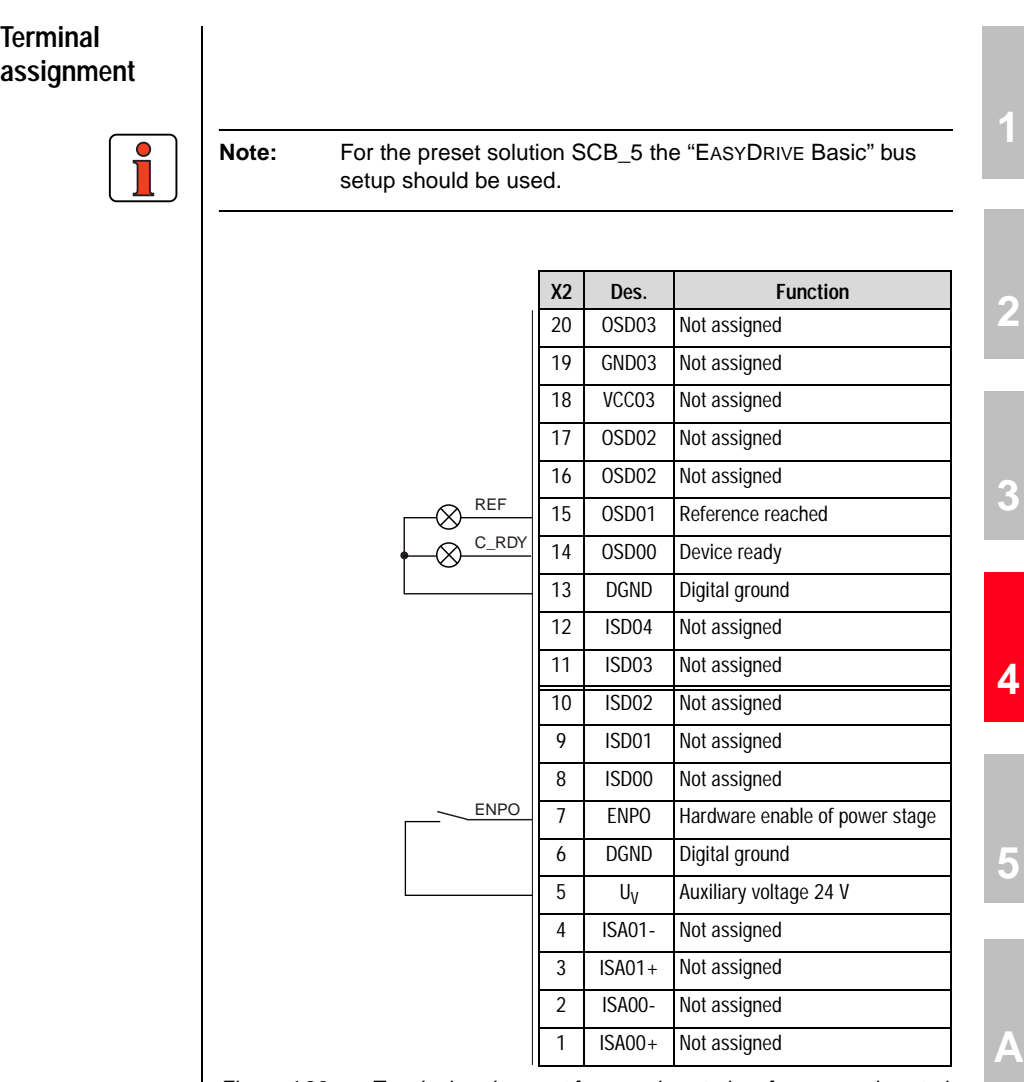

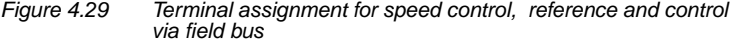

For more information refer to the user manual of the relevant field bus system.

**4.8 Positioning, reference and Control via field bus (PCB\_2)**

### **Possible applications:**

− Multi-axis positioning system

### **Functionality**

- − Position reference via field bus
- − Parameterizable time optimized driving profile
- − User-definable travel units
- − Eleven homing mode types
- − Jog/manual mode
- − Control and parameter setting of drive via field bus

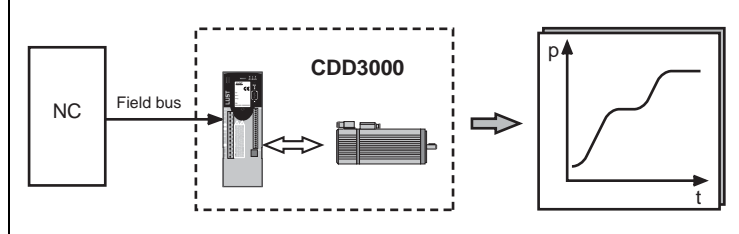

*Figure 4.30 Positioning, reference and control via field bus*

#### **4 Preset solutions**

# **LUST**

### **4.8.1 Making basic settings**

Basic settings...

#### **Driving Profile tab**

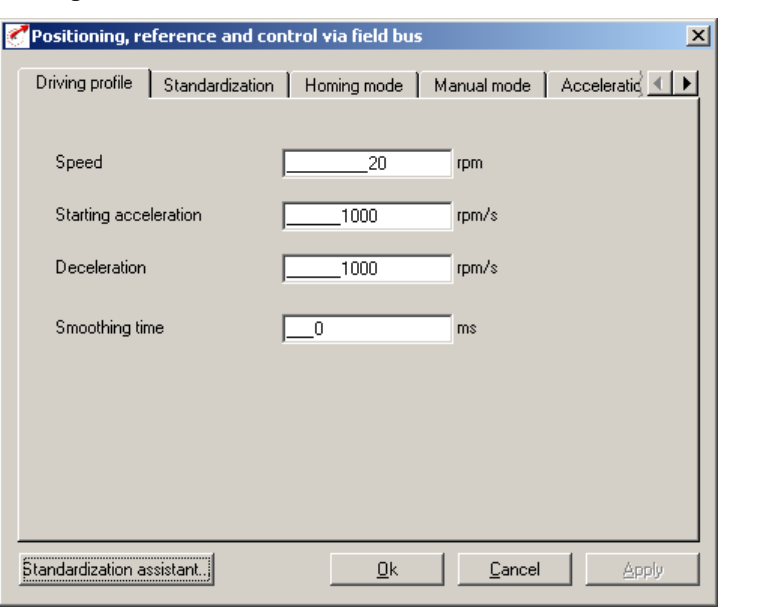

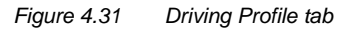

In this screen the velocity and acceleration of the positioning set is specified in base units.

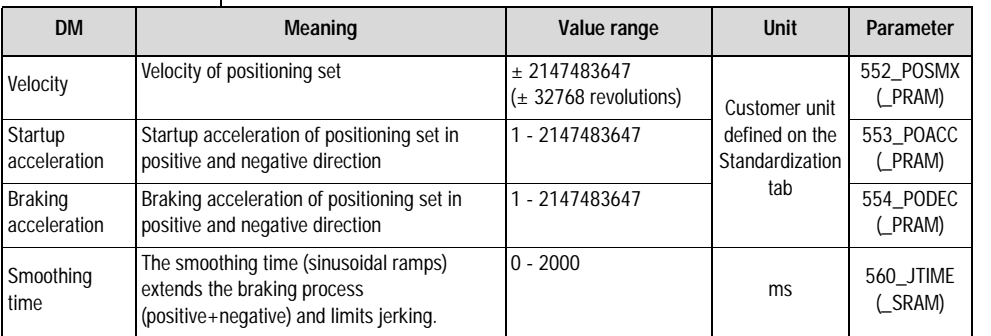

*Table 4.11 Driving profile - basic settings*

**[2](#page-14-0)**

**[3](#page-32-0)**

**[4](#page-52-0)**

**[5](#page-208-0)**

**[A](#page-352-0)**

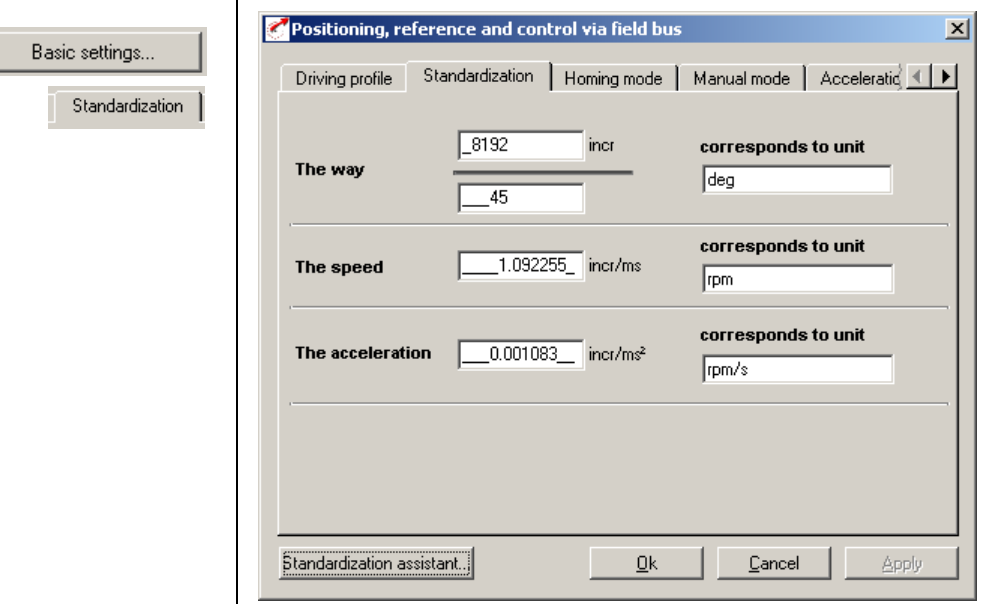

**Standardization tab**

*Figure 4.32 Standardization tab*

In this screen you can enter the customer units for the travel ('way'), the velocity and the acceleration.

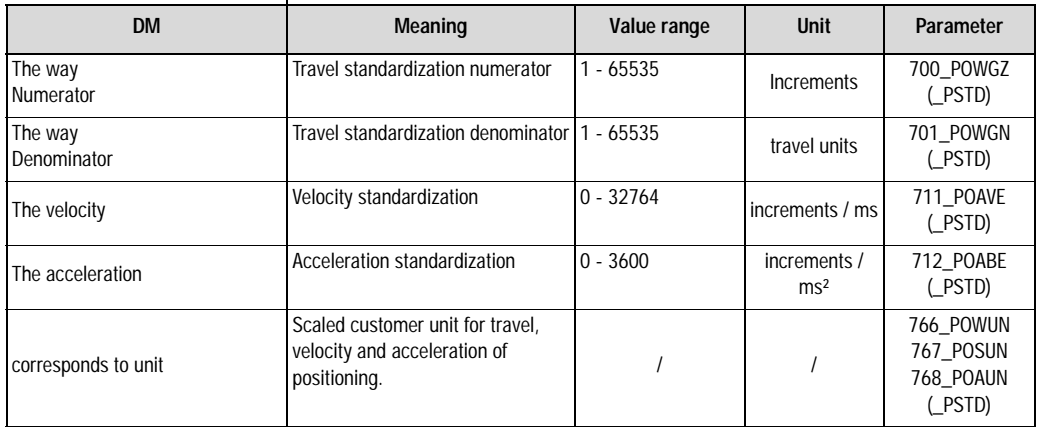

*Table 4.12 Standardization - basic settings*

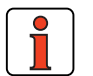

**Note:** Select the units with which you want to program the positions, velocities and accelerations. If you specify degrees as the unit, for example, the smallest division is 1 degree. The standardization factors for the travel ('way') must be integers. For the velocity and acceleration decimal places are accepted. Therefore rounding errors may occur for the velocity or acceleration.

Example: Parameter-setting in degrees required

 $\Rightarrow$  Reference 360° = 1 motor revolution ➪ Configuration Numerator Denominator 65536 incr. 360˚  $=\frac{65536 \text{ incr.}}{360^\circ} = \frac{8192}{45}$ 

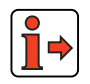

For notes on the standardization assistant, [see section 4.10.2](#page-128-0).

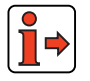

For more information and examples, [see section 4.10.10](#page-200-0) preset solution "Positioning, free programmable".

**[A](#page-352-0)**

**[1](#page-10-0)**

**[2](#page-14-0)**

**[3](#page-32-0)**

#### **4 Preset solutions**

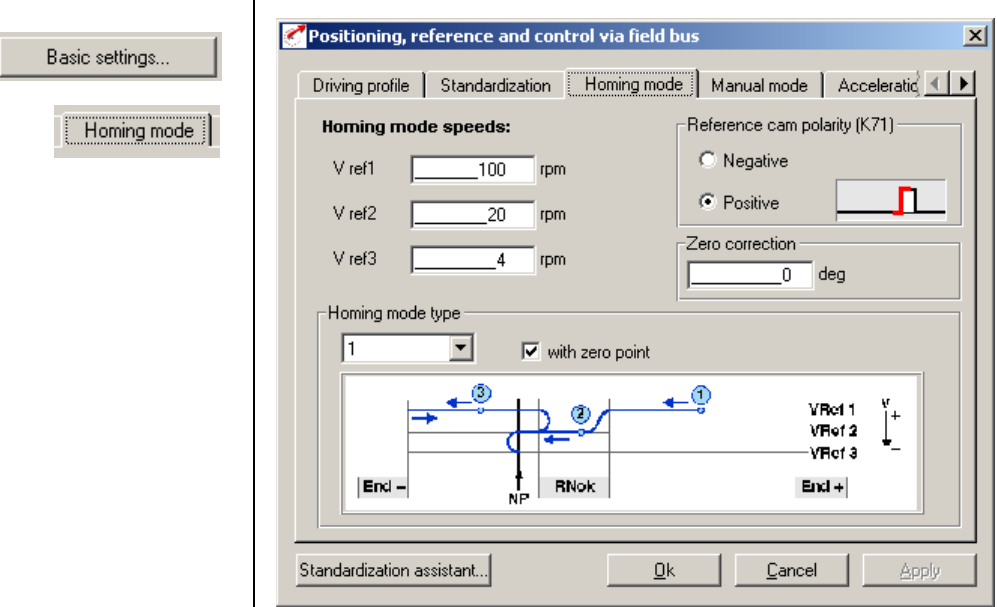

#### **Homing Mode tab**

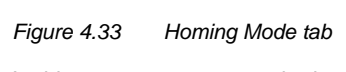

In this screen you can set the background conditions for homing.

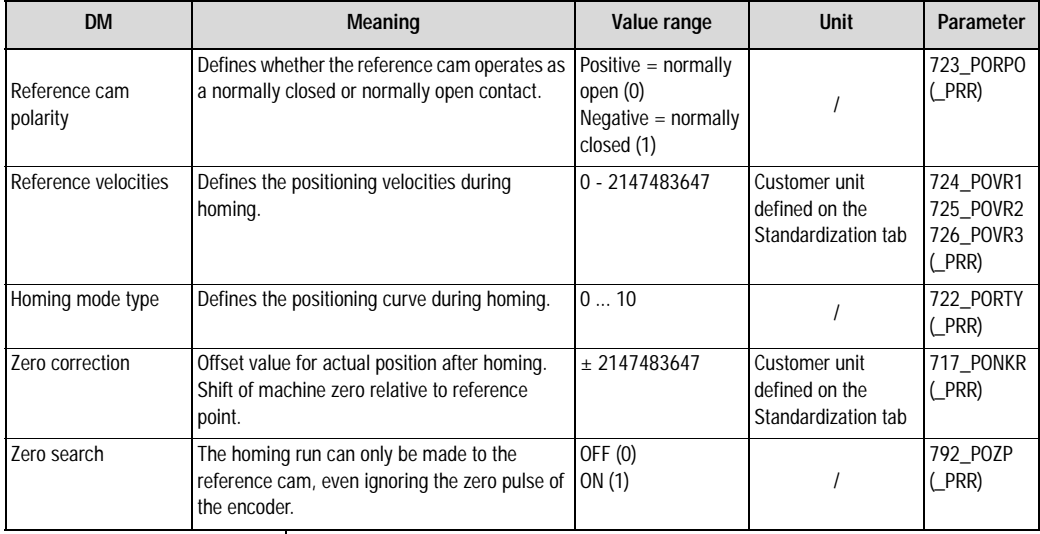

*Table 4.13 Homing mode - basic settings*

*Homing mode* The object of the homing mode is to establish an absolute position reference (referred to the entire axle), and it must usually be executed once after power-up, because normal encoders (except multi-turn) only register the position within one revolution. **[1](#page-10-0) Example: Homing mode type 0 MP VRef 1 v + VRef 2 VRef 3** . . . . . . **[2](#page-14-0) – End – End + NP** *Figure 4.34 Homing mode type 0. The current actual position is set as the reference point. No homing run is carried out. Example: Conveyor belt.* **[3](#page-32-0) Example: Homing mode type 1**   $\left(1\right)$ **VRef 1 v 2+ VRef 2 VRef 3 – RNok NP [4](#page-52-0) End – End +** *Figure 4.35 Homing mode type 1. The reference cam is between the two hardware limit switches. The zero pulse to be evaluated is the first one after exiting the cam in negative direction.* For more information see section 4.11.2 ["Making basic settings"](#page-128-0). **[5](#page-208-0) [A](#page-352-0)**

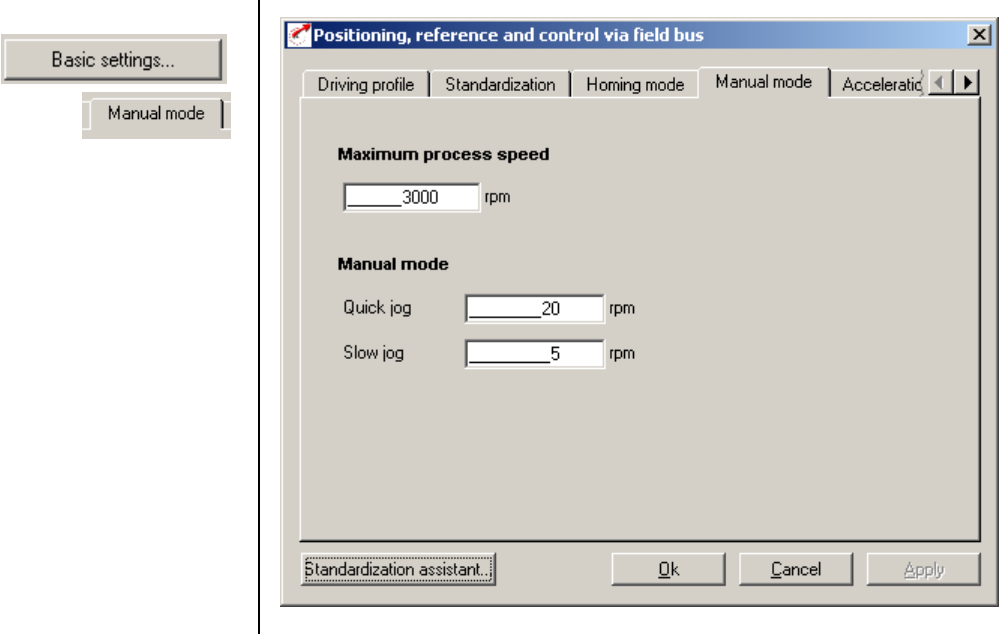

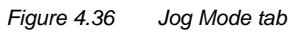

**Jog Mode tab**

In this screen you specify the maximum positioning velocity and the velocities of jog mode (manual mode) in customer units.

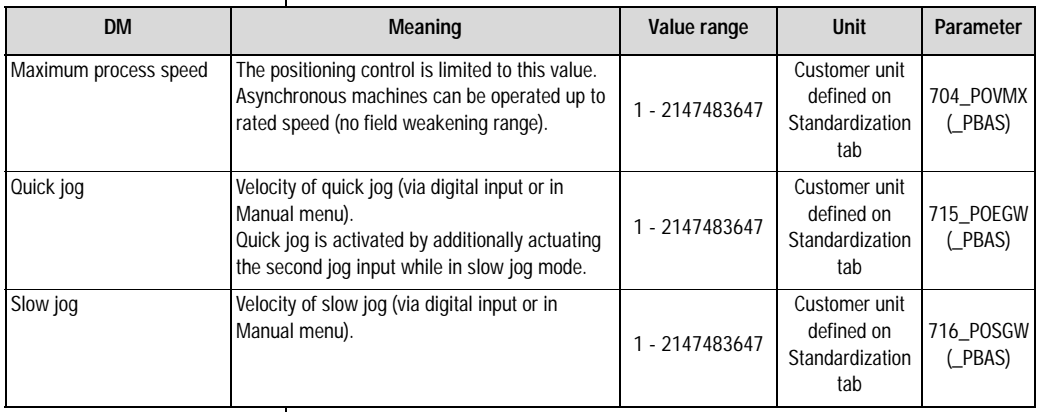

Basic settings...

Acceleration profile

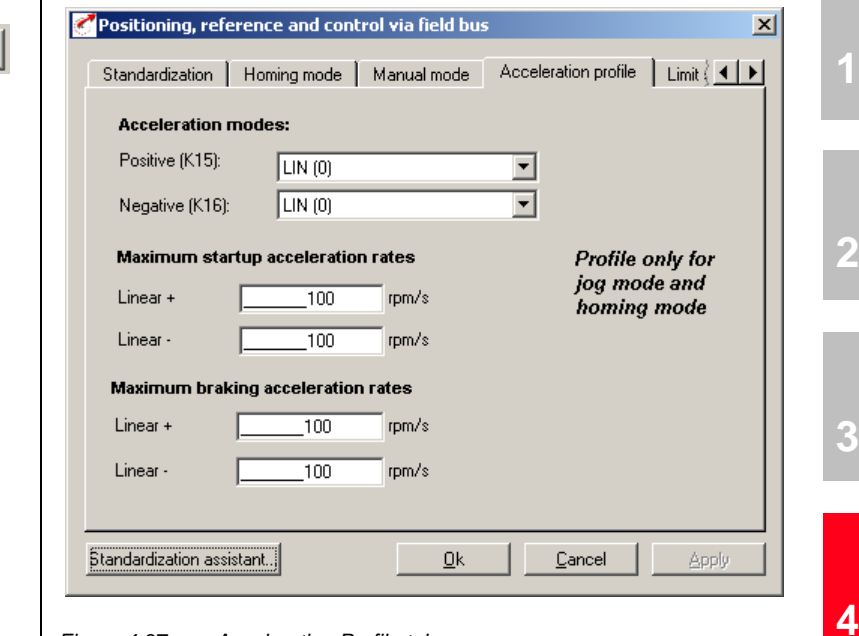

*Figure 4.37 Acceleration Profile tab*

**Acceleration Profile tab**

In this screen the maximum accelerations and the acceleration mode are entered.

**[A](#page-352-0)**

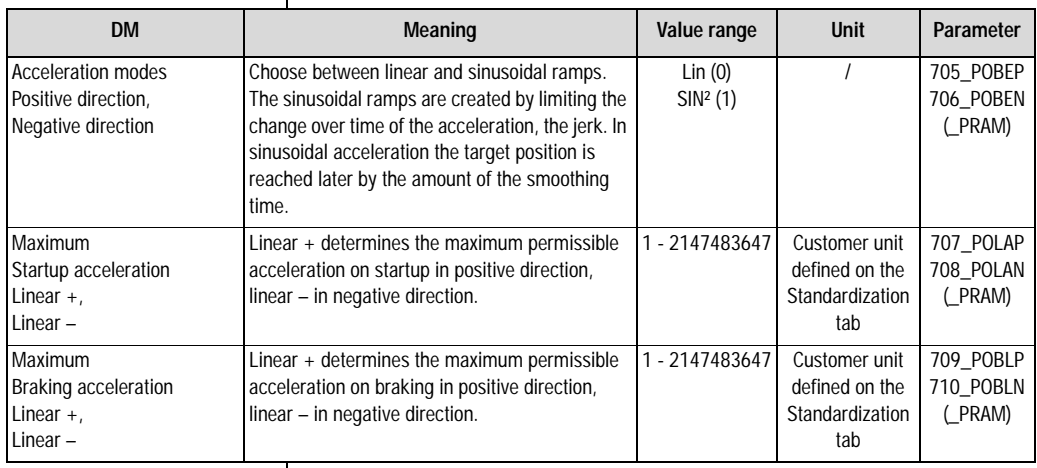

*Table 4.15 Acceleration profile - basic settings*

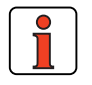

**Note:** This acceleration profile applies only to homing mode and jog mode. In automatic mode the acceleration preset on the Driving Profile tab applies.

#### **4 Preset solutions**

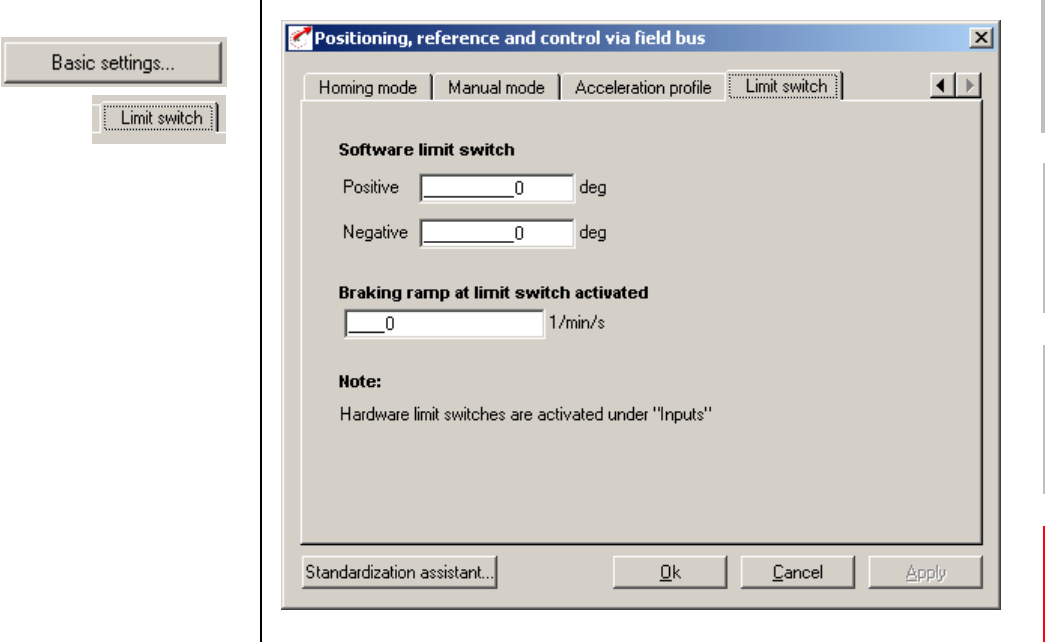

#### *Figure 4.38 Limit switch tab*

**Limit switch tab** 

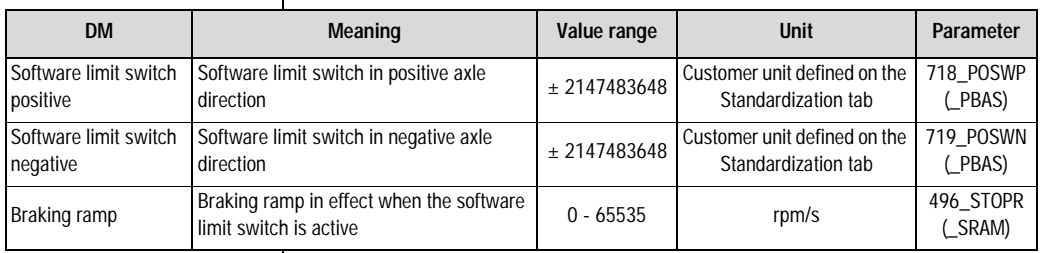

*Table 4.16 Limit switch - basic settings*

With the software limit switches the travel range can be limited (referred to the machine zero; see Homing Mode tab). Their parameters should be set before those of the hardware limit switches – that is: first the respective software limit switch, then the hardware switch, and then the mechanical end stop. When a software limit switch is reached, braking is applied by the adjustable braking ramp and an error message is sent. If both parameters are set  $= 0$ , no monitoring is carried out. Before and during the homing run the software limit switches are not monitored.

**[1](#page-10-0)**

**[2](#page-14-0)**

**[3](#page-32-0)**

**[4](#page-52-0)**

**[5](#page-208-0)**

**[A](#page-352-0)**

- **4.8.2 Setting function parameters** Once the preset solution, its basic setting and the motor data have been set, general function parameter settings can also be made.
	- Limit values (e.g. max. torque and max. speed), see section [5.4.1.](#page-276-0)
	- − **Inputs/outputs** (e.g. "Reference reached" message), [see](#page-210-0)  [section 5.1/](#page-210-0)[5.2.](#page-235-0)
	- − **Brake actuation**, [see section 5.1.2](#page-219-0).
	- − Parameterizable **encoder simulation**, [see section 5.9.1.](#page-333-0)
	- − **Torque reduction** (SCALE function), [see section 5.1.1.](#page-211-0)
	- − **Limit switch evaluation**, [see section 5.1.2](#page-219-0)

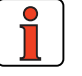

**Note:** In contrast to the basic settings, these functions are **independent** of the preset solution.

### **4 Preset solutions**

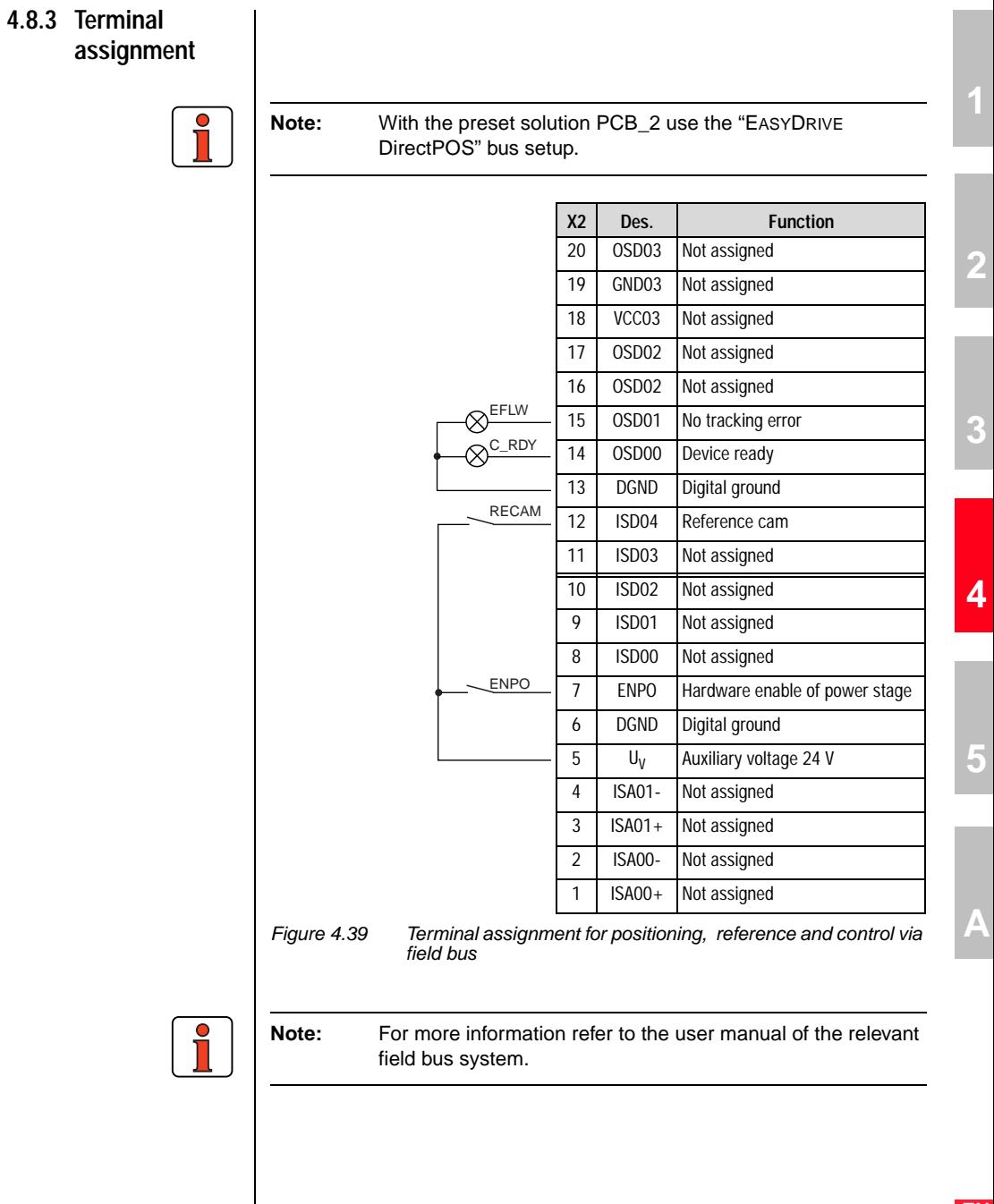

 $\mathsf{l}$ 

### **4.9 Positioning with fixed positions (PCT\_3, PCB\_3)**

### **Possible applications:**

− Positioning with external sequence control

### **Functionality:**

- − 31 positioning sets
- − Parameterizable time optimized driving profile
- User-defined travel units
- − Eleven homing mode types
- − Jog/manual mode
- − Control of drive via I/O

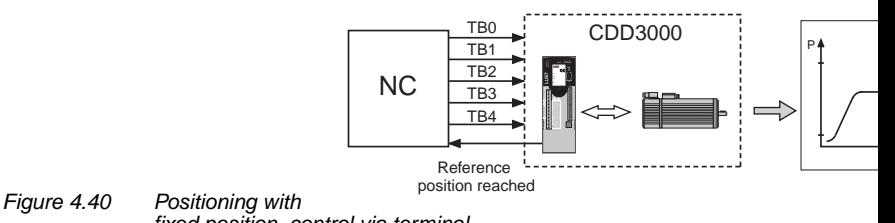

*fixed position, control via terminal*

Reference processing is presented in more detail in the following diagram:

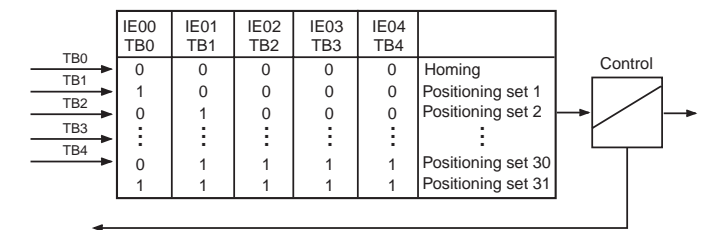

Reference position reached

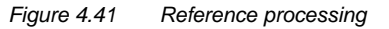

### **4.9.1 Making basic settings**

Basic settings...

R

Bt

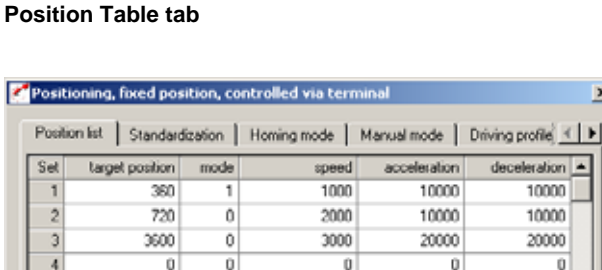

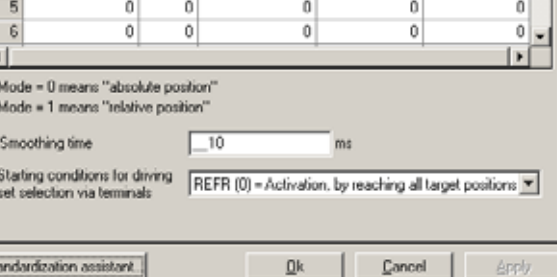

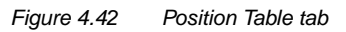

By making entries in the "table", up to a maximum of 31 positioning sets can be programmed. The positioning set number at the same time corresponds to the binary code which must be applied to control inputs TB0 to TB4 to select the set.

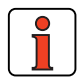

**Note:** Inputs TB0 to TB4 are BCD coded.

**[2](#page-14-0)**

 $\vert x \vert$ 

 $deceleration$   $\triangle$ 10000 10000 20000  $\overline{0}$ 

### **4 Preset solutions**

| <b>DM</b>                                                       | Meaning                                                                                                    | Value range        | <b>Unit</b> | Parameter           |
|-----------------------------------------------------------------|----------------------------------------------------------------------------------------------------|--------------------|-------------|---------------------|
| Smoothing time                                                  | Jerk limitation is activated if "sinusoidal ramps" are set on the<br>Driving Profile tab.                                                                                                    | $0 - 2000$         | ms.         | 560 JTIME<br>(SRAM) |
| Start condition for<br>driving set<br>selection via<br>terminal | There are two start conditions for activating the positioning sets:<br>1. Activate when target position reached (REFR). With the Low-<br>High edge at the enable table position input (TBEN) the binary<br>code applied at inputs TB0TB4 is read in, the<br>corresponding entry in the table is worked through and<br>positioning is started.<br>If a further Low-High edge occurs at the TBEN input during<br>positioning, it is buffered. When the target position is reached<br>the buffer is emptied, the binary code applied at inputs<br>TBOTB4 is read in, the corresponding entry in the table is<br>worked through and the new positioning is started. As a<br>result, a new positioning job is not started until the target<br>position of the preceding job has been reached. The buffer is<br>erased with "ENPO" or "Start control".<br>Tip: The buffer can also be emptied by sending a positioning<br>job to the same target position.<br>2. Activate immediately (directly) (DIR). With the High edge at<br>the "enable table position" input the binary code applied at<br>inputs TB0  TB4 is read in and executed directly – that is,<br>any positioning still in progress is aborted. | REFR (0)<br>DIR(1) |             | 770_POTBS<br>(PBAS) |

*Table 4.17 Position table - basic settings*
### **A positioning set comprises:**

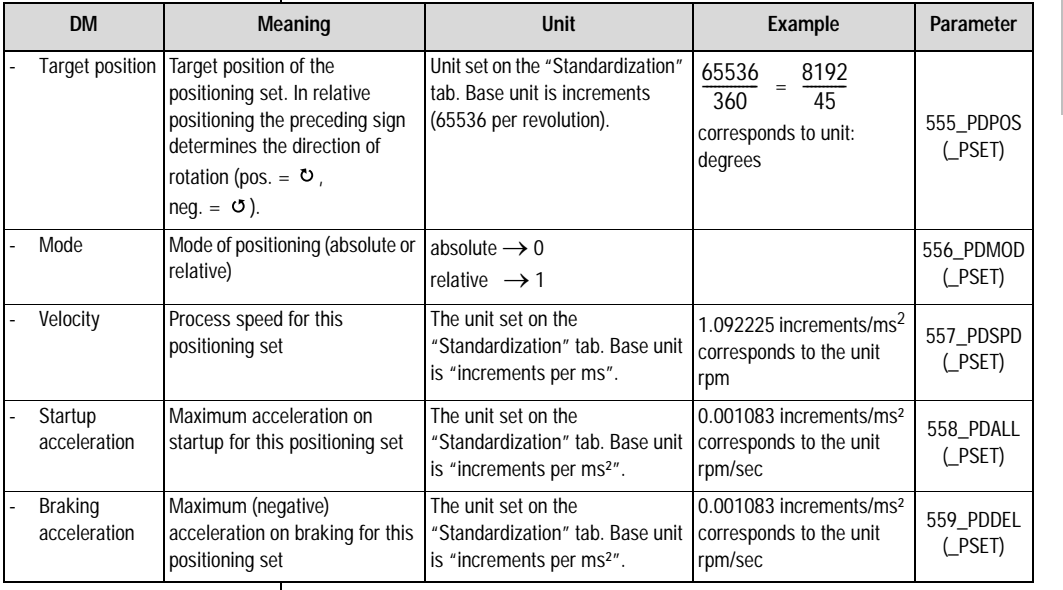

*Table 4.18 Positioning sets*

### **Standardization tab**

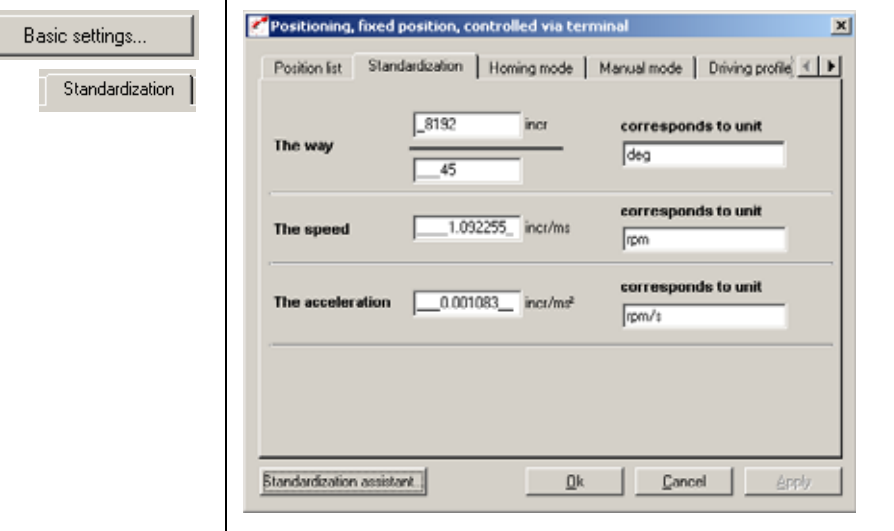

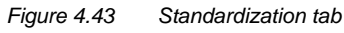

**EN**

**[2](#page-14-0)**

**[3](#page-32-0)**

**[4](#page-52-0)**

**[5](#page-208-0)**

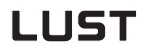

In this screen you can enter the customer units for the travel ('way'), the velocity and the acceleration.

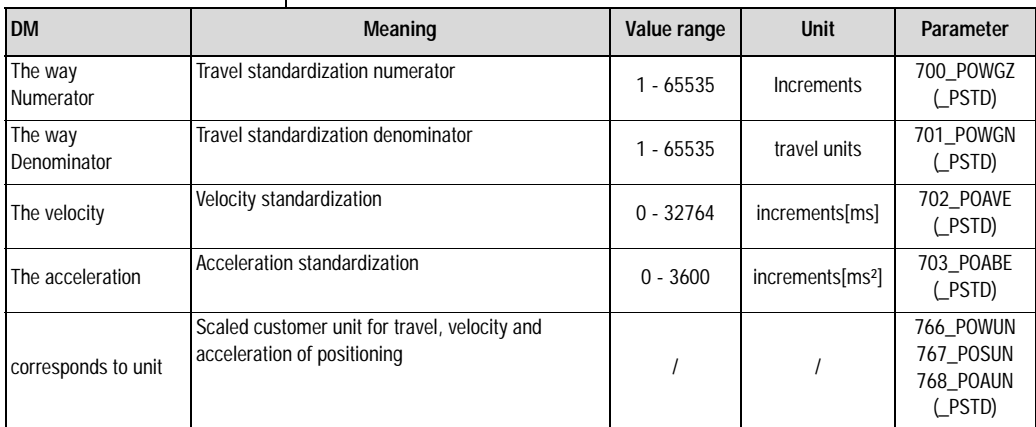

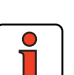

*Table 4.19 Standardization - basic settings*

**Note:** Select the units with which you want to program the positions, velocities and accelerations. If you specify degrees as the unit, for example, the smallest division is 1 degree. The standardization factors for the travel ('way') must be integers. For the velocity and acceleration decimal places are accepted. Therefore rounding errors may occur for the velocity or acceleration.

Example: Parameter-setting in degrees required

 $\Rightarrow$  Reference 360° = 1 motor revolution

➪ Configuration Numerator Denominator 65536 incr. 360˚  $=\frac{65536 \text{ incr.}}{360}=\frac{8192}{45}$ 

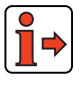

For notes on the standardization assistant, [see section 4.10.2.](#page-128-0)

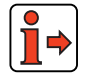

For more information and examples, see section 4.11.10, preset solution "Positioning, free programmable".

#### **4 Preset solutions**

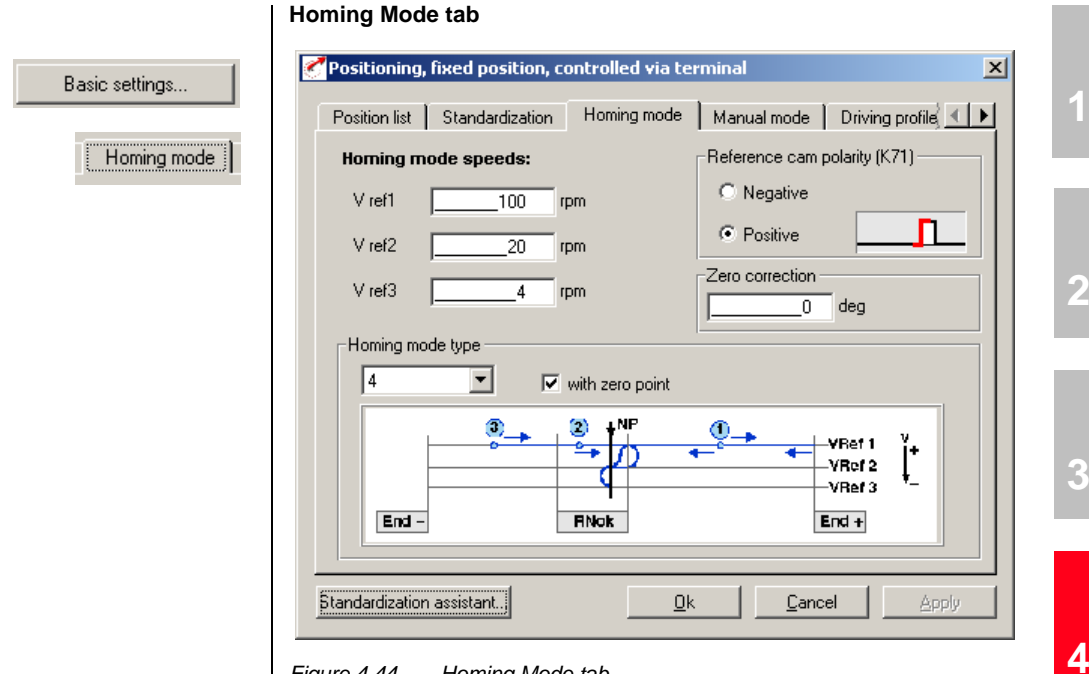

*Figure 4.44 Homing Mode tab*

In this screen you can set the background conditions for homing.

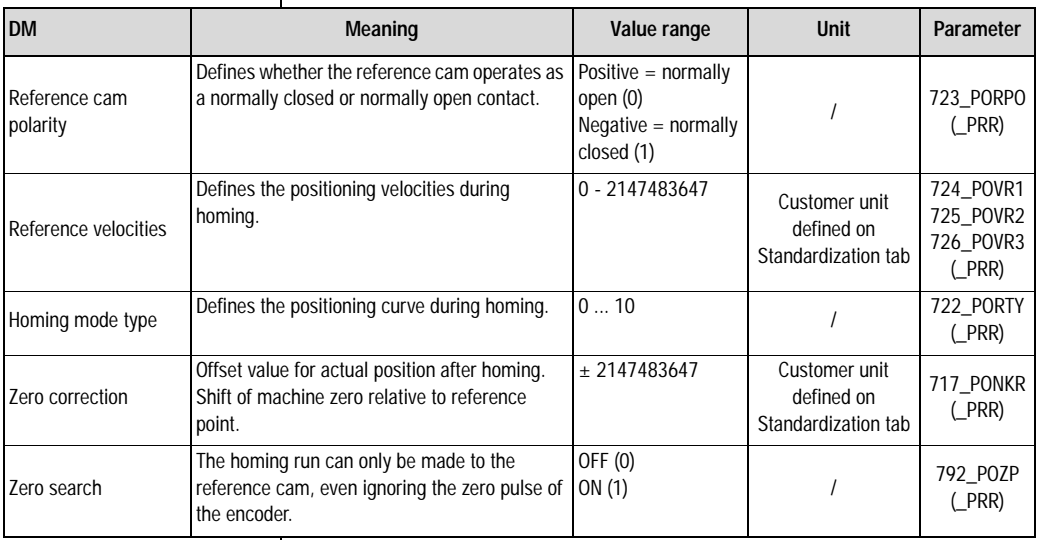

*Table 4.20 Homing mode - basic settings*

**[5](#page-208-0)**

LIIST

*Homing mode* The object of the homing mode is to establish an absolute position reference (referred to the entire axle), and it must usually be executed once after power-up, because normal encoders (except multi-turn) only register the position within one revolution.

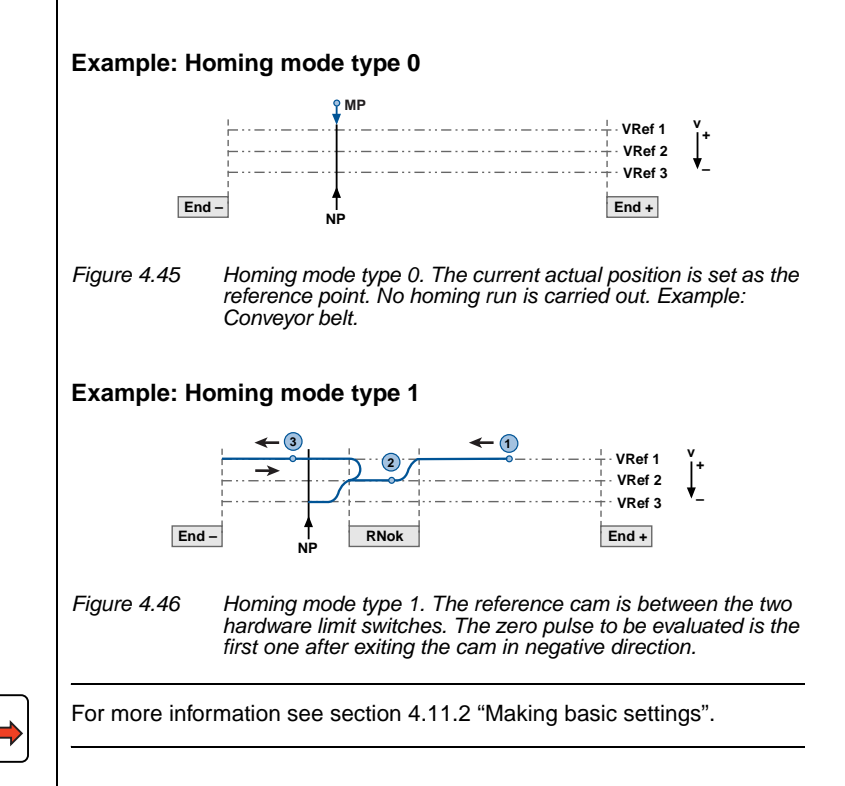

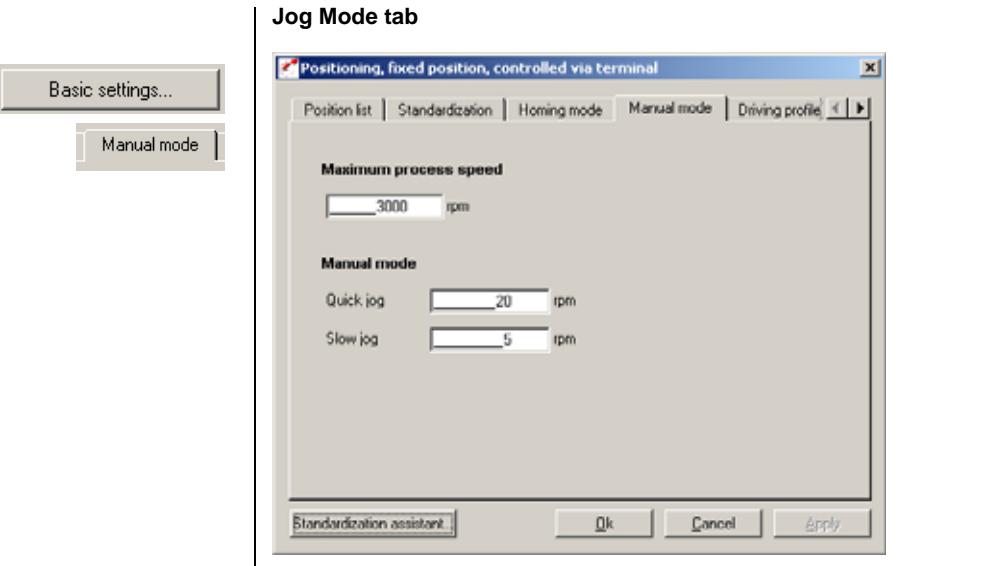

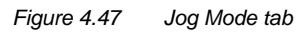

In this screen you specify the maximum positioning velocity and the velocities of jog mode (manual mode) in customer units.

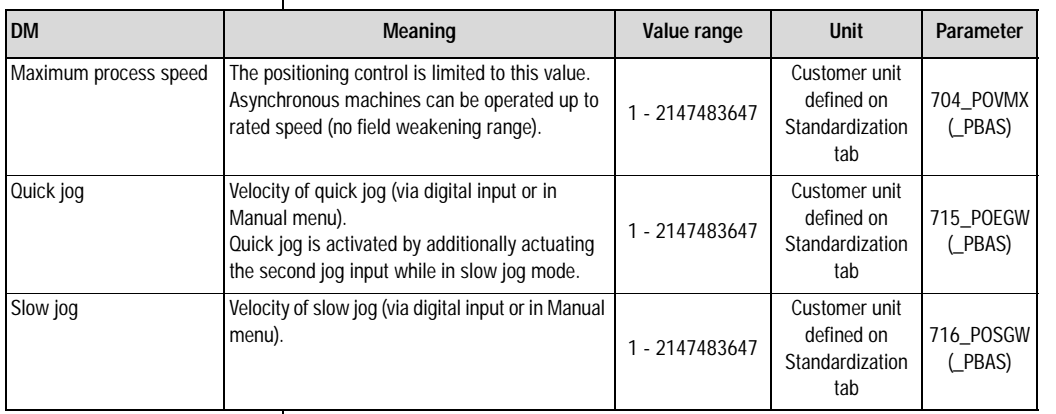

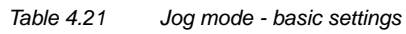

#### **4 Preset solutions**

# **LUST**

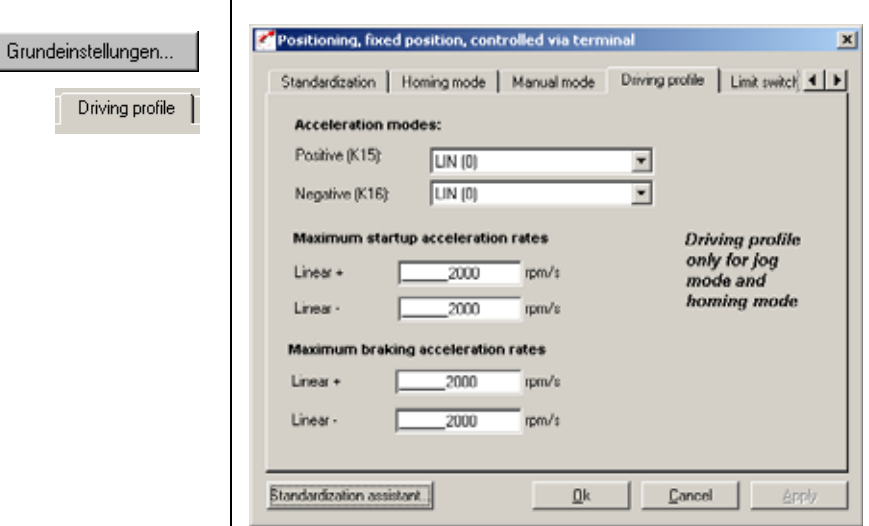

**Driving Profile tab**

### *Figure 4.48 Driving Profile tab*

Here you define the mode of acceleration and the maximum accelerations (startup and braking, negative and positive).

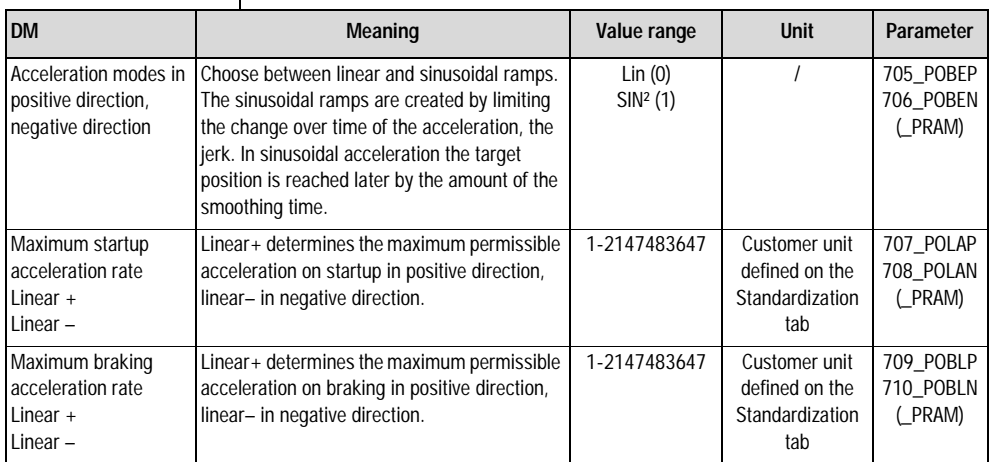

*Table 4.22 Driving profile - basic settings*

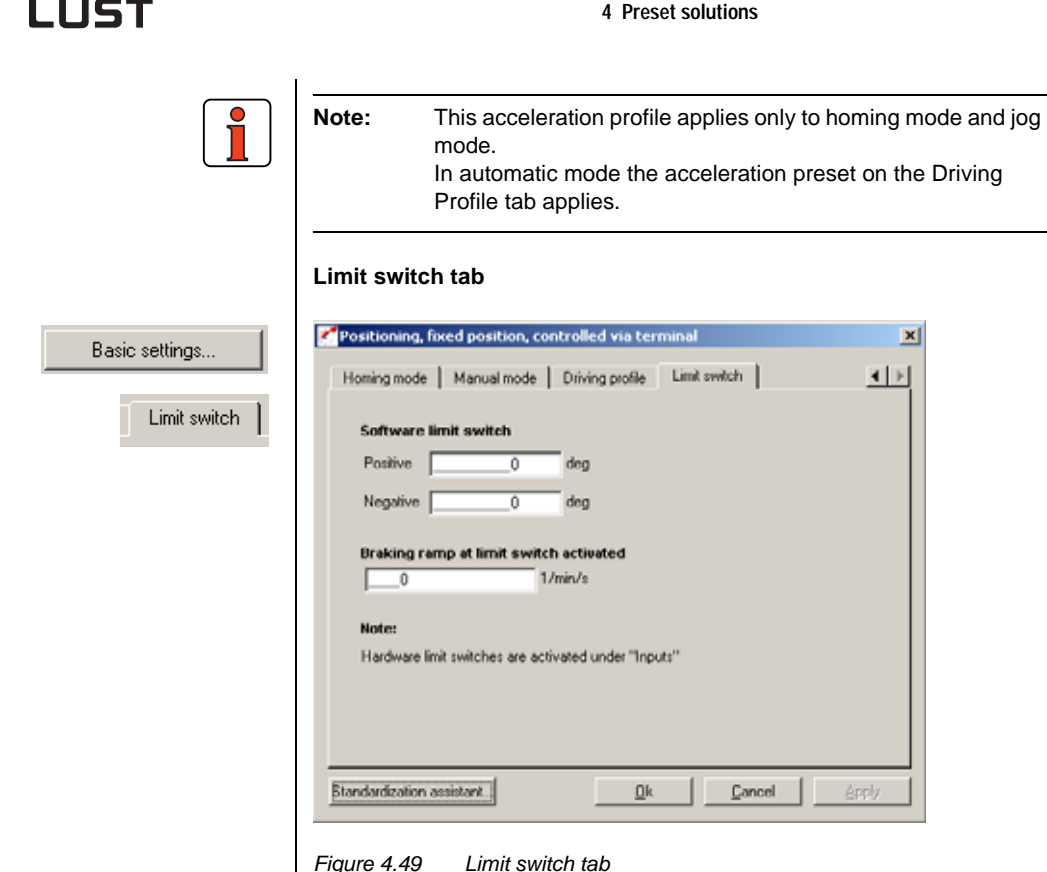

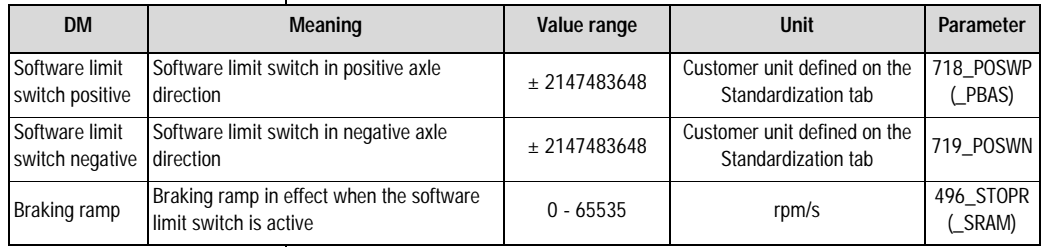

*Table 4.23 Limit switch - basic settings*

With the software limit switches the travel range can be limited (referred to the machine zero; see Homing Mode tab). Their parameters should be set before those of the hardware limit switches – that is: first the respective software limit switch, then the hardware switch, and then the mechanical end stop. When a software limit switch is reached, braking is applied by the adjustable braking ramp and an error message is sent. If both parameters are set  $= 0$ , no monitoring is carried out. Before and during the homing run the software limit switches are not monitored.

**[1](#page-10-0)**

**[2](#page-14-0)**

**[3](#page-32-0)**

**[4](#page-52-0)**

**[5](#page-208-0)**

**[A](#page-352-0)**

 $\sim$   $\sim$ 

- **4.9.2 Setting function parameters** Once the preset solution, its basic setting and the motor data have been set, general function parameter settings can also be made.
	- **Limit values** (e.g. max. torque and max. speed), see section [5.4.1.](#page-276-0)
	- − **Inputs/outputs** (e.g. "Reference reached" message), [see](#page-210-0)  [section 5.1/](#page-210-0)[5.2.](#page-235-0)
	- − **Brake actuation**, [see section 5.1.2](#page-219-0).
	- − Parameterizable **encoder simulation**, [see section 5.9.1.](#page-333-0)
	- − **Torque reduction** (SCALE function), [see section 5.1.1.](#page-211-0)
	- − **Limit switch evaluation**, [see section 5.1.2](#page-219-0)

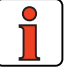

**Note:** In contrast to the basic settings, these functions are **independent** of the preset solution.

### **4.9.3 Terminal assignment**

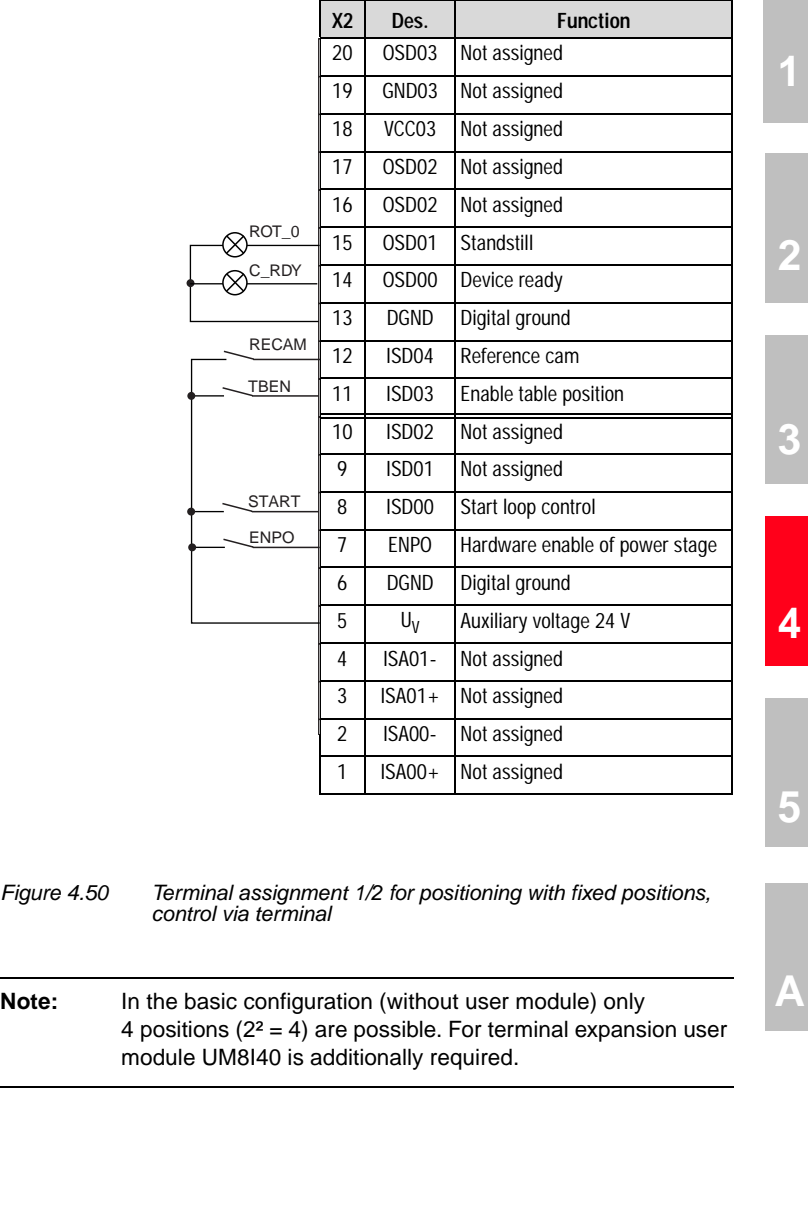

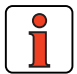

**[A](#page-352-0)**

**[2](#page-14-0)**

**[3](#page-32-0)**

### **Terminal expansion UM8140:**

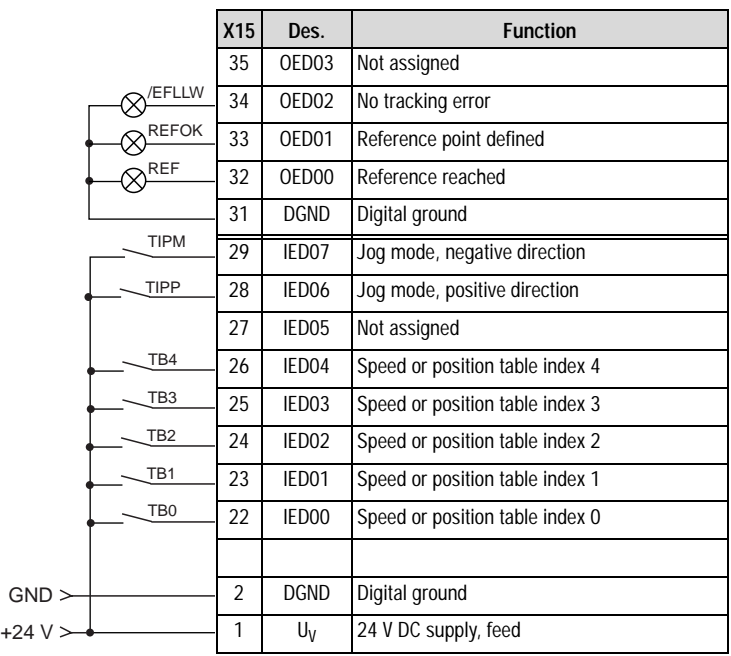

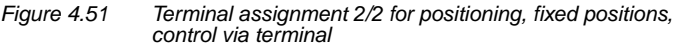

### **4.9.4 Control via field bus**

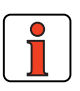

**Note:** For the preset solution PCB\_3 the "EASYDRIVE TablePos" bus setup should be used.

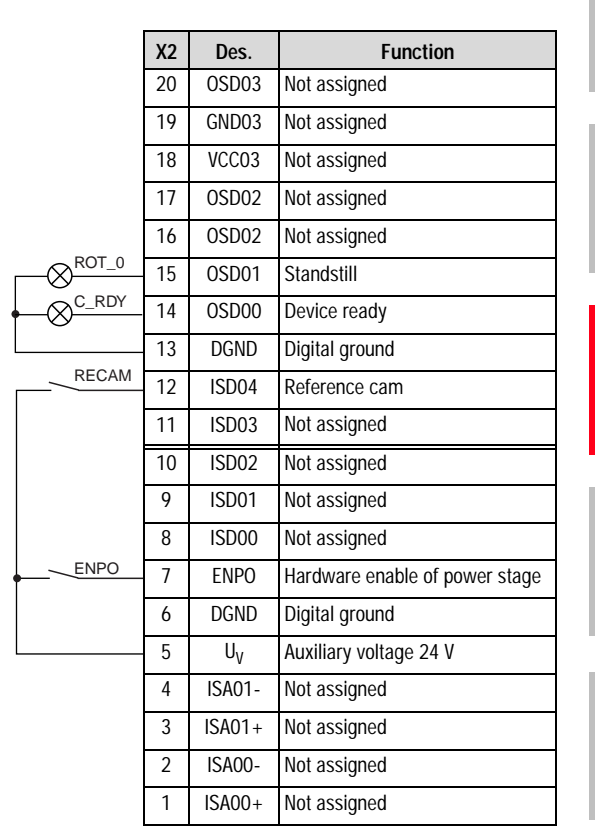

*Figure 4.52 Terminal assignment for positioning, field positions, control via field bus*

|⇒

For more information refer to the user manual of the relevant field bus system.

**[1](#page-10-0)**

**[2](#page-14-0)**

**4.9.5 Activation** | Activation is via the inputs: ENPO, START control, (enable table position) and inputs TB0 to TB4 (position table index 0 to 4) and optionally TIPP/ TIPM (jog range in positive and negative direction of rotation).

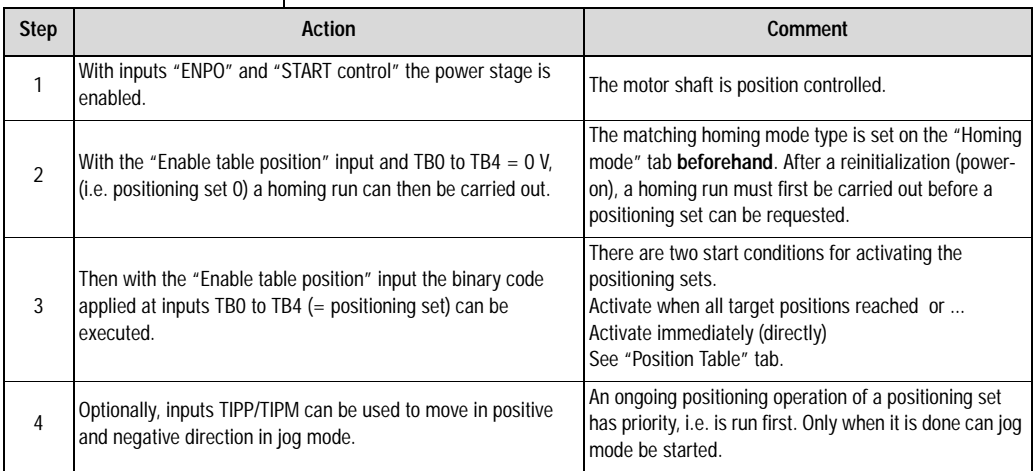

*Table 4.24 Activation*

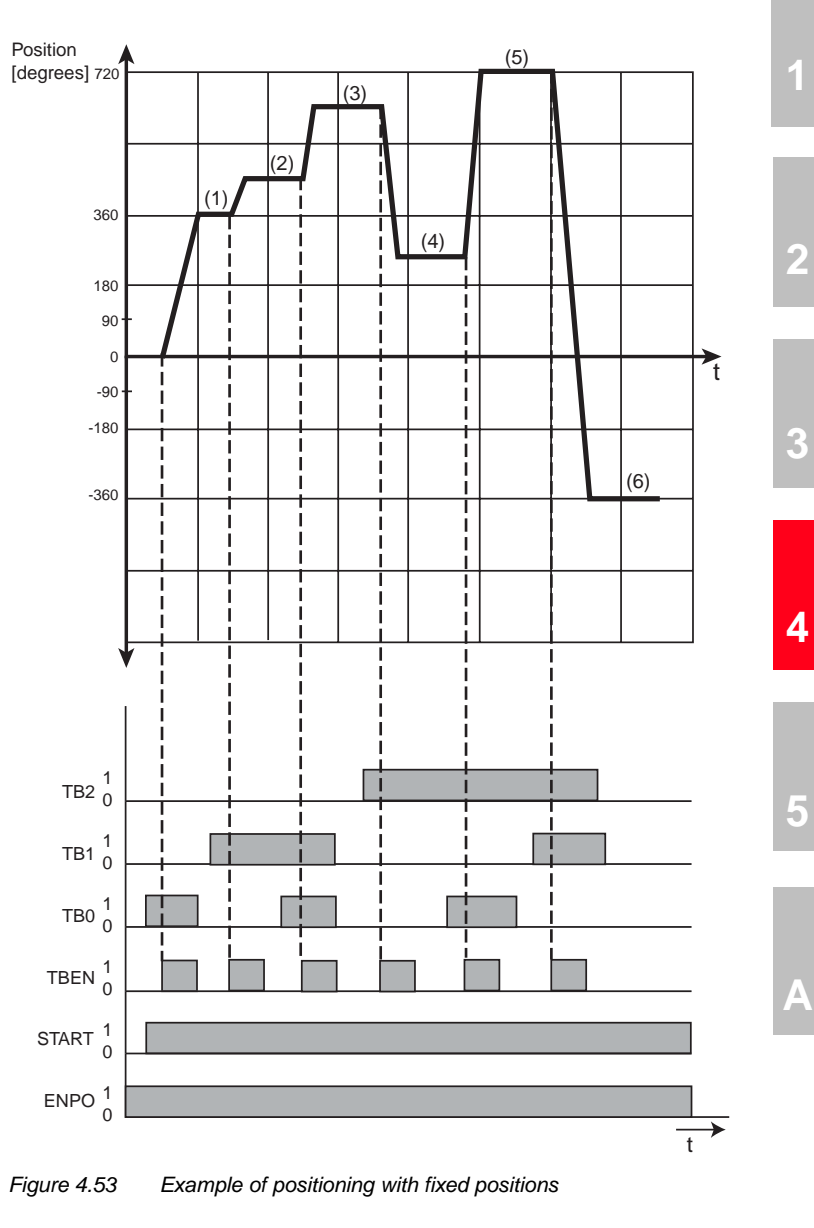

### **Example of a positioning operation with fixed positions**

*Input on Position Table tab for example*

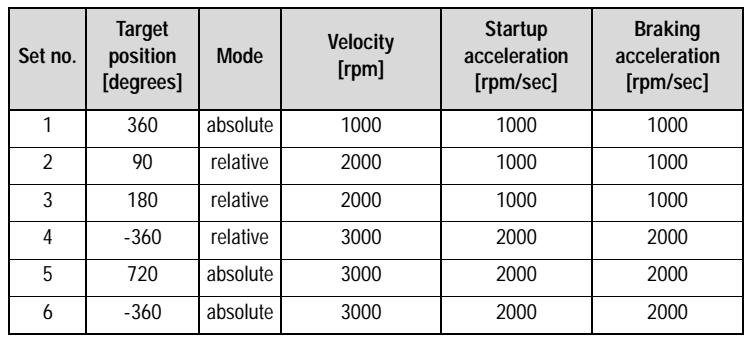

*Table 4.25 Input on Position Table tab for example*

*Input on Standardization tab for example (using standardization* 

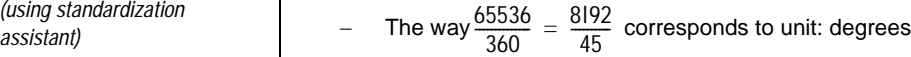

- − The velocity 1,0922 incr./ms corresponds to the unit rpm
- − The acceleration 0.001803 incr/ms<sup>2</sup> corresponds to the unit rpm/sec.
- The start condition is: Activate when old target position reached (REFR).

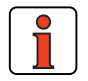

**Note:** See also Figure 4.43 on Page 4-57

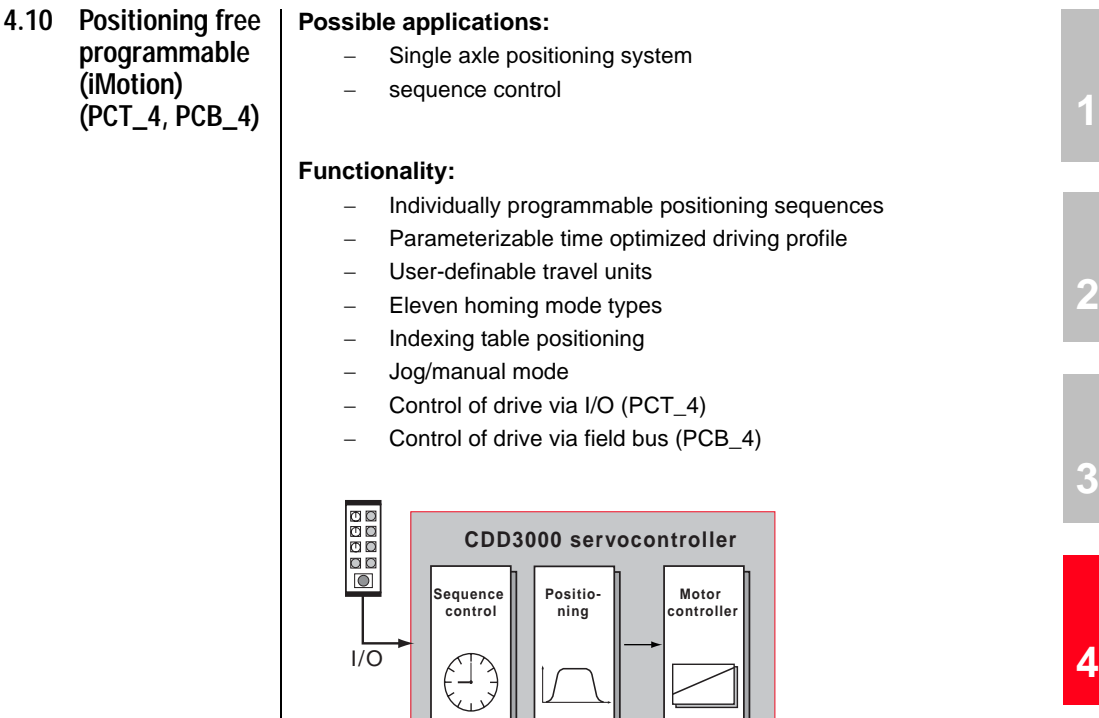

**iMOTION**

### **4.10.1 Overview of functions**

#### **Positioning controller CDD3000**

The CDD3000 servocontroller has an integrated single-axle positioning and sequence control. This results in major advantages over the conventional split between a servocontroller with torque and speed control and a separate, higher-level positioning and sequence control.

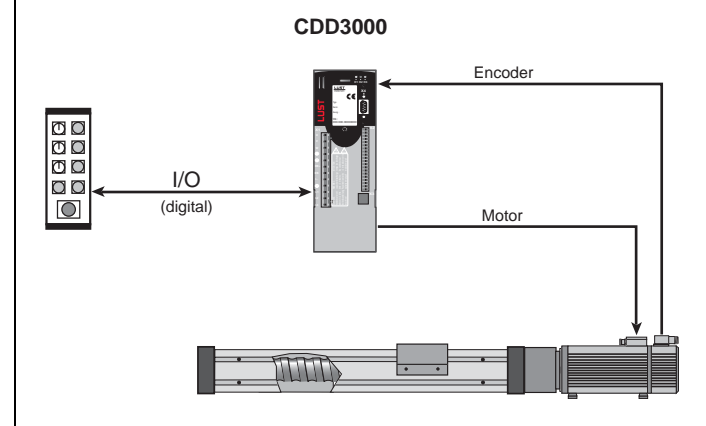

*Figure 4.54 Layout of a positioning system*

### **Properties of the CDD3000 positioning controller**

- Reduced wiring based on integrated positioning control
- Single-axle, slim design
- Same termination technique throughout the power range
- Standalone operation
- Optimum tuning of positioning control with direct access to the servocontroller system variables
- Digital position reference input in 250 µs cycle, synchronous with speed control, resulting in higher quality of positioning
- Standard resolution 16 bits (65536 increments) per revolution
- Resolution of position controller internally 20 bits
- 9 different types of homing run

#### **Programming offers the following facilities**

- Simple, easy-to-understand programming language
- High degree of flexibility in writing sequence programs
- 100 process programs with up to 700 program sets
- Absolute and relative positioning, endless travel (e.g. conveyor belts)
- Time-optimized or non-bucking positioning (linear or sinusoidal ramps)
- Variables, timers, numerators and flags can be used and simple programmable logic control functions can be simulated

#### **Areas of application**

Based on its high degree of flexibility and programming, the single-axle position controller can provide high-precision positioning and time/pathoptimized speed profiles in many different applications.

Common areas of application are:

- $\triangleright$  Handling equipment (parts positioning, mounting, sorting, palletizing, etc.)
- ➢ Pressing
- $\triangleright$  Feed drives, stop positioning
- $\triangleright$  Indexing tables
- $\triangleright$  Special machines, e.g. for cutting to length and metering

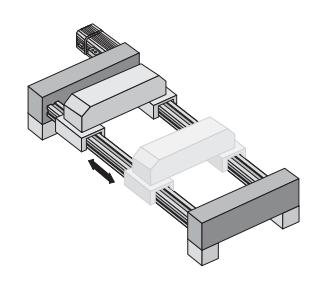

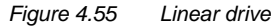

**EN**

**[1](#page-10-0)**

**[2](#page-14-0)**

**[3](#page-32-0)**

**[4](#page-52-0)**

**[5](#page-208-0)**

#### **Submodes of the position controller**

In the **Positioning, free programmable** preset solution there are the following submodes:

**1.** Manual mode

Precondition: Input IS01 "AUTO" = Low level

- Setup mode: Positioning and control commands are transmitted from the PC via the serial interface and executed directly by the servocontroller (with Manual button).
- − Jog mode: The axle can be positioned in slow or quick jog mode. This can also be activated from the **Manual** menu orby way of two inputs ("Jog+" or "Jog–" function).
- **2.** Automatic mode

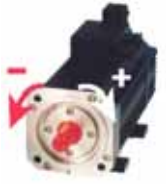

- The positioning control works through the selected process program. Automatic mode is selected by way of the input IS01 "AUTO" = High level.
- **3.** Homing mode
- In manual and in automatic mode
- In the homing run the axle runs until the reference cam (mechanical, inductive or capacitive proximity switch) is detected at the input IE04 "Reference cam" and a zero position of the encoder is reached.
- The object of the homing mode is to establish an absolute position reference (referred to the entire axle), and it must usually be executed once after power-up, because normal encoders only register the position within one revolution.

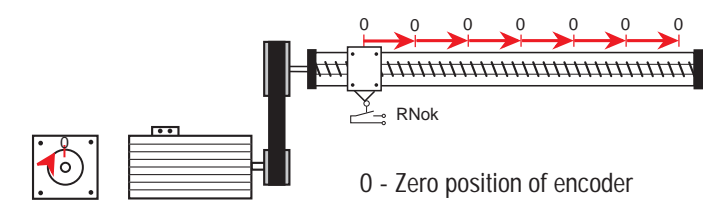

**Exceptions:**Infinite moving axles (e.g. conveyor belts, indexing tables) which require no absolute position reference over multiple revolutions or use of multi-turn encoders which can register the position over a large number of revolutions (type G3, G6-Multiturn).

### **Time response of the position controller**

For greater clarity: The comparison with the programmable logic control shows the different mode of functioning and the differing time response.

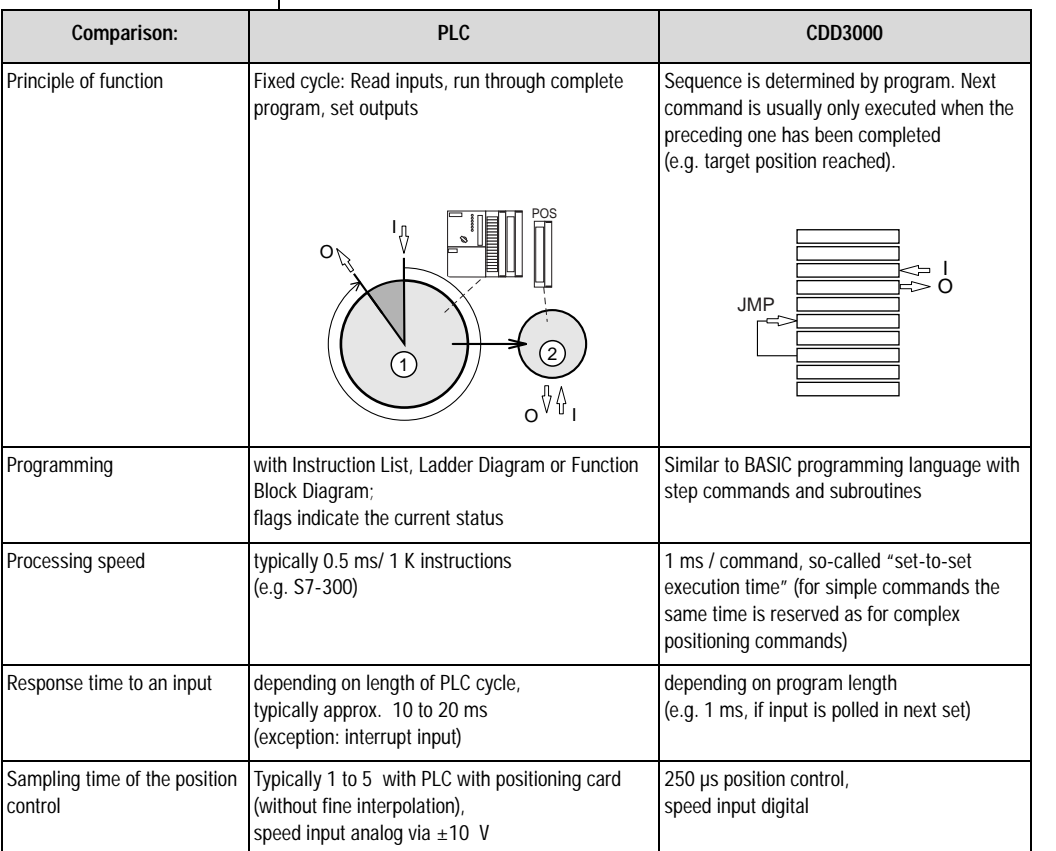

➀- PLC cycle; ➁ - positioning core

*Table 4.26 Time response of the positioning controller*

**[2](#page-14-0)**

**[3](#page-32-0)**

**[5](#page-208-0)**

#### **Accuracy and time response**

The data determine the achievable positioning accuracy of the drive and the time sequence of a program in advance. This delivers information, for example, as to how long a signal must be applied to an input as a minimum, or how long it takes until an output is set.

Correct time sequencing of a process program must always be checked!

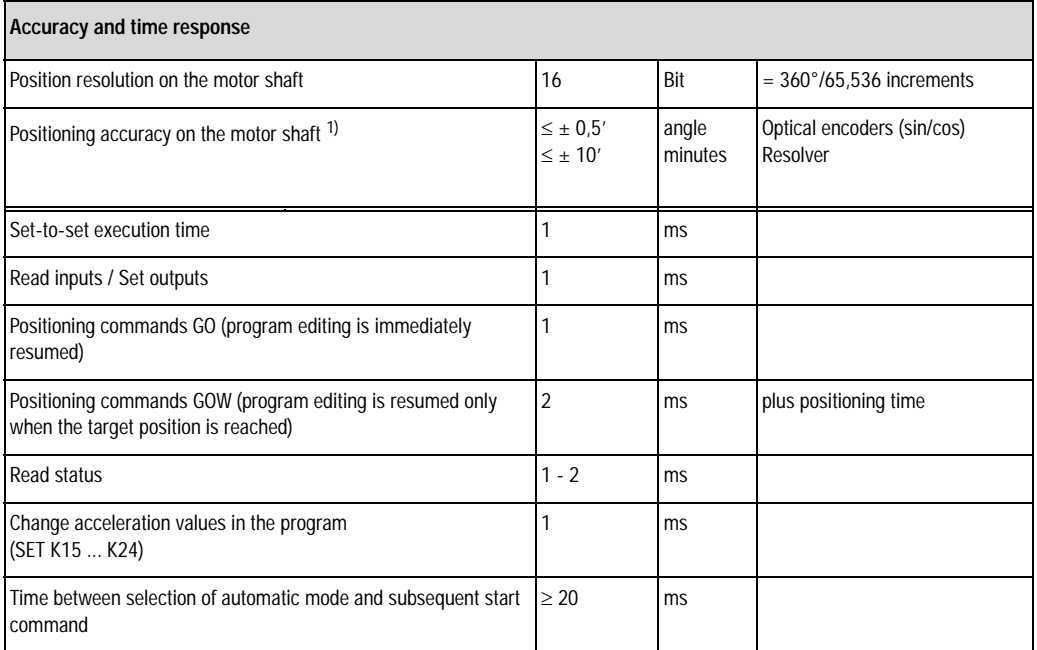

 $1)$  Also consider the inaccuracies which may additionally result from the mechanism (torsion and slack).

*Table 4.27 Accuracy and time response*

### <span id="page-128-0"></span>**4.10.2 Making basic settings**

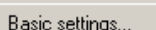

#### **Standardization tab**

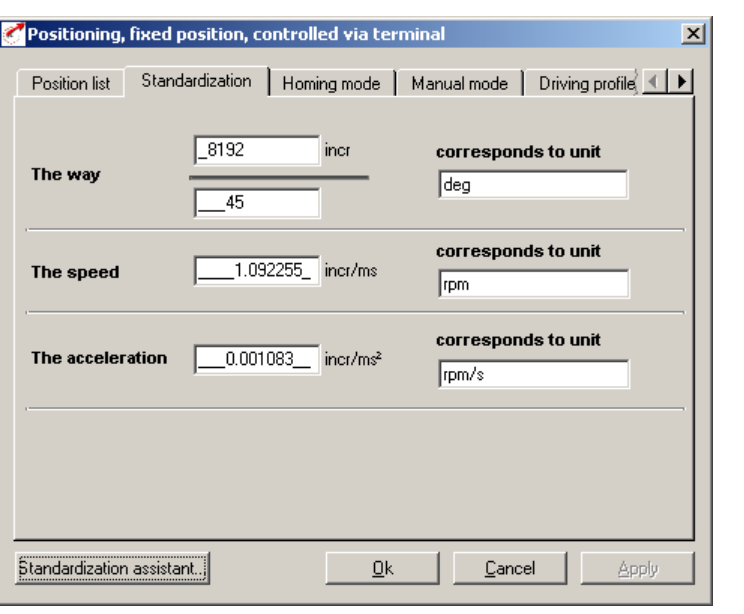

*Figure 4.56 Standardization tab, indexing table setting*

In this screen the customer units for the travel ('way'), the velocity and the acceleration are entered.

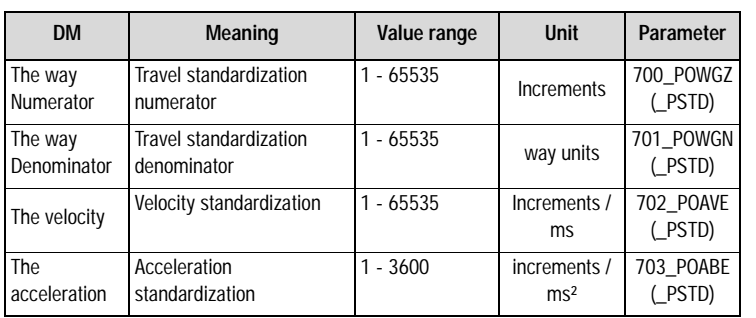

*Table 4.28 Standardization - basic settings*

**[A](#page-352-0)**

**[2](#page-14-0)**

**[3](#page-32-0)**

**[4](#page-52-0)**

**[5](#page-208-0)**

# <u>LIIST</u>

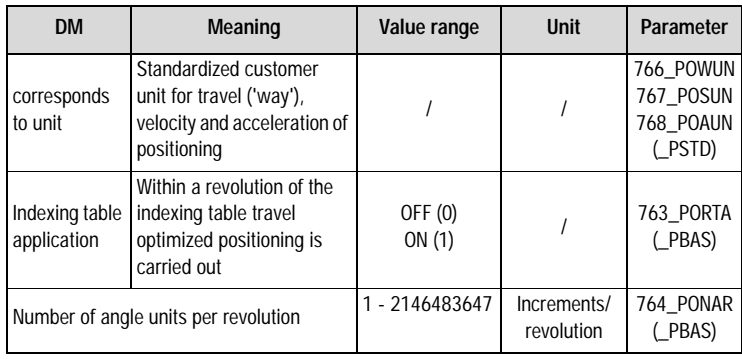

*Table 4.28 Standardization - basic settings*

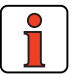

**Note:** Select the units with which you want to program the positions, velocities and accelerations. If you specify degrees as the unit, for example, the smallest division is 1 degree. The standardization factors for the travel ('way') must be integers. For the velocity and acceleration decimal places are accepted. Consequently, no rounding errors can occur for the travel.

Example: Parameter-setting in degrees required

 $\Rightarrow$  Reference 360° = 1 motor revolution

➪ Configuration Numerator Denominator 65536 incr. 360˚  $=\frac{65536 \text{ incr.}}{360^\circ} = \frac{8192}{45}$ 

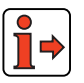

For more information and examples, [see section 4.10.10](#page-200-0) ["Calculation](#page-200-0) [aids"](#page-200-0).

### **Standardization assistant**

 $\mathbf{I}$ 

| <b>Step</b>    | Action                                                                                                    | Comment                                                                                                    |
|----------------|----------------------------------------------------------------------------------------------------|----------------------------------------------------------------------------------------------------|
|                | Selection of unit for travel ('way') / position.                                                                                                    | see Figure 4.57 (incr/ µm/ mm/ deg/ min)                                                                                                    |
| $\overline{2}$ | Enter the mechanical reference data of your<br>application here.                                                                                           | <b>Example:</b> 360° corresponds to a load revolution on gear<br>output side; transmission ratio $i = 4$<br>Result: With reference 180° for a relative positioning<br>operation the gear on the output side is run half a revolution,<br>on the motor side two revolutions. |
| 3              | Selection of a unit for velocity and acceleration.                                                                                                    | see Figure 4.58                                                                                                    |
| 4              | Click on the "Check and Apply" button to calculate the<br>corresponding standardization values and enter them<br>automatically on the Standardization tab. | Note: Changing the calculated standardization values<br>subsequently will alter the reference to the selected unit.                                                                                                    |
| (5)            | If the application is an indexing table, and travel<br>optimized positioning is required, choose "Indexing<br>table application".                          | Enter the number of travel ('way') units for one revolution of<br>the indexing table.                                                                                                    |

*Table 4.29 Standardization assistant*

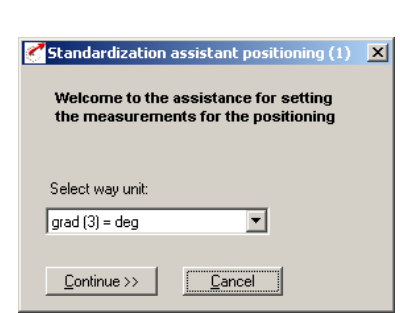

*Figure 4.57 Standardization assistant, positioning (1)*

**EN**

#### **4 Preset solutions**

# **LUST**

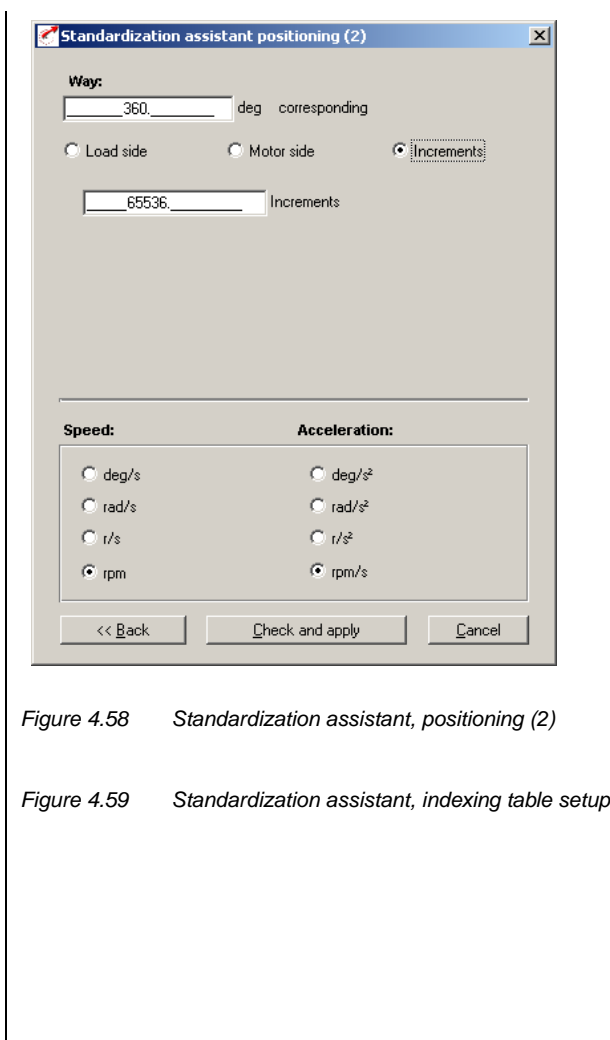

**Speeds tab** 

#### **4 Preset solutions**

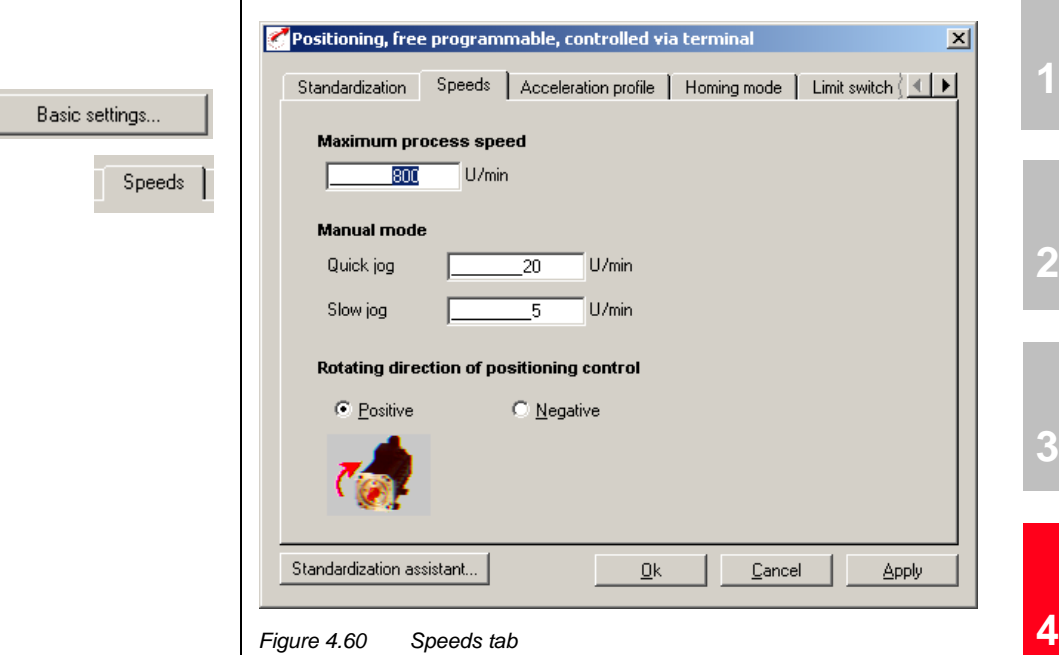

Here you specify the maximum positioning velocity and the velocities of jog mode (manual mode) as well as the direction of rotation of the positioning control.

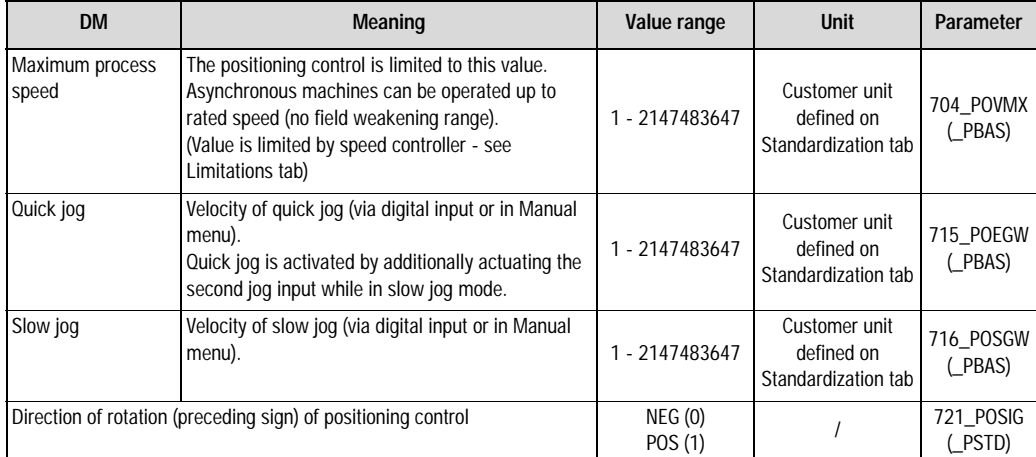

*Table 4.30 Velocities - basic settings*

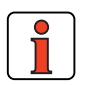

**Note:** Referred to the motor means positive direction of rotation clockwise, looking onto the motor shaft (A-side bearing plate).

### **Acceleration Profile tab**

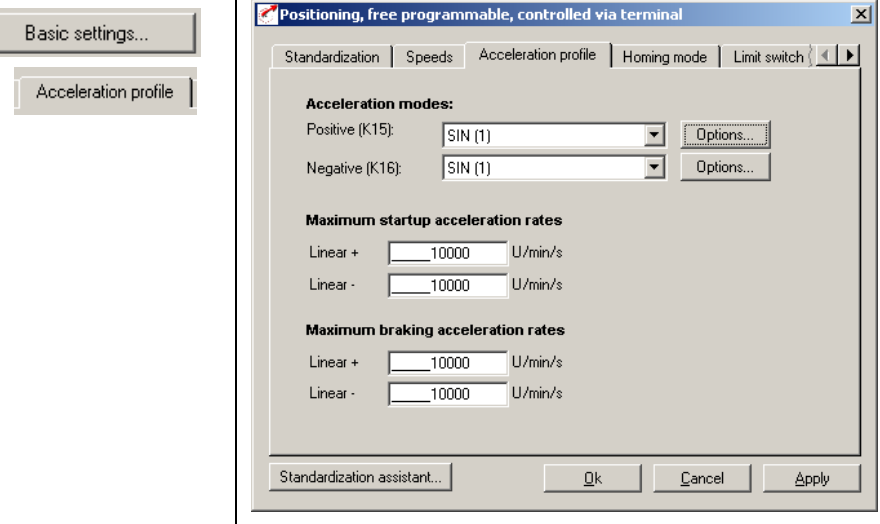

*Figure 4.61 Acceleration Profile tab*

In this screen the maximum accelerations and the acceleration mode are specified.

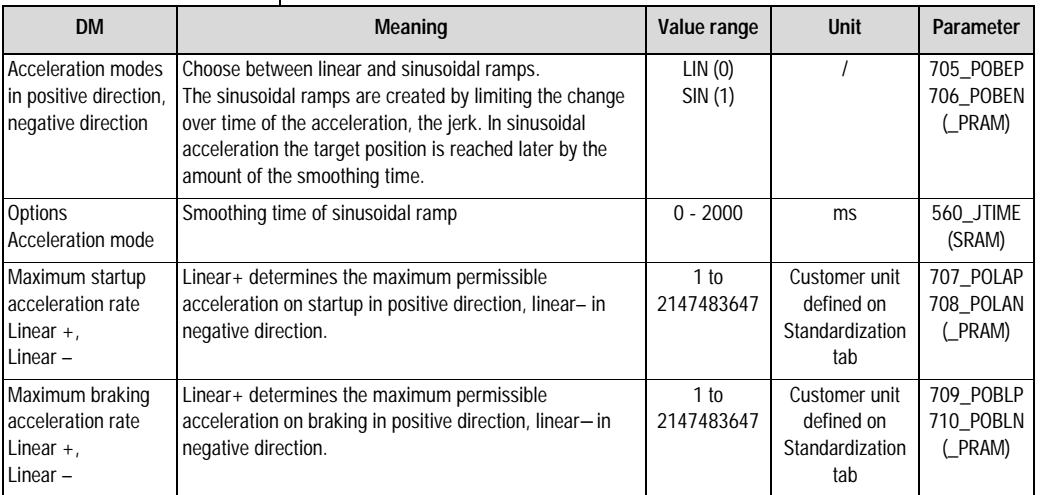

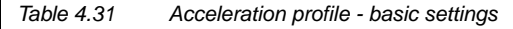

#### **Homing mode**

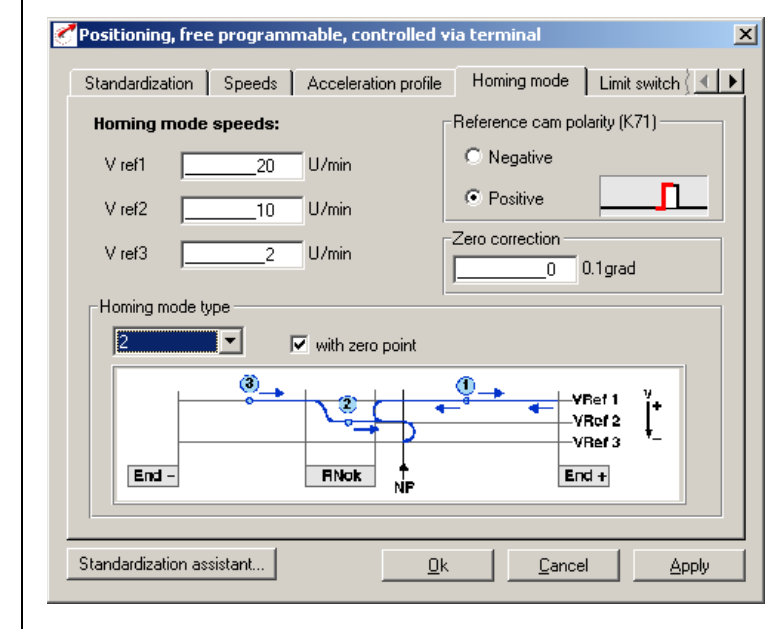

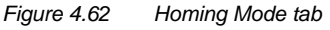

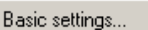

Homing mode

**EN**

**[1](#page-10-0)**

**[2](#page-14-0)**

**[3](#page-32-0)**

**[4](#page-52-0)**

**[5](#page-208-0)**

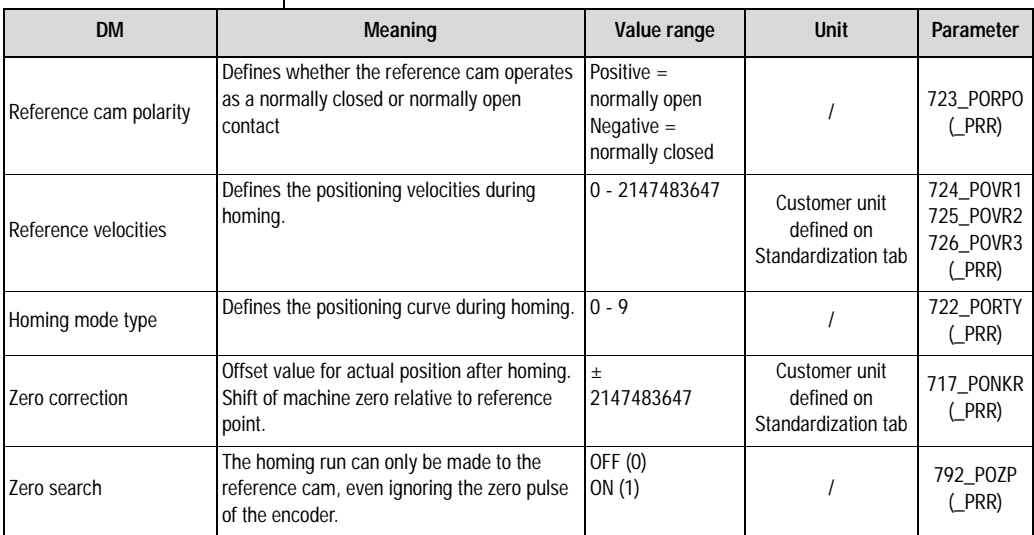

I In this screen the background conditions for homing are set.

*Table 4.32 Homing mode - basic settings*

The object of the homing mode is to establish an absolute position reference (referred to the entire axle), and it must usually be executed once after power-up, because normal encoders (except multi-turn) only register the position within one revolution.

Device firmware versions V1.x support only homing mode with a reference cam connected to digital input ISD04. This means a reference cam must also be connected in conjunction with direct drives or in indexing table applications.

As from device firmware V2.35 the following variants are additionally supported:

#### **Multi-turn encoder**

For absolute encoders, homing mode type 9 should be set. At controller start-up the encoder position and the zero point correction is taken as the actual position.

#### **No further homing run is required! The setting is only transferred after power-off!**

#### **Setting:**

717 PONKR zero point correction 722 PORTY homing mode type 9

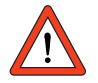

Further information on the G7 encoder siehe Kapitel 5.5.3

#### **Virtual reference cam**

If a homing run is started with no digital input to the reference cam configured, after 5 seconds the rising edge of a virtual cam, and after a further 5 seconds its falling edge is simulated, thereby automatically searching for the encoder zero. The time for simulation of the cam can be set by means of the variable POVAR Index 99 (corresponds to the variable H99 in the iMotion program) in a range of 0-5000 ms.

**[1](#page-10-0)**

### <u>LIIST</u>

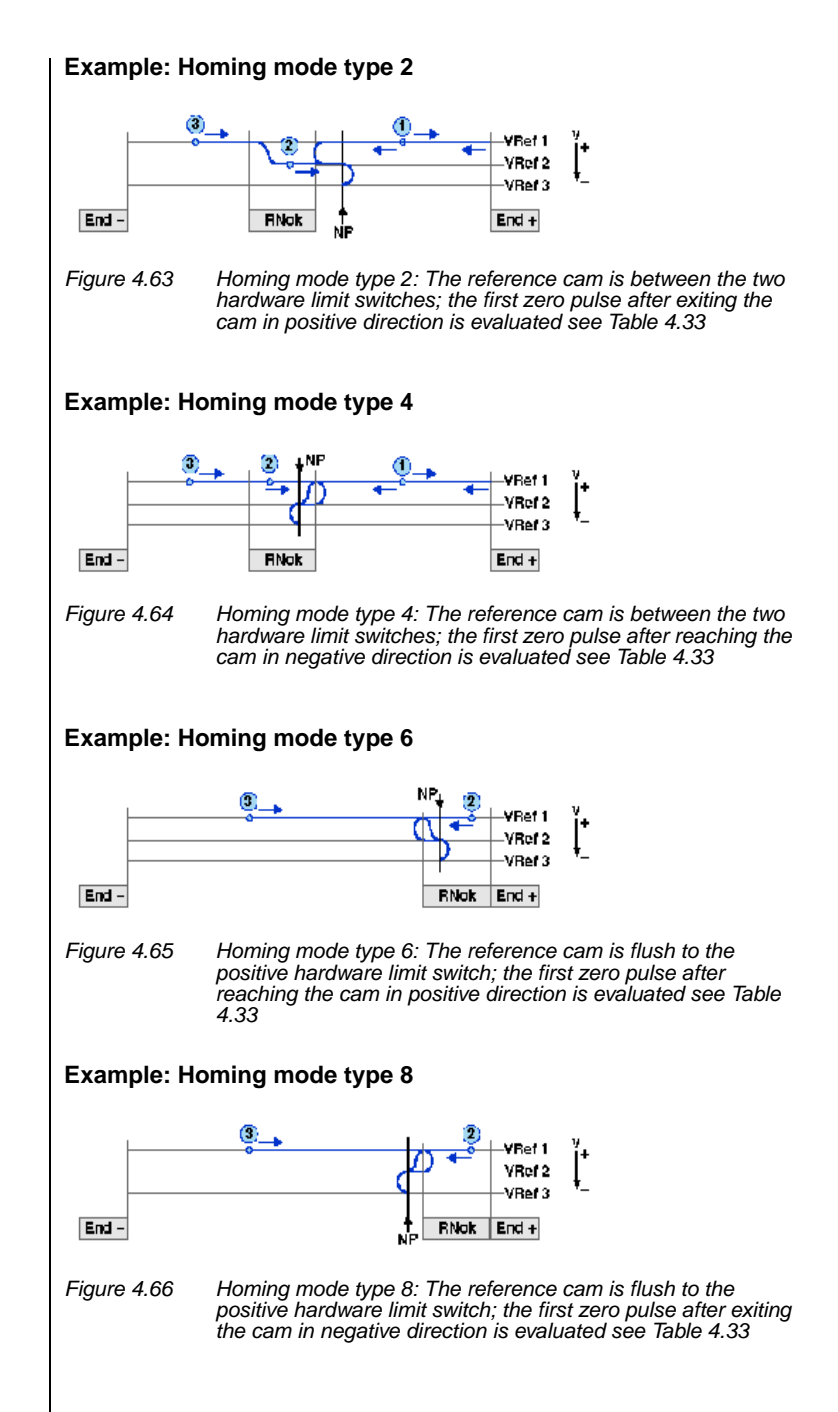

### **Key to "Homing mode type" diagram:**

Possible starting positions:

- ➀ Between reference cam and positive limit switch
- ➁ On reference cam
- ➂ Between reference cam and negative limit switch

#### Abbreviations used:

End – Negative hardware limit switch End + Positive hardware limit switch RNok Reference cam ZP Zero pulse of encoder VRef 1 First (highest) ref.velocity VRef 2 Second (middle) ref.velocity VRef 3 Third (lowest) ref.velocity MP Machine zero

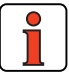

**Note:** For more information on the zero pulse of the respective encoders, [see section 5.9.1](#page-333-0).

**[1](#page-10-0)**

**[2](#page-14-0)**

### **Homing mode type**

Select the homing mode type matching your layout:

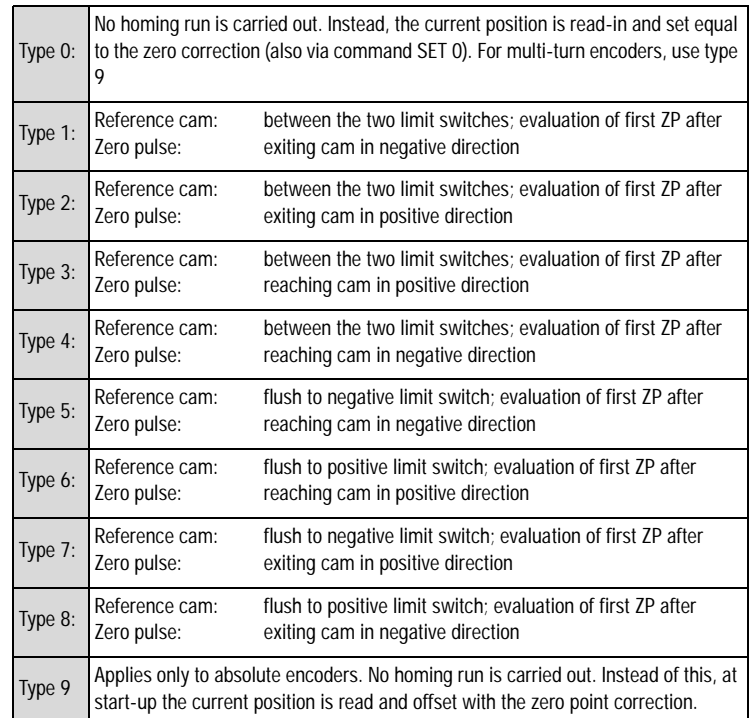

*Table 4.33 Homing mode types*

#### **Zero search**

The homing run can only be made to the reference cam, even ignoring the zero pulse of the encoder (for this, clear the "With zero search" checkbox).

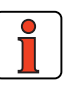

**Note:** During the homing run the software limit switches are not monitored. If a hardware limit switch is tripped, the direction is reversed.

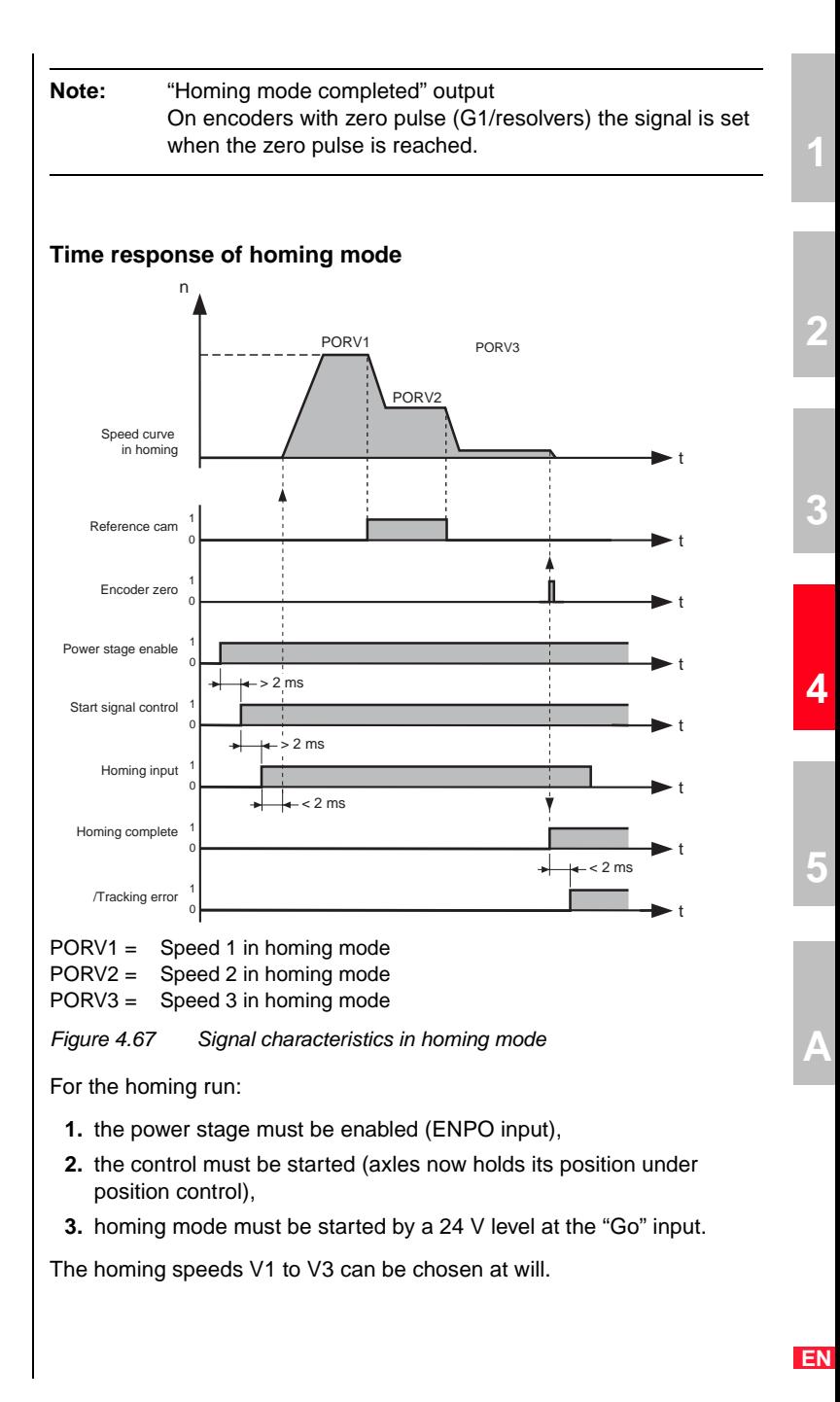

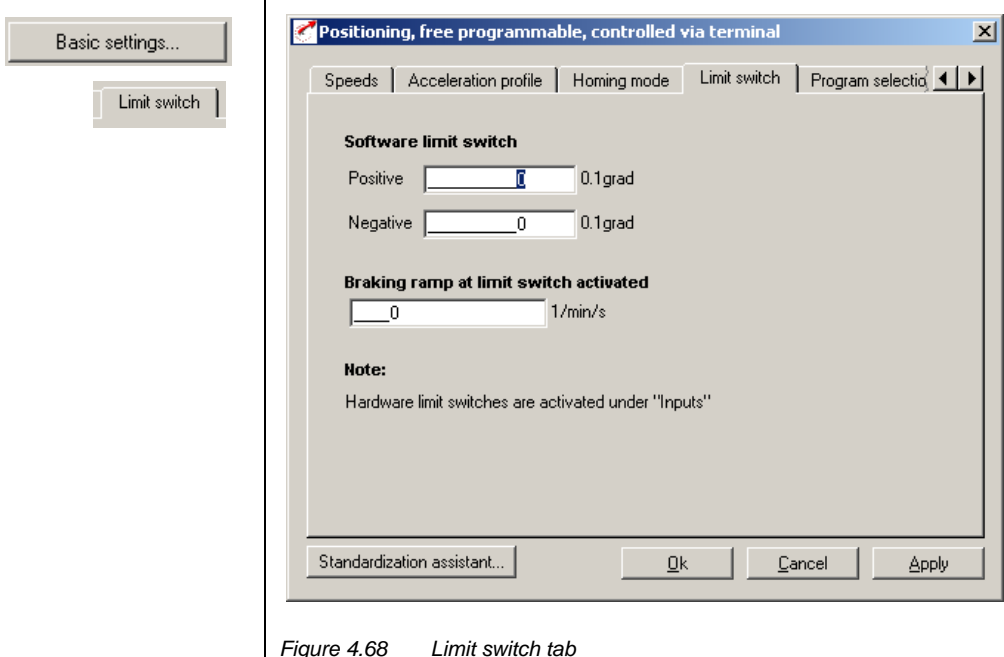

**Limit switch tab** 

.

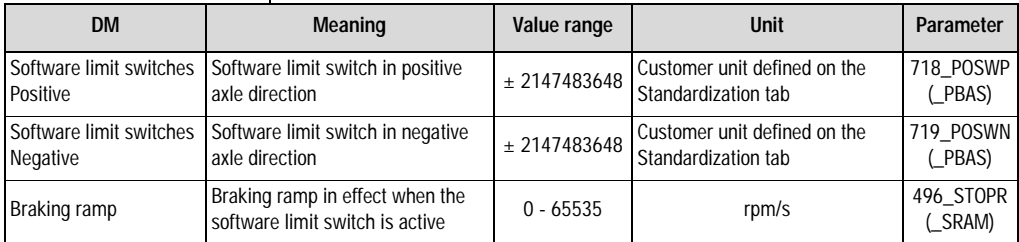

*Table 4.34 Limit switch - basic settings*

With the software limit switches the travel range can be limited (referred to the machine zero; see Homing Mode tab). Their parameters should be set before those of the hardware limit switches - that is: first the respective software limit switch, then the hardware switch, and then the mechanical end stop. If the target position resulting from a positioning command is outside these limits, the positioning operation is not carried out and an error message is transmitted. When a software limit switch is reached, braking is applied by the adjustable braking ramp and an error message is sent. If both parameters are set  $= 0$ , no monitoring is carried out. During the homing run the software limit switches are not monitored.

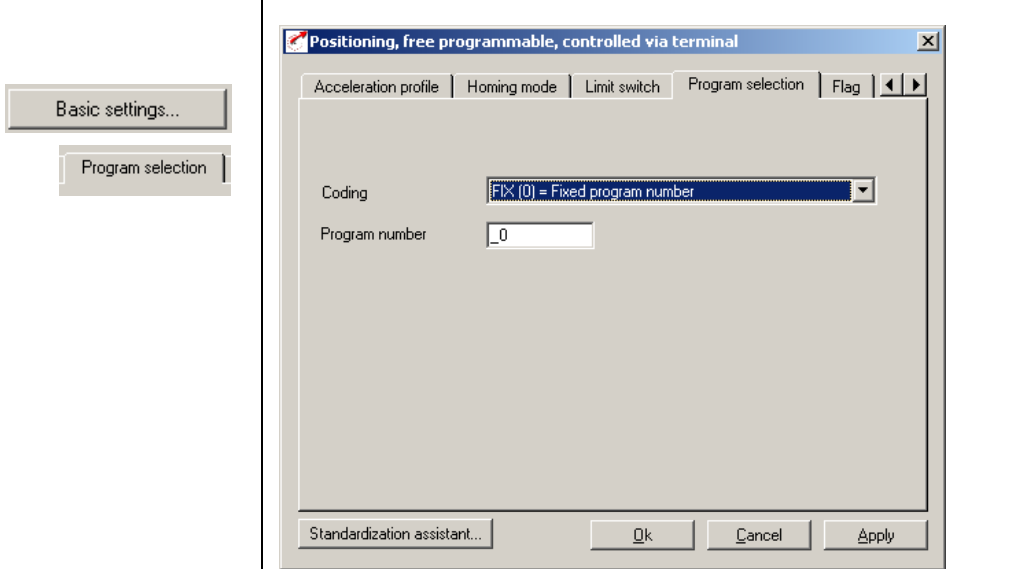

**Program Selection tab**

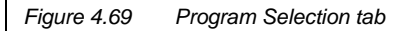

In this screen the coding of the program selection is specified.

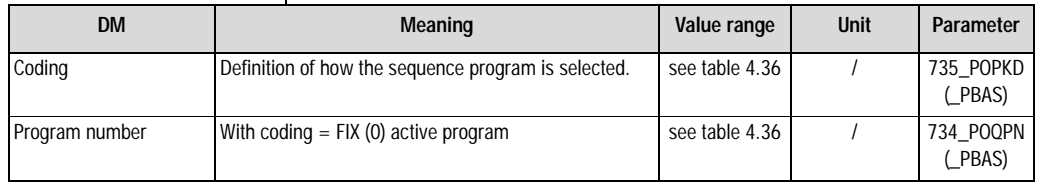

*Table 4.35 Program selection - basic settings*

*Coding*

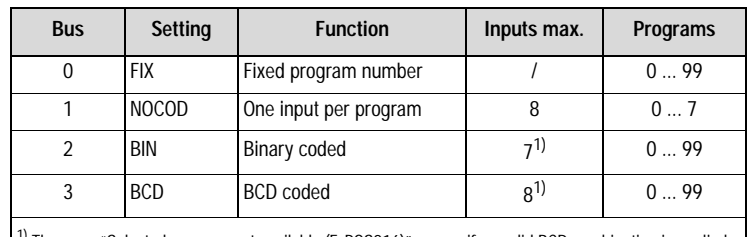

<sup>1)</sup> The error "Selected program not available (E-POS216)" occurs if no valid BCD combination is applied.

*Table 4.36 Program selection coding*

**[2](#page-14-0)**

**[3](#page-32-0)**

**[4](#page-52-0)**

**[5](#page-208-0)**

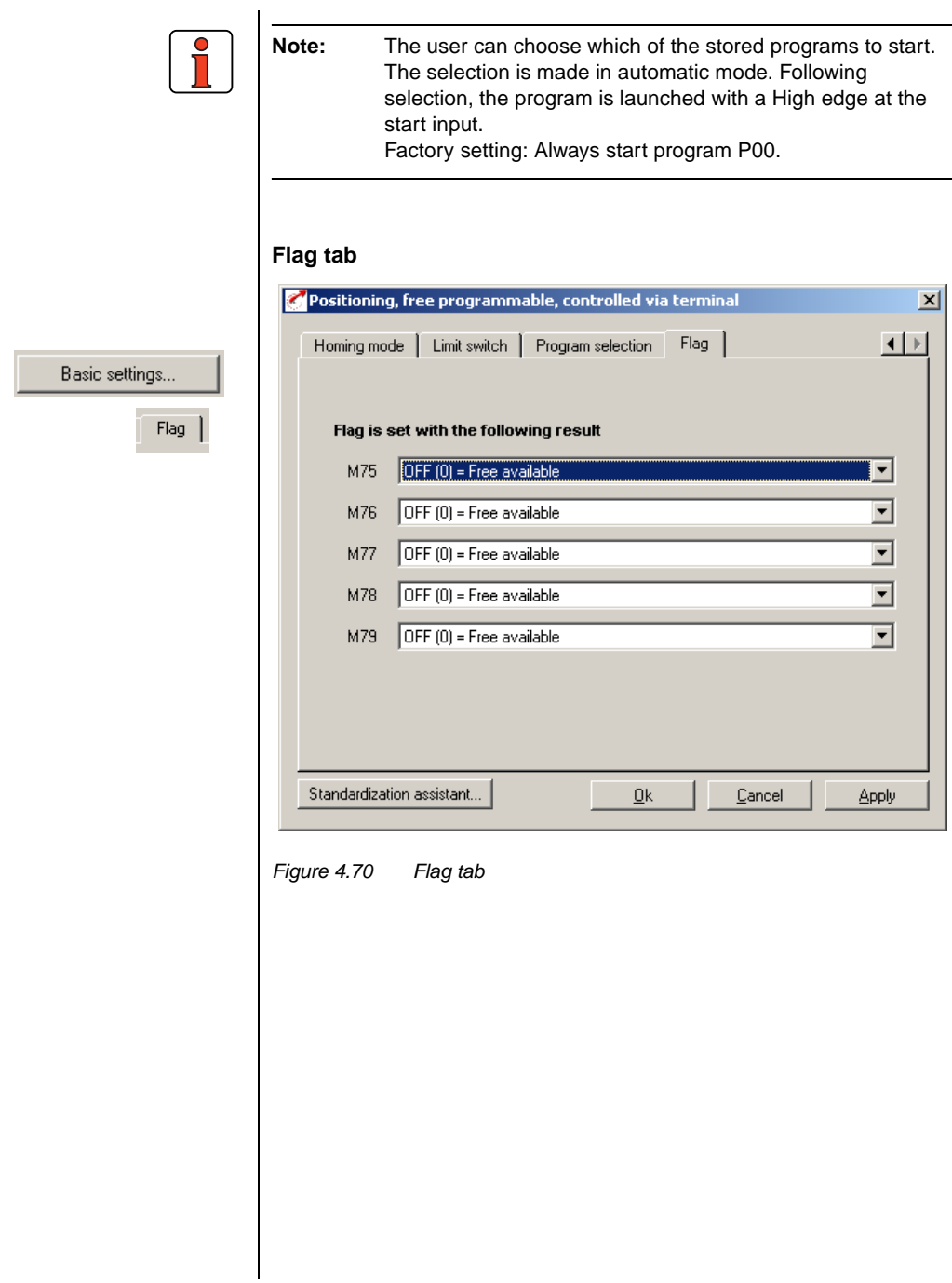
Here the event controlled flags are set which can be polled in the sequence program (positioning, free programmable).

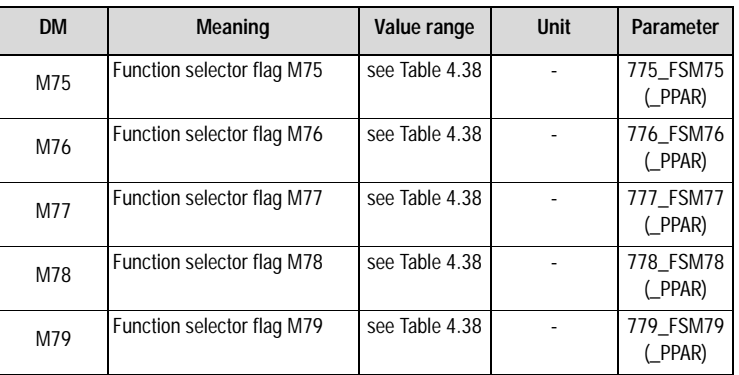

*Table 4.37 Flag - basic settings*

**[3](#page-32-0)**

**[2](#page-14-0)**

**[4](#page-52-0)**

**[5](#page-208-0)**

*Flags M75 to M79 can be assigned various items of information:* 

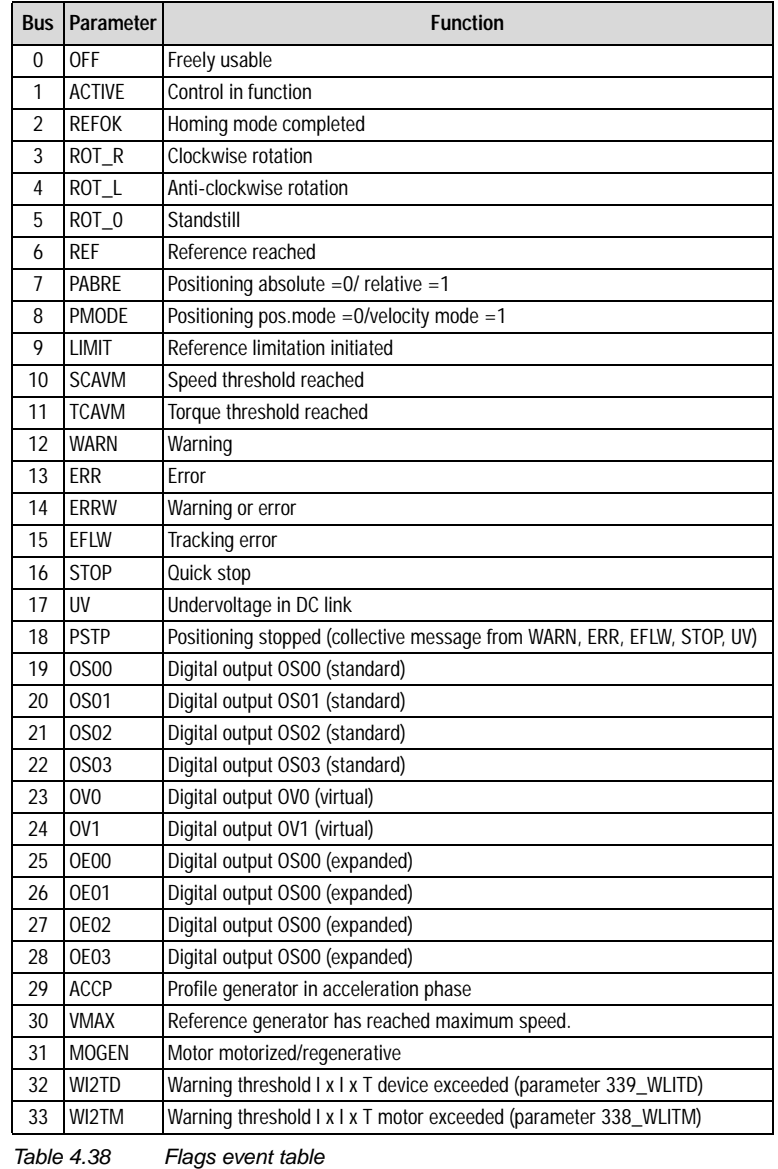

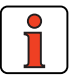

**Note:** For more information on the various functions of the flags, [see section 5.2.1](#page-236-0) ["Digital outputs"](#page-236-0).

### <span id="page-146-0"></span>**4.10.3 Special functions of the preset solution**

Positioning data

**1. Positioning data**

The process data can be displayed with the "Process data" button.

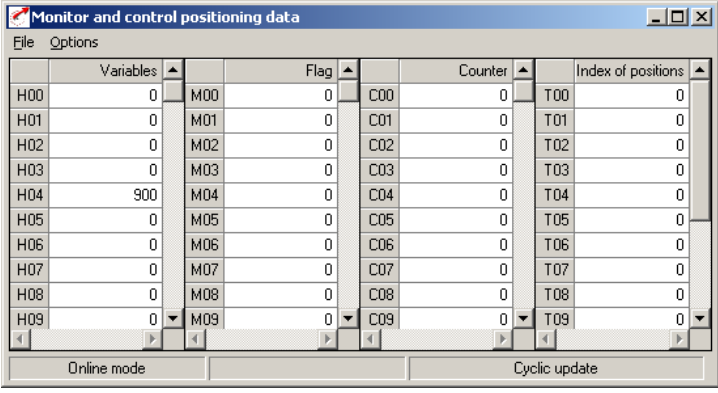

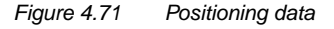

The positioning data include:

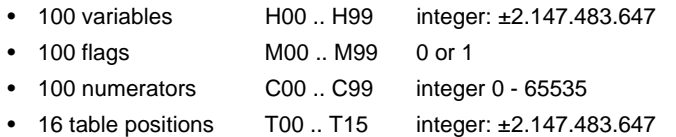

• **Variables**

Under Variables position, velocity, numerator and timer values can be stored which are used in the sequence program. The use of variables is particularly beneficial where the value is used multiply.

• **Flags**

Flags retain their value (0 or 1) until they are overwritten with a new one. As a result, flags set in one program can be scanned by another one (or a subroutine).

**Note:** Positioning data also retain their value following a power-off, provided they were saved beforehand in the Flash-Eprom with a command (SET Para [150] =1 or SAVE) or with the "Save device setting" button. The save operation takes about 6 seconds, and must not be interrupted (such as by a poweroff), otherwise the entire device setup will be inconsistent and the device will not work.

**[3](#page-32-0)**

**[1](#page-10-0)**

**[2](#page-14-0)**

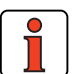

**Note:** After power-up all flags are set to 0. Flags are set in the program by means of set commands (Set Mxx = 1); they are scanned by step commands or subroutine calls.

#### • **Numerator**

Numerators are 16-bit "variables" which can be incremented and decremented in the program sequence.

#### • **Table positions**

The positioning controller can store a table with 31 position values. The table positions can store values for positions and positioning travel distances.

In the sequence program you can choose the "GOT..." commands to position to table values. For this, a maximum of 5 inputs are programmed with the "Table index" function. The table index determines which line in the table (1 ... 31) is used for positioning. The position values can be set in the program (SET\_command) or entered using the Process data Editor.

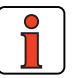

**Note:** After power-up, all table positions are set to the values stored in the Flash-Eprom. (Data must be saved!).

*The Program Editor is launched with the "Process program" button.*

Verfahrprogramm...

### **2. Process program / Program editor**

Clicking the button in the main window opens up the following edit screen:

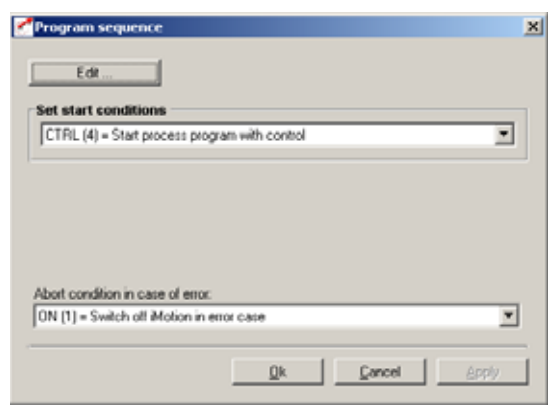

*Figure 4.72 Program Editor*

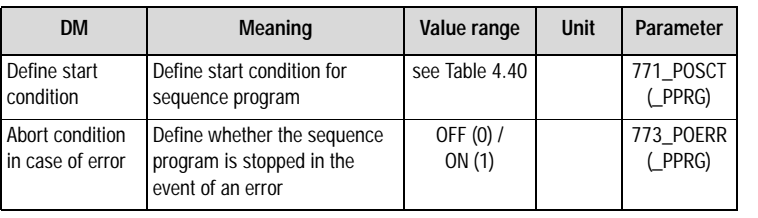

*Table 4.39 Start conditions - basic setting*

Clicking the Edit button opens the Program Editor.

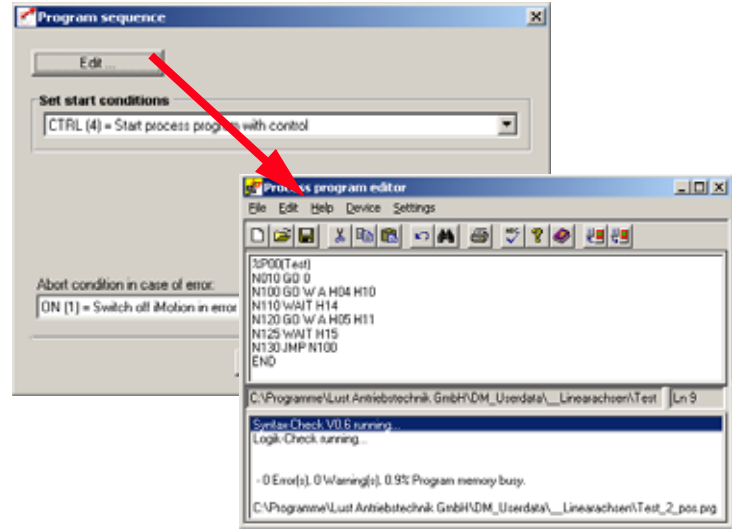

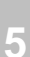

**[A](#page-352-0)**

**[4](#page-52-0)**

**[2](#page-14-0)**

**[3](#page-32-0)**

The Program Editor is used to create and edit sequence programs. With regard to creating sequence programs also refer to section 4.11.9 - Program examples.

5 different conditions for starting the sequence program can be defined:

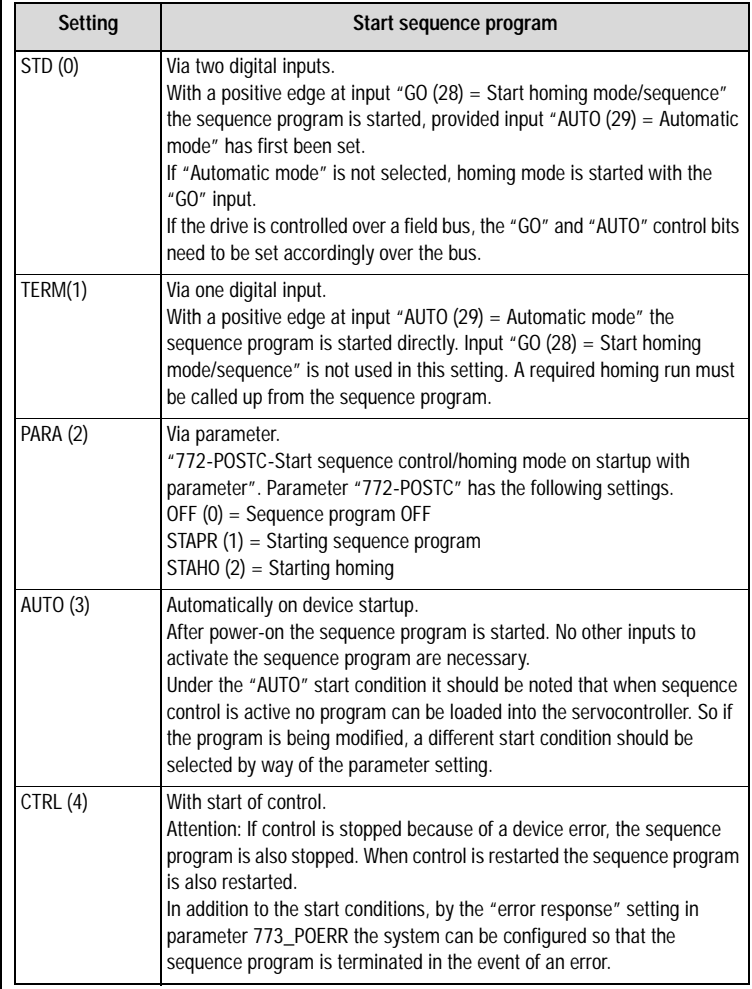

*Table 4.40 Start conditions*

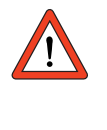

The "jog" function is permitted only in the start condition STD (0).

- Administer programs (create, open, save to file and transfer to servocontroller)
- Search and replace, copy and paste based on the Windows $TM$ standard
- Syntax check (Check! menu) and compiler

Functions of the Program Editor

- The command set is described in section [4.10.8](#page-192-0).
- The program structure is described in section [4.10.9](#page-194-0).
- For examples of process programs, see section [4.10.10.](#page-200-0)

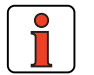

#### **Note:**

- During transfer to the servocontroller (File\_Save\_To servo menu) the servocontroller must not be in "Automatic" mode.
- The editor is not case-sensitive.
- Set blanks between the set number, command and operand (not tabulators).
- Comments are backed up only on saving to hard disk or floppy. They are not transferred into the axle, so as to save memory capacity in the position controller.

#### **Delete program**

A sequence program in the servocontroller is deleted by overwriting it with a new one with the same number.

#### **Delete program in field bus operation.**

In operation over a field bus, the old program must be deleted first:

%CL Pyy  $yy = program$  number  $0.99$ 

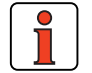

**Note:** For more information refer to the manual for the relevant field bus system.

**[2](#page-14-0)**

**[1](#page-10-0)**

**EN**

#### **4 Preset solutions**

Jog -

Exit

Help

 $\Box$   $\times$ 

# LUST

*Manual mode is launched with*  • **Jog mode** *the "Manual" button.* Manual mode, positioning and sequence control Manual mode Manual mode | Position | Homing mode | Direct order input |  $Joq +$ ٠ Control Speed of inching and positioning C Slow jog Start C Quick jog Stop. C Change speed  $\overline{5}$ U/min *Figure 4.73 Manual mode* **Note:** Positioning and sequence control manual mode works in the following preset solutions: - Positioning, reference and control via field bus (PCB\_2) - Positioning, fixed positions (PCT\_3/PCB\_3) - Positioning, free programmable (PCT\_4/PCB\_4) By pressing the "Jog+" and "Jog–" buttons the axle can be moved at the programmed jog speed (slow, quick) or at a freely selectable speed.

### **3. Manual mode / Jog mode**

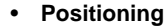

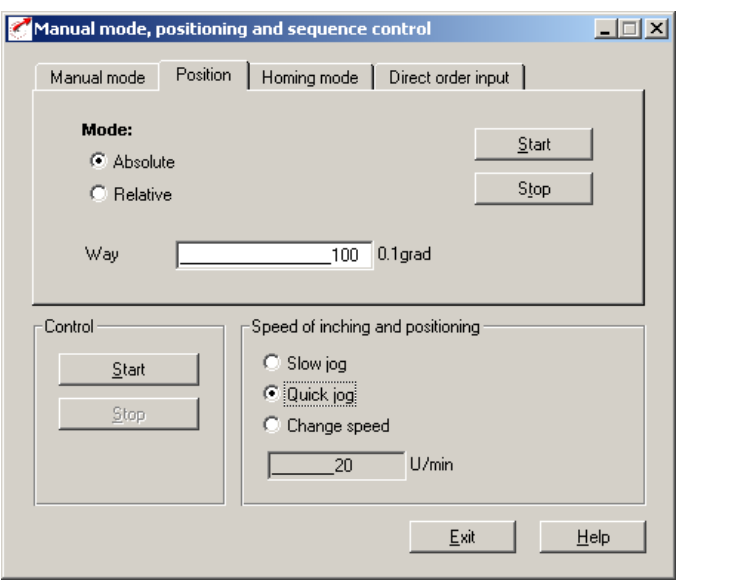

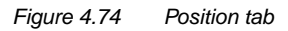

Here a position (absolute or relative) can be set which is approached automatically at the programmed jog speed when you choose the "Start" button. The "Stop" button stops an ongoing movement.

**[2](#page-14-0)**

**[3](#page-32-0)**

**EN**

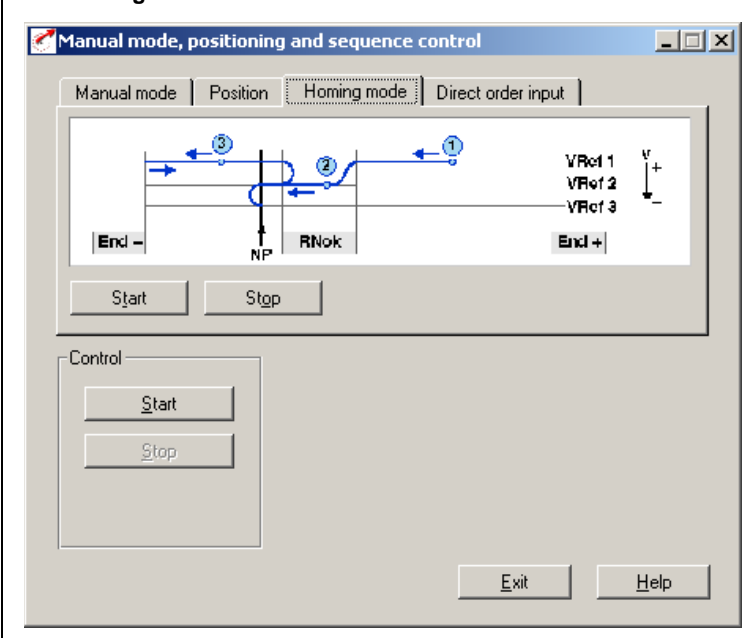

#### • **Homing mode**

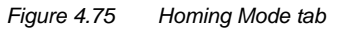

Choose the "Start" button to request a homing run. This homing run can be stopped by choosing the "Stop" button or by deactivating the power stage enable ENPO. The homing run conditions (type, velocity, etc.) must be set on the "Homing mode" tab (Basic settings) **beforehand**.

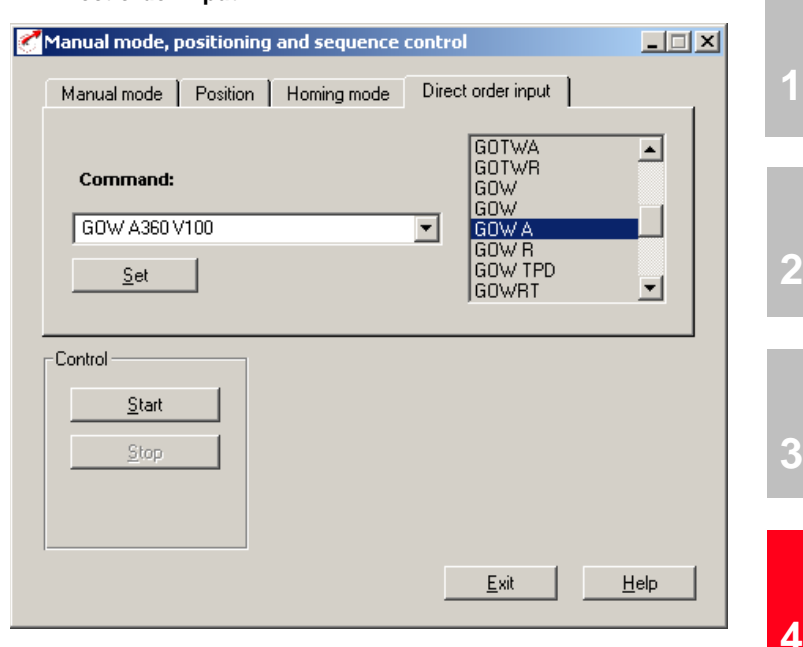

*Figure 4.76 Direct Order Input tab*

• **Direct order input**

Here a command can be entered directly for execution when the "Set" button is clicked.

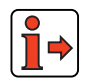

For more information on the commands, [see section 4.10.7 "Command](#page-158-0) [set"](#page-158-0).

**[5](#page-208-0)**

### **4.10.4 Terminal assignment**

|              | <b>X2</b>      | Des.              | <b>Function</b>                |
|--------------|----------------|-------------------|--------------------------------|
|              | 20             | OSD <sub>03</sub> | Not assigned                   |
|              | 19             | GND03             | Not assigned                   |
|              | 18             | VCC03             | Not assigned                   |
|              | 17             | OSD <sub>02</sub> | Not assigned                   |
|              | 16             | OSD <sub>02</sub> | Not assigned                   |
| ROT 0        | 15             | OSD <sub>01</sub> | Standstill (energized)         |
| C RDY        | 14             | OSD <sub>00</sub> | Controller ready               |
|              | 13             | <b>DGND</b>       | Digital ground                 |
| <b>RECAM</b> | 12             | ISD <sub>04</sub> | Reference cam                  |
|              | 11             | ISD <sub>03</sub> | Not assigned                   |
| GO           | 10             | ISD <sub>02</sub> | START homing run / sequence    |
| AUTO         | 9              | ISD <sub>01</sub> | Automatic mode                 |
| <b>START</b> | 8              | ISD <sub>00</sub> | START control                  |
| <b>ENPO</b>  | 7              | <b>ENPO</b>       | Hardware enable of power stage |
|              | 6              | <b>DGND</b>       | Digital ground                 |
|              | 5              | $U_V$             | Auxiliary voltage 24 V         |
|              | 4              | <b>ISA01-</b>     | Not assigned                   |
|              | 3              | $ISAO1+$          | Not assigned                   |
|              | $\overline{2}$ | ISA00-            | Not assigned                   |
|              | 1              | ISA00+            | Not assigned                   |

*Figure 4.77 Terminal assignment for positioning, free programmable, control via terminal*

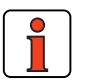

**Note:** The following description applies where the sequence control start condition is set to STD(0) – see section 4.10.3.

**4.10.5 Activation** | With High level at the "ENPO" and "START control" inputs (observe time delay  $\geq$  2 ms!) the servocontroller switches to "Loop control active", i.e. the motor shaft is position controlled.

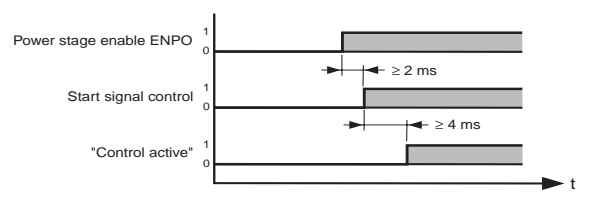

*Figure 4.78 Timing of "START control" activation*

With the High signal at the "AUTO" input, automatic mode is selected and with the "GO" input the selected program is launched (see "Program Selection" tab).

Manual mode/jog mode (setup mode) is selected by a low level at the "AUTO" input. If the high level is canceled during motion, the axle is immediately stopped and automatic mode is aborted. In the event of a program abort by deselection of Automatic, the program can no longer be resumed, but must be restarted.

In manual mode (Automatic  $=$  low level) a homing run is carried out if a low/high edge change occurs at the "GO" input.

The "GO" signal can be cancelled after 20 ms (start pulse).

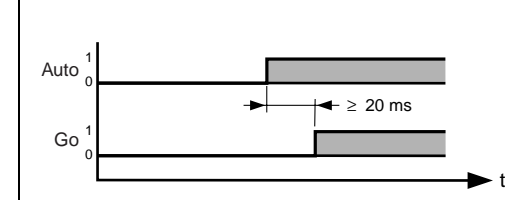

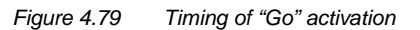

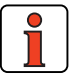

**Note:** This actuation applieswhere the sequence control start condition is set to STD  $(0)$  – [see section 4.10.3.](#page-146-0) Where the start condition is CTRL (4) the sequence program starts automatically with the control (input:  $STAT$  control = 1).

**EN**

### **4.10.6 Control via field**

**bus**

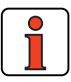

**Note:** For the preset solution PCB\_2 the "EASYDRIVE PosMod" bus setup should be used.

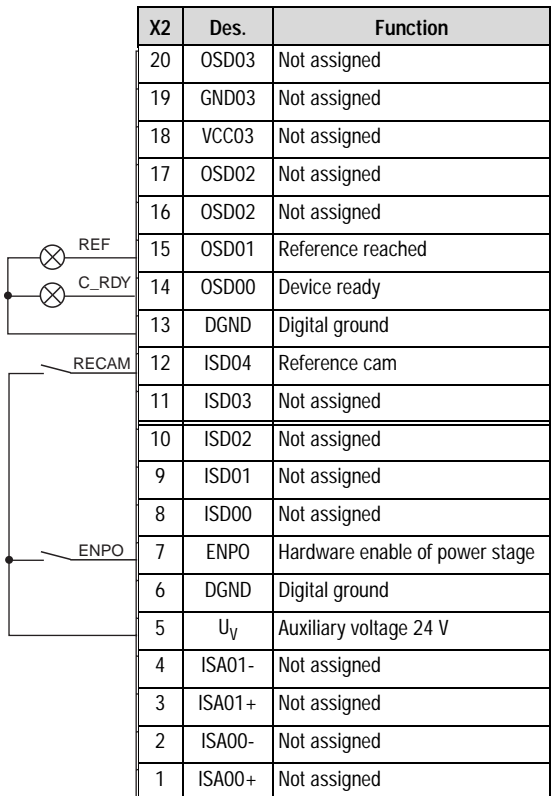

*Figure 4.80 Terminal assignment for positioning, free programmable, control via field bus*

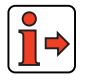

For more information refer to the user manual of the relevant field bus system.

#### <span id="page-158-0"></span>**4.10.7 Command set** Programming of the position controller is line-oriented and is similar to the BASIC programming language. This reduces the time spent learning the scope of commands. Another advantage is that the programs are also readable for users without detailed knowledge of the command set.

The command set is divided into the following categories:

- Step commands / subroutine calls
- Set commands
- Positioning commands
- Wait commands

The execution time for commands is generally 1 ms. Exceptions are specified.

**[2](#page-14-0)**

**[1](#page-10-0)**

**[A](#page-352-0)**

**EN**

### **Command set overview**

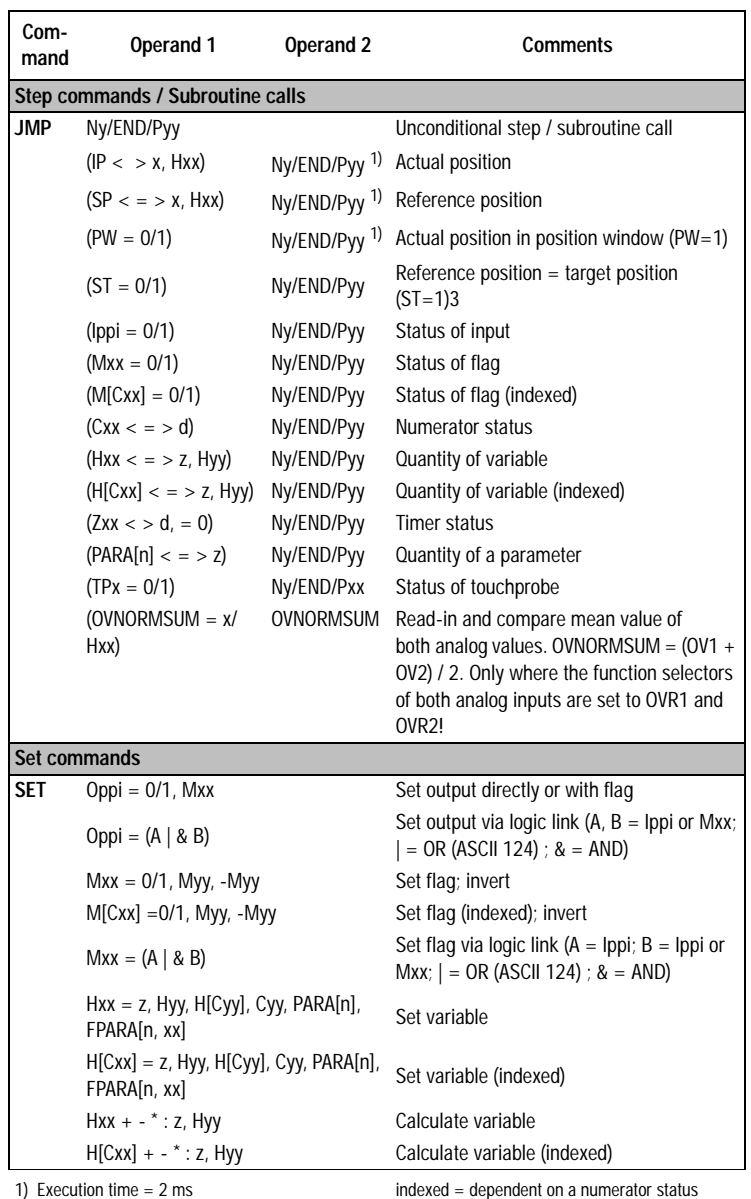

2) Execution time dependent on parameters

*Table 4.41 Command set overview*

#### **4 Preset solutions**

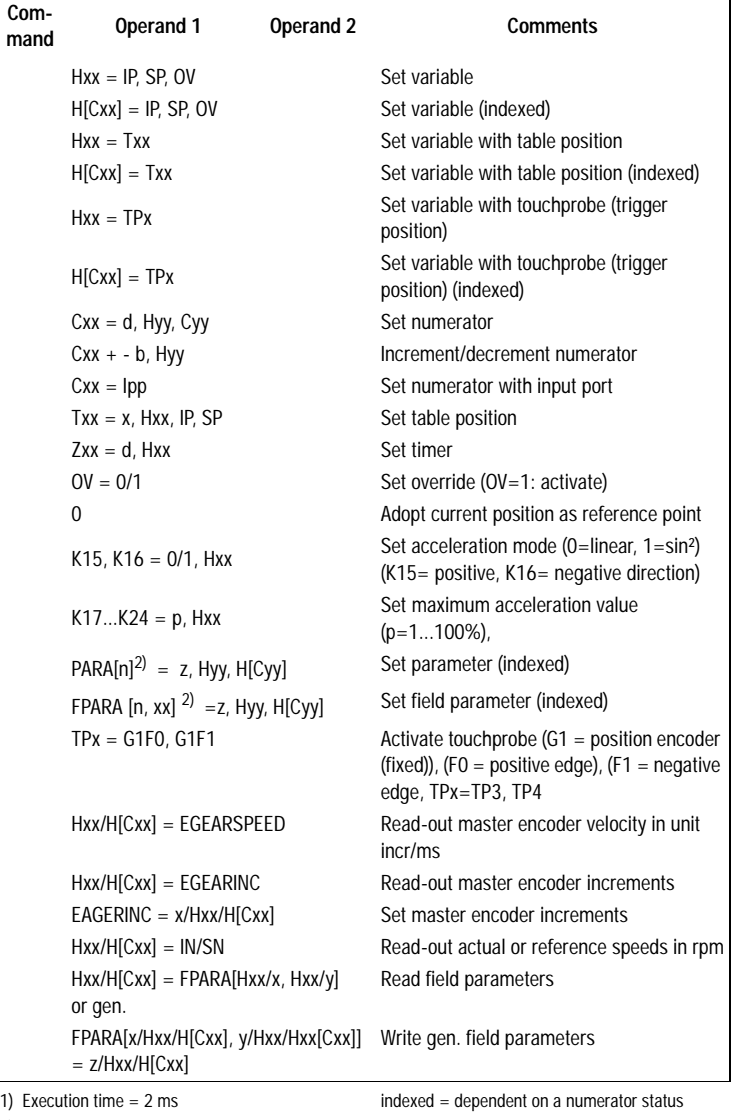

2) Execution time dependent on parameters

*Table 4.41 Command set overview*

**[2](#page-14-0)**

**[3](#page-32-0)**

**[4](#page-52-0)**

**[5](#page-208-0)**

 $\mathbf{r}$ 

#### **4 Preset solutions**

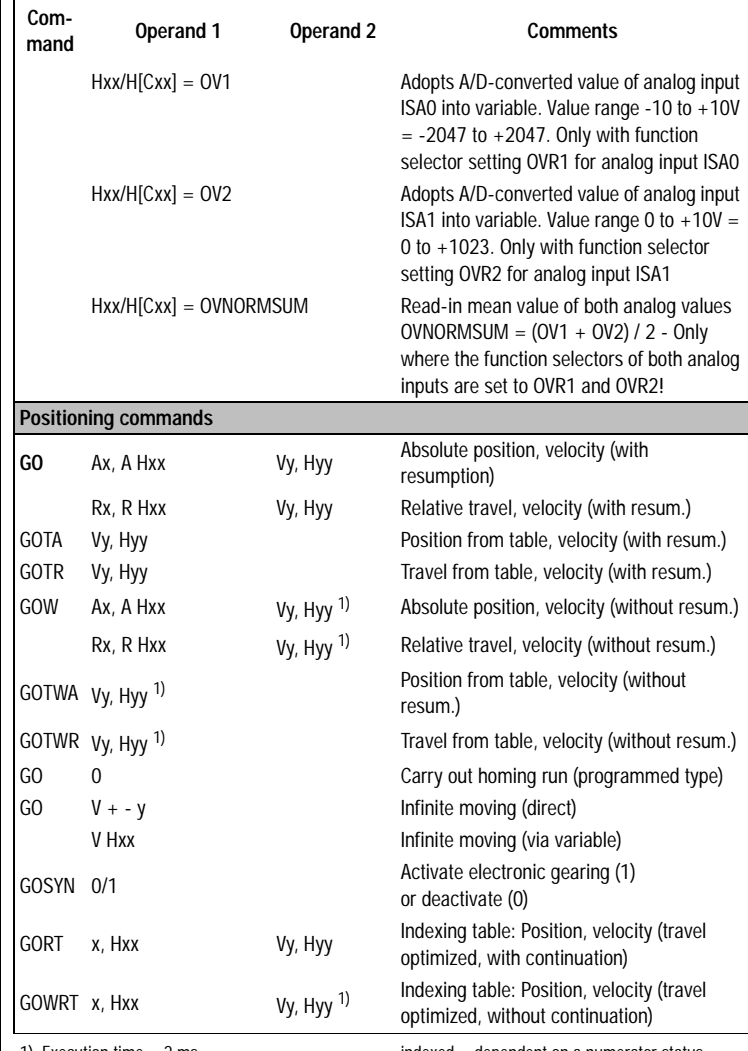

1) Execution time = 2 ms

indexed = dependent on a numerator status

2) Execution time dependent on parameters

#### *Table 4.41 Command set overview*

#### **4 Preset solutions**

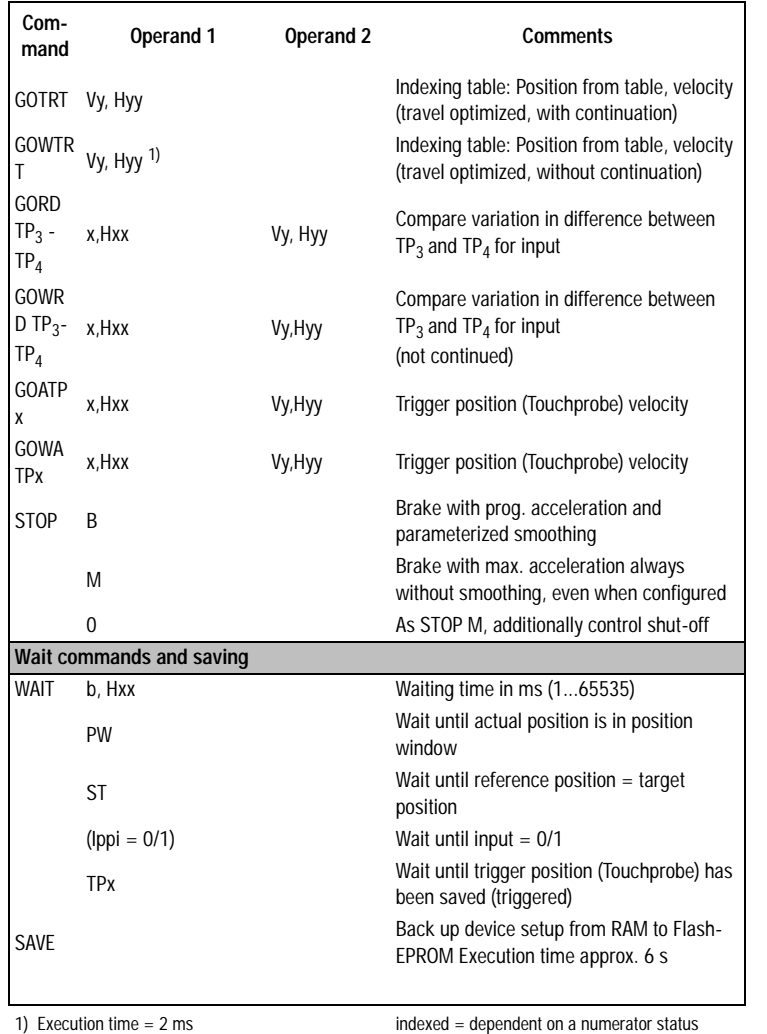

indexed = dependent on a numerator status

2) Execution time dependent on parameters

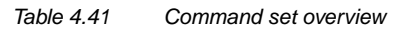

**[2](#page-14-0)**

**[3](#page-32-0)**

**[4](#page-52-0)**

**[5](#page-208-0)**

### **Key**

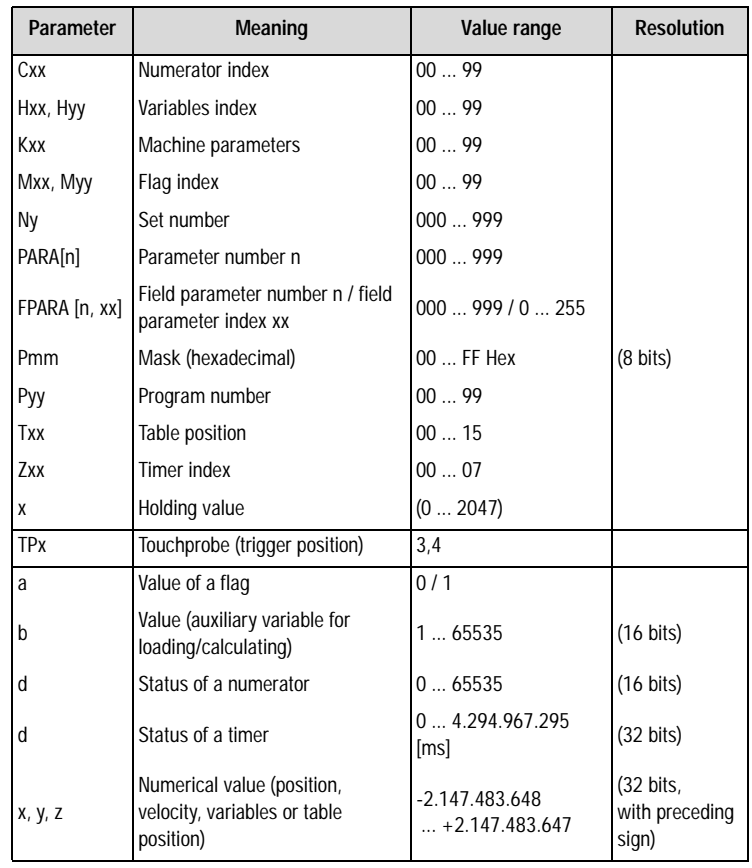

### *Table 4.42 Key to Table 4.41*

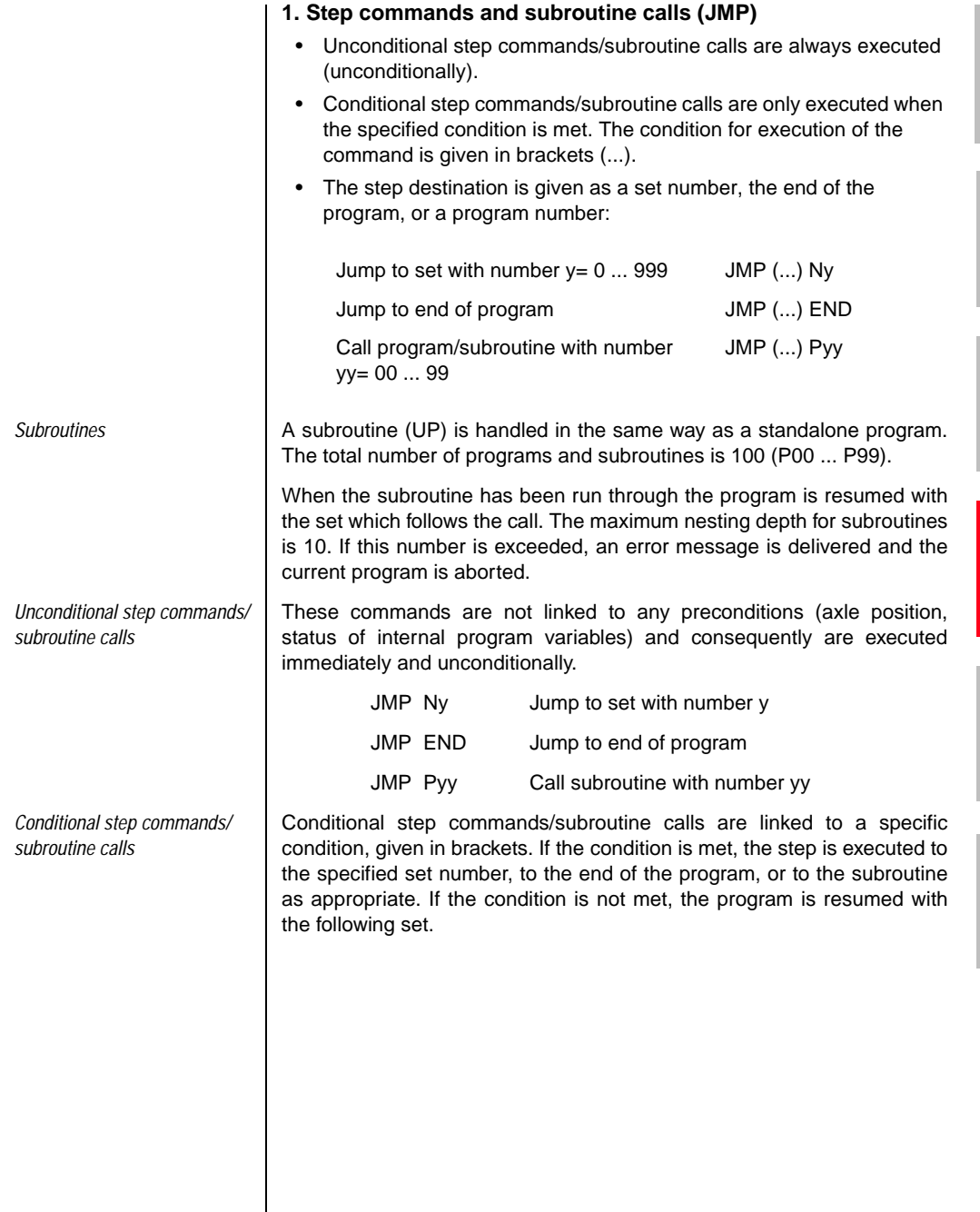

 $\mathsf{l}$ 

**[2](#page-14-0)**

**[3](#page-32-0)**

**[4](#page-52-0)**

**[5](#page-208-0)**

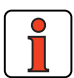

**Note:** The execution of a conditional step can be linked to one of the following conditions.

```
Actual position
Exceed:
    Direct: JMP (IP>x) Ny/END/Pyy
    Via variable: JMP (IP>Hxx) Ny/END/Pyy
Undershoot:
    Direct: JMP (IP<x) Ny/END/Pyy
    Via variable: JMP (IP<Hxx) Ny/END/Pyy
x = Comparative position [travel unit]
Hxx = Variables index (00...99)Ny = Set number (000 ... 999)
Execution time: 1ms
Reference position 
Reach:
    Direct: JMP (SP=x) Ny/END/Pyy
    Via variable: JMP (SP=Hxx) Ny/END/Pyy
Exceed:
    Direct: JMP (SP>x) Ny/END/Pyy
    Via variable: JMP (SP>Hxx) Ny/END/Pyy
Undershoot:
    Direct: JMP (SP<x) Ny/END/Pyy
    Via variable: JMP (SP<Hxx) Ny/END/Pyy
x = Comparative position [travel unit]
Hxx = Variables index (00...99)Ny = Set number (000 ... 999)
Execution time: 1 ms
Axle status
PW reached: JMP (PW = 1) Ny/END/Pyy Actual position in 
                                     position window 1)
PW not reached: JMP (PW = 0) Ny/END/Pyy Actual pos. not in position
                                     window
```
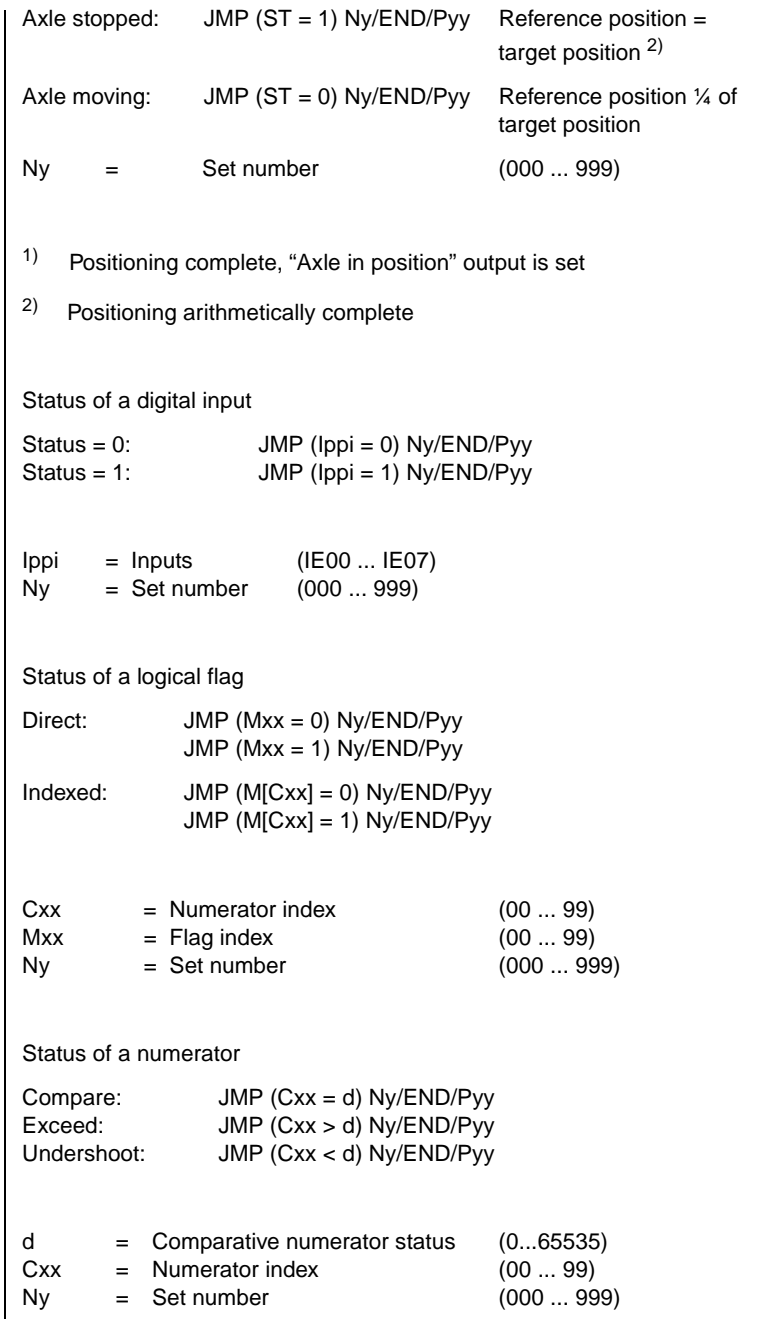

**EN**

**[2](#page-14-0)**

**[3](#page-32-0)**

**[4](#page-52-0)**

**[5](#page-208-0)**

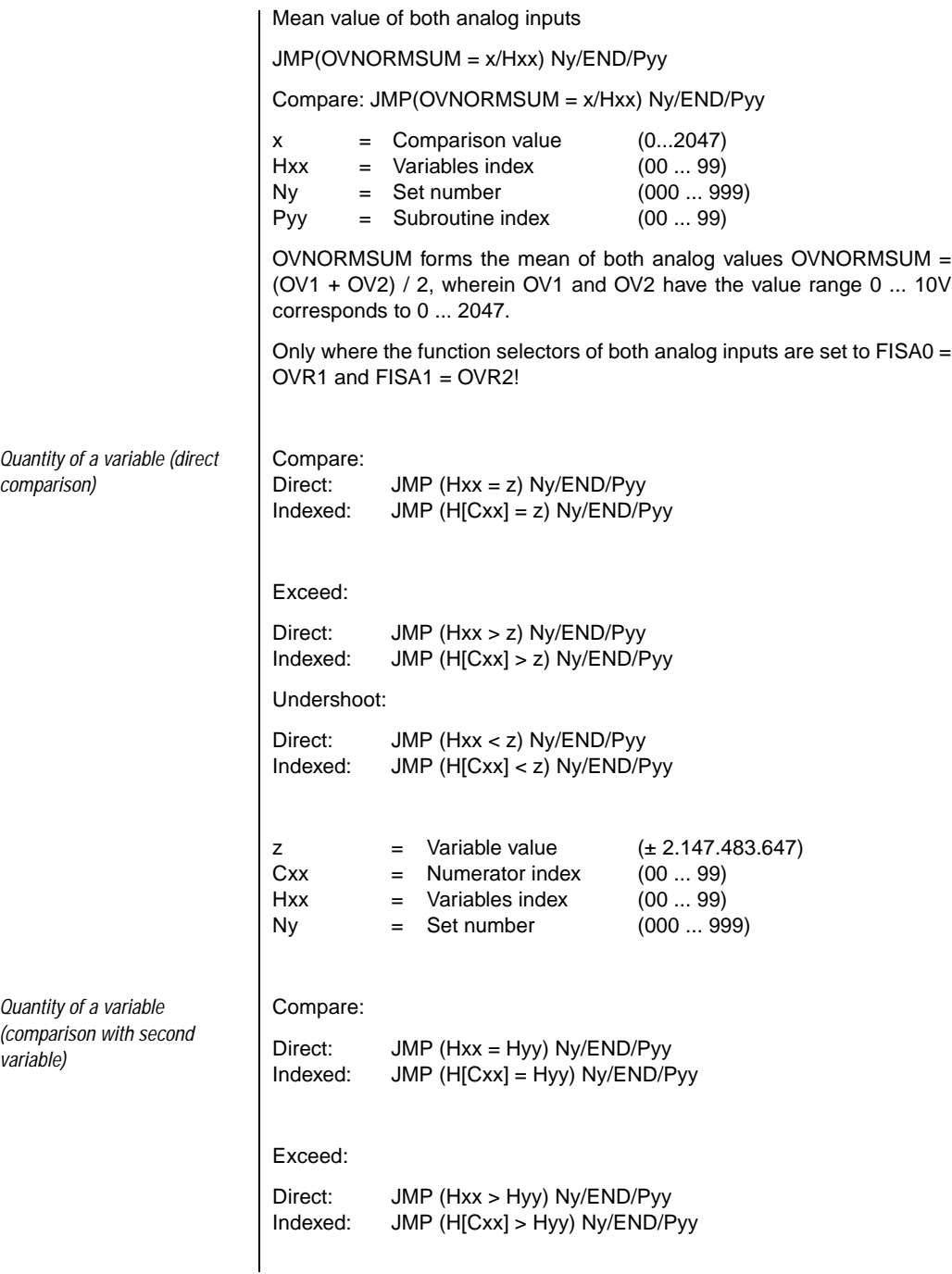

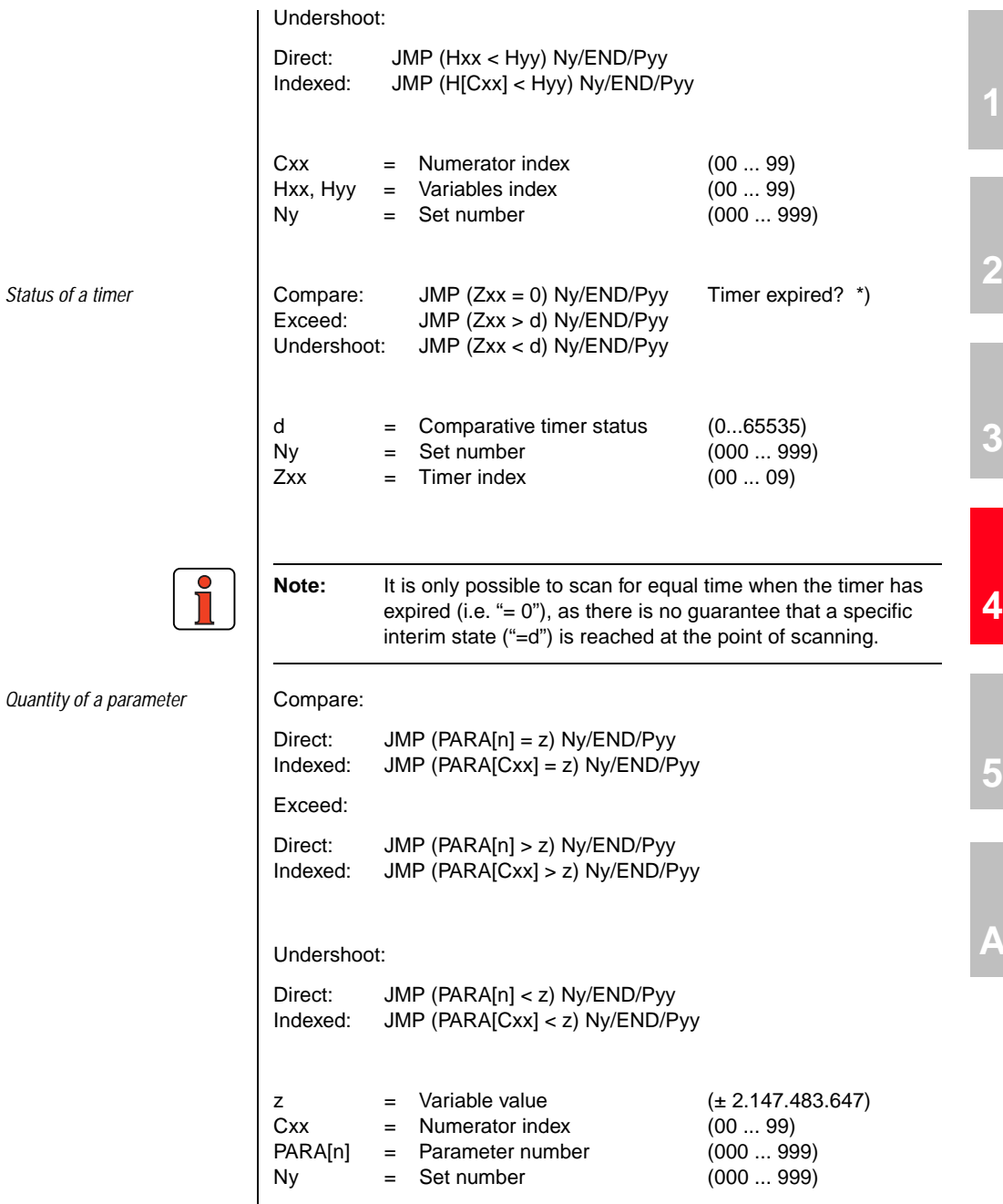

**EN**

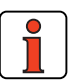

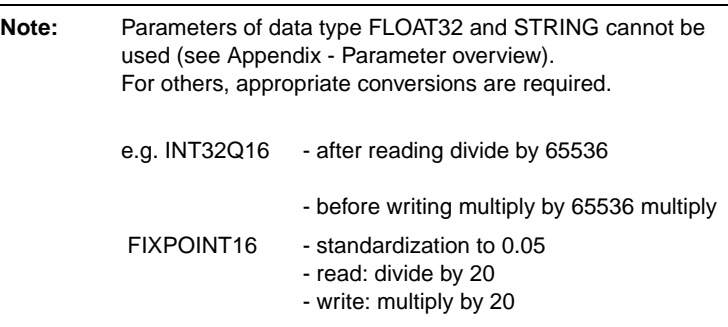

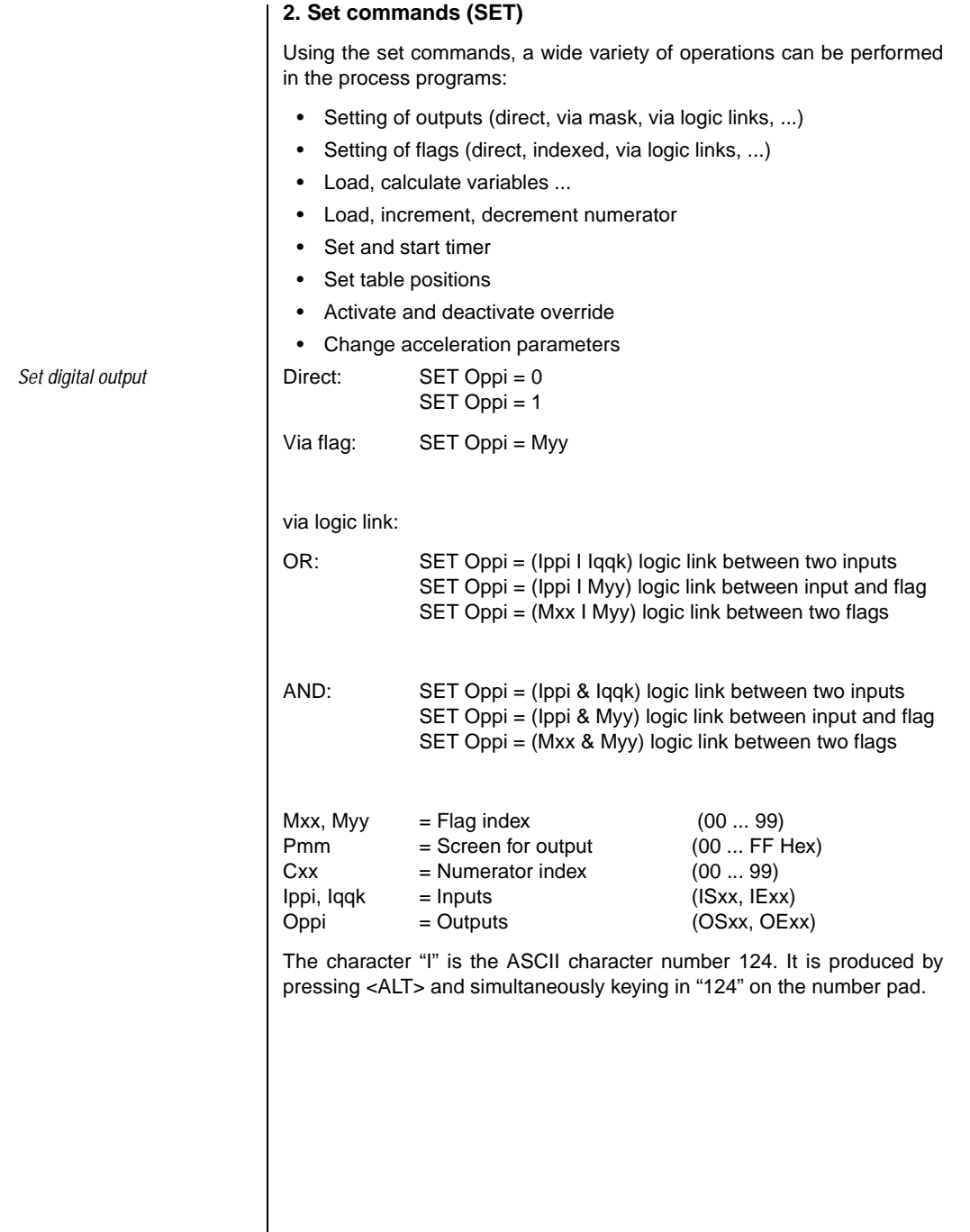

**[2](#page-14-0)**

**[3](#page-32-0)**

**[4](#page-52-0)**

**[5](#page-208-0)**

### **4 Preset solutions**

# **LUST**

Set logical flag

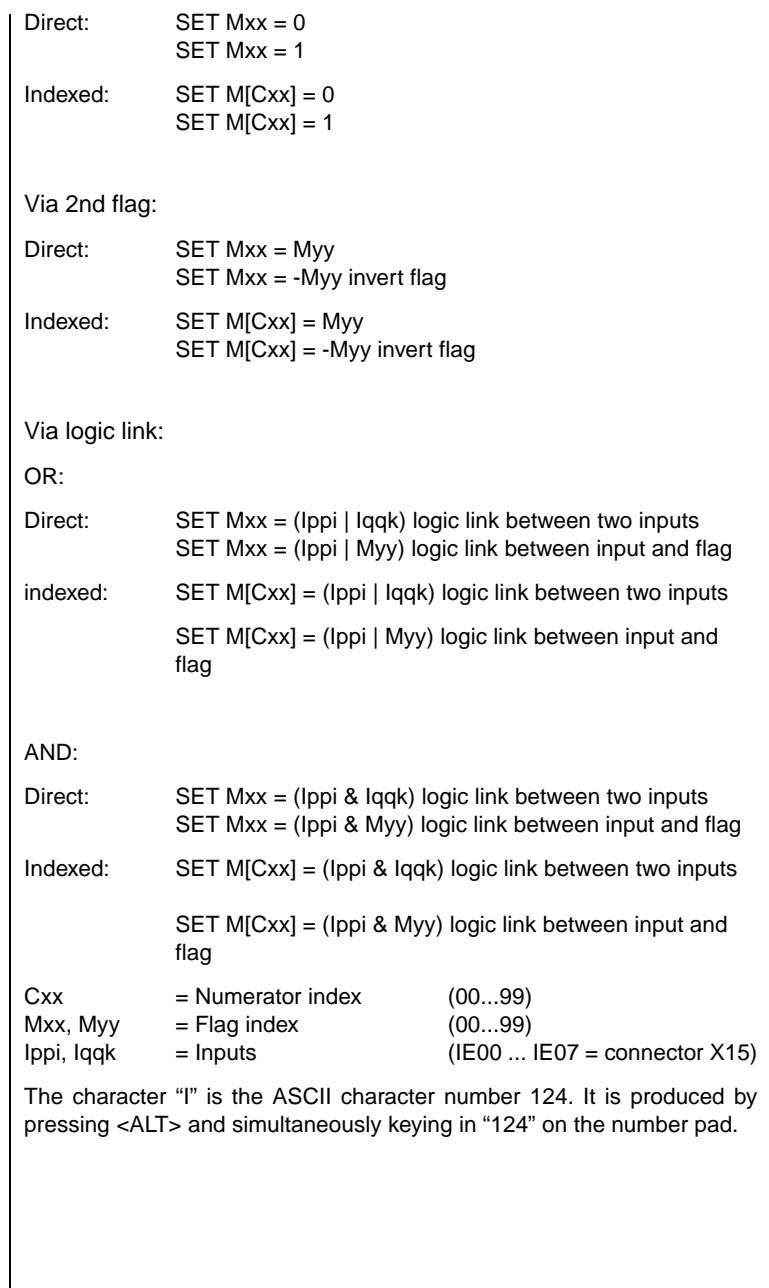

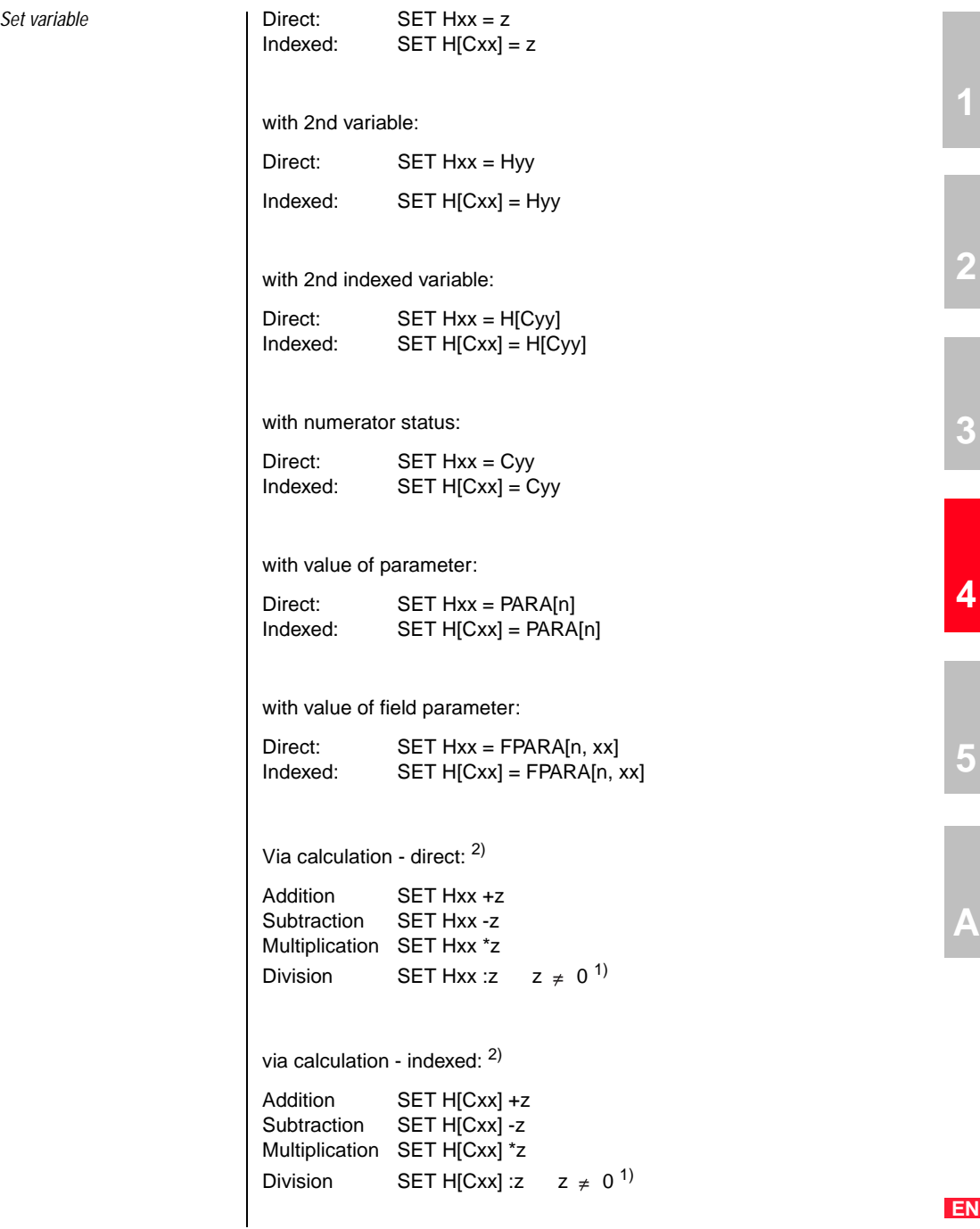

### **4 Preset solutions**

### **LUST**

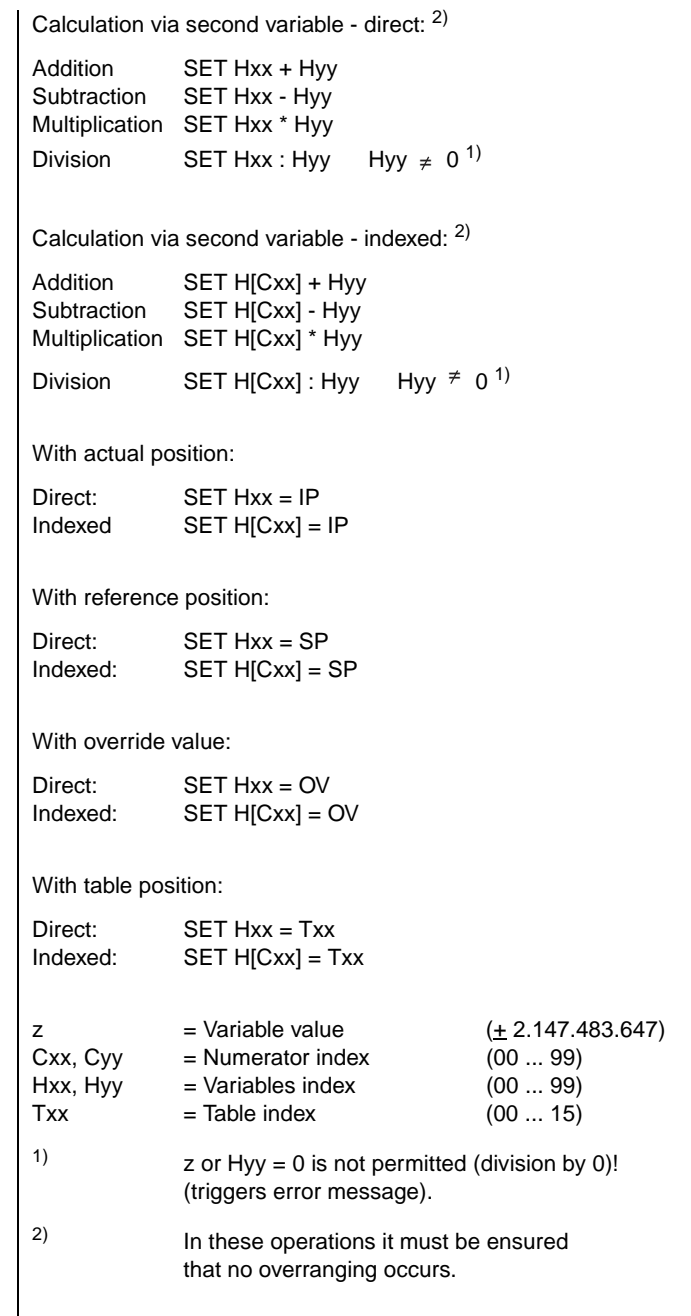

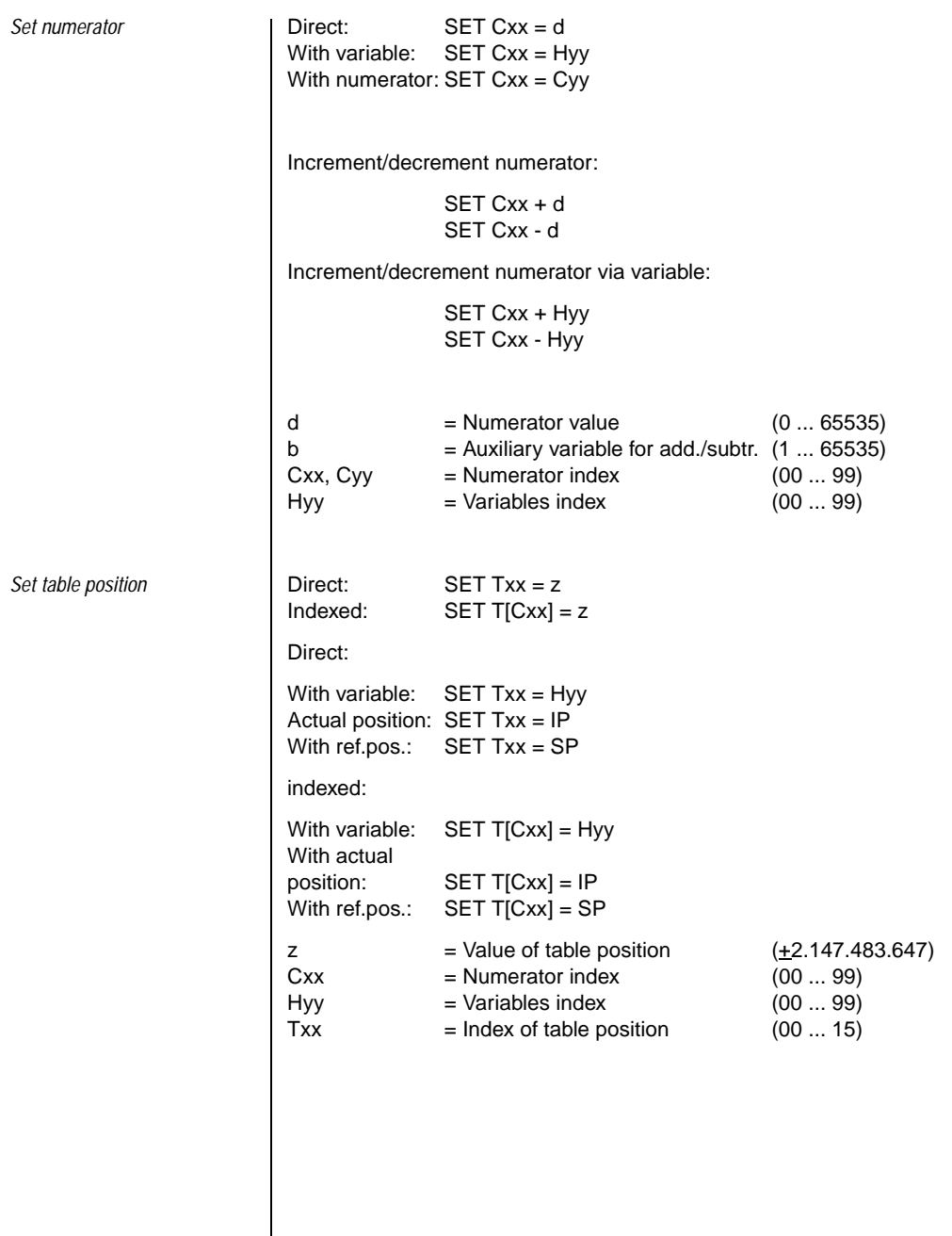

**[2](#page-14-0)**

**[3](#page-32-0)**

**[4](#page-52-0)**

**[5](#page-208-0)**

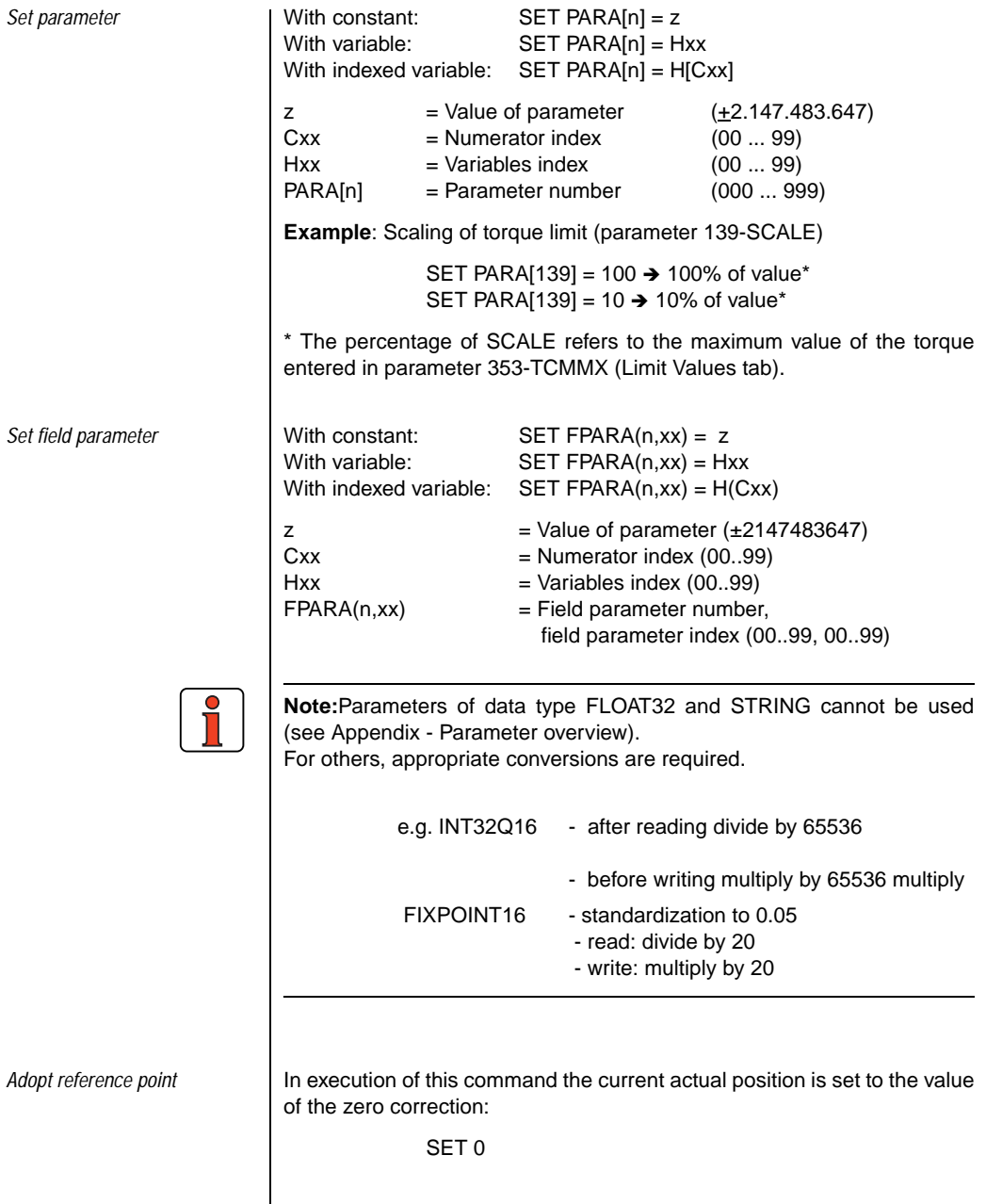

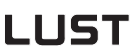

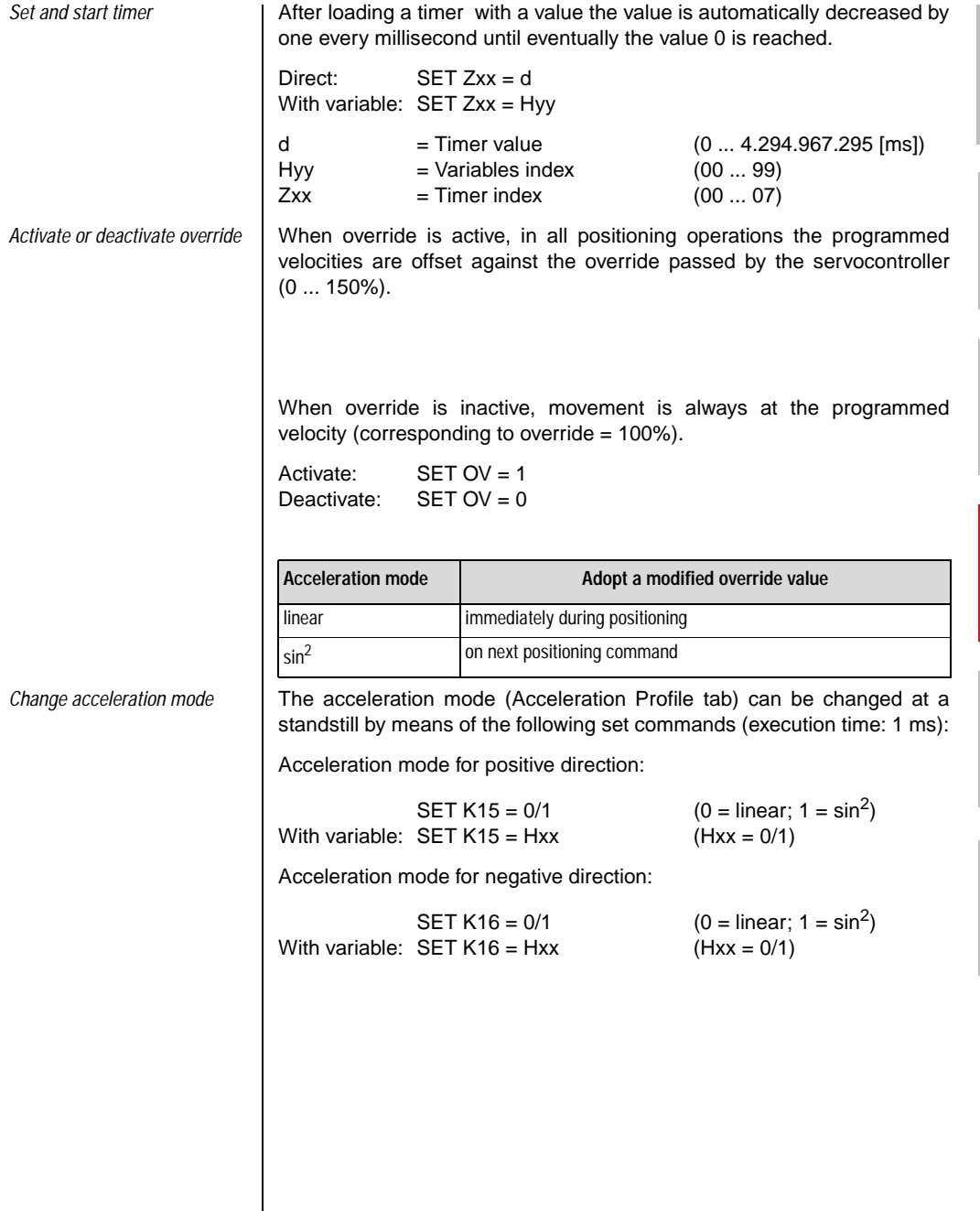

**EN**

**[2](#page-14-0)**

**[3](#page-32-0)**

**[4](#page-52-0)**

**[5](#page-208-0)**

*Change of acceleration maximum values*

The values entered on the **Ramps** tab are maximums which can be set in the program to a value between 1 and 100% of the maximum value (cf. section 5.5). The change only takes effect when the axle comes to a standstill on the next positioning command.

**Execution time: 1 ms** (program is only resumed after calculation).

Direct: SET Kxx = p With variable:  $SET$  Kxx = Hxx

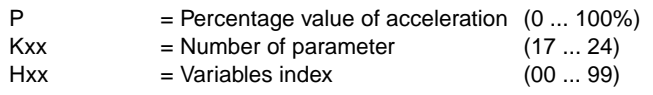

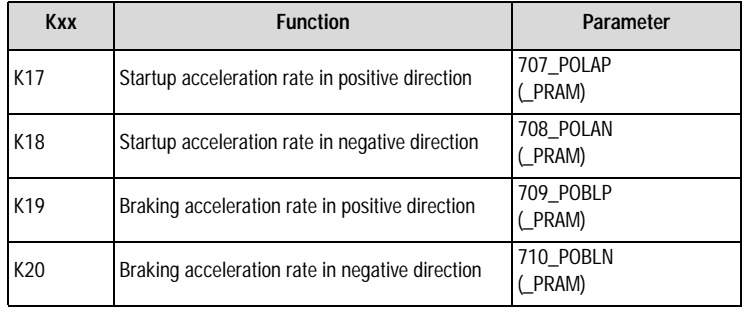

*Table 4.43 (Maximum values) Standardization of acceleration*

**Example**: Set linear startup acceleration rate in positive direction to 50 %.

 $SFT K17 - 50$ 

#### *Analog values*

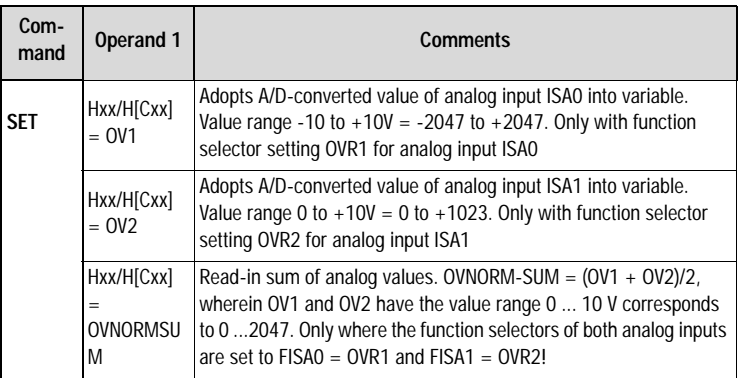

Hxx = Variables index (0 ... 99)

 $Cxx =$  Numerator index  $(0 \dots 99)$ 

**[2](#page-14-0)**

**[3](#page-32-0)**

**[4](#page-52-0)**

**[5](#page-208-0)**

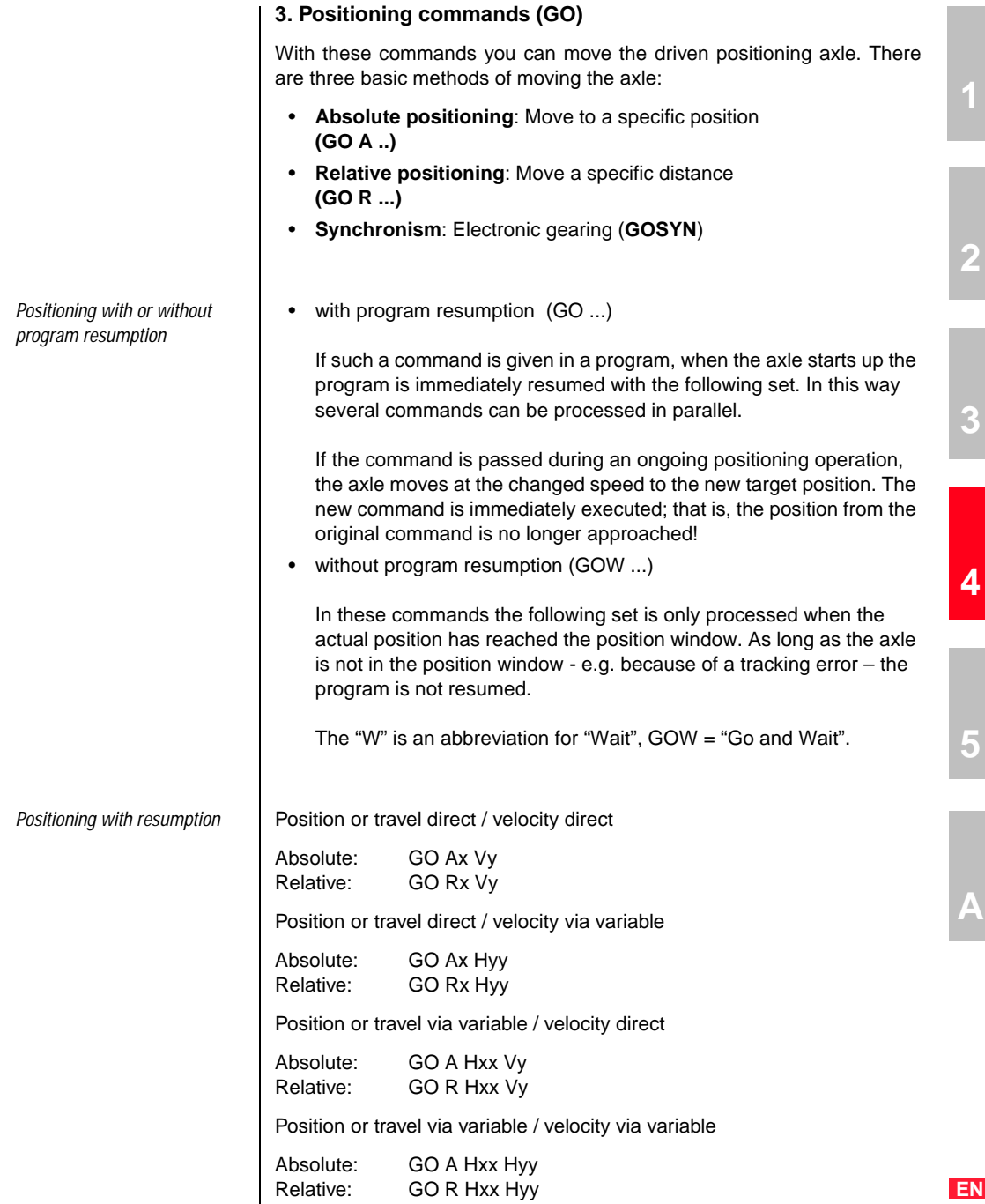

#### **4 Preset solutions**

# **LUST**

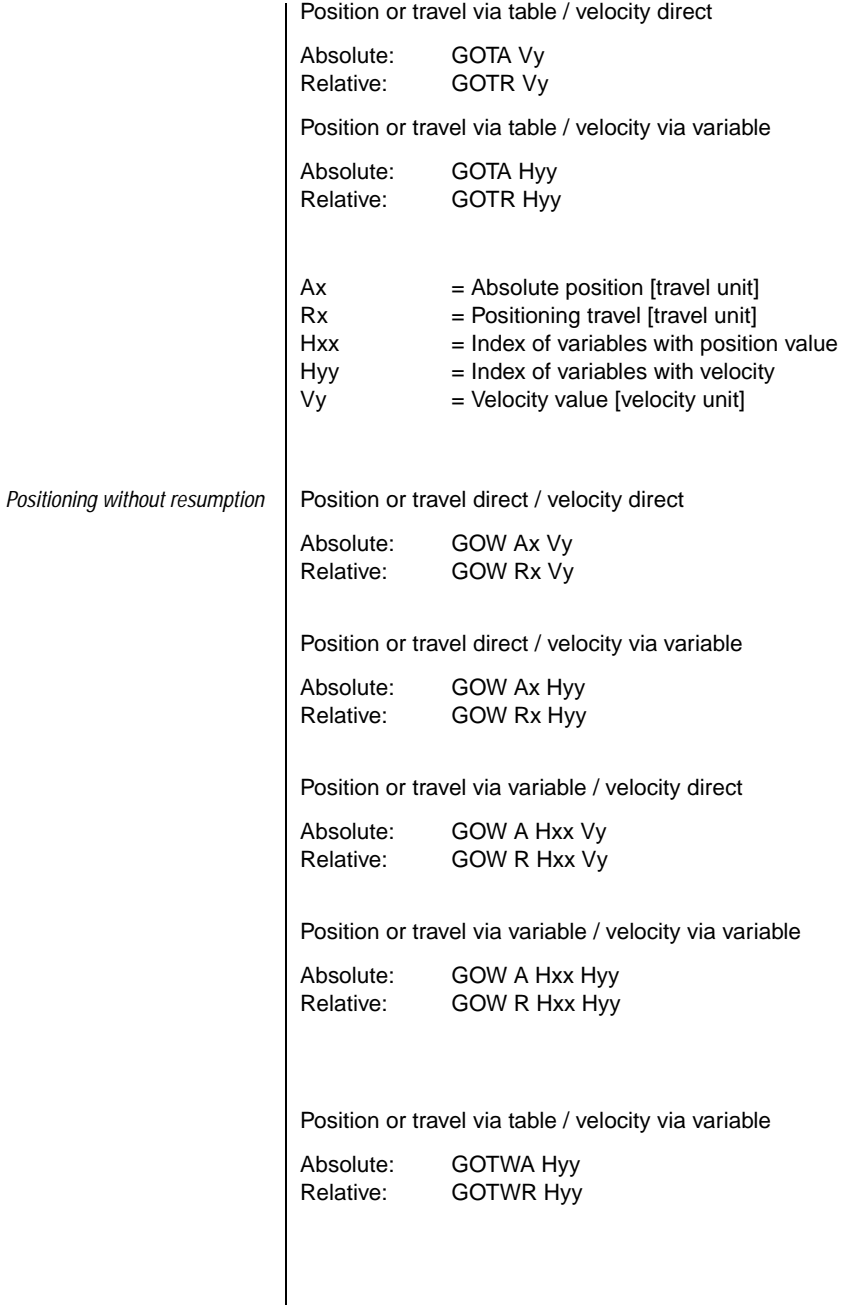
#### **4 Preset solutions**

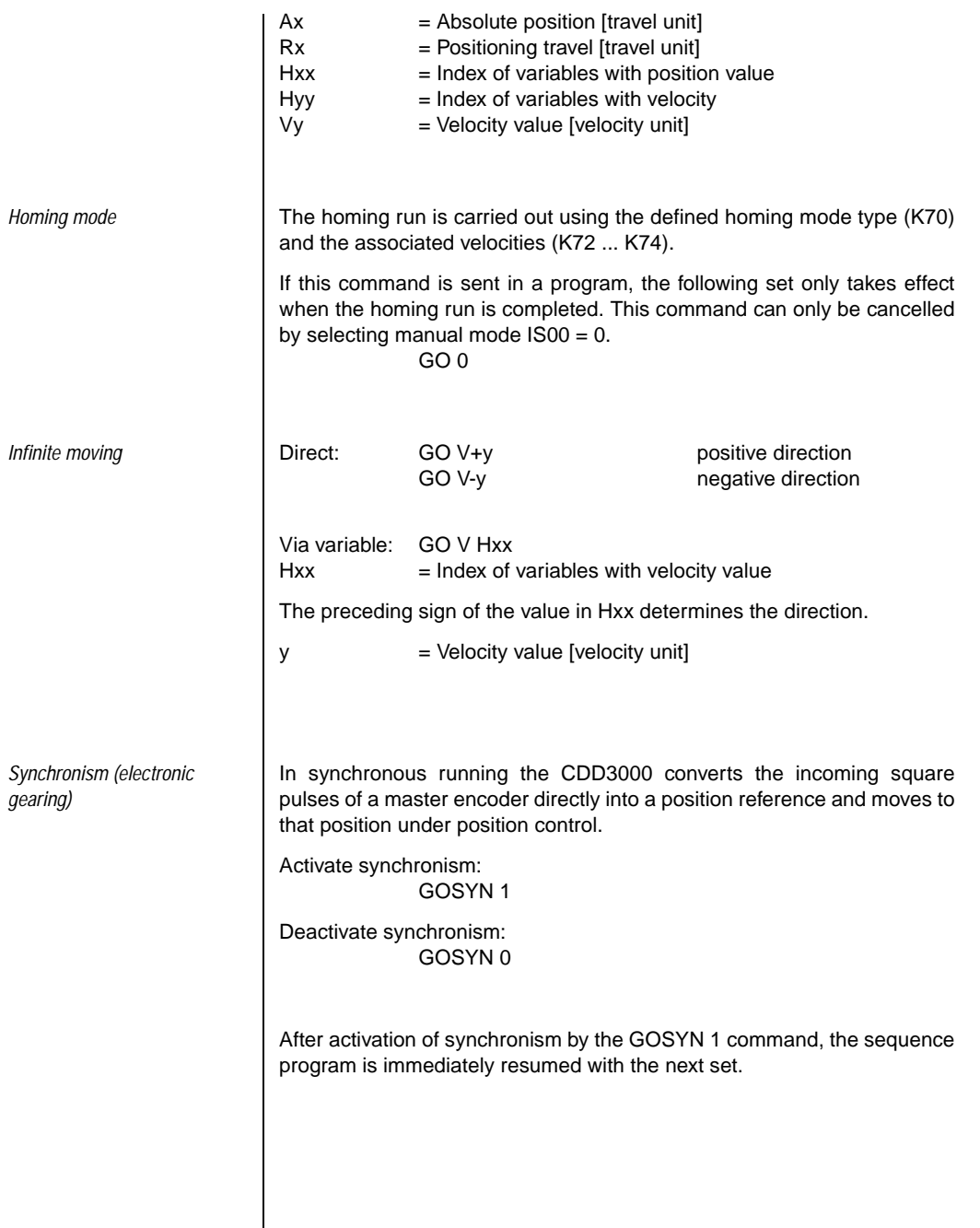

**[2](#page-14-0)**

**[3](#page-32-0)**

**[4](#page-52-0)**

**[5](#page-208-0)**

**[A](#page-352-0)**

#### Master encoder

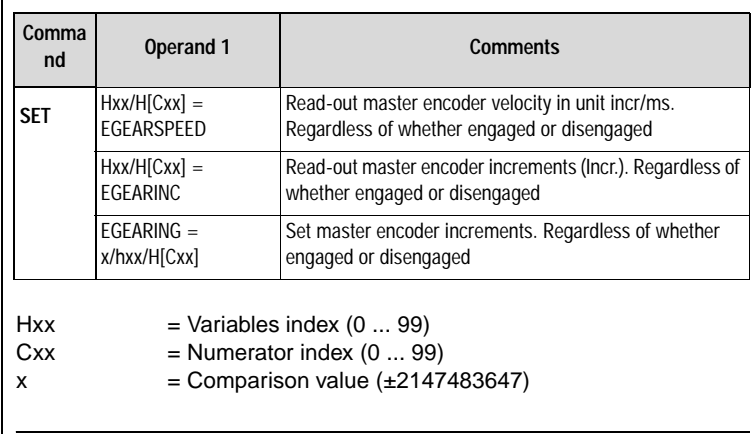

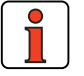

**Note:** Synchronism is activated hard, without limiting the dynamic of the axle by ramps. Gentle coupling into a rotating master axle is not possible.

A GOR command (relative positioning) during synchronism results in an overlaid positioning.

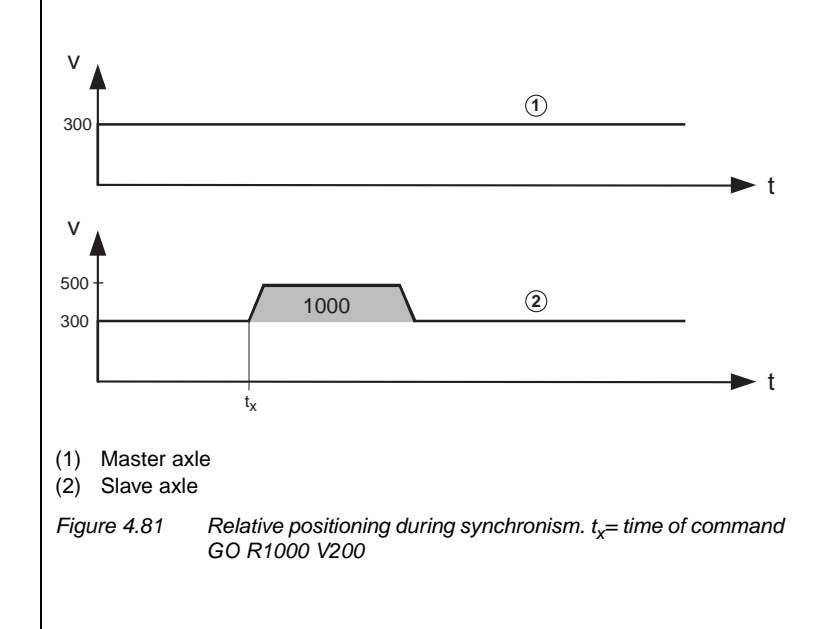

A GOA command (absolute positioning) during synchronism aborts the synchronism, the axle keeps running at the current process speed and carries out the requested absolute positioning, observing the preset ramps.

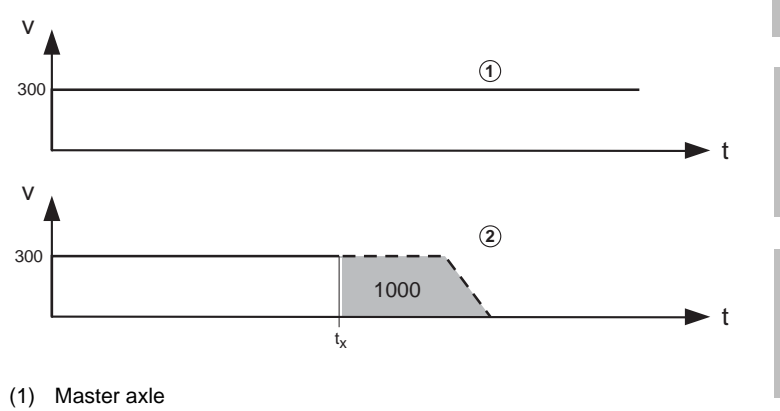

(2) Slave axle

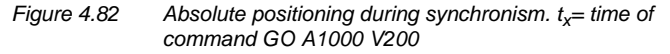

Owing to the syntax, a velocity (here: V200) must always be selected. It is ignored during positioning, however.

The **master encoder, numerator and denominator** parameters specify how many pulses are required for a motor revolution or to cover a certain distance (see "Master encoder/Encoder simulation" user screen).

**Example:**Synchronism in a printing machine

A CDD3000 as the master axle has an encoder simulation with 3072 increments and a mechanical gear with a transmission ratio of 15. A CDD3000 as the slave axle has a mechanical gear with a transmission ratio of 5.

**[A](#page-352-0)**

**[1](#page-10-0)**

**[2](#page-14-0)**

**[3](#page-32-0)**

**[4](#page-52-0)**

**[5](#page-208-0)**

# <u>LIIST</u>

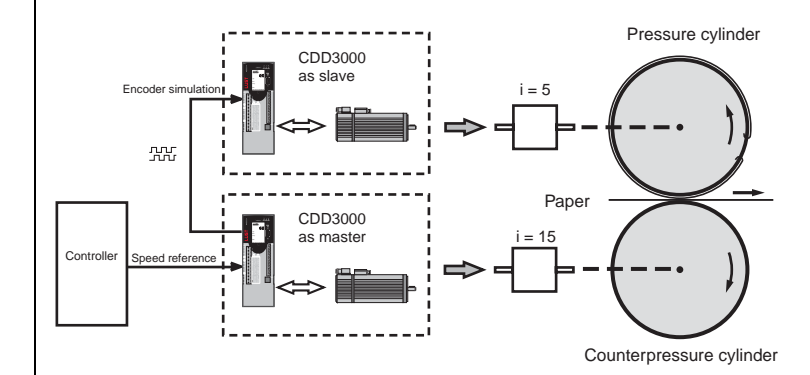

*Figure 4.83 Example of a printing machine*

The CDD3000 which drives the counterpressure cylinder works as the master. Its encoder simulation serves as the position reference for the CDD3000 which follows as the slave and drives the pressure cylinder. As a result, the movements of the counterpressure and pressure cylinders are synchronized.

The target position is specified in absolute terms and the positioning controller moves the axle in the direction in which the travel is shortest.

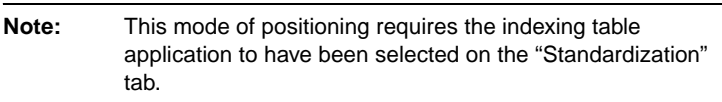

Position direct / velocity direct GORT x Vy

Position direct / velocity via variable GORT x Hyy

Position via variable / velocity direct GORT Hxx Vy

Position via variable / velocity via variable GORT Hxx Hyy

Position via table / velocity direct GOTRT Vy

Position via table / velocity via variable GOTRT Hyy

*Travel optimized positioning of an indexing table*

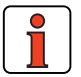

*Positioning with resumption (travel optimized)*

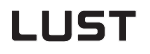

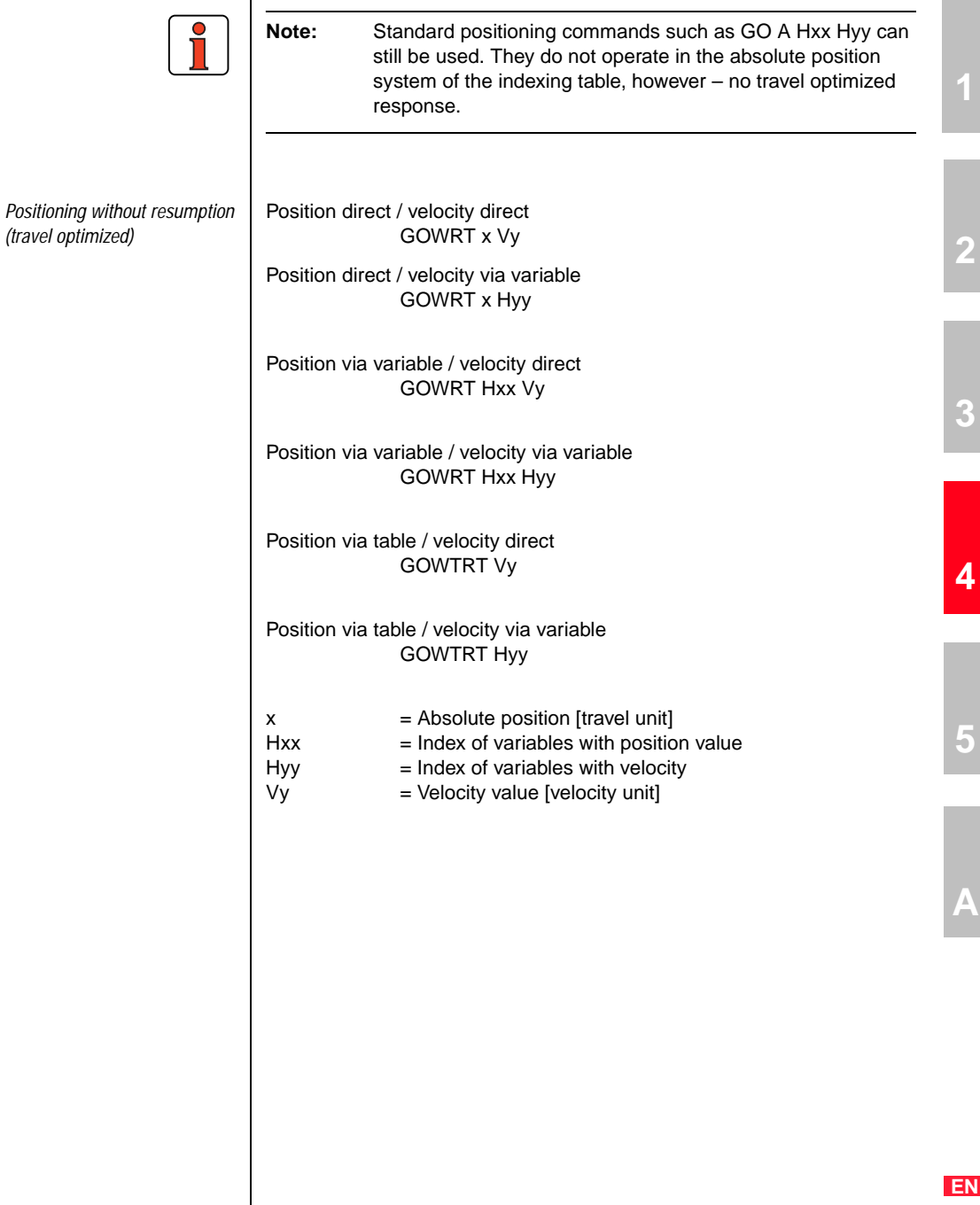

*Braking* For normal braking with the programmed acceleration (parameters K15 to K24):

STOP B

For fast braking (e.g. emergency braking) with maximum acceleration (linear as per K19 or K20, including when sinusoidal acceleration mode is selected):

STOP M

Braking and shut-off of position control

Fast braking (velocity reference  $= 0$ ) followed by position control shut-off (e.g. to set parameters for servocontroller):

STOP 0

When using STOP 0 in the sequence program: The power stage is automatically reactivated when automatic mode is terminated; that is, when manual mode (IS01) is selected.

Shutting off the control cuts power to the motor. This is not so easily permitted in all applications (e.g. lifting applications). **The user must ensure that the system is not damaged and no personal injury occurs!**

Restart position control by: STOP B or STOP M

*Touchprobe commands* The CDD3000 has two fast touchprobe inputs (also termed Interrupt inputs) with which the current actual position can be stored and reused in the sequence program for:

Examples:

**1.** Trigger positioning with touchprobe (cutting to length)

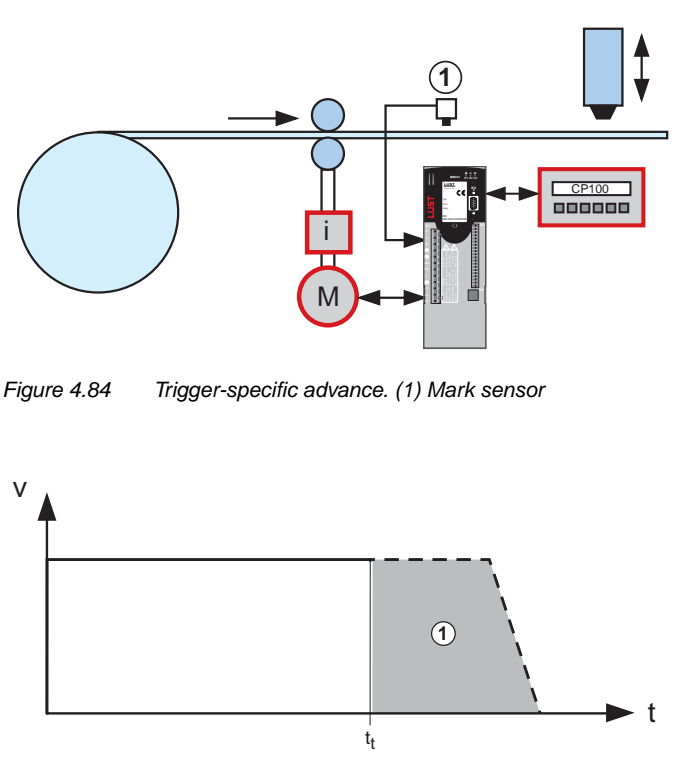

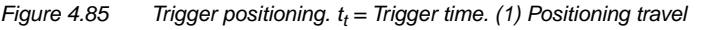

**[2](#page-14-0)**

**[3](#page-32-0)**

**[4](#page-52-0)**

**[5](#page-208-0)**

**[A](#page-352-0)**

- The axle runs with a positioning command; synchronism is inactive.
- Touchprobe is activated (SET TP4 G1 F0)
- Wait for touchprobe signal (WAIT TP4).
- The trigger signal comes on the digital input IS04 and triggers saving of the actual position.
- The command GOA TP4 11 V30 interrupts the preceding positioning command. The new target position is TP4 + 11. It is approached maintaining the velocity 30 and incorporating the preset ramps.
- If no trigger signal has arrived when the command GO TP1R x Vy is being processed, and as a result no actual position is saved, an error is triggered and the sequence program aborts.

#### Example program:

```
%P00(TP Cutting to length)<br>N010 SET 0;
                   current position:=0<br>positioning iob: co
N020 GO V30; positioning job: constant velocity
N030 SET TP4 G1 F0; activating touchprobe 4 (input IS04,
                                rising edge)
N040 WAIT TP4; waiting for trigger: Touchprobe 4
N100 GOA TP4 11 V30; positioning job:(trigger position
                                   TP4 + 11), (velocity 30)
N110 WAIT ST; waiting for standstill
(standstill window: 411-SPD_0)
N120 SET 0S02=1; activating OS02: cutting
N130 JMP N020; qo back
END
```
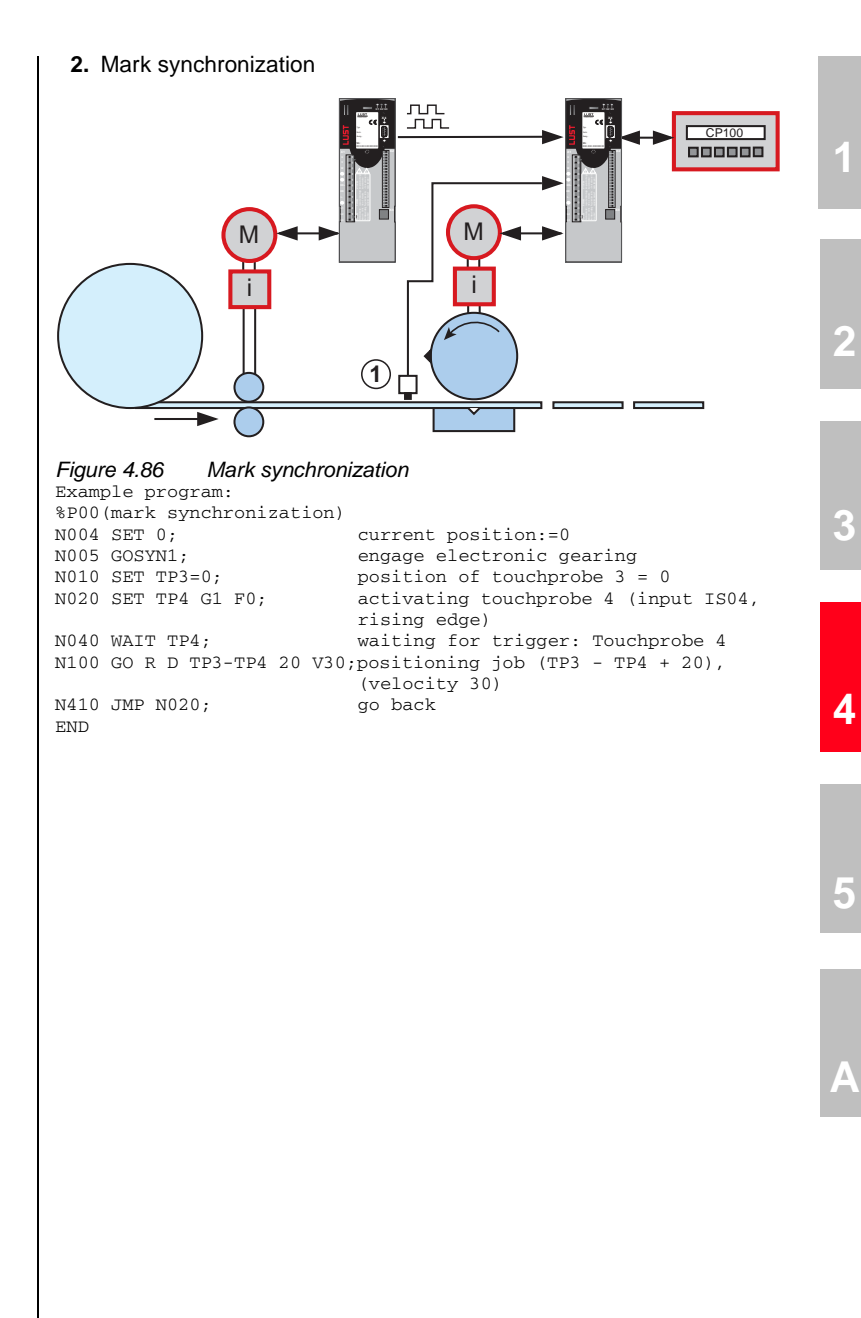

**3.** Synchronization of conveyor belts

This mode of positioning can be used, for example, to synchronize two conveyor belts which are both subject to slip.

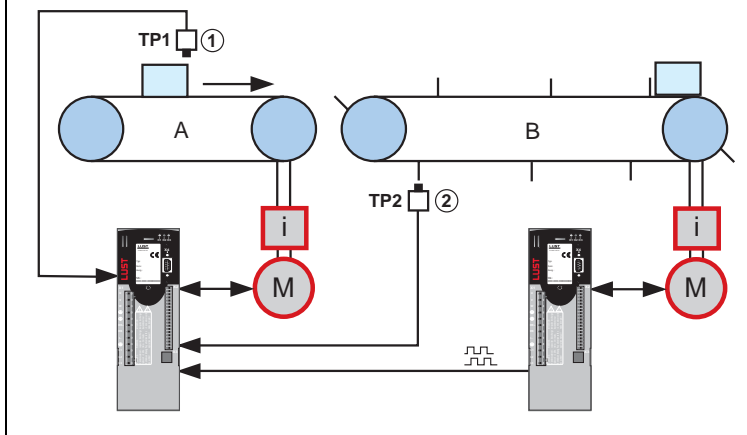

*Figure 4.87 Synchronization of conveyor belts (1) Mark sensor, (2) Fan sensor*

The master CDD3000 is operated in speed-controlled mode and passes its encoder simuation on to the slave CDD3000. On the slave, synchronism is active. It stores the actual positions of both touchprobes. The difference TP4 - TP3 should be x. If it is not, it is adjusted by a relative positioning of belt A.

Relative positioning travel =  $x - (TP4 - TP3)$ 

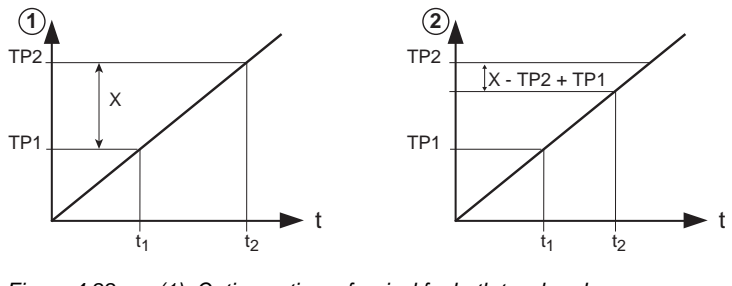

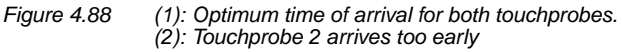

The command GORD TP3-TP4 20 V30 shifts the synchronous position of belt A and thus restores the specified reference state.

```
%P00 (Slip compensation)
N010 SET 0; current position:=0
N020 GOSYN1; engage electronic gearing
N030 SET TP4 G1 F0; activating touchprobe 4 (input IS04,
                             rising edge)
N040 SET TP3 G1 F0; activating touchprobe 4 (input IS03,
                             rising edge)
NO50 WAIT TP4;<br>NO50 WAIT TP4; waiting for trigger: Touchprobe 4
N050 WAIT TP3; waiting for trigger: Touchprobe 3
N100 GO R D TP3-TP4 20 V30;positioning job (TP3 - TP4 + 20),
                             (velocity 30)
N110 JMP N030
END
```
#### **4.** Transmitting touchprobe position via CAN

As soon as a touchprobe position has been stored in parameter (793- TPPOS) it can be transmitted via a TX-PDO.

For this the digital input IS03 or IS04 must be entered as an event for transmision in parameters (148-TXEV1; 149-TXEV2; 628-TXEV3; 629- TXEV4). In the corresponding TX-PDOs index 3 of the parameter (793- TPPOS) is mapped for touchprobe 3 and index 4 for touchprobe 4. With the state change of the touchprobe input the assigned TX-PDO is sent.

**[2](#page-14-0)**

**[3](#page-32-0)**

**[A](#page-352-0)**

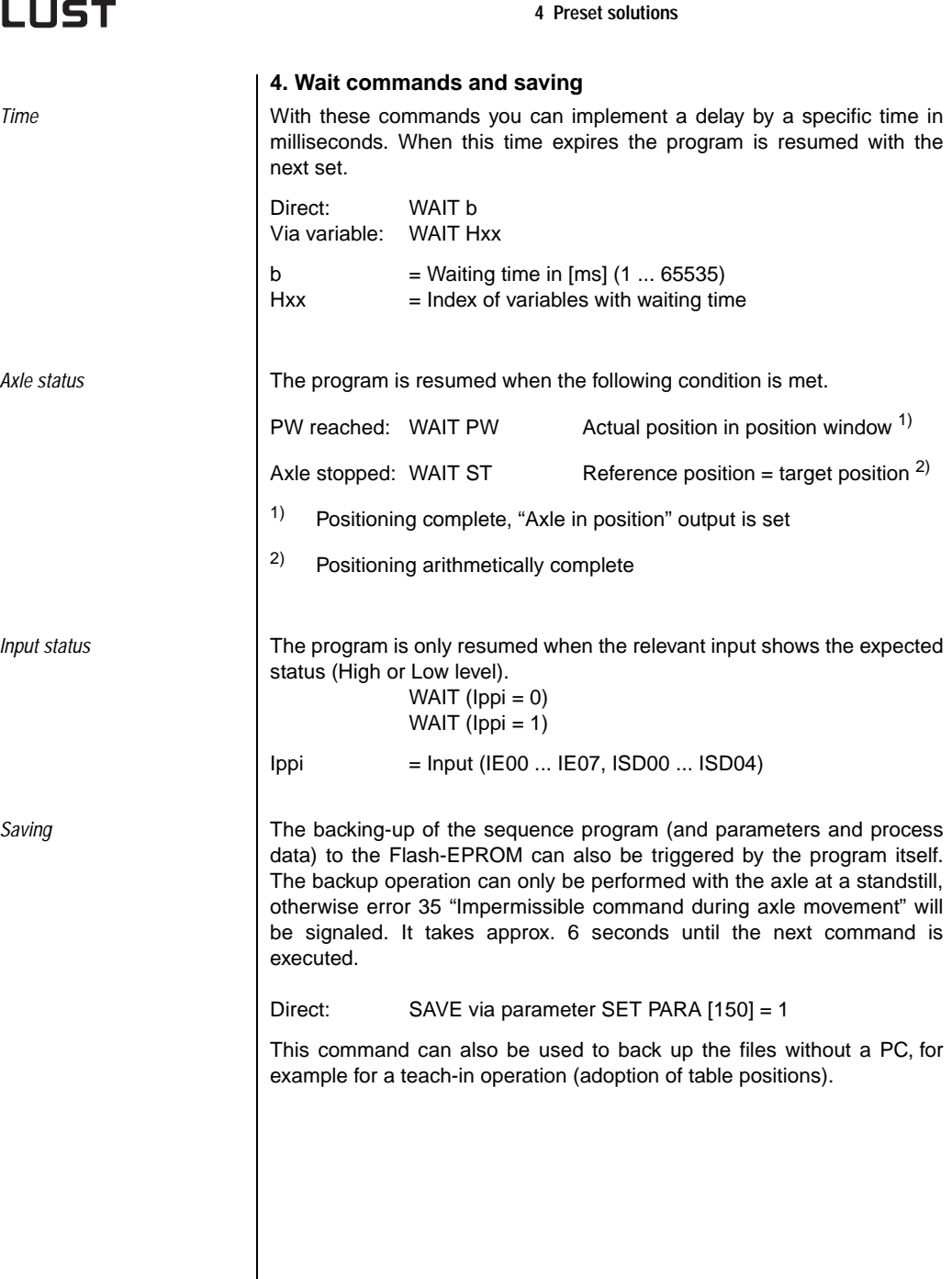

## <u>LIIST</u>

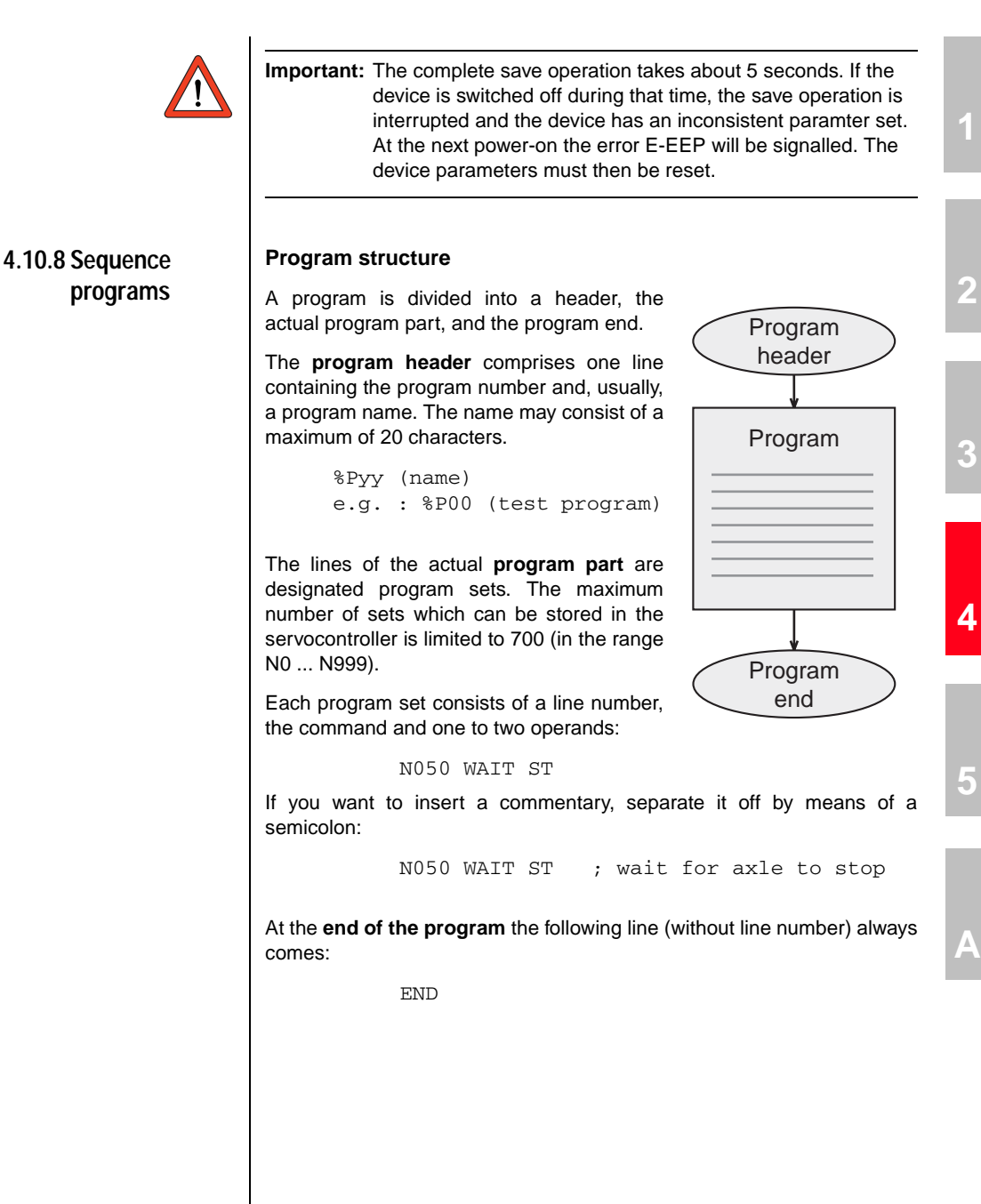

## **LIIST**

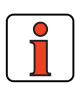

#### **Note:**

- It is recommended to number the program sets in steps of ten (N010, N020, ...), to enable additional lines to be added more easily.
- Set blanks between the set number, command and operand (not tabulators).

From one program (main program = HP) other programs (subroutines = UP) can also be called up. The maximum nesting depth for subroutines is 10. Subroutines are structured and treated just the same as main programs.

The main advantages of using subroutines lie in:

- the clearly laid-out program structure and
- the swapping-out of multiply required program parts.

#### **4.10.9 Program examples**

The numerical values for travel, velocity and acceleration relate to the programming units defined on the Standardizationtab.

#### **Example 1: First commissioning**

(example pre-installed after DRIVEMANAGER setup)

**Task:** Two positions are to be approached dependent on the digital control input ISD03:

%P00 (Commissioning)

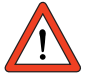

**Important:** All the following default values require a resolution of 1 below the standardizations! When the program starts a homing run is always executed according to the type selected under Settings. So first check the functioning of the reference cam.

```
;initialization of variables
N010 SET H10=5000; process speed in inc/1ms
N020 SET H11=655360; absolute position 1 in inc. = 10 motor
                         revolutions
N030 SET H12=0; absolute position 2 in inc. 
N040 SET H20=100; waiting time between positioning
                         operations in ms
N100 GO 0; trigger homing mode
N110 WAIT (IS03=1); wait until input IS03=1
N120 GO W A H11 H10; approach pos. 1 from variable H11
N130 WAIT H20; waiting time
N140 WAIT (IS03=0); wait until input IS03=0
N150 GO W A H12 H10; approach pos. 2 from variable H12
N160 WAIT H20; waiting time
N200 JMP N110; close endless loop
END
```
**[3](#page-32-0)**

**[5](#page-208-0)**

#### **Example 2: Approaching positions absolutely**

The four positions are to be approached absolutely at velocity  $v=50$  and the program is then to wait 1 s in each case. For the movement back to the starting position three times the velocity is to be applied.

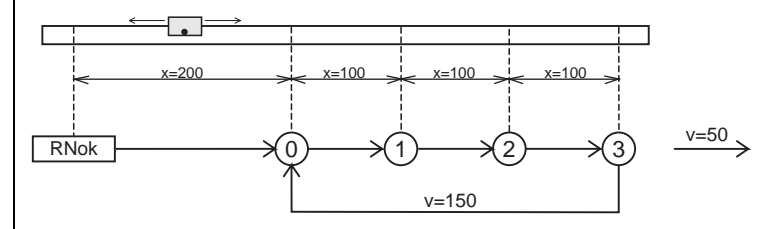

#### *Figure 4.89 Approaching positions*

Positions and velocities are specified directly as values; the acceleration is set according to the machine parameters.

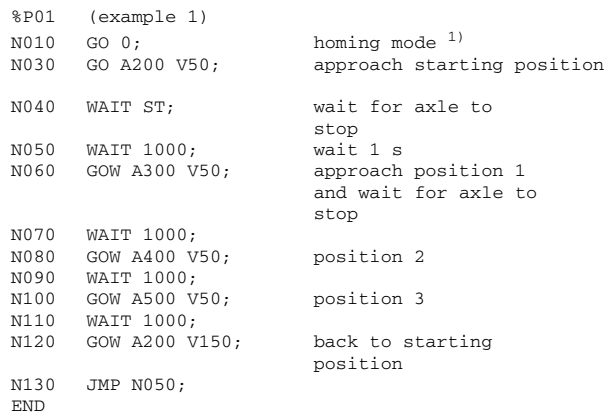

<sup>1)</sup> Wait command is not necessary, as program is only resumed on completion of homing run

#### **Example 3: Relative positioning**

In example 2 the axle is always advanced by the same distance, so a solution involving relative positioning is appropriate. A numerator contains the latest position at any point.

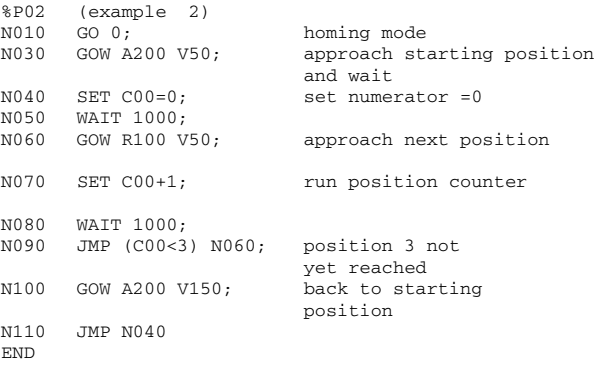

The solution is even more simple and elegant if the numerator is omitted and the comparison is made with the reference position (SP):

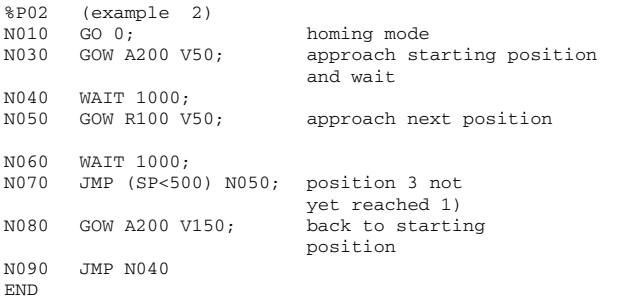

 $1)$ The comparison is made with the reference position because a comparison against the actual position is problematical. The condition is not met if this precise increment is not attained.

**[5](#page-208-0)**

**[1](#page-10-0)**

**[2](#page-14-0)**

**[3](#page-32-0)**

**[4](#page-52-0)**

#### **Example 4: Modular programming, actuation via field bus**

**Task:** Over field bus various functions, such as homing mode, absolute positioning and relative positioning, are requested by setting flags and processed autonomously by the axle. The parameters of the individual functions are preset by way of variables.

```
%P00 (example 4)
; sequence program for activation via bus system by access to
;variables (728-POVAR) and flags (729-POMER)
; variables used:
; H50 Home position [increments]
; H51 Absolute position [increments]
; H52 Velocity for absolute positioning [increments/1ms]
; H61 Relative position [increments]
; H62 Velocity for relative positioning [increments/1ms]
; H70 Velocity for jog mode [increments/1ms]
;initialization
N105 SET OV=0; 0 = disable override
N110 SET M80=0; initialize flag
N111 SET M81=0
N112 SET M82=0
N113 SET M83=0
N114 SET M84=0
N115 SET M85=0
N150 JMP(M80=1)P01; branch to subroutine 1 (find home)
N160 JMP(M81=1)P02; branch to subroutine 2 (GO Home)
N170 JMP(M82=1)P03; branch to subroutine 3 (absolute
position)
N180 JMP (M83=1) P04; branch to subroutine 4 (relative
                            position)
N190 JMP (M84=1) P05; branch to subroutine 5 (jog)
N200 JMP (M85=1) P06; branch to subroutine 6 (stop)
N300 JMP N150; go back
END
%P01 (find home)
NO10 WAIT ST<br>NO20 GO 0
N020 GO 0 homing mode
N030 SET M80=0 reset start flag
END
%P02 (go home)
N010 WAIT ST
N020 GO A H50 H52; approach zero
N030 JMP (M85=1) P06; stop axle
N040 JMP (ST=0) N030
N050 SET M81=0 reset start flag
ND
%P03 (absolute pos.)
N010 WAIT ST<br>N020 GO A H51 H52;
N020 GO A H51 H52; positioning
N030 JMP (M85=1) P06; stop axle
N040 JMP (ST=0) N030
N050 SET M82=0;
END
```
#### **4 Preset solutions**

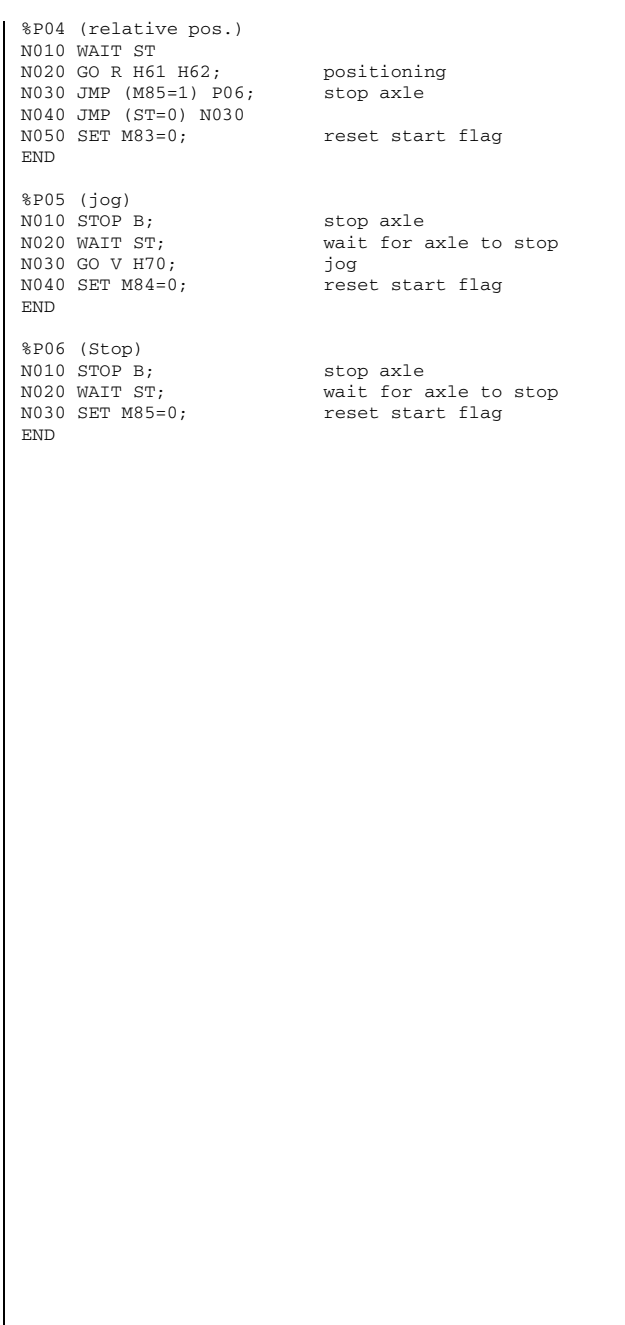

**[2](#page-14-0)**

**[3](#page-32-0)**

CDD3000 Application Manual 4-147

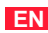

### **LIIST**

#### **Example 5: Application-specific sequence of a homing run**

Regardless of the selectable homing mode types, a custom sequence program can also be used for reference.

Here a homing run is shown which eliminates the need for sensors and the axle is referenced by approaching a hardware stop.

In this it should be noted that, when approaching block, the torque set under Limits is exerted by the drive. This homing run is not reproducible to an increment's accuracy.

In the example a homing movement in negative direction is executed.

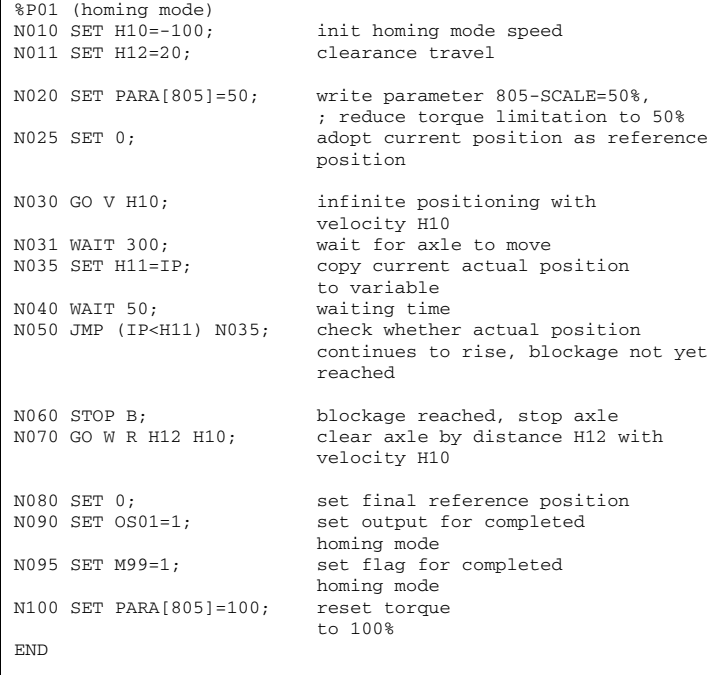

#### **4.10.10 Calculation aids**

#### **Example for determining the standardization factors for travel, velocity and acceleration**

To be able to specify the positions of a linear application in a unit of length, for example, the position controller must be told the context. This is done on the **Units** tab.

#### **Example: Linear axle with toothed belt drive**

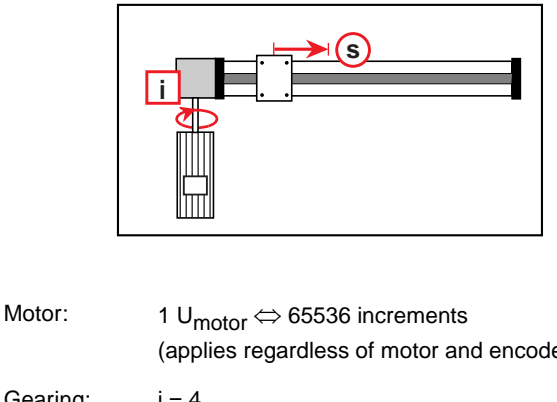

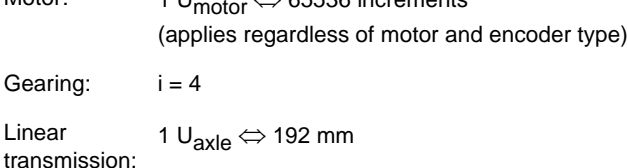

In one motor revolution the carriage covers

$$
s = \frac{\text{Pinion circumference}}{\text{Gear transmission ratio}} = \frac{192 \text{mm}}{(i = 4)} = 48 \text{mm}
$$

The following translations are required:

.

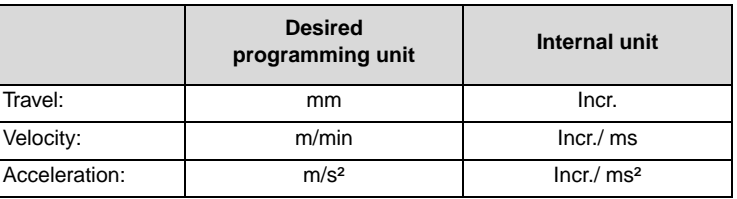

#### **4 Preset solutions**

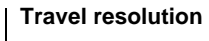

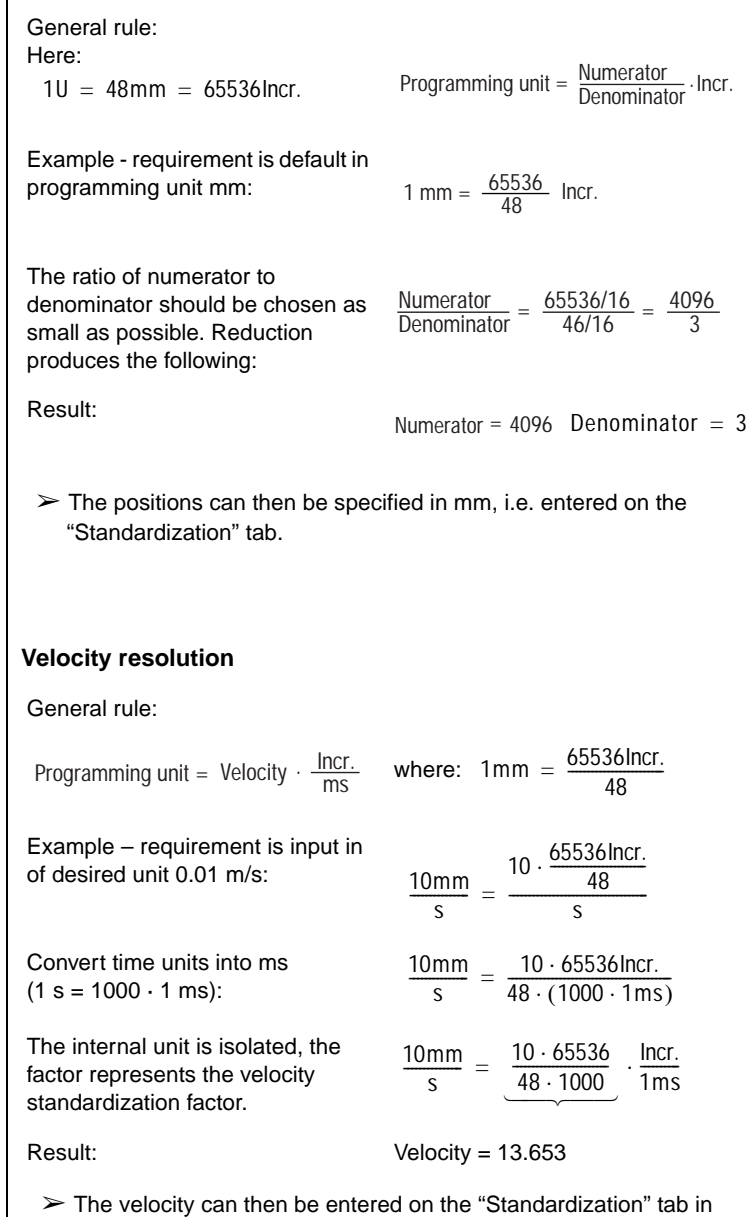

0.01 m/s.

#### **Acceleration resolution**

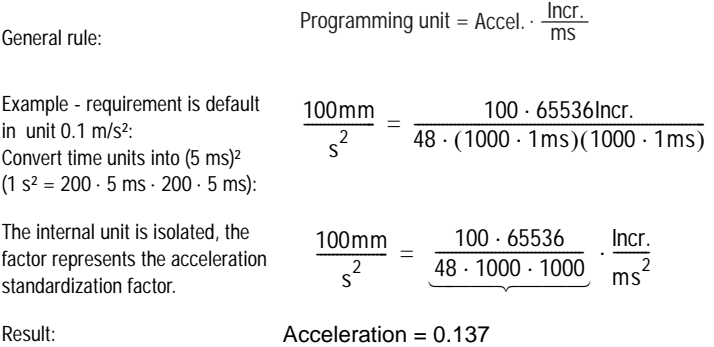

The acceleration can then be entered on the "Standardization" tab in  $0.1 \text{ m/s}^2$ 

#### **Notes on use of linear encoder systems:**

The CDD3000 drive system always makes a fixed link between the connected encoder system and the motor. The important factor is that the drive system scales all encoder systems to 16 bits per motor revolution. That means, regardless of the preset lines per revolution and resolution of the position encoder, one motor revolution is always represented as 65536 increments.

In drive systems in which the encoder is mounted on the shaft of a rotating motor, the only information required for this is how many increments or sin/cos oscillations per revolution occur. Internally, and when standardization to increments, this value is then automatically scaled to 65536 increments per motor revolution.

In rotational drive systems in which a second encoder system is deployed for position control, the following points need to be considered:

A resolver is always used as the first encoder, attached to the motor shaft accordingly.

A rotary encoder or a linear encoder system can be used as the second encoder.

To enable the position control to work correctly, the correlation between the preset lines per motor revolution and the actual number of increments per motor revolution must be set.

The lines per motor revolution are adjustable in the range from 1 to 8190 increments. How many increments per motor revolution are actually counted depends on the mechanical design of the application.

**[3](#page-32-0)**

**[2](#page-14-0)**

**[1](#page-10-0)**

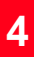

**[A](#page-352-0)**

### <u>LIIST</u>

It is always advantageous if the preset lines per revolution match the actual lines per revolution as closely as possible. The better the match, the better will be the quality of speed pre-control.

The actual mechanical correlations should then be taken into account in standardization of the units for travel, velocity and acceleration.

The following two examples are provided to aid understanding:

#### **1. Example: Optical encoder**

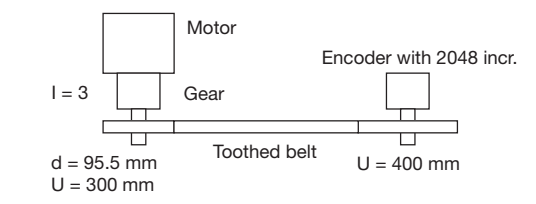

Encoder configuration:

Lines per motor revolution =  $2048$  \*300mm /  $400$ mm /  $3 = 512$  incr. on encoder

The CDD3000 servocontroller automatically represents this internally as  $2^{16}$  increments = 65536 incr.

Standardization of units:

Travel: Ratio incr. / travel unit -> 1 revolution on motor = 100mm advance -> 65536 incr.

**1.1** Travel standardization configuration

65536 incr. correspond to 100mm advance

**1.2** Velocity configuration

Desired unit mm/s

Internal unit is always incr./ms

 $\Rightarrow$  Incr./ms = k \* mm/s k = Incr./ms \* s/mm

 $k =$  Incr./ms  $*$  1000ms/65536 Incr. Representation without unit

 $k = 1.526$ 

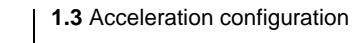

Desired unit mm/s²

Internal unit is always incr./ms²

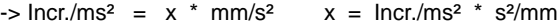

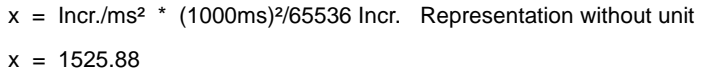

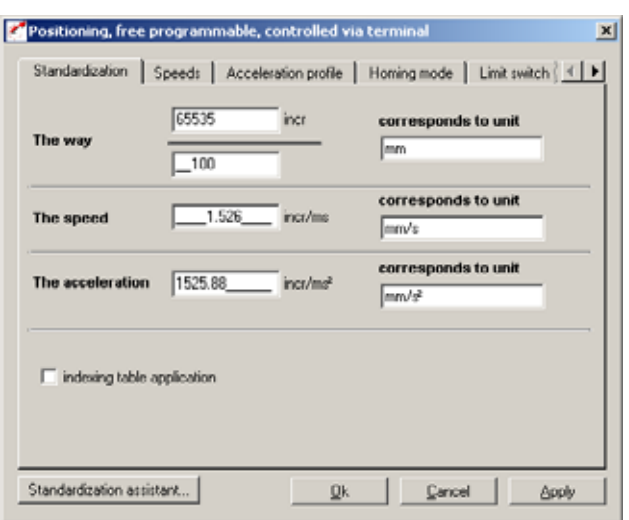

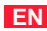

#### **2. Example: Linear scale**

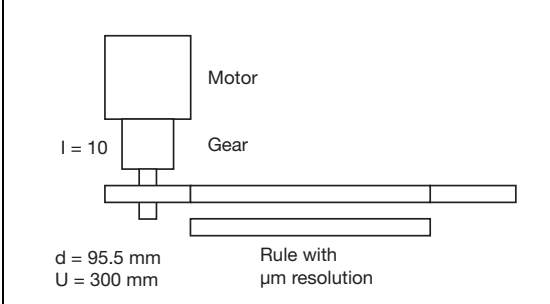

Encoder configuration:

Lines per motor revolution = 30mm -> 30000µm

Maximum configurable number of lines = 8190 inkr. ! This must be allowed for in travel standardization.

The CDD3000 servocontroller represents one motor revolution internally as  $2^{16}$  increments = 65536 incr.

Standardization of units:

Travel: Ratio incr. / travel unit -> 1 revolution on motor = 30000 µm advance -> 65536 incr.

**2.1** Travel standardization configuration

Correction for difference between preset number of lines and increments actually delivered by encoder:

65536 incr. \* 30000 / 8190 = 240058 incr. corresponding to 30000 µm

Abbreviate fraction to representable parameter values:

240058 / 30000 = 16556 / 2069 corresponding to best possible adaptation with low rounding error

**2.2** Velocity configuration

Desired unit mm/s

Internal unit is always incr./ms

 $\Rightarrow$  Incr./ms = k \* mm/s k = Incr./ms \* s/mm

 $k =$  Incr./ms  $*$  1000 ms/240058 incr. Representation without unit

 $k = 0.0042$ 

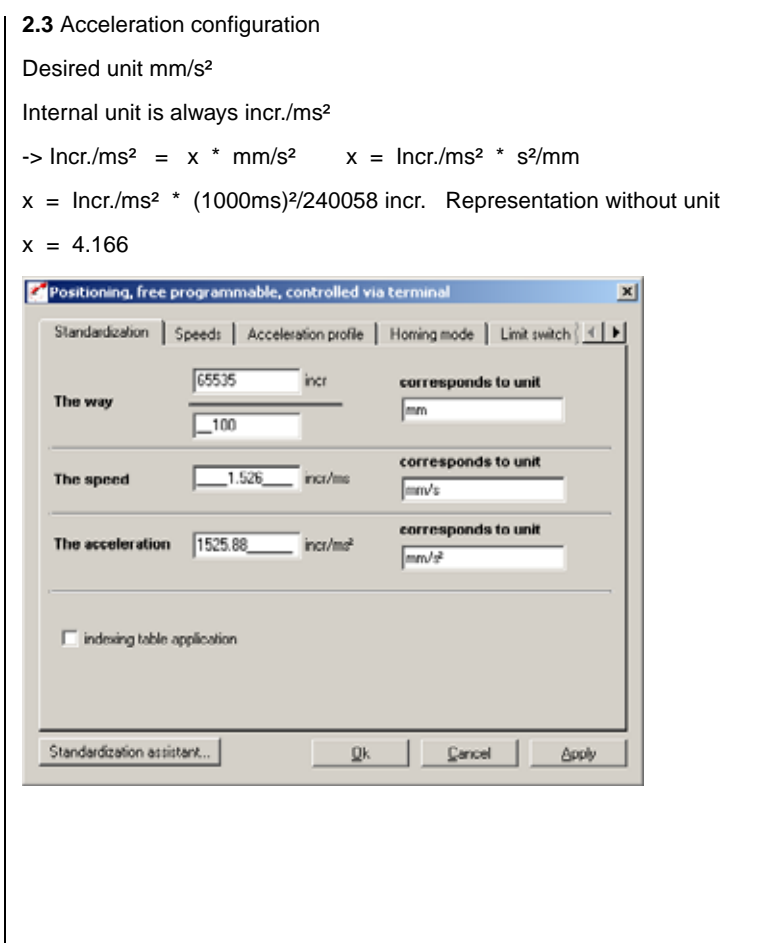

**[5](#page-208-0)**

**[2](#page-14-0)**

**[3](#page-32-0)**

**[4](#page-52-0)**

**4 Preset solutions**

### $\overline{2}$

3

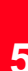

# <span id="page-208-0"></span>5 Software functions

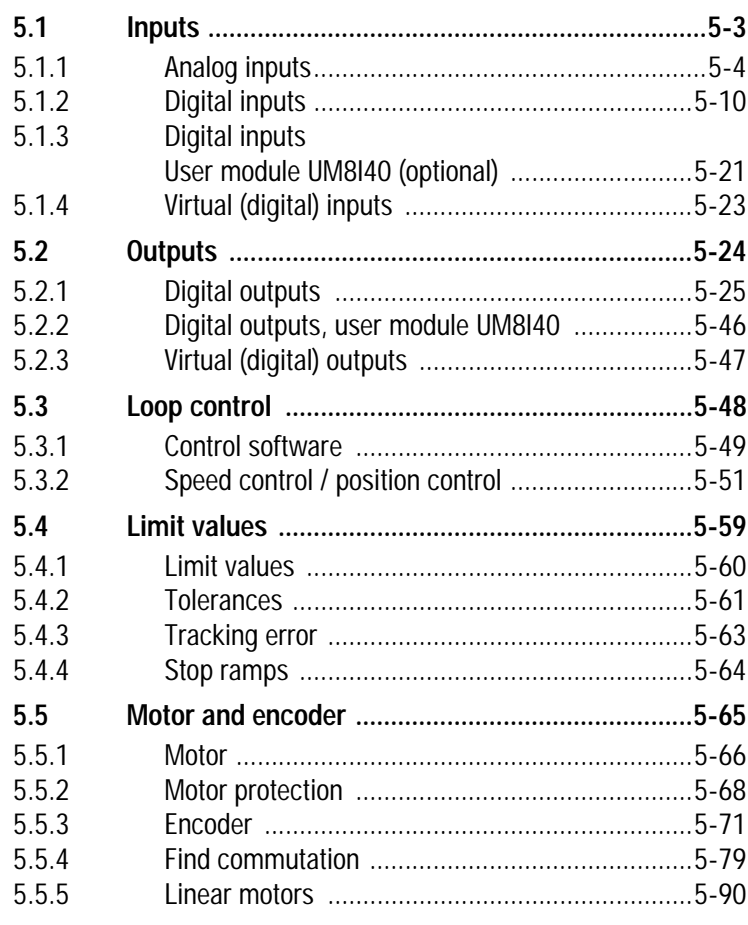

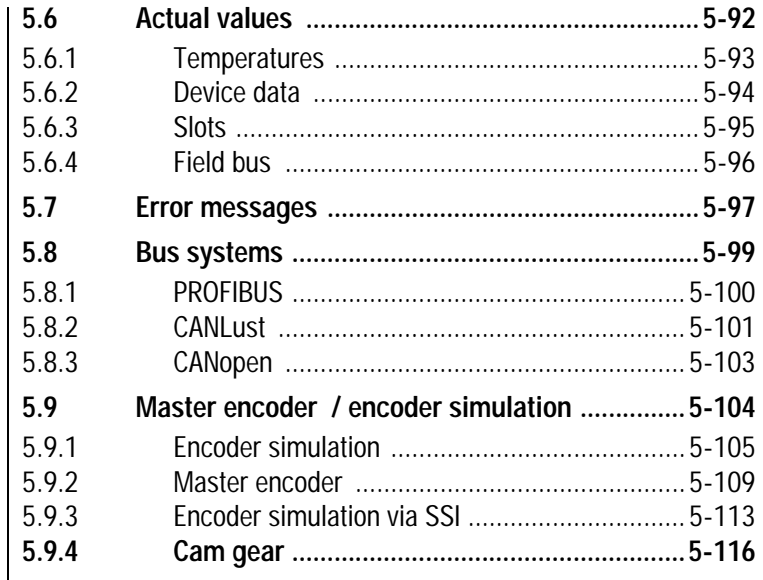

#### **5 Software functions**

#### <span id="page-210-0"></span>**5.1 Inputs**

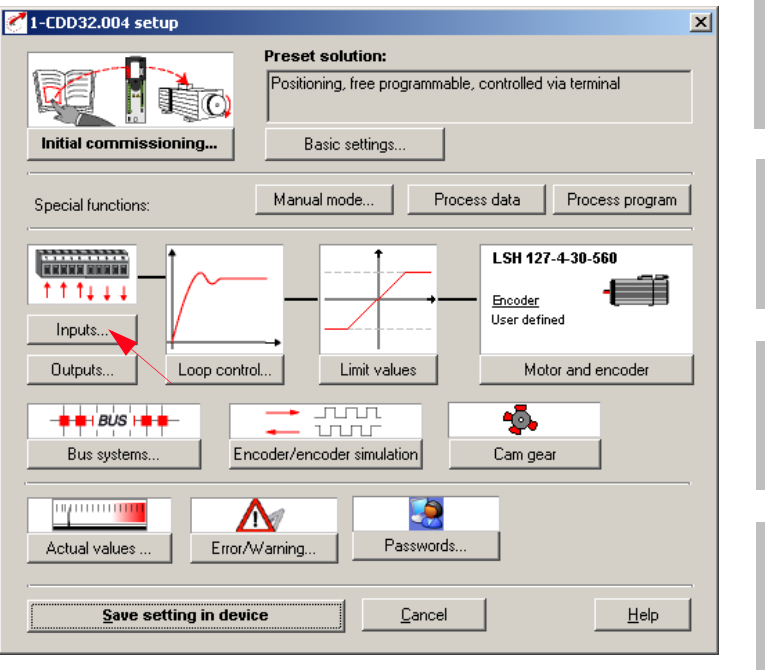

*Figure 5.1 User screen: Inputs*

The CDD3000 servocontroller includes:

- − Two analog inputs (ISA0, ISA1)
- − Six digital inputs (ENPO, IS00 to IS04)
- − Two virtual (digital) inputs (FIF0, FIF1)
- − Optionally a further eight digital inputs (IE00 to IE 07).

Each input of the servocontroller has a parameter which assigns it a function. These parameters are termed function selectors, and are located together with the respective input options in the "Inputs" setup screen in the DRIVEMANAGER (from V 3.0), [see 5.1.](#page-210-0)

**[1](#page-10-0)**

**[2](#page-14-0)**

**[3](#page-32-0)**

**[4](#page-52-0)**

**[5](#page-208-0)**

#### **5 Software functions**

### **5.1.1 Analog inputs**

**Function Effect** • Definition of the internal processing • Conditioning and filtering of the of the analog input signals analog reference input or use as a digital input (1)  $(2)$   $(3)$   $(4)$ FISAx AFILx IADBx RNAx  $\overline{1}$  $\overline{1}$  $\overline{1}$ I (5) ISA0x (6) (1) Analog reference input or use as a digital input (2) Input filter for fault isolation from 0 to 64 ms (3) Backlash function for fault isolation around zero (4) Standardization of the analog input (5) Analog value (6) Digital value x Number of the input (0/1) *Figure 5.2 Function block for adaptation of the analog inputs*  **Z** Inputs  $\vert x \vert$ Digital | Digital UM8140 | virtual | Analog ISA0 Function OFF (0) = No function  $\overline{\phantom{0}}$ Options.  $\sqrt{0.00}$  $\frac{2}{\sqrt{2}}$ Backlash  $\sqrt{0-0}$  ms  $\overline{\phantom{0}}$ Filter  $-$ ISA1 Function  $OFF(0) = No function$  $\overline{\phantom{a}}$ Options. Backlash  $\overline{0.00}$  $\alpha$  $\boxed{0 = 0 \text{ ms}}$  $\overline{\phantom{0}}$ Filter ÖK Cancel Apply

*Figure 5.3 Analog Inputs tab*

Inputs...

Analog

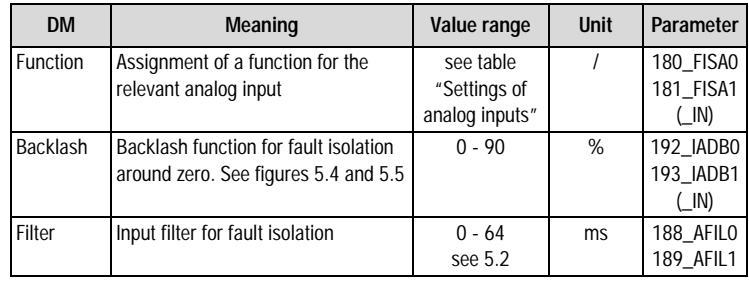

*Table 5.1 Analog inputs - basic settings*

#### **Configuration options, ISA0 ( 10 V):**

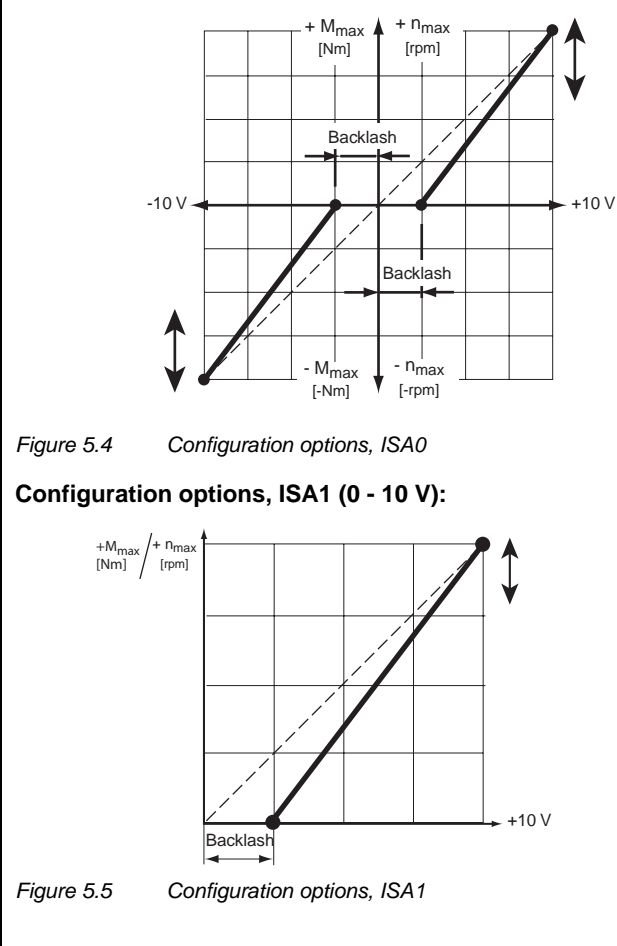

**Filter setting:** 

**[2](#page-14-0)**

**[3](#page-32-0)**

**[4](#page-52-0)**

**[5](#page-208-0)**

**[A](#page-352-0)**

#### **5 Software functions**

# **LUST**

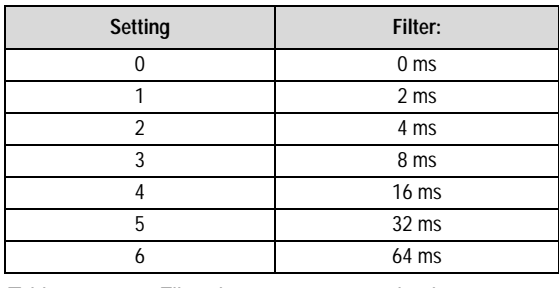

*Table 5.2 Filter time constants, analog inputs*

### **Settings of the CDD3000 analog inputs**

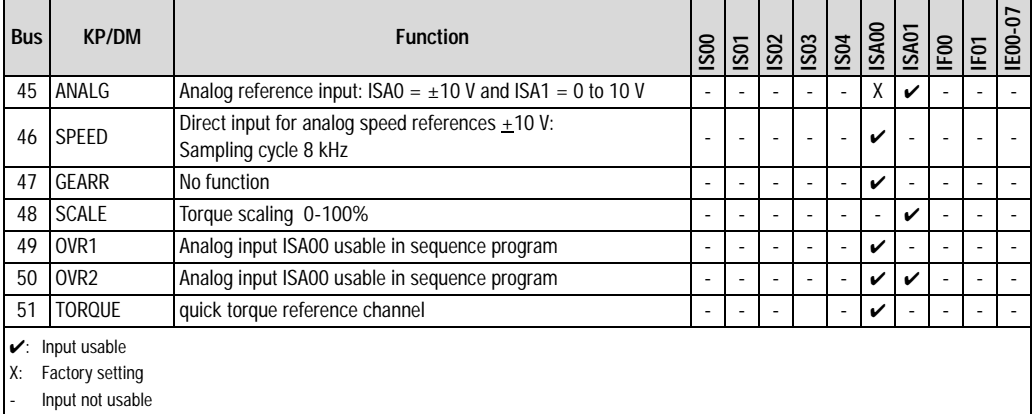

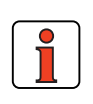

*Table 5.3 Settings of the CDD3000 analog inputs*

**Note:** The analog inputs can also be assigned digital functions. - Functions of the digital inputs, [see section 5.1.2](#page-219-0) - Isolation of analog and digital inputs, [see section 2.6](#page-28-0).
### **Functions/options of the CDD3000 analog inputs**

#### **(45) ANALG**

Preset solution: Torque/speed control, +10 V reference.

Analog reference input for speed or torque references, sampling cycle 1 kHz (1 ms)

Resolution, ISA0 (±10 V): 12-bit ISA1 (0 to 10 V): 10-bit

That is to say: 1 bit corresponds to approx. 4.88 mV or at 3000 rpm approx. 1.465 rpm (ISA0).

### **(46) SPEED**

Preset solution: Speed control with external position control

Direct input for analog references bypassing the reference structure, sampling cycle 8 kHz (125 µs); applies only to ISA0.

*Option for setting ANALG and SPEED* 

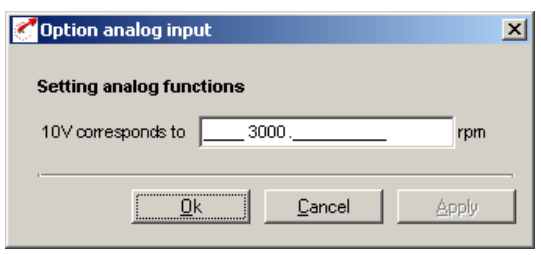

*Figure 5.6 Standardization of the analog inputs*

### **(47) No function**

### **(48) SCALE**

Torque limitation (online) 0-100% of the preset maximum torque (tab: Limit values and tolerances)

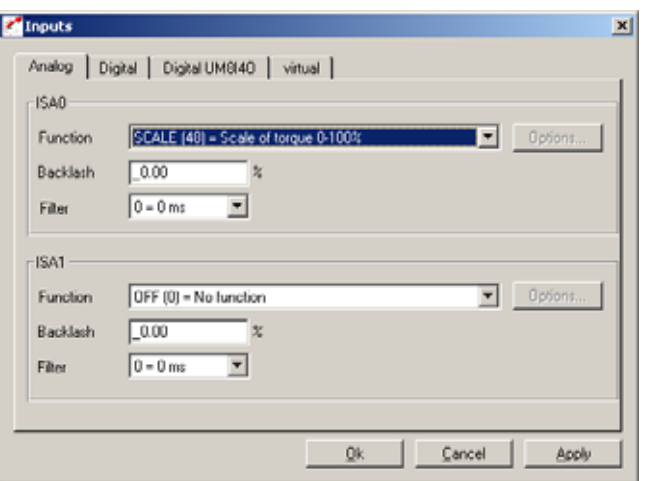

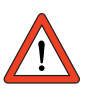

**Important:** Also effective for emergency stop/quick stop!

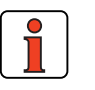

**Note:** In operation via field bus in parameter 805\_SCALE the maximum torque (0 ... 100%) can be written as a number value (no analog signal sent).

# **[1](#page-10-0)**

**[2](#page-14-0)**

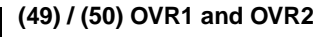

Preset solution: Positioning, free programmable

Override – evaluation of analog inputs

Channels ISA0 and ISA1 are usable in the sequence program. There are 2 functions which can be used in parallel:

**1.** Override velocity standardization

The velocity override is entered via analog channel ISA1, provided ISA1 = OVR2 is set. The unipolar analog value 0 to 10 V corresponds to a percentage velocity change of 0 - 150%. This value is written in display parameter POOVR (format: usign8) and to the variable OV, which is generally usable in the sequence program. The override function must be explicitly activated in the sequence program with the command SET  $OV = 1$ .

**2.** Use of both analog inputs in the sequence program The analog inputs ISA0 and ISA1 are each usable in the sequence program, provided ISA0 = OVR1 and ISA1 = OVR2 are set. The analog values are written to the corresponding variables (format: usign8) OV1 (-10 V to +10 V = 800 - 7FF Hex) and OV2 (0 V to +10 V  $= 0 - 3FF$  Hex).

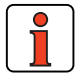

**Note:** For more information on use of the override function in the I-MOTION sequence program, [see section 4.10.7 "Command](#page-158-0)  [set"](#page-158-0)

### **(51) Torque quick torque reference channel**

The TORQUE (51) setting can be selected only at the analog input ISA00. Since this setting relates to the control structure, the sampling cycle of the torque reference is set either to 8 kHz (125 µs) or to 16 kHz (62,5 µs), depending on the power stage switching frequency.

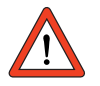

**Important:** For this function, backlash and filter time are deactivated.

#### **5 Software functions**

### <span id="page-219-0"></span>**5.1.2 Digital inputs**

Inputs...

Digital

**Function Effect** • Free function assignment of • The function selectors determine the function of the the digital inputs digital inputs. (1) FIS0x FIE0x **FISAx** (1)Selection of function of digital input FIFx ISD0x ISE0x ISA0x (2)Digital value IFx<br>© (2) lill,  $\overline{\phantom{a}}$ *Figure 5.7 Function block for adaptation of the digital inputs* Inputs  $\vert x \vert$ 

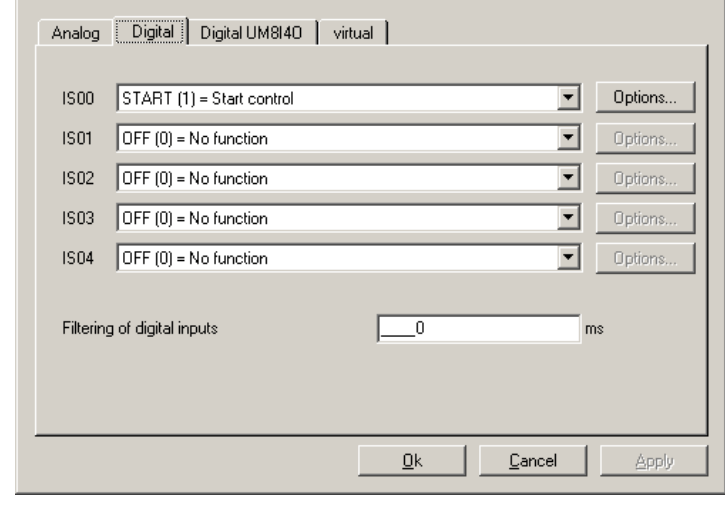

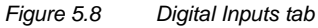

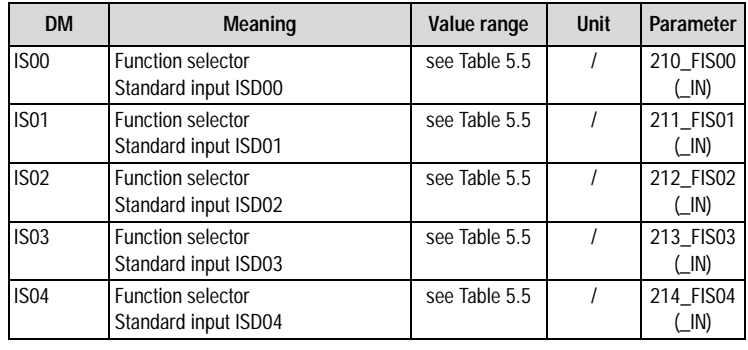

*Table 5.4 Digital inputs - basic settings*

### **Settings of the CDD3000 digital inputs:**

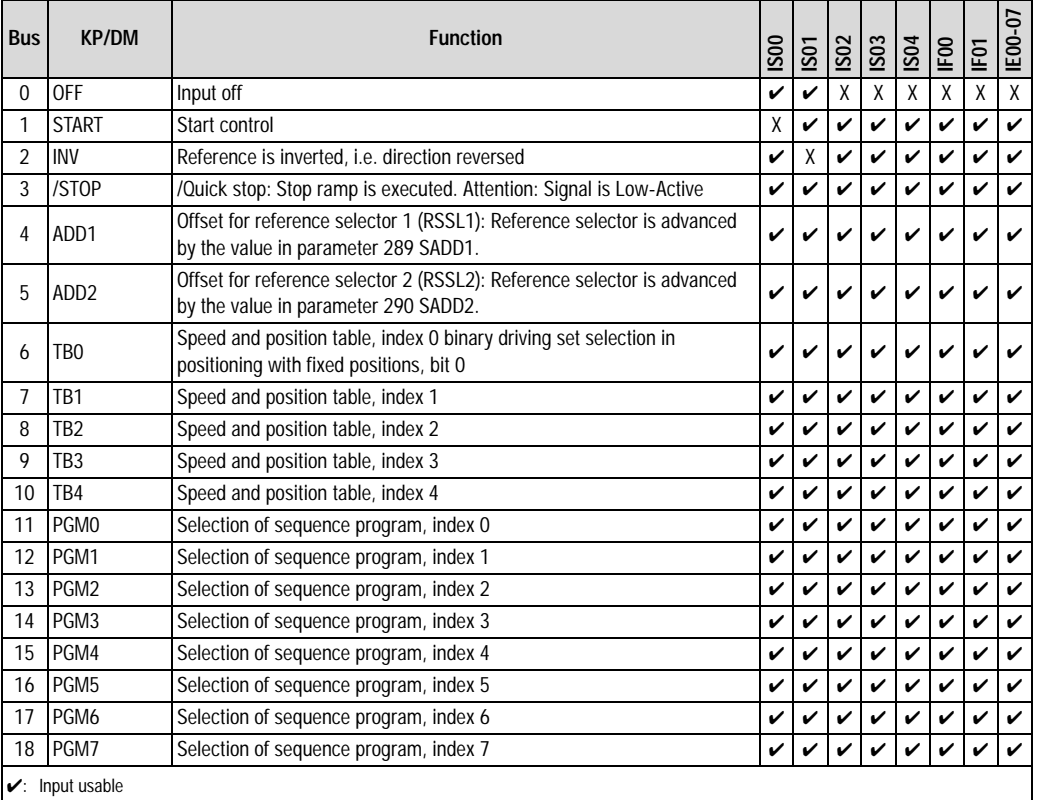

X: Factory setting

- Input not usable

*Table 5.5 Settings of the CDD3000 digital inputs*

**[2](#page-14-0)**

**[3](#page-32-0)**

**[4](#page-52-0)**

**[5](#page-208-0)**

**[A](#page-352-0)**

**EN**

#### **5 Software functions**

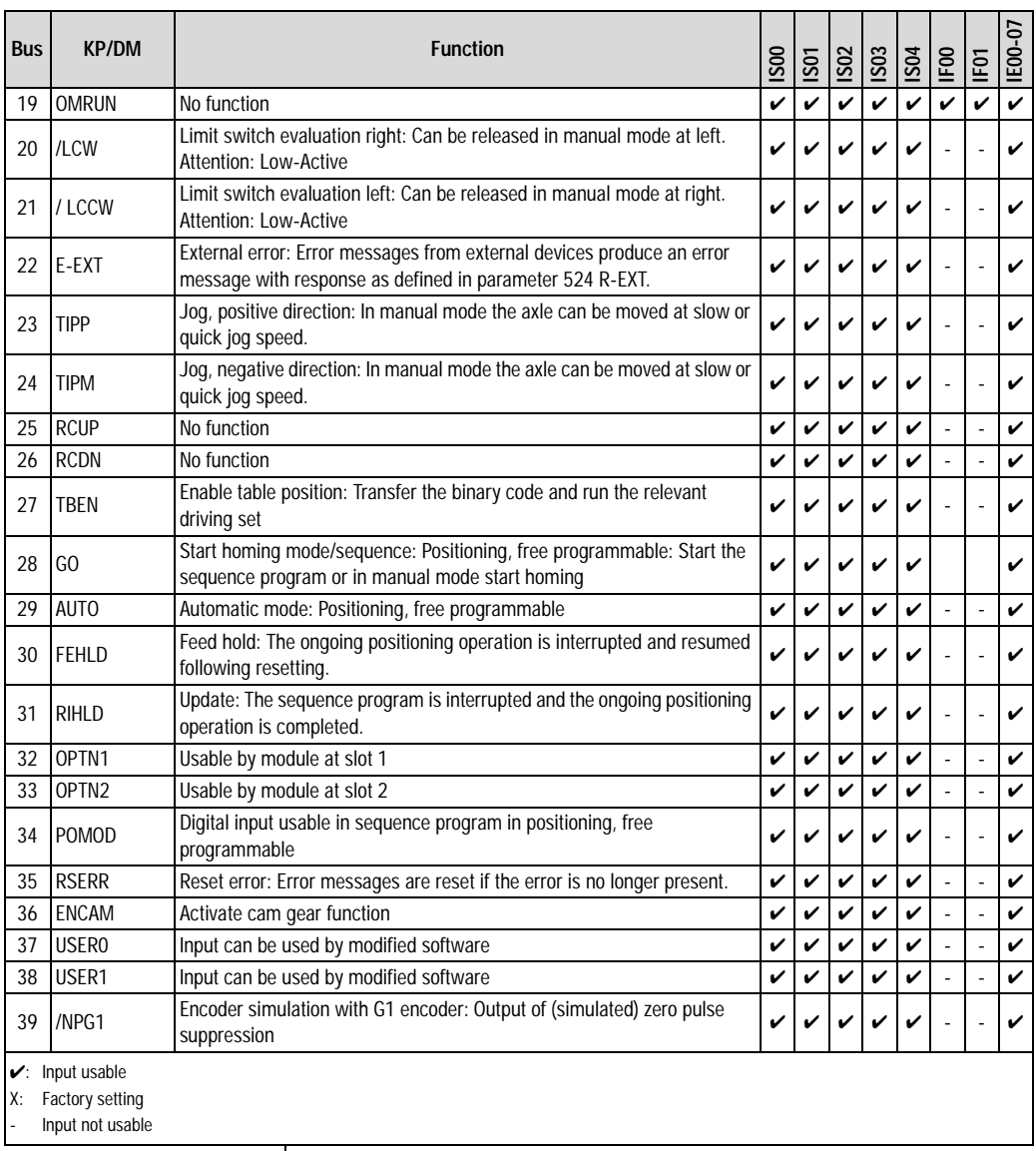

*Table 5.5 Settings of the CDD3000 digital inputs*

#### **5 Software functions**

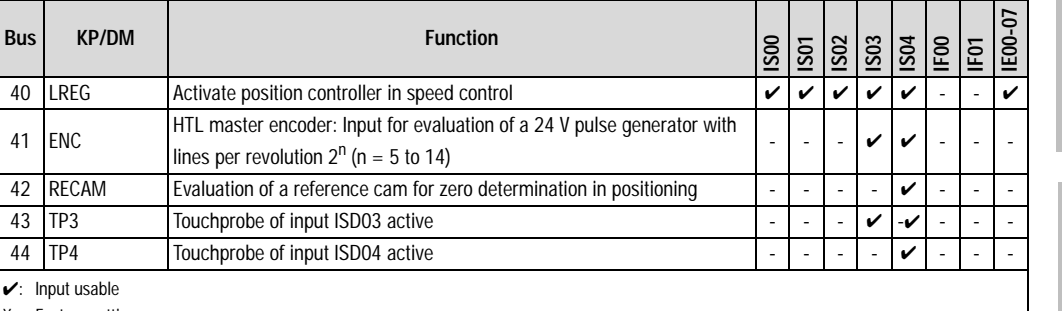

X: Factory setting

- Input not usable

*Table 5.5 Settings of the CDD3000 digital inputs*

### **Functions/options of the CDD3000 digital inputs**

#### **(0) OFF**

Input is without function/disabled. High level at this input is without effect.

### **(1) START**

Start control with preset reference (condition: Input ENPO at high level)

**[3](#page-32-0)**

**[2](#page-14-0)**

CDD3000 Application Manual 5-15

#### **5 Software functions**

### LUST

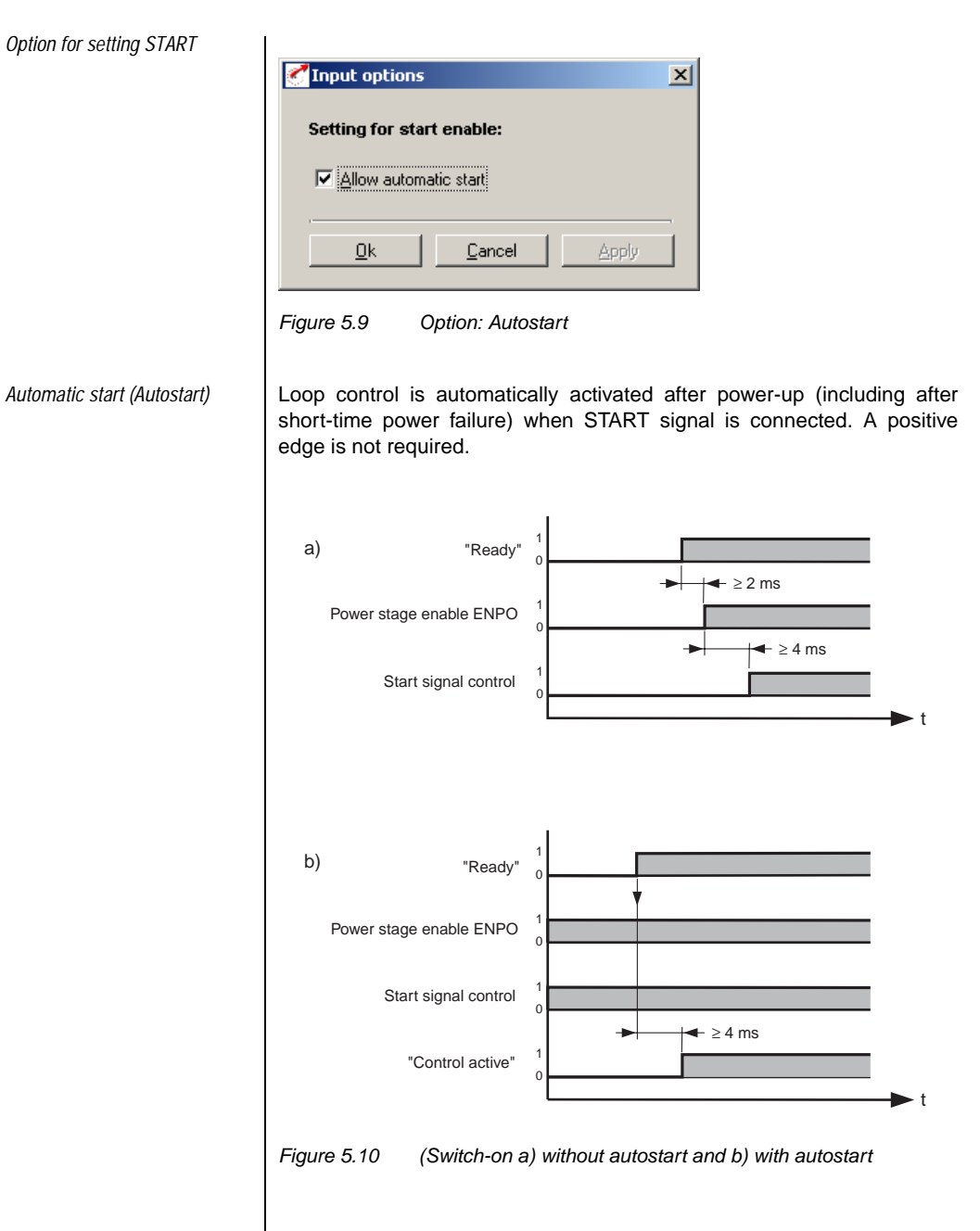

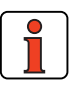

**Note:** Between power-up and "ready" the device is initialized, which takes several seconds (typically > 4 seconds). To conserve digital inputs, a virtual input (IF00 or IF01) can be used for the autostart.

### **(2) INV**

The applied reference value is inverted, i.e. the direction of rotation is reversed.

### **(3) /STOP**

This input (Low-Active) triggers an emergency stop (quick stop); that is, the drive is braked to a standstill as fast as possible with the preset stop ramp, and held at that speed (response time: 1 ms).

Reset: Reset input /**STOP** and **START**.

Option **885\_QSOPC** Quick stop /> control transition [only possible in speed control]

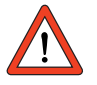

**Important:** The input ENPO (controller enable) must remain set during the quick stop condition, otherwise the motor may rotate freely or spin out of true.

### **(4) ADD1**

Offset for reference selector 1. Reference selector 1 is advanced by the value in parameter 289 SADD1 (**S**elector **Add**ition). It is used to switch between various reference sources.

Example: Reference selector (280 RSSL1) set to FA0, i.e. analog input 0  $(\pm 10V)$ .

Parameter SADD1 has the value 1.

With High level at input ADD1, RSSL1 is switched from FA0 to FA1.

From then on analog input 1 is active, and the reference value of input 0 is ignored.

**[1](#page-10-0)**

**[2](#page-14-0)**

**[3](#page-32-0)**

**[4](#page-52-0)**

**[5](#page-208-0)**

### **(5) ADD2**

As ADD1, offset for reference selector 2.

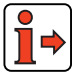

For more information on the reference structure see section 4.1.

### **(6) ... (10) TBO to TB4**

- **1.** Binary fixed speed selection from speed table for "speed control with fixed speeds".
- **2.** Binary driving set selection from position table for "positioning with fixed positions".

The set number of the fixed speed/positioning set corresponds to the binary code applied at control inputs TB0 to TB4.

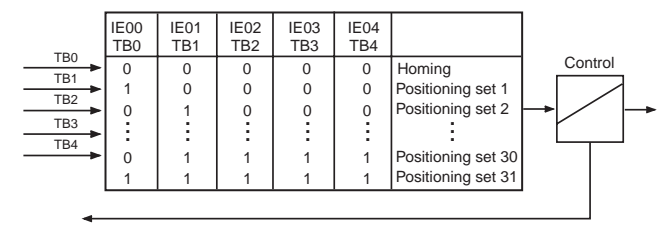

Reference position reached

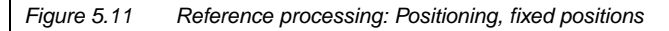

### **(11) ... (18) PGM0 to PGM7**

Program selection for "positioning, free programmable":

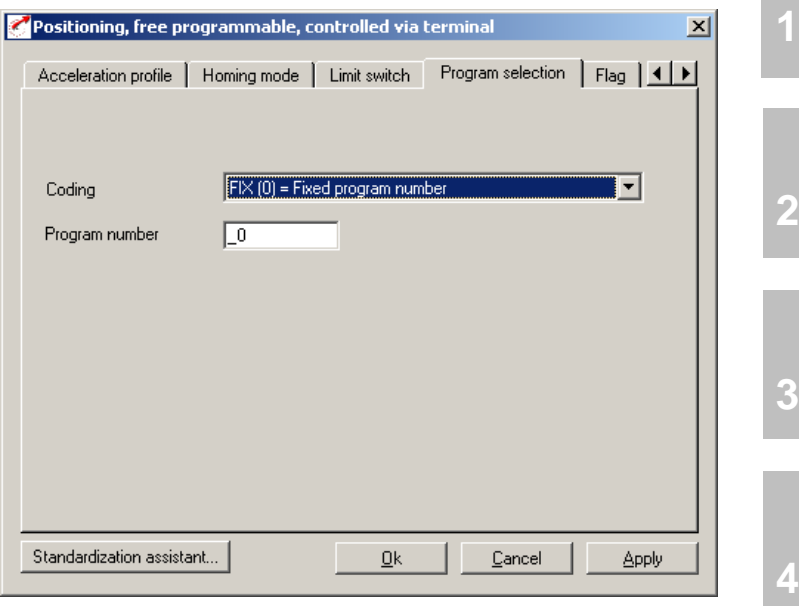

*Figure 5.12 Program Selection tab*

If the code on the Program Selection tab is set to "NOCOD, BIN or BCD", the combination on inputs PGM0 to PGM7 for selection between various process programs applies.

### **(19) No function**

### **(20) / (21) /LCW and /LCCW**

The input evaluates a hardware limit switch (Low-Active) in positive (/LCW) or negative (/LCCW-) direction of the axle.

If a limit switch is tripped, the axle movement is immediately stopped with the maximum linear braking acceleration (Ramps tab).

If a limit switch has been tripped, the axle can be released in manual mode in the other direction (jog via inputs or DRIVEMANAGER). During the homing run the function of the limit switches is to reverse direction.

**[5](#page-208-0)**

**EN**

### **(22) E-EXT**

By way of this input the position controller can be told that another device is in an error state. Response: Stop axle and display E-EXT.

### **(23) / (24) TIPP and TIPM**

In manual mode the axle can be positioned by way of these inputs at the speeds set under the "Velocities" tab for slow and quick jog. In addition, these inputs can be used by the program in automatic mode.

**Example**: To move the axle in positive direction in slow jog mode, the 'TIPP' input is operated.

If the second input (TIPM') is then activated, the axle moves in quick jog mode.

### **(25) / (26) No function**

### **(27) TBEN**

In the "positioning with fixed positions" preset solution, with this input the binary code = positioning set connected to control inputs TB0 to TB4 is adopted and executed.

(see section 4.9 Positioning with fixed positions).

### **(29) GO**

In automatic mode the selected program is started by way of this input (where the sequence program start condition is STD (0)).

In manual mode (AUTO = low level) a homing run is carried out if a low/ high edge change occurs at the GO start input.

The Go signal can be cancelled after 10 ms (start pulse).

### **(29) AUTO**

With the low/high edge change at the AUTO input automatic mode is selected and with input GO the selected program is started (see Program selection PGMx).

Manual mode (jog mode, setup mode) is selected by a low level at the AUTO input.

If the high level is cancelled during motion, the axle is immediately stopped and automatic mode is aborted.

LIIST

In the event of a program abort by deselection of Automatic, the program can no longer be resumed, only restarted. If resumption of the program is required, it is advisable to use the FEHLD (Feed hold) or RIHLD (Update) input.

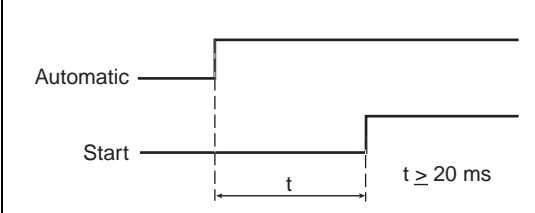

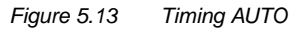

### **(30) FEHLD**

Feed hold is the prerequisite for all axle movements; that is, the axle can only be positioned when the high level is applied at this input (provided this function has been assigned to an input).

An ongoing positioning operation is aborted with the high/low edge at the FEHLD input, with the programmed braking ramp. With the low/high edge processing is resumed with the next program set.

### **(31) RIHLD**

The update enable permits the editing of individual sets of a program (provided this function has been assigned to an input).

When this signal is removed (low level) the program is interrupted, but any ongoing positioning operation is terminated.

When the signal (high level) is reapplied, the program is automatically resumed at the point where the interruption occurred.

### **(32) OPTN1**

The input is usable by the module at option slot 1.

### **(33) OPTN2**

The input is usable by the module at option slot 2.

**EN**

### LIIST

### **(34) POMOD**

Positioning, free programmable:

This input is usable in the sequence program, i.e. it can be polled and processed further in the current program.

### **(35) RSERR**

With this input an error can be reset (when the cause has been eliminated).

### **(36) ENCAM**

This input activates the "Cam gear" function.

### **(37) ... (38) USER0 and USER1**

These inputs can be used by special software.

### **(39) /NPG1 Encoder simulation G1**

With this input the "simulated" zero pulses can be suppressed.

### **(40) LREG**

This input activates the position controller in addition to the active speed controller (position reference is current position, which is held).

### **(41) ENC**

Encoder connection for A or B track of a HTL (24 V) master encoder.

Differential signals cannot be evaluated.

Usable as master encoder in:

- Speed control with reference via pulse input
- Electronic gearing as function of sequence program

### **(42) RECAM**

Positioning, free programmable:

The input IS04 is intended for connection of a reference cam and so is equipped with a special hardware. Evaluation of the reference cam for sero pulse definition only.

**5.1.3 Digital inputs User module UM8I40 (optional)**

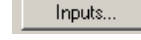

Digital UM8140

### **(43) / (44) TP3 and TP4**

Positioning, free programmable:

The CDD3000 has 2 fast Touchprobe inputs with which the current actual position can be stored and reused in the program, e.g. for dynamic measurement or for print mark synchronization.

If Touchprobe 3 is activated, on the next rising edge at input ISD03 (Touchprobe TP4 = ISD04) the current actual position is stored.

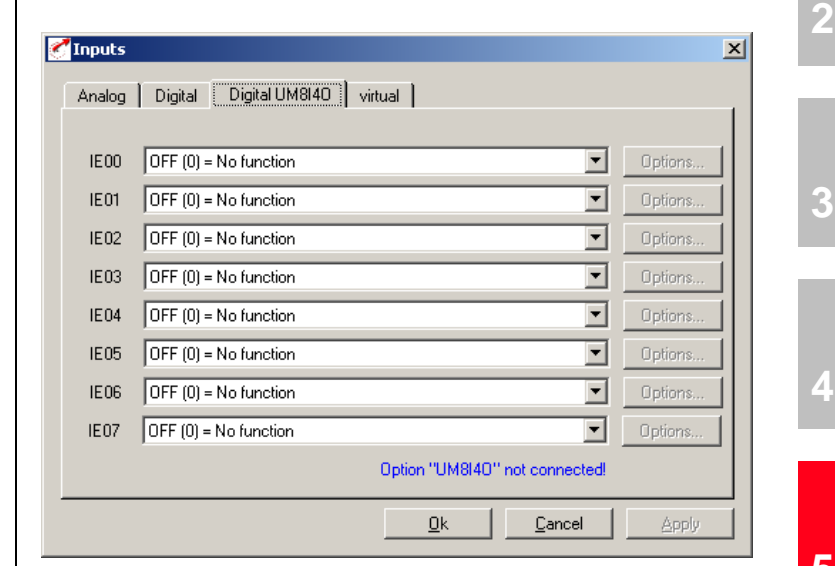

*Figure 5.14 Digital Inputs UM8I40 tab*

The servocontroller can optionally be equipped with a UM8I40 user module (terminal expansion), providing eight additional digital inputs (and four digital outputs).

**[5](#page-208-0)**

**[1](#page-10-0)**

**[3](#page-32-0)**

**[4](#page-52-0)**

**EN**

**5 Software functions**

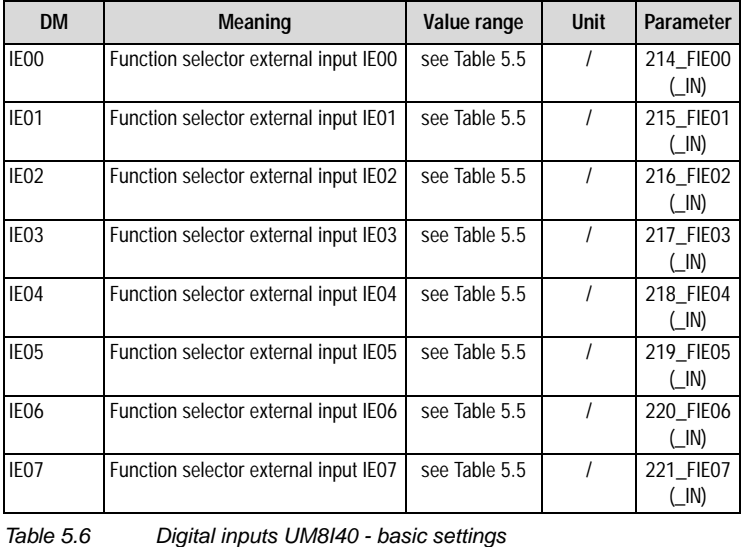

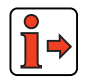

Function of external digital inputs, [see section 5.1.2](#page-219-0) ["Digital inputs".](#page-219-0)

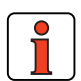

**Note:** When the option module is not plugged in (present), the functions can be selected by the status always remains Low (0).

**[2](#page-14-0)**

**[3](#page-32-0)**

**EN**

#### **5 Software functions**

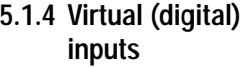

T

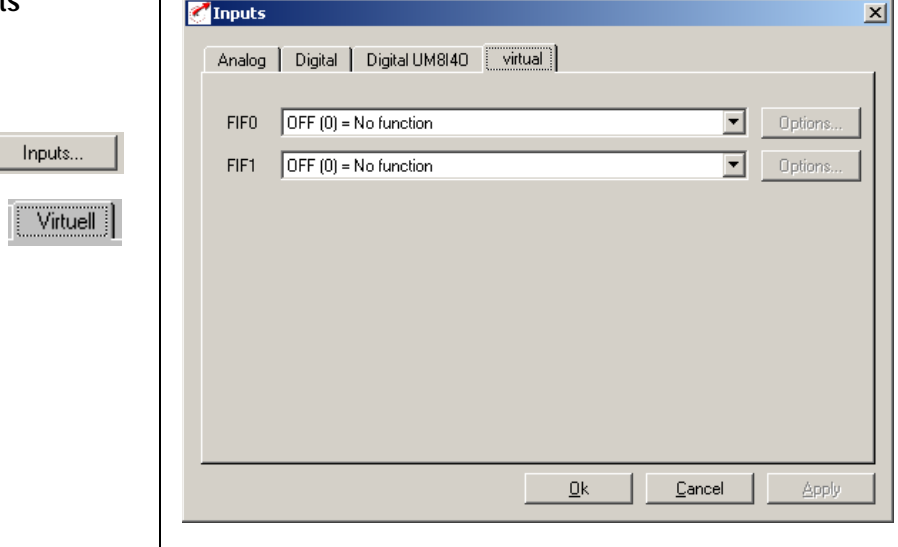

*Figure 5.15 Virtual Inputs tab*

The CDD3000 servocontroller provides two virtual inputs with the fixed value 1 (High level). They can be used instead of a permanently active switch (e.g. for the "Autostart" function (controller enable)).

#### **5 Software functions**

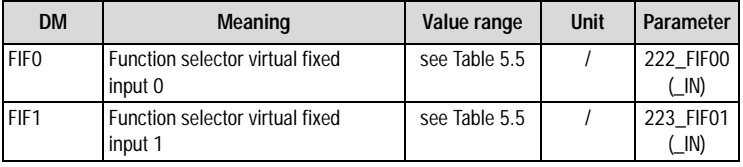

*Table 5.7 Virtual inputs - basic settings*

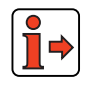

Function of virtual inputs, [see section 5.1.2](#page-219-0) ["Digital inputs"](#page-219-0).

**[2](#page-14-0)**

**[A](#page-352-0)**

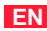

### **5.2 Outputs**

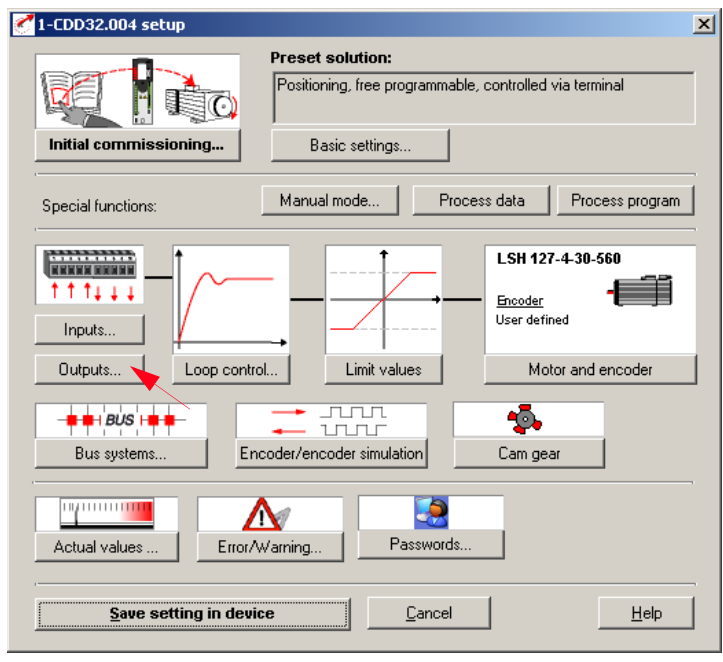

*Figure 5.16 Outputs user screen*

The CDD3000 servocontroller includes:

- two digital standard outputs (OS00, OS01), one relay output (OS02) and one output for control of a holding brake (OS03)
- two virtual digital outputs (OV00, OV01)

Each output of the servocontroller has a parameter which assigns it a function. These parameters are termed function selectors, and are located together with the respective additional output options in the "Outputs" setup screen in the DRIVEMANAGER (from V 3.0), see Figure 5.16.

### **5.2.1 Digital outputs**

Outputs...

Digital

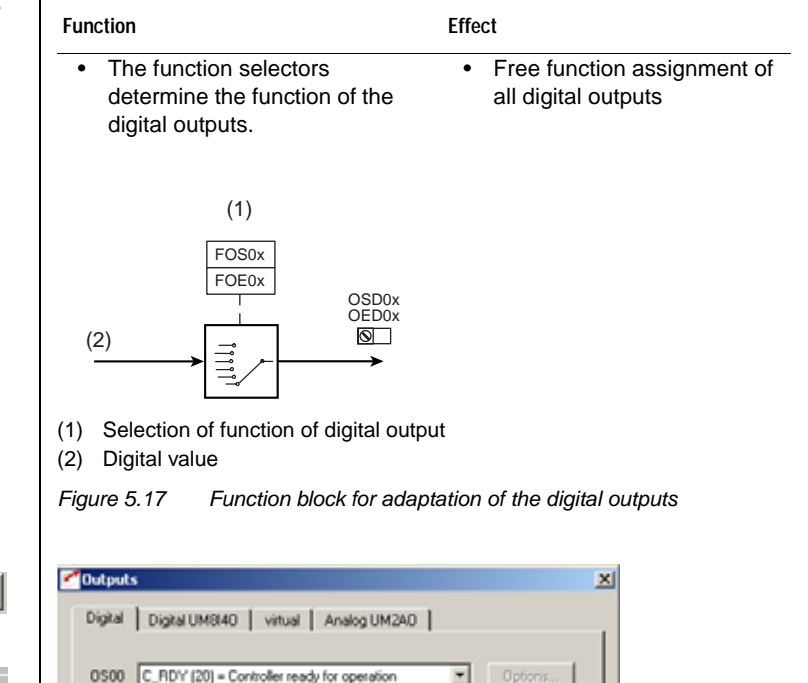

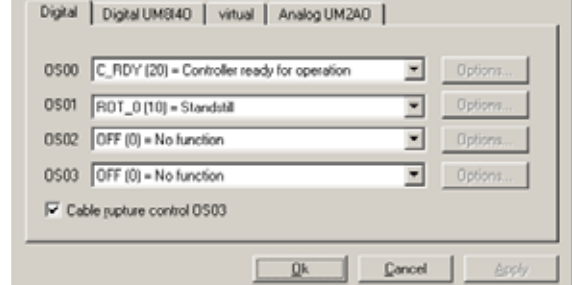

*Figure 5.18 Digital Outputs tab*

**[1](#page-10-0)**

**[2](#page-14-0)**

**[3](#page-32-0)**

**[4](#page-52-0)**

**[5](#page-208-0)**

**[A](#page-352-0)**

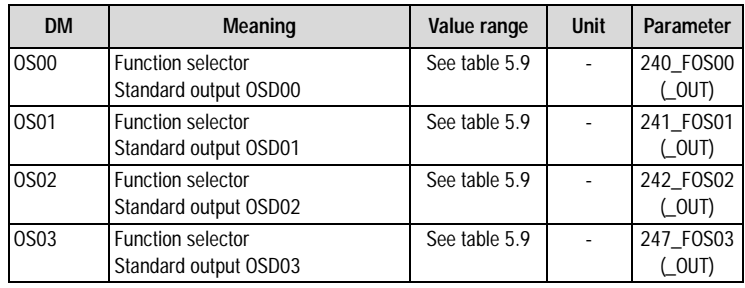

*Table 5.8 Digital outputs - basic settings*

### **Settings of the CDD3000 digital outputs**

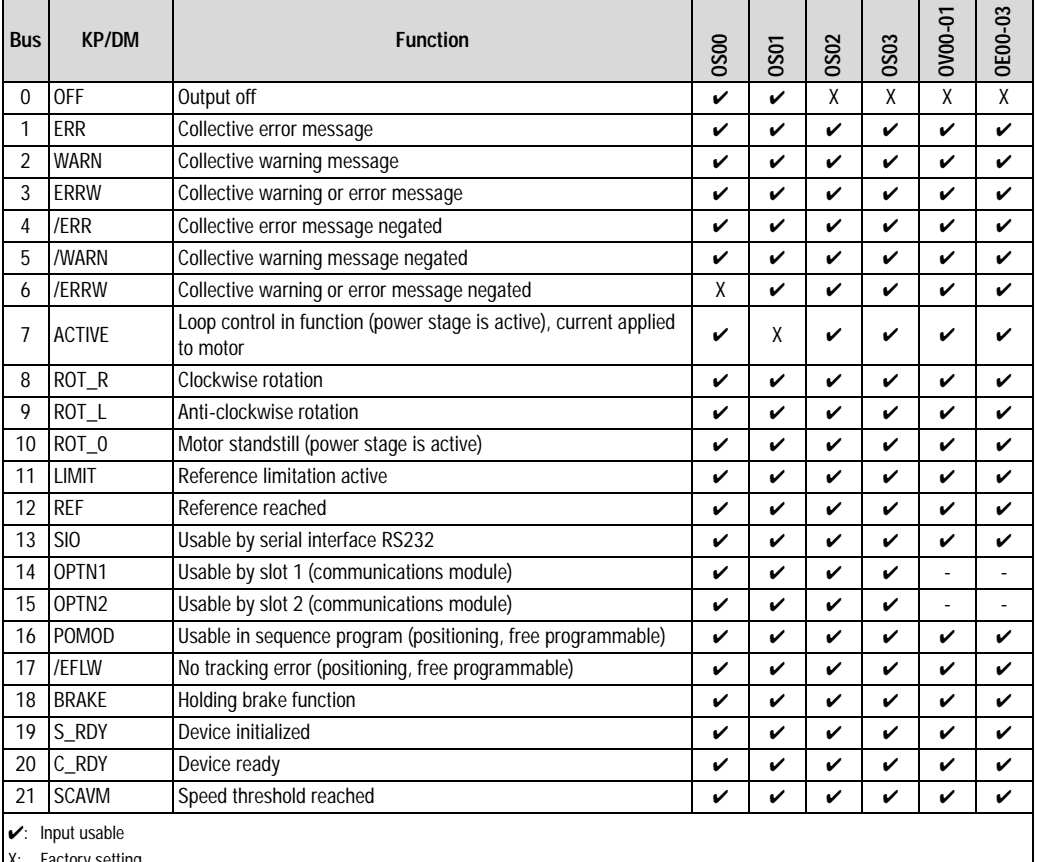

Factory setting

Input not usable

*Table 5.9 Settings of the CDD3000 digital outputs*

### **LIIST**

#### **5 Software functions**

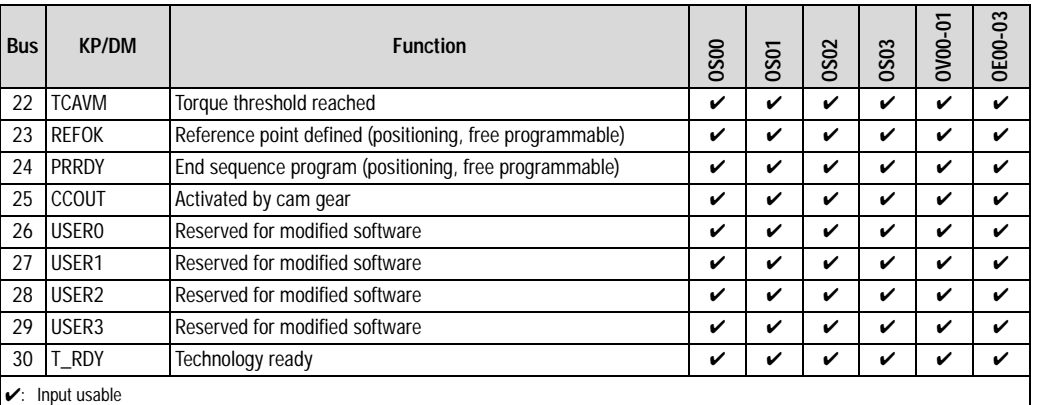

*Table 5.9 Settings of the CDD3000 digital outputs*

X: Factory setting

- Input not usable

**Functions/options of the CDD3000 digital outputs (1) OFF** Output is off. High level: No function Low level: No function **(1) ERR** Collective error message High-Pegel: Device in error state. The error must be eliminated and acknowledged for operation to be restarted. Low level: No error **(2) WARN** Collective warning message

High level: Warning active, device still ready

Low level: No warning

**[2](#page-14-0)**

**[3](#page-32-0)**

**[4](#page-52-0)**

**[5](#page-208-0)**

**[A](#page-352-0)**

### LIIST

### **(3) ERRW**

Collective warning or error message

High level: Warning active or device in error state

Low level: No warning and no error

### **(4) /ERR**

Collective error message negated (low-active), wire break proof output

High level: No error

Low level: Device in error state. The error must be eliminated and acknowledged for operation to be restarted.

### **(5) /WARN**

Collective warning message negated (low-active), wire break proof output

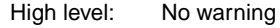

Low level: Parameterizable warning limit exceeded, device still ready

### **(6) /ERRW**

Collective warning or error message negated (low-active), wire break proof output

High level: No warning and no error

Low level: Parameterizable warning limit exceeded or device in error state

### **(7) ACTIVE**

Loop control in function, power stage is active

High level: Power stage active

Low level: Power stage not active, no current applied to motor

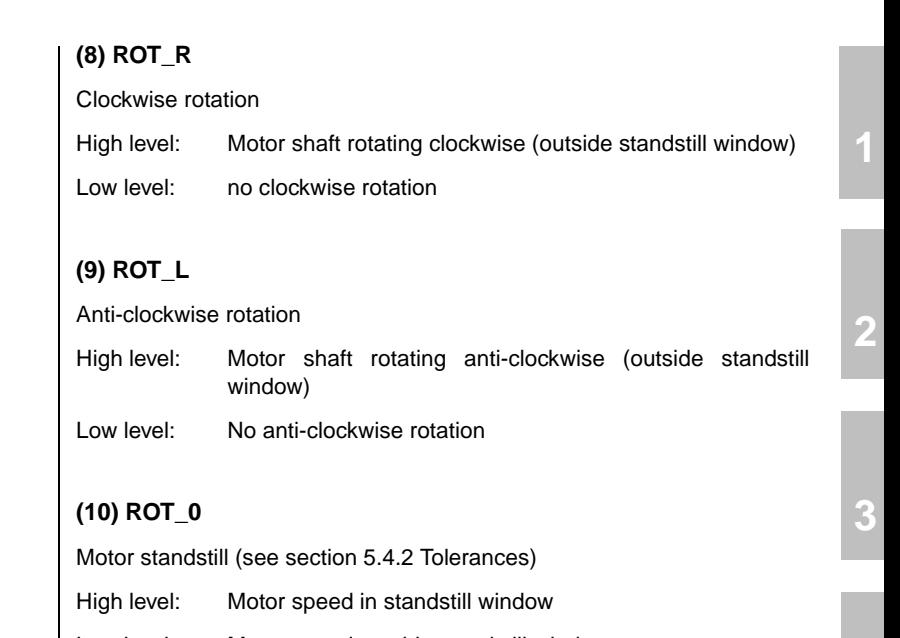

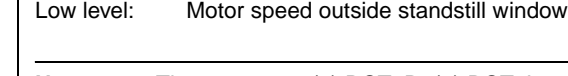

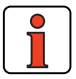

**Note:** The messages (8) ROT\_R, (9) ROT\_L and (10) ROT\_0 are filtered with the time set under ECTF (actual speed filter).

### **(11) LIMIT**

Reference limitation active

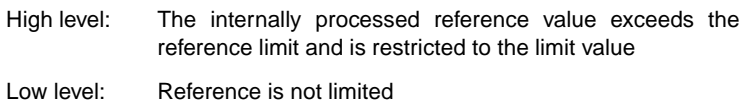

**[4](#page-52-0)**

**[5](#page-208-0)**

### **(12) REF**

Reference reached (see section 5.4.2 Tolerances)

High level: The specified reference is reached

Low level: Reference not reached

Option 789\_POMSK Masking of 'reference reached' status flag

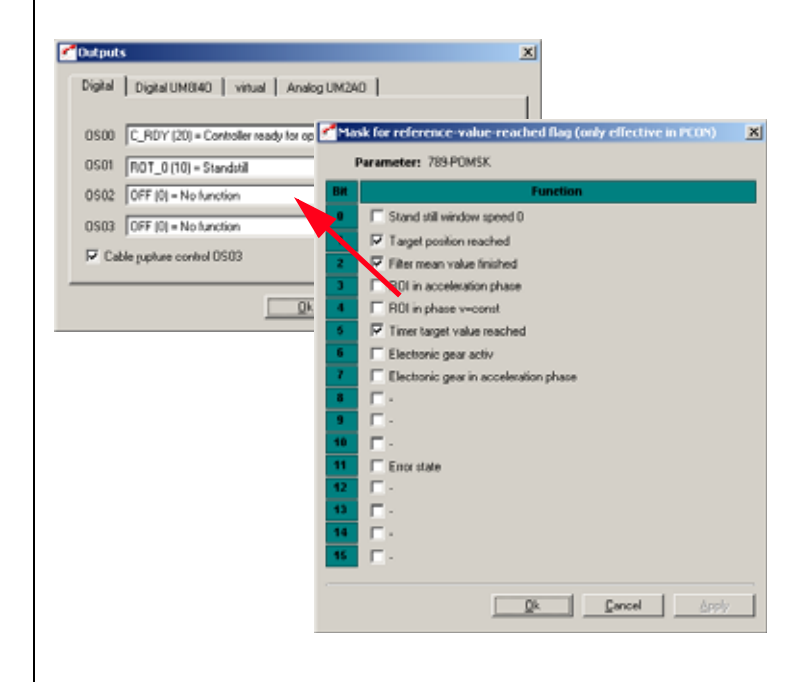

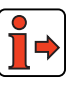

**Note:** This function is only operative in position control

### **(13) SIO**

Usable by serial interface RS232 (X4)

Output can be set via the serial interface by the LustBus control word

High level: Output set

Low level: Output not set

### **(14) OPTN1**

Usable by slot 1 (communications module)

### **(15) OPTN2**

Usable by slot 2 (communications module)

### **(16) POMOD**

Preset solution positioning, free programmable: Output can be set/reset by sequence program.

### **(17) /EFLW**

Control mode – positioning: No tracking error (low-active), wire break proof execution (see section 5.4.3)

High level: No tracking error

Low level: A tracking error has occurred, i.e. the distance between the reference and actual positions is too large.

**[2](#page-14-0)**

### **(18) BRAKE**

Holding brake function:

A holding brake built into the motor (option) offers protection against unwanted movement of the motor shaft when power is cut to the controller. It also offers the possibility in the event of an error to brake the axle down to a standstill and hold it there, even without loop control.

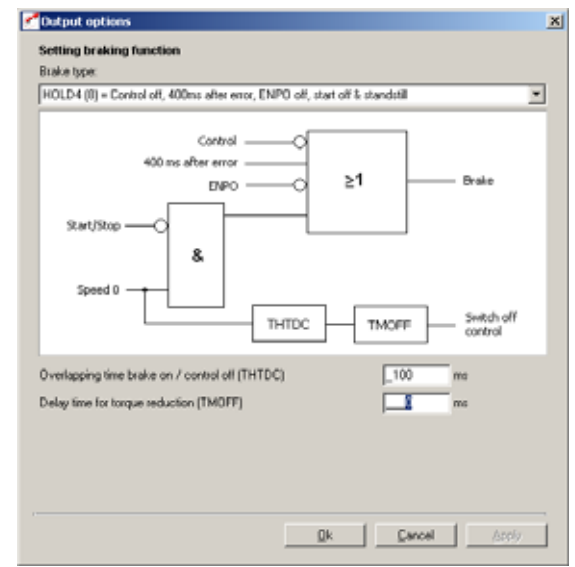

*Figure 5.19 Setting of brake function*

Nine different 'brake type' options (SPD0 to HOLD6) are available for actuation of the brake. They regulate engagement of the brake in case of error and when the control is switched on and off.

For details of which parameters are relevant in the respective brake types to set the functionality refer to the following table.

*Options ...*

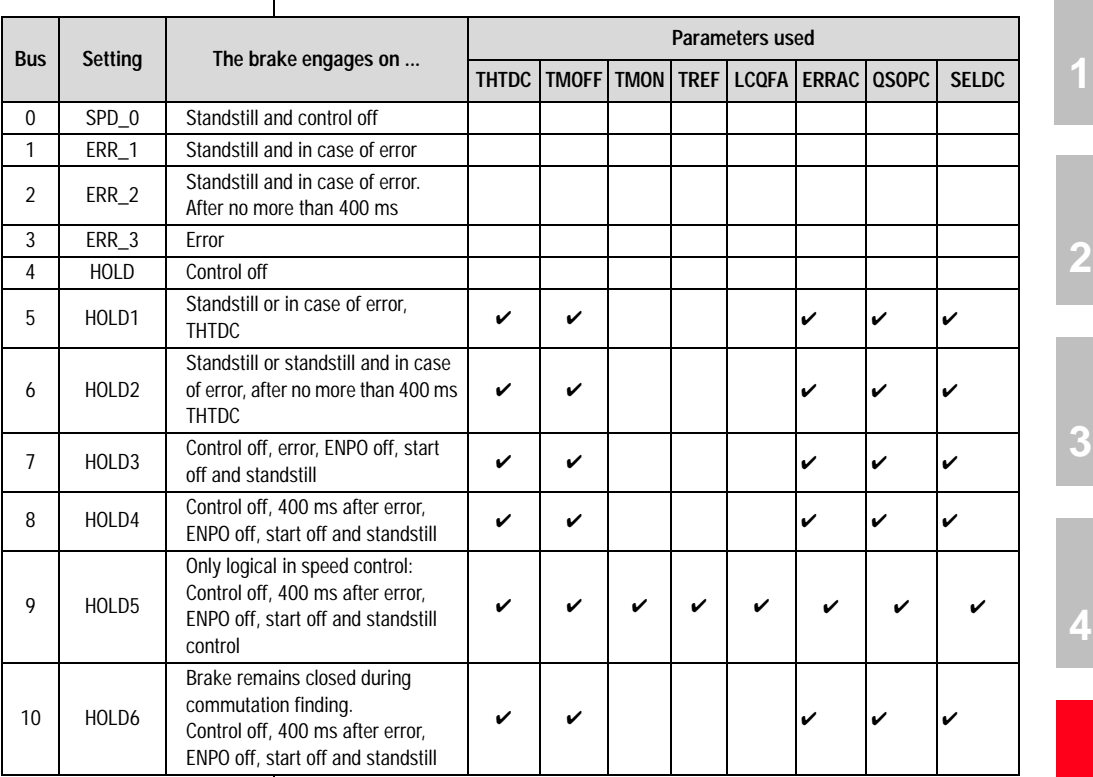

### **Brake types:**

*Table 5.10 Brake types*

**[5](#page-208-0)**

**[4](#page-52-0)**

**[A](#page-352-0)**

CDD3000 Application Manual 5-37

#### **5 Software functions**

### **LUST**

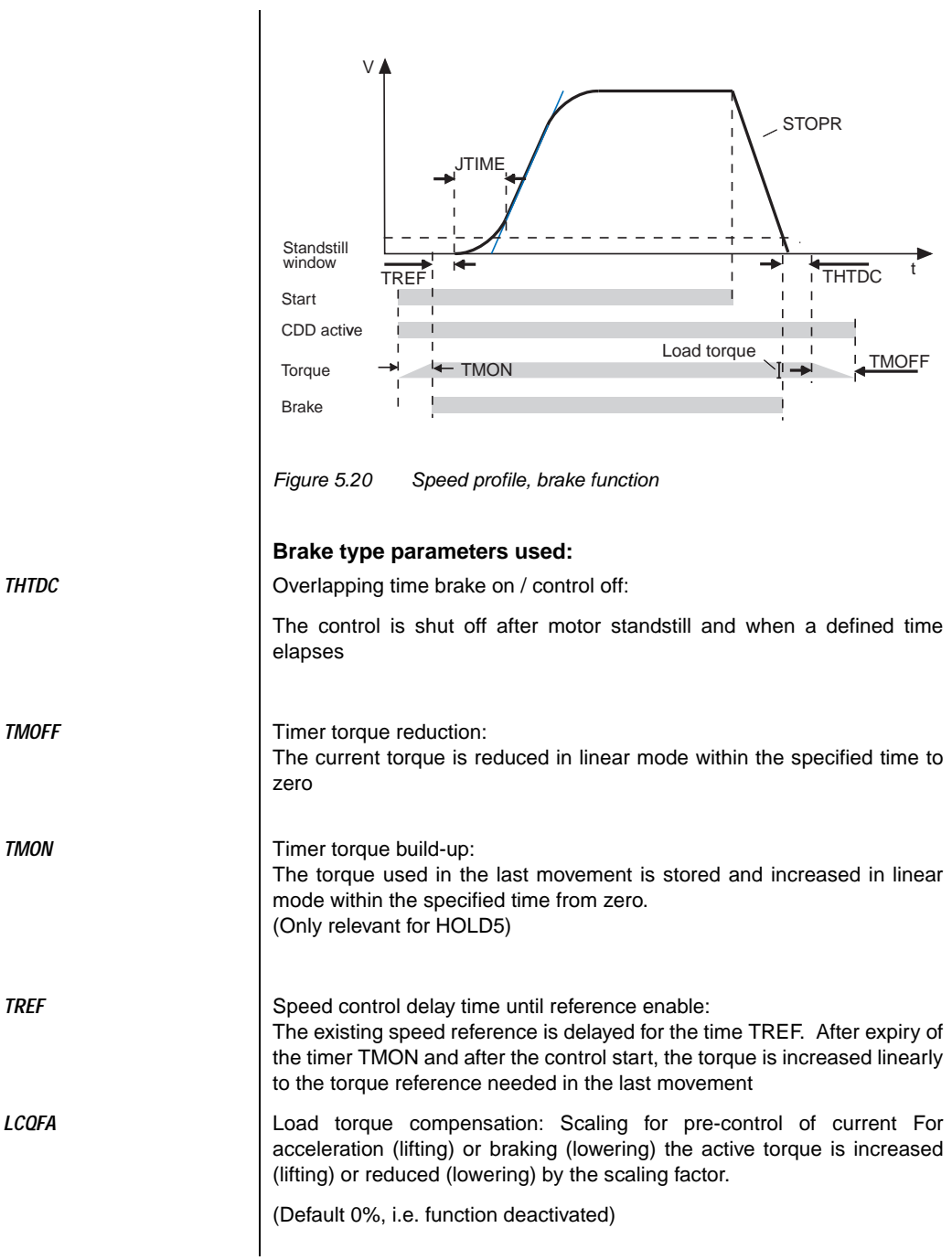

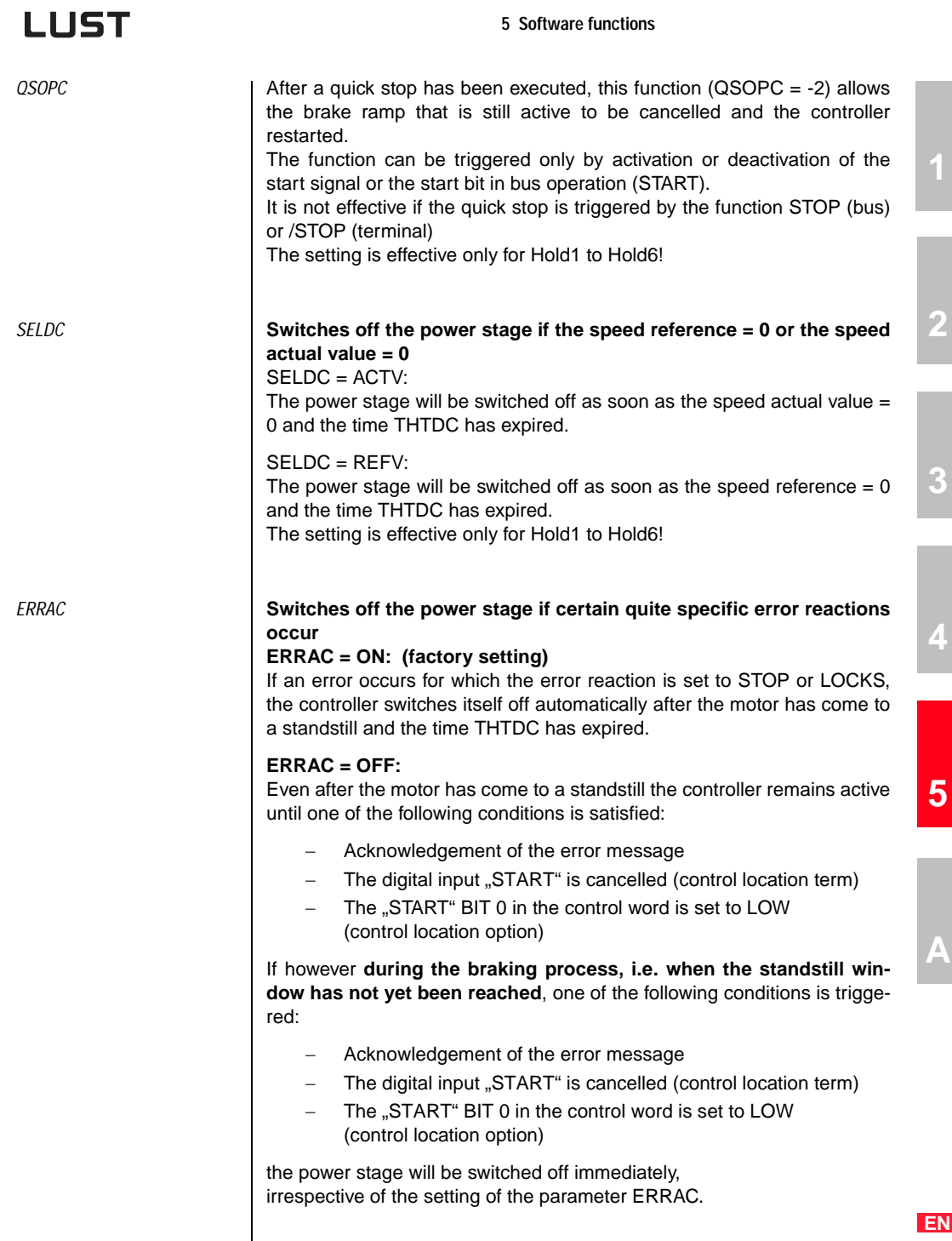

**[2](#page-14-0)**

**[3](#page-32-0)**

**[4](#page-52-0)**

**[5](#page-208-0)**

**[A](#page-352-0)**

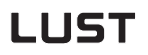

#### *Brake types* **SPD\_0**

The brake engages:

- at standstill
- when control is shut off
- (further parameters: none)

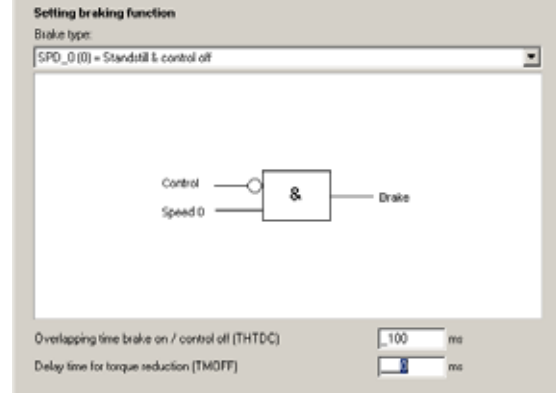

*Figure 5.21 SPD\_0*

### **ERR\_1**

The brake engages:

- in case of error immediately
- at standstill
- (further parameters: none)

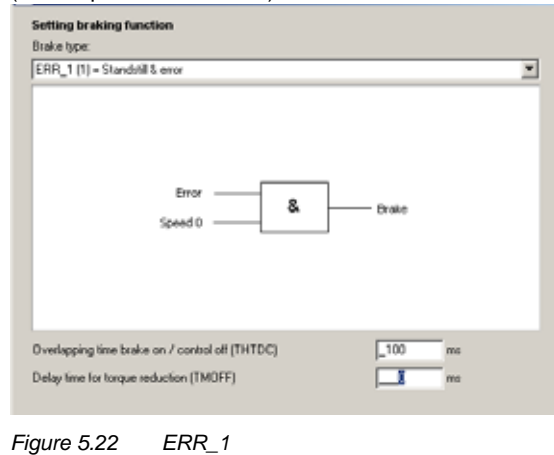

### **ERR\_2**

The brake engages:

- in case of error at standstill or

- no more than 400 ms after the error occurred

(further parameters: none)

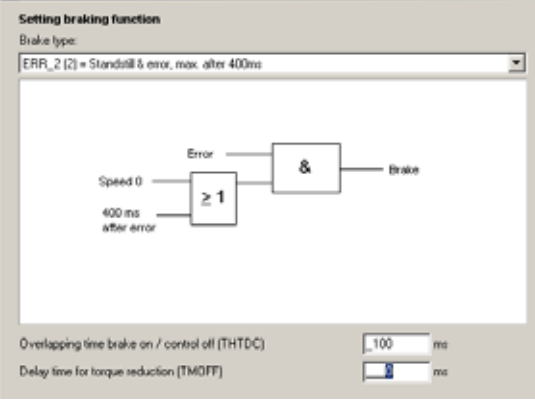

### *Figure 5.23 ERR\_2*

### **ERR\_3**

The brake engages:

- in case of error immediately
- (further parameters: none)

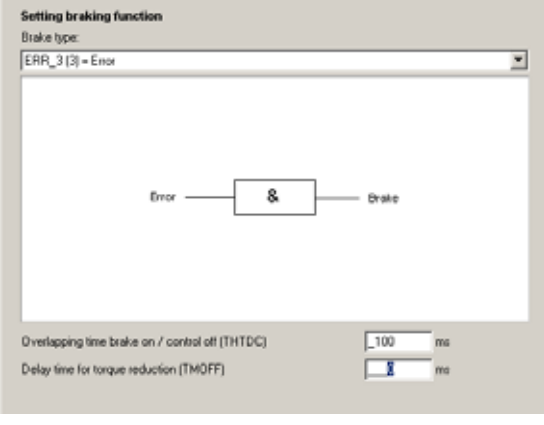

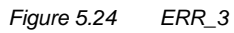

**[2](#page-14-0)**

**[3](#page-32-0)**

**[4](#page-52-0)**

**[5](#page-208-0)**

**[A](#page-352-0)**

#### **5 Software functions**

### **LUST**

#### **HOLD**

The brake engages:

- when control is shut off

(further parameters: none)

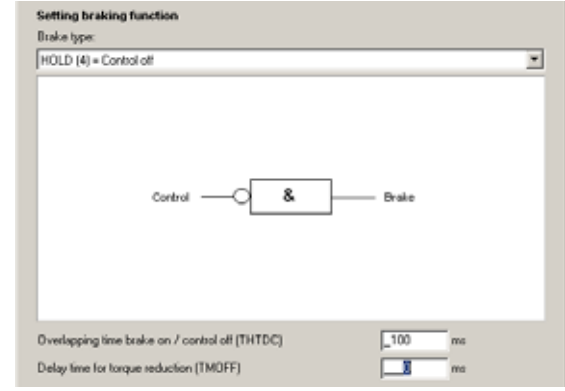

*Figure 5.25 HOLD*

### **HOLD1**

The brake engages:

- in case of error
- when the control is off at standstill

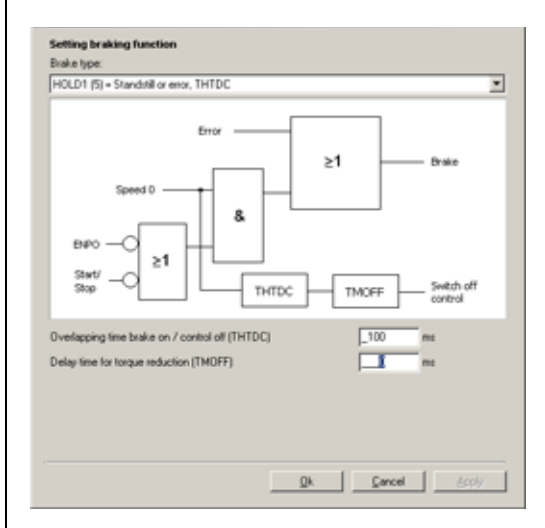

Further parameters:

*Overlapping time brake on / control off* **467-THTDC** [ms] *Delay time for torque reduction* **867-TMOFF** [ms]

#### **HOLD2**

The brake engages:

- after control off, when standstill reached
- in case of error at standstill or no more than 400 ms after the error occurred.

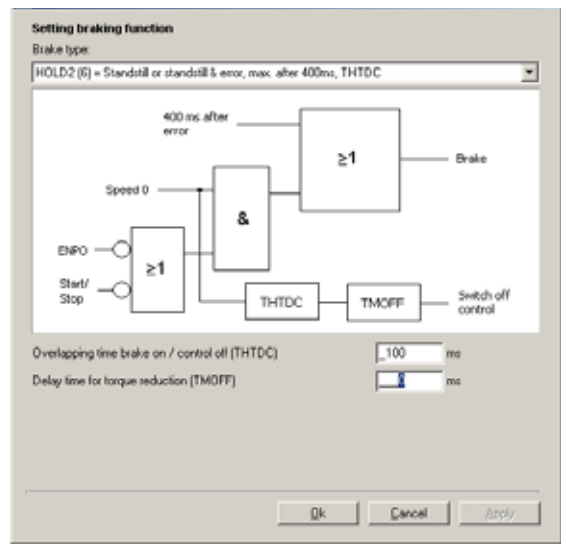

*Figure 5.26 HOLD2*

Further parameters:

*Overlapping time brake on / control off* **467-THTDC** [ms] *Delay time for torque reduction* **867-TMOFF** [ms]

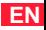

### **HOLD3**

The brake engages:

- after control off, when standstill reached
- in case of error immediately
- on cancellation of ENPO

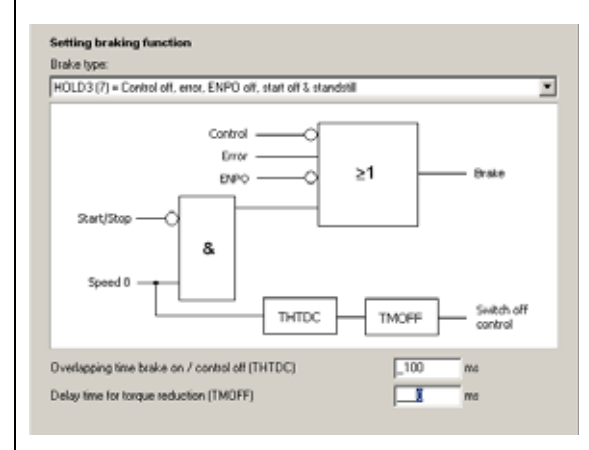

*Figure 5.27 HOLD3*

Further parameters:

*Overlapping time brake on / control off* **467-THTDC** [ms]

*Delay time for torque reduction* **867-TMOFF** [ms]
### **HOLD4**

The brake engages:

- after control off, when standstill reached
- in case of error when standstill window is reached after
	- braking ramp executed, but no more than 400 ms after error occurred
- on cancellation of ENPO

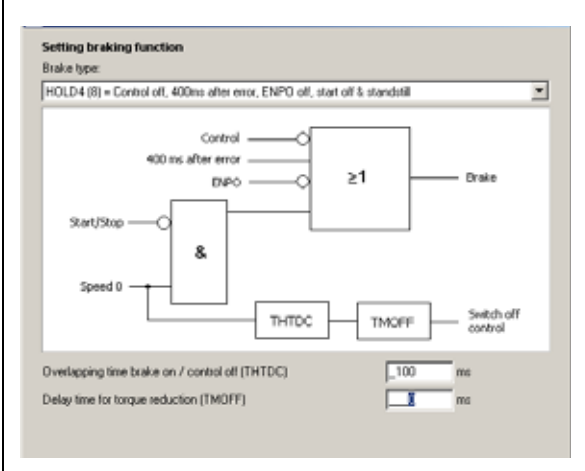

*Figure 5.28 HOLD4*

Further parameters:

*Overlapping time brake on / control off* **467-THTDC** [ms]

*Delay time for torque reduction* **867-TMOFF** [ms]

## **HOLD5**

The brake engages:

- after control off, when standstill reached
- in case of error when standstill window is reached after
- braking ramp executed, but no more than 400 ms after error occurred
- on cancellation of ENPO

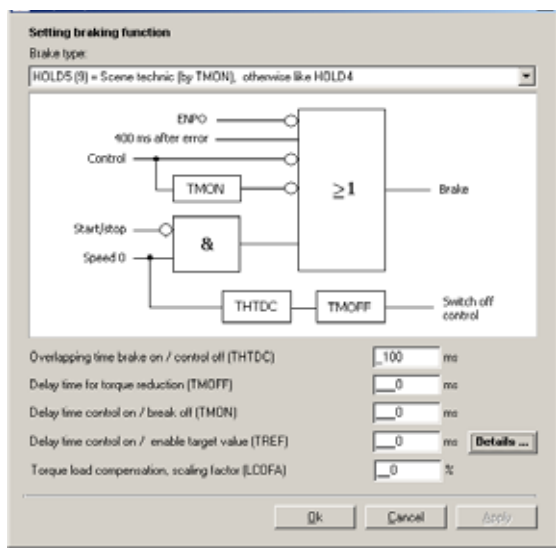

*Figure 5.29 HOLD5*

Further parameters:

*Overlapping time brake on / control off* **467-THTDC** [ms]

*Delay time for torque reduction* **867-TMOFF** [ms]

*Delay time control on/ brake off* **865-TMON** [ms]

*Delay time control active/apply reference* **866-TRef** [ms]

*Scaling for pre-control of current/load torque compensation* **878-LCQFA** [%]

### **HOLD6**

The brake engages:

- after control off, when standstill reached
- in case of error when standstill window is reached after
- braking ramp executed, but no more than 400 ms after error occurred - on cancellation of ENPO
- brake remains closed during commutation finding

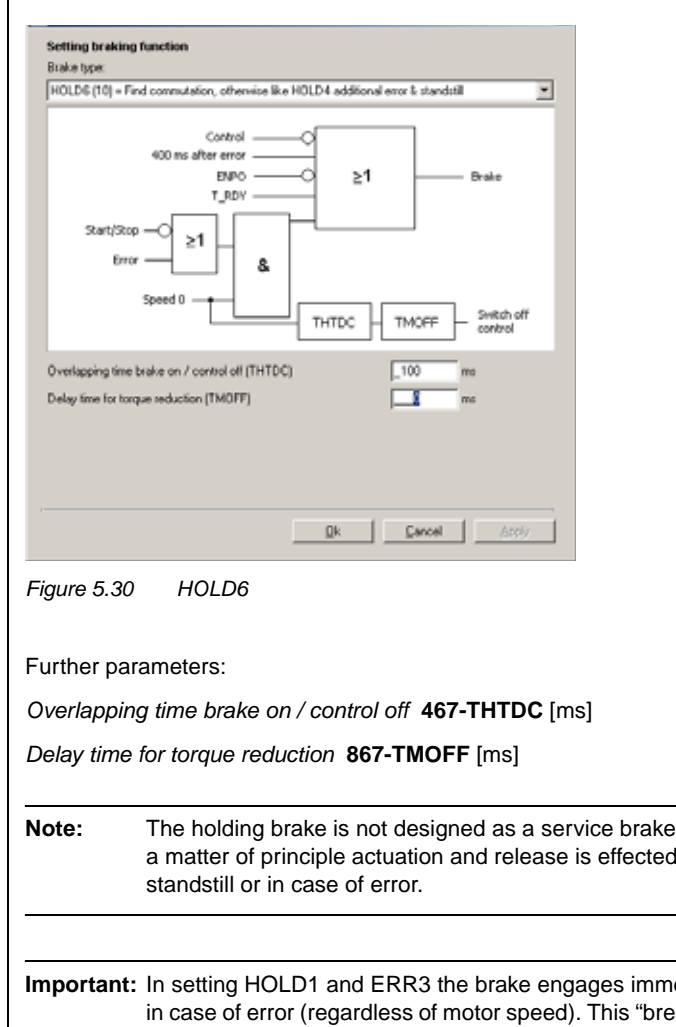

**[1](#page-10-0)**

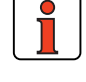

**Note:** The holding brake is not designed as a service brake, i.e. as a matter of principle actuation and release is effected at

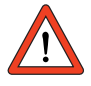

**Important:** In setting HOLD1 and ERR3 the brake engages immediately in case of error (regardless of motor speed). This "breakdown braking" may shorten the service life of the holding brake.

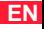

# **LIIST**

## **(19) S\_RDY**

S\_RDY is cancelled prior to a control initialization. When the initialization is complete S\_RDY is reset.

Device initialized

High level: Device is initialized after power-on, i.e. capable of communication and activation (ENPO and START not required)

Low level: Device not initialized

## **(20) C\_RDY**

Device ready

- High level: Device is ready, i.e. input ENPO set and no error (START not required)
- Low level: Device not ready

## **(21) SCVAM**

Speed threshold reached

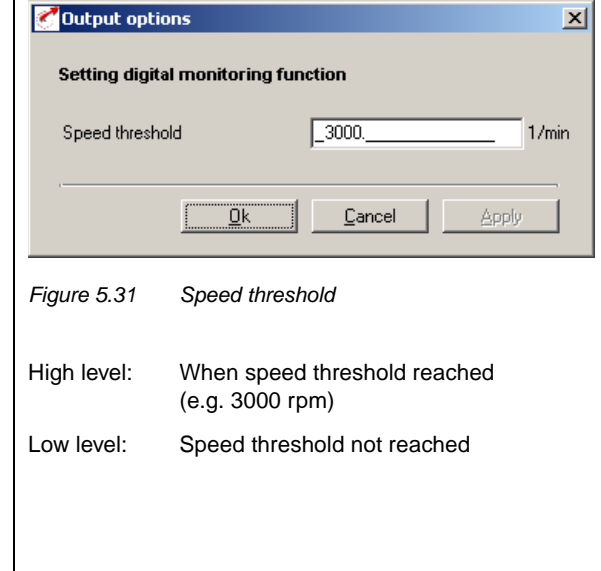

### *Options ...*

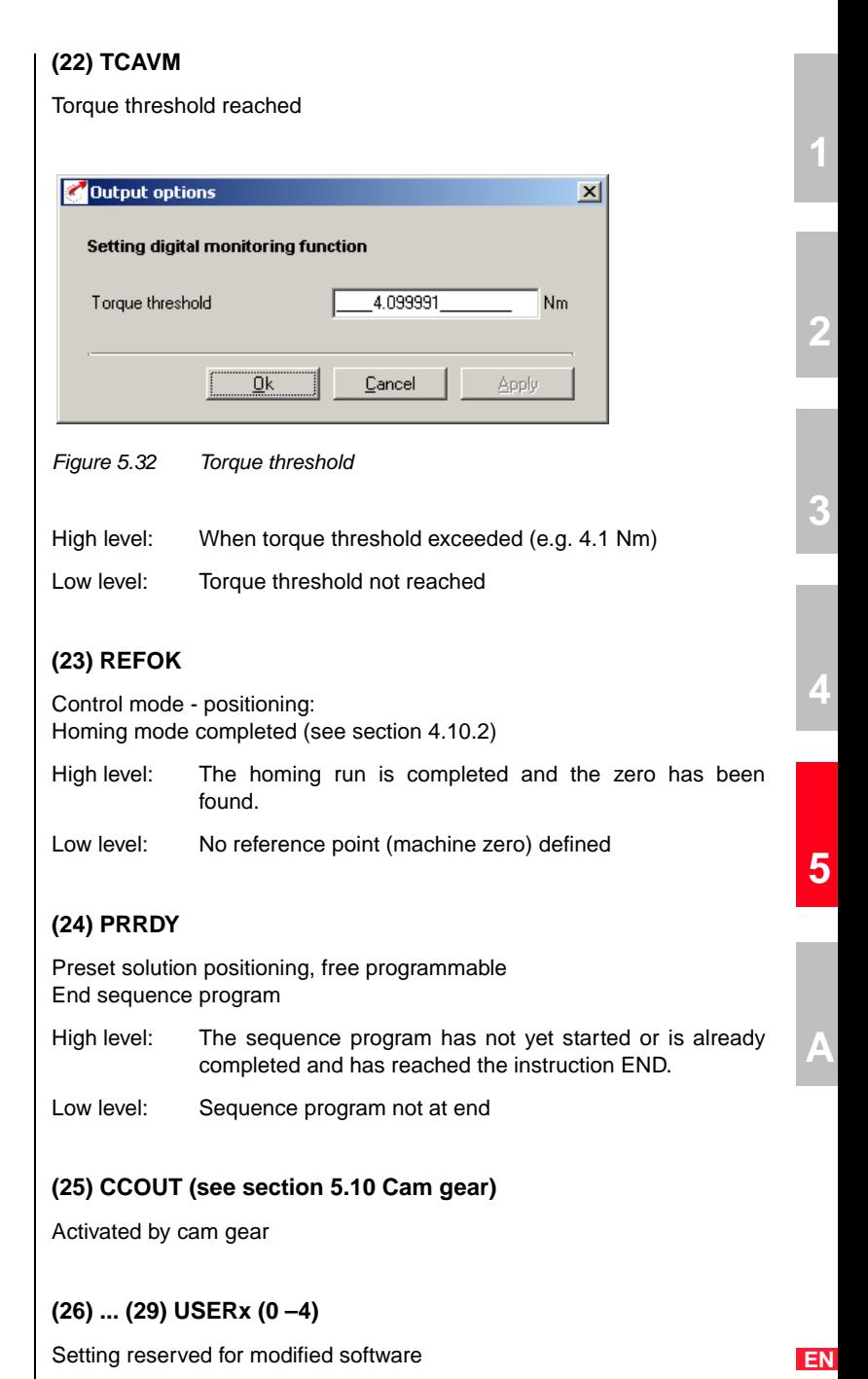

## **(30) T\_RDY**

Loop control in function, power stage is active, commutation finding completed

High level: Power stage active; commutation completed

Low level: Power stage not active or power stage active and commutation finding being executed.

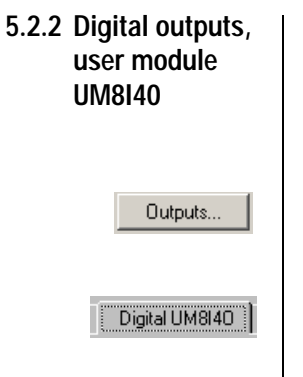

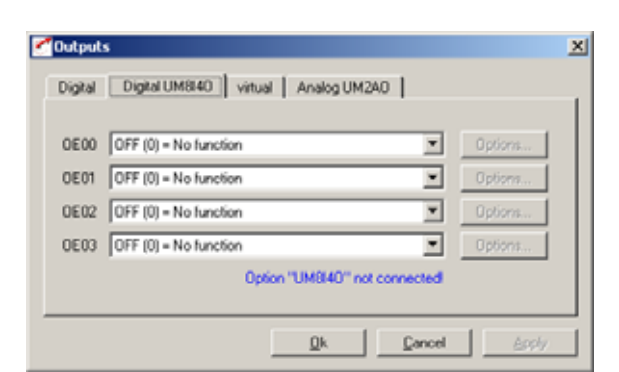

*Figure 5.33 Digital Outputs UM8I40 tab*

The servocontroller can optionally be equipped with a UM8I40 user module (terminal expansion), providing eight additional digital inputs (and four digital outputs).

**[2](#page-14-0)**

**[3](#page-32-0)**

**[A](#page-352-0)**

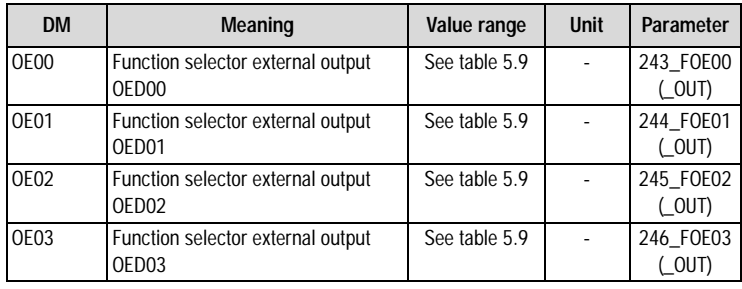

*Table 5.11 Digital outputs UM8I40 - basic settings*

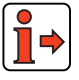

Function of external digital outputs, [see section 5.2.1 "Digital outputs".](#page-236-0)

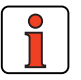

**Note:** When the option module is not plugged in (present), the functions can be selected by the status always remains Low (0).

# **5.2.3 Virtual (digital) outputs**

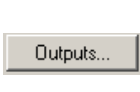

Virtuell

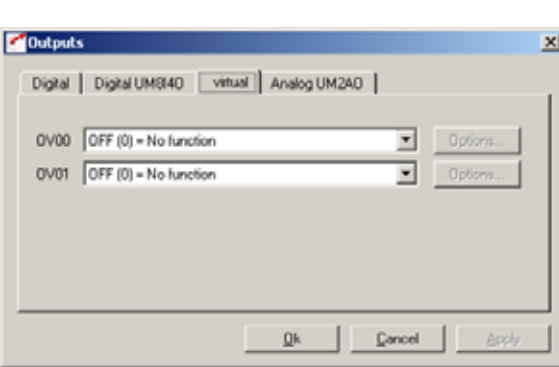

*Figure 5.34 Virtual Outputs tab*

The servocontroller provides two virtual (digital) outputs, which can be used for event control via CAN bus.

**[2](#page-14-0)**

**[3](#page-32-0)**

### **5 Software functions**

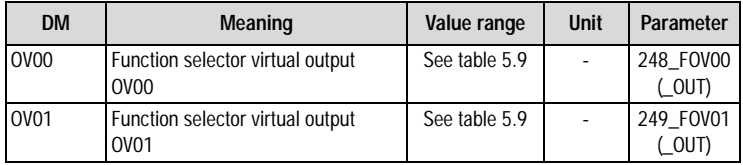

*Table 5.12 Virtual outputs - basic settings*

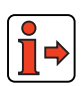

Functions of virtual outputs, [see section 5.2.1](#page-236-0) ["Digital outputs"](#page-236-0).

#### **5 Software functions**

## **5.3 Loop control**

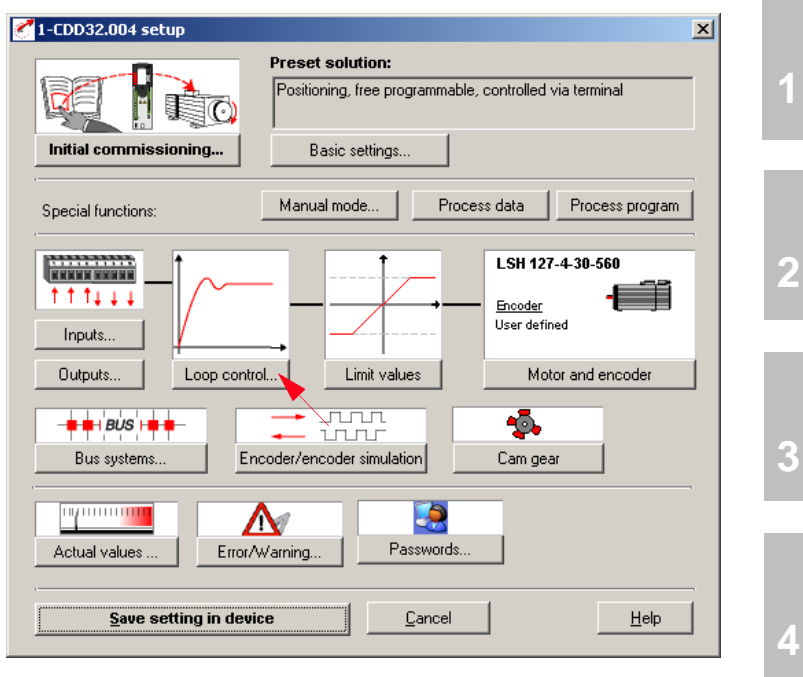

*Figure 5.35 User screen: Loop control*

In the "Loop control" screen all loop control settings and refinements are entered.

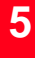

**[A](#page-352-0)**

# <u>LIIST</u>

## **5.3.1 Loop control software**

The CDD3000 servocontroller works on the principle of field oriented regulation. Field orientation means injecting a current into the motor at the point at which the field is largest.

This means the injected current is converted optimally into torque. An optimum machine usage is achieved with optimum dynamic and low loss. This results in a very high efficiency.

The digitally regulated drive is suitable for all applications in which the following properties are key:

- − Constant speed (synchronism)
- − Positional accuracy (absolute and repeatable)
- Dynamics
- − Const. Torque
- − Disturbance adjustment

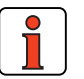

**Note:** Synchronous and asynchronous machines can be controlled. Direct drives/linear motors (ironless/iron-core) can be controlled.

The CDD3000 servocontroller can be operated in three control modes:

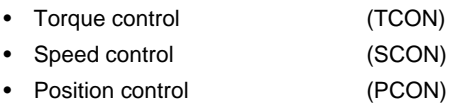

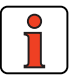

**Note:** The control mode is set by selection of a preset solution, [see](#page-54-0)  [section 4.1](#page-54-0)

It has three control loops which are overlaid onto each other (see diagram). Depending on the preset solution, the respective underlaid control loops are active, e.g. in speed control only the speed and torque controllers. The speed reference (7) is then delivered directly by the reference input, the position controller (E) is isolated and without function.

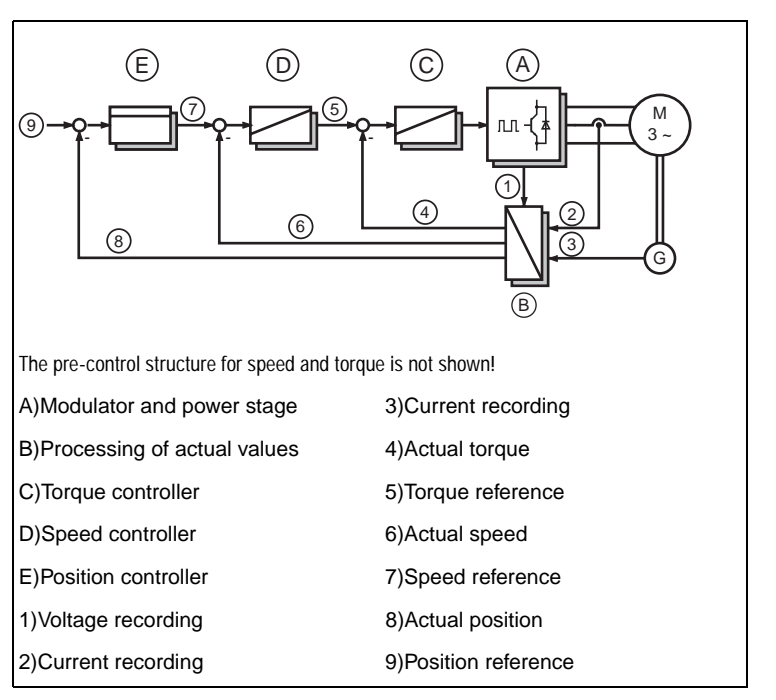

*Figure 5.36 Control structure*

The parameters of the control loop are located in the Parameter Editor in the "Control setting" subject area (\_CTRL). The torque and speed controllers are executed as Pi-controllers, the position controller as a Pcontroller. The gain (P-component) and the lag time (I-component) of the individual controllers is programmable in the respective subject area.

In the user screen the settings are entered on the "Loop control" and "Extended" tabs.

**EN**

**[1](#page-10-0)**

**[2](#page-14-0)**

**[3](#page-32-0)**

**[4](#page-52-0)**

**[5](#page-208-0)**

**[A](#page-352-0)**

### **5 Software functions**

Ī

## **5.3.2 Speed control / Position control**

Loop control...

 $\overline{a}$ 

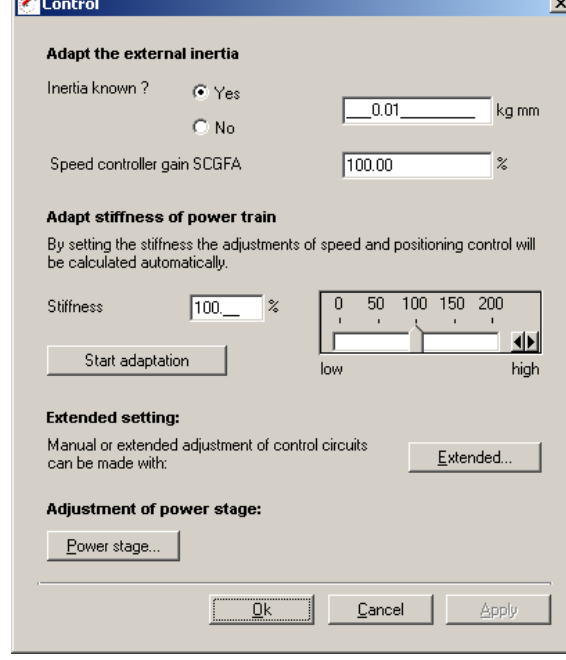

*Figure 5.37 Control tab*

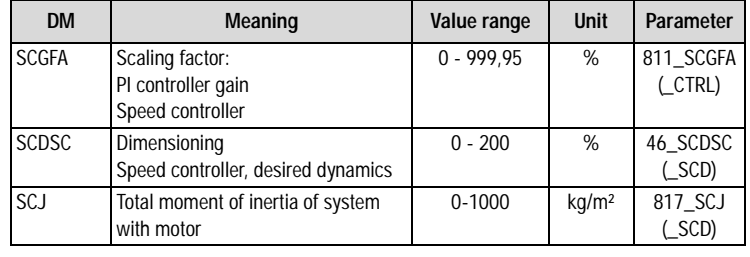

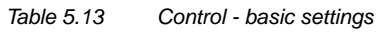

#### **Adaptation to the external moment of inertia**

*Setting the control loops* | It may be necessary, depending on application:

- to enter the known moment of inertia directly, or
- − to adapt the speed controller gain (SCGFA in %).

#### **Adaptation to the stiffness of the drive train**

This can be done in two ways: Either the control loop parameters can be set directly (see "Extended setting") or the adjustment can be made using a wizard.

In the assistant the stiffness can be specified in percent, and by way of the "Start adaptation..." button the settings are calculated and entered. A setting <100% produces a "soft" controller setup (e.g. for a toothed belt drive) and a setting >100% means a "hard" controller setup for a hard mechanism (with low play and elasticity).

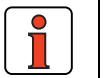

**Note:** The torque controller is set by attuning the motor data [see](#page-283-0)  [section 5.5 "Motor and encoder"](#page-283-0)) optimally to the respective motor.

You can make a manual or advanced setting of the control loops using the **Extended ...** button.

## **Power stage setting**

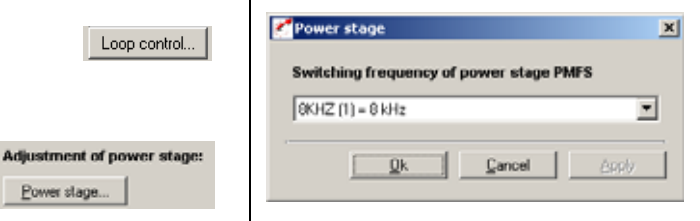

*Figure 5.38 Power Stage tab*

#### **5 Software functions**

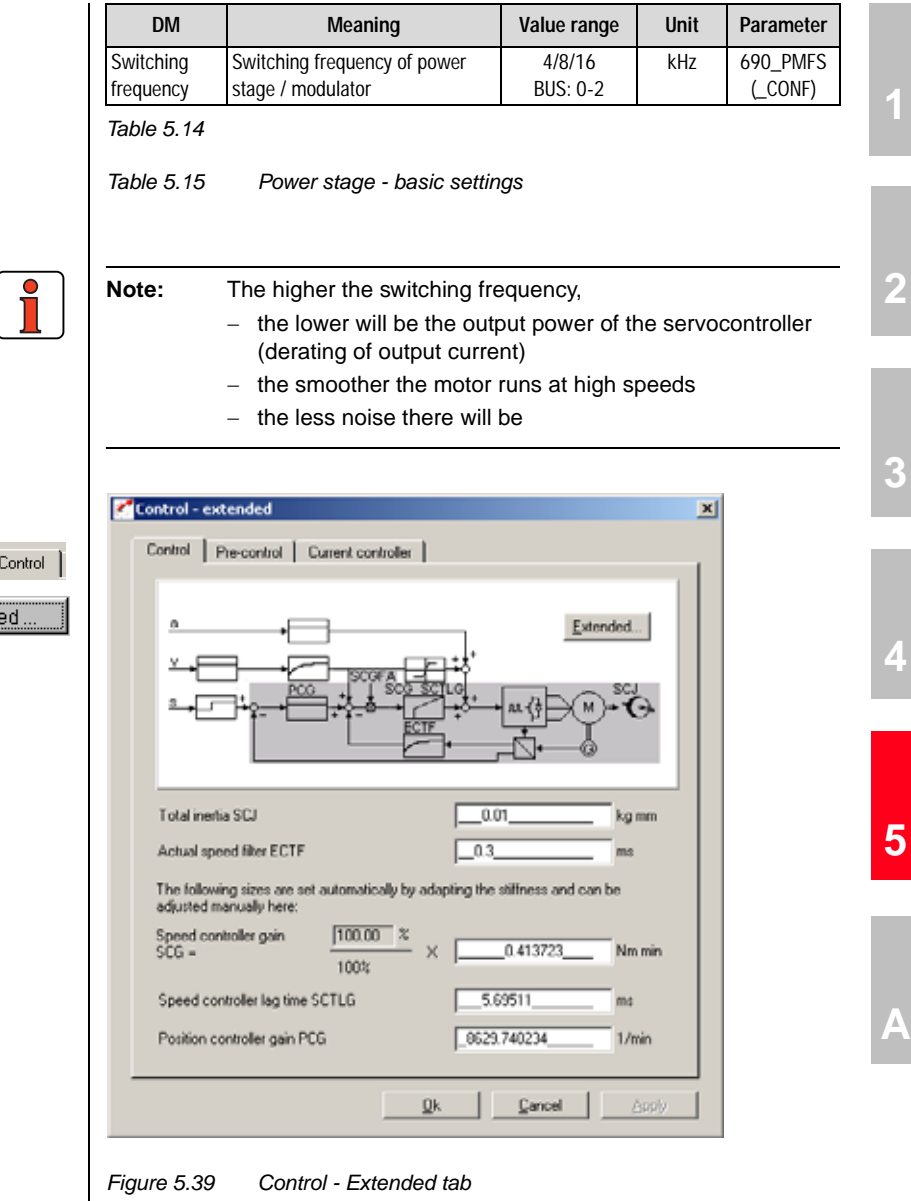

In this screen the speed and position controllers can be adapted to the application by setting the controller and filter parameters directly. Basic control engineering skills are essential for this.

Cor

Extended

| <b>DM</b>                                                                    | <b>Meaning</b>                                                                                                    | Value range         | <b>Unit</b>      | Parameter           |
|------------------------------------------------------------------------------|----------------------------------------------------------------------------------------------------|---------------------|------------------|---------------------|
| Total inertia                                                                | Moment of inertia complete, i.e. of the clutch, the gearing<br>where appropriate, the system and the motor.                                                                                                    | $0 - 1000$          | kgm <sup>2</sup> | 817 SCJ<br>(SCD)    |
| Actual speed filter                                                          | Actual value filter to filter out any disturbance to the<br>feedback. The less the ECTF, the more rigid will be the axle.                                                                                                    | $0 - 32$            | ms.              | 818 ECTF<br>(CTRL)  |
| Speed controller gain                                                        | Adaptation of the P-gain of the speed controller. The higher<br>the gain, the more rigid will be the axle.                                                                                                    | $() -$<br>100000000 | Nm<br>min        | 810 SCG<br>(CTRL)   |
| Speed controller lag time                                                    | Adaptation of the I-component of the speed controller, with<br>the lag time SCTLG. The less the SCTLG, the more rigid will<br>be the axle.                                                                                                    | $1 - 2000$          | ms               | 812 SCTLG<br>(CTRL) |
| Reduction of SCG at low<br>speeds                                            | Weighting of the speed controller gain reduction in percent                                                                                                    | $0 - 100$           | %                | 837 SCGFO<br>(CTRL) |
| prevents "buzzing" or<br>cogging (especially effective<br>for TTL encoders). | Weighting of the speed controller gain reduction in rpm                                                                                                    | $0 - 200$           | rpm              | 839 SCGSO<br>(CTRL) |
| Position controller gain                                                     | Adaptation of the P-gain of the position controller. The<br>higher PCG is set, the more rigid will be the drive and the<br>fewer tracking errors there will be during positioning.<br>If PCG is set too high, it will cause overshoot at the target<br>position or even control instabilities. | $1 - 32000$         | rpm              | 460 PCG<br>(CTRL)   |

*Table 5.16 Extended control - basic settings*

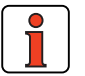

**Note:** All parameters of the extended setup can be edited online (with the power stage active). A detailed picture of the loop control structure with pre-control

can be viewed by clicking the Zoom button.

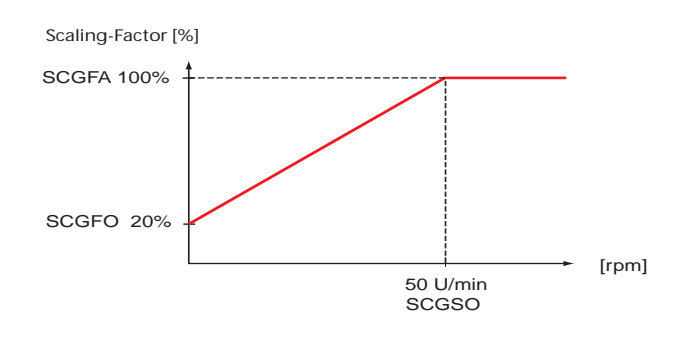

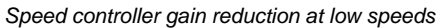

## **Pre-control**

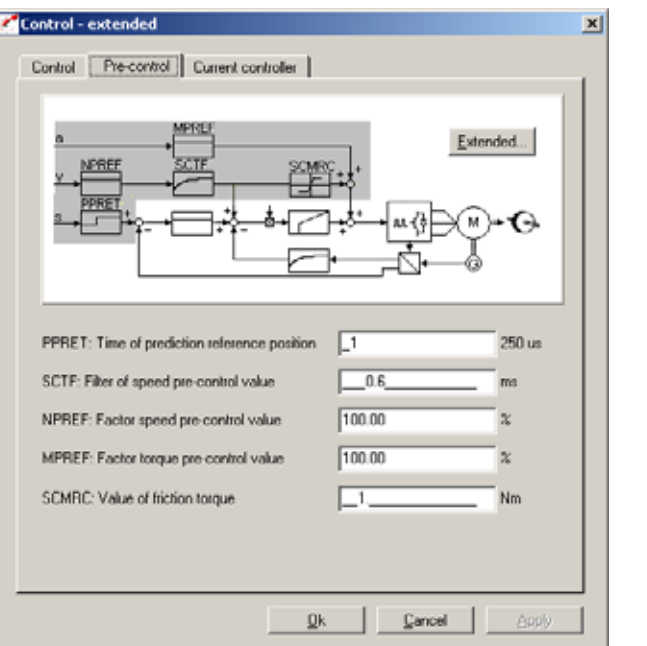

*Figure 5.40 Pre-control*

The object of pre-control is to compensate for the time constants of the speed and torque control loops.

To this end, the CDD3000 calculates the pre-control signal for the speed by differentation of the position reference and the pre-control signal for the acceleration by a second differentation. The torque is calculated by multiplying the acceleration by the moment of inertia.

For the pre-control to work optimally, it is predictive. This means that the torque controller receives its reference before the speed controller, and the speed controller receives its reference before the position controller.

**[1](#page-10-0)**

**[2](#page-14-0)**

**[3](#page-32-0)**

#### **5 Software functions**

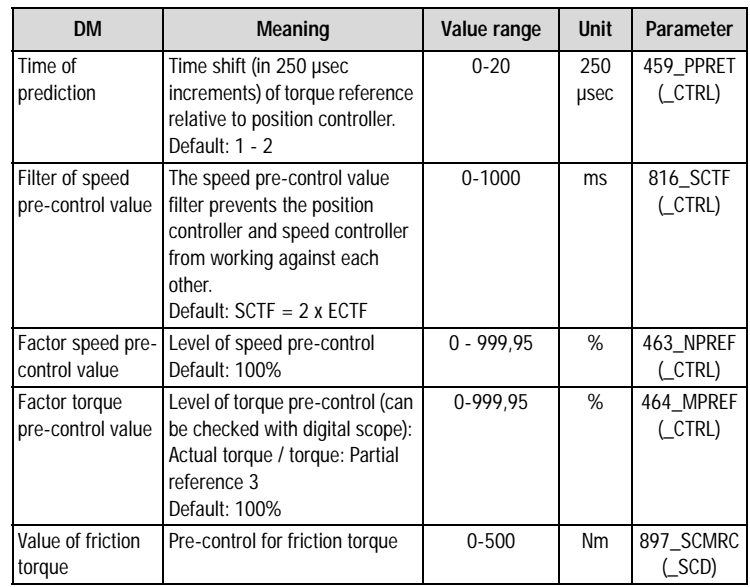

*Table 5.17 Setting pre-control*

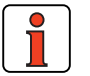

**Note:** The level of the pre-control values depends on the preset moment of inertia (see: "Adaptation to the external moment of inertia").

The smoothing time also affects the pre-control. At smoothing times longer than 30 ms the pre-control is inactive.

## **Current controller**

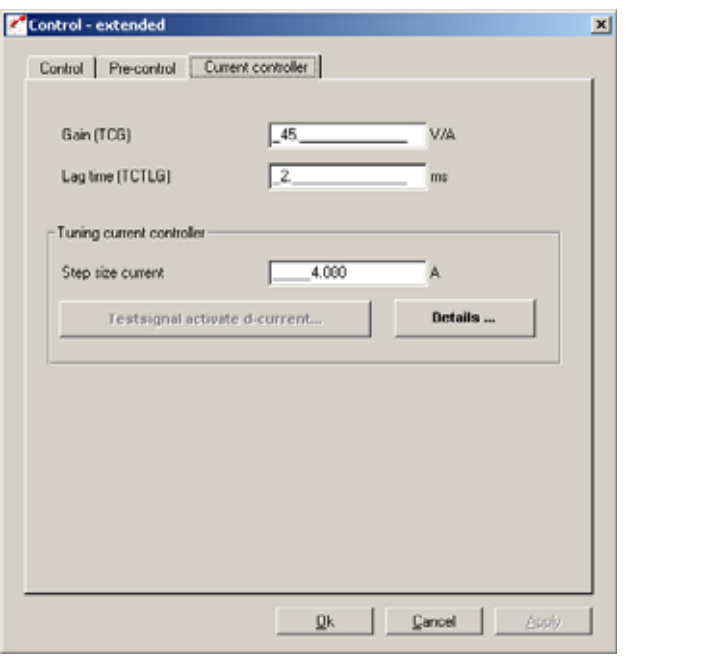

*Figure 5.41 Current controller*

In this screen the current controller parameters can be set directly. Basic control engineering skills are essential for this.

**[5](#page-208-0)**

**[2](#page-14-0)**

**[3](#page-32-0)**

**[4](#page-52-0)**

### **5 Software functions**

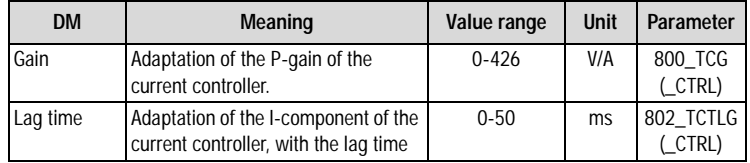

*Table 5.18 Setting the current controller*

#### **Current controller tuning:**

Here a step response can be recorded directly (precondition: ENPO = High). The recommended stepwidth is the rated current of the motor. Clicking the **Apply d-current test signal** button opens an image directly with the digital scope.

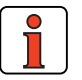

**Note:** For this test the CDD3000 must be in a speed-controlled operation mode. Otherwise the motor may move. The step is made in 2 stages. The first, smaller, step aligns the motor shaft; the second step is used for optimization. The level of the second step should not be selected too large, to prevent the voltage reference from going to the limit (small signal response required). The scope is started automatically. Aim of optimization: The current controller acting time should be  $< 2$  ms and the overshoot  $< 10$  %. Precondition: Input ENPO is active

**[1](#page-10-0)**

**[2](#page-14-0)**

**[3](#page-32-0)**

# **5.4 Limit values**

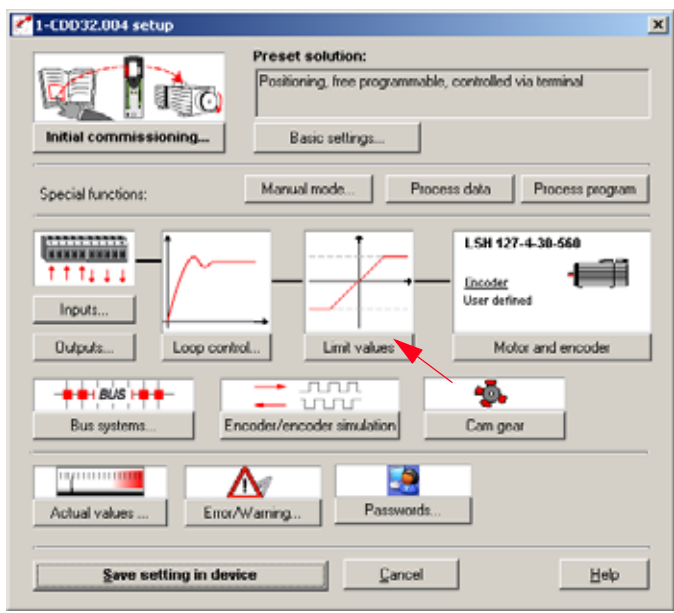

*Figure 5.42 User screen: Limit values and tolerances*

In the "Limit values" screen the application-specific limit values and tolerances, such as the maximum speed, can be set.

## **5 Software functions**

# **5.4.1 Limit values**

L

 $\sqrt{2}$ 

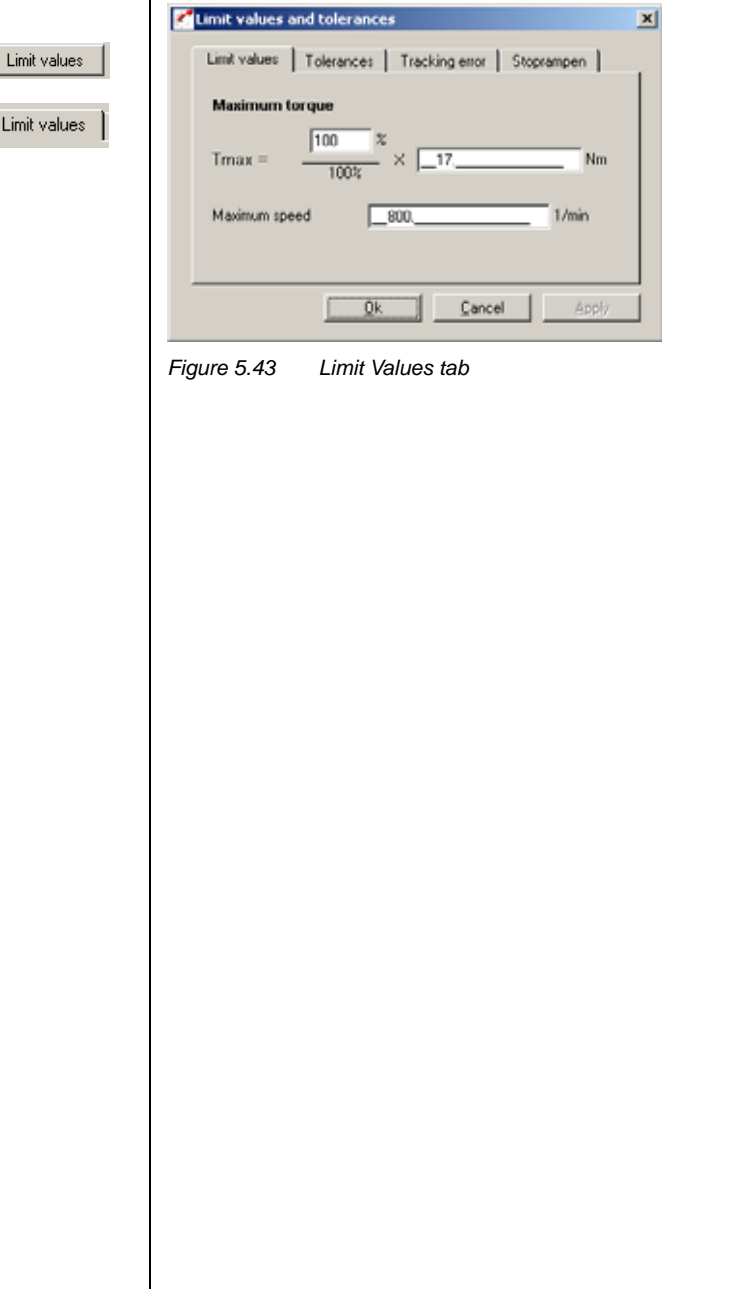

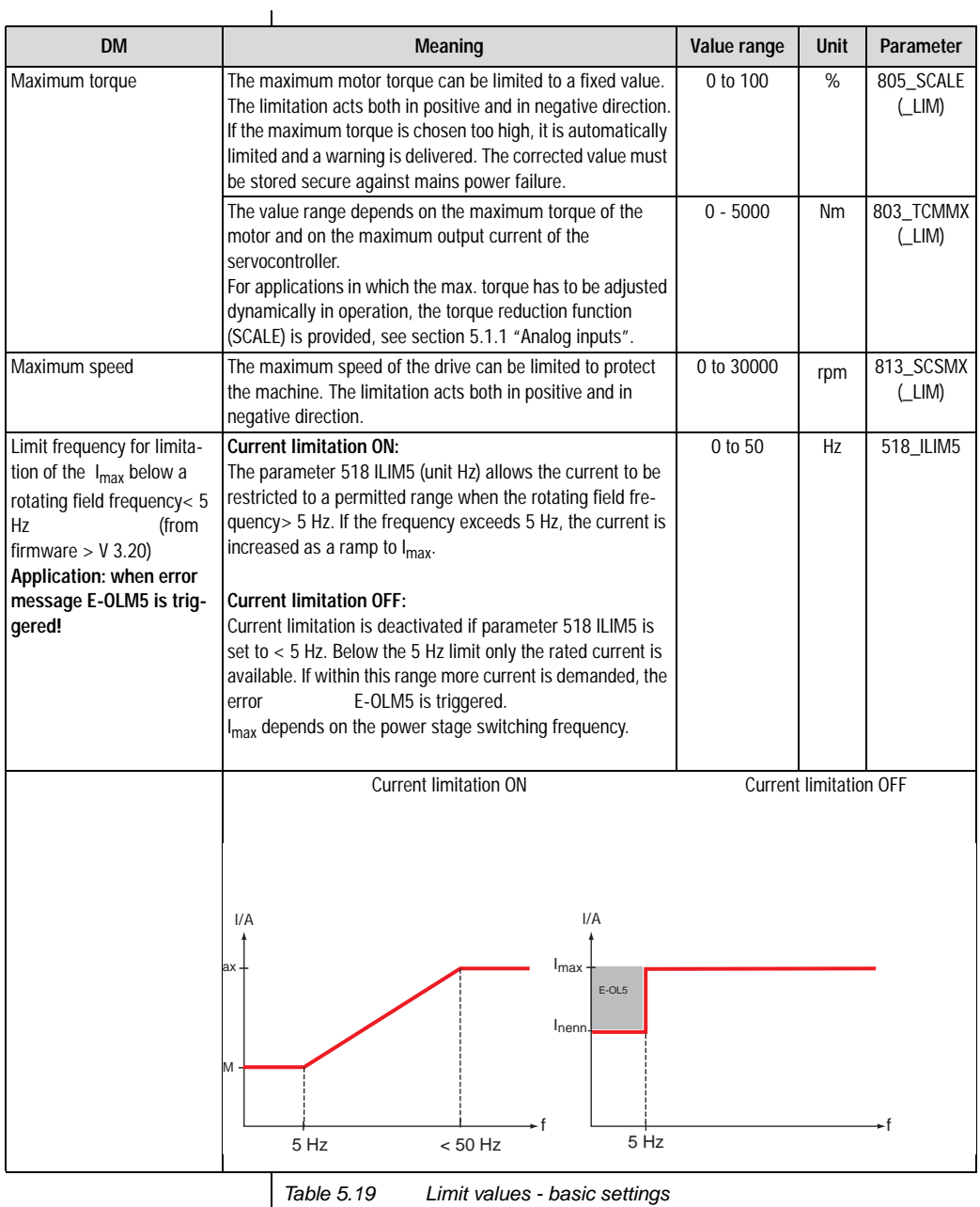

# **5.4.2 Tolerances**

 $Lin$ 

To

 $\sim 10$ 

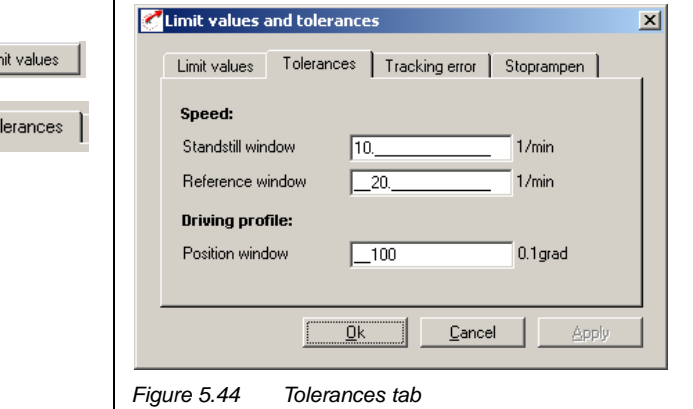

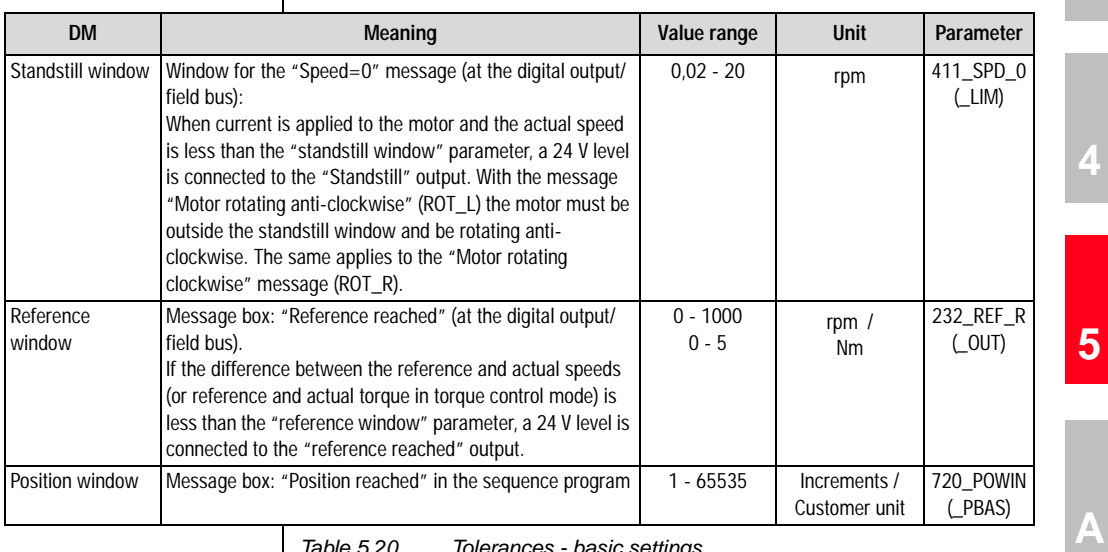

*Table 5.20 Tolerances - basic settings*

**[2](#page-14-0)**

**[4](#page-52-0)**

**[5](#page-208-0)**

#### **5 Software functions**

## *Standstill window* **Message box: "Speed=0"**

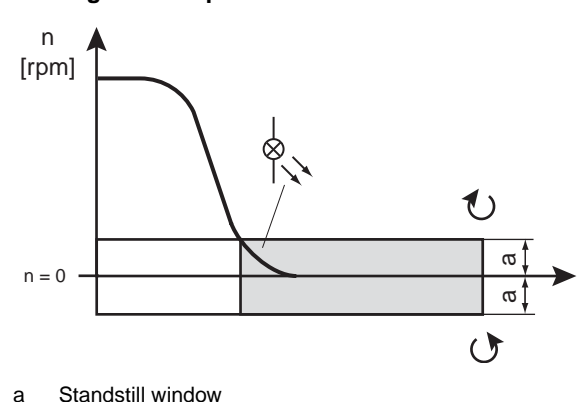

*Figure 5.45 Standstill window*

## *Reference window* **Message box: "Reference reached"**

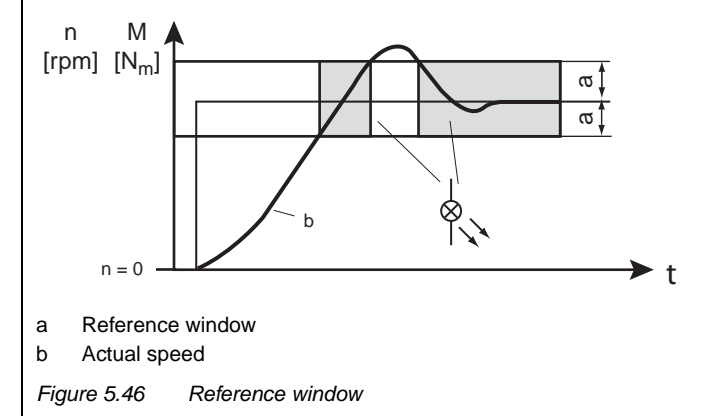

### **5 Software functions**

# **5.4.3 Tracking error**

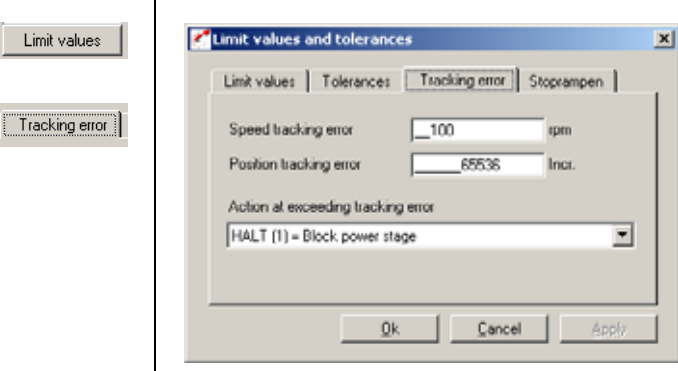

*Figure 5.47 Tracking Error tab*

**[2](#page-14-0)**

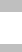

**[3](#page-32-0)**

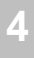

| <b>DM</b>                                | Meaning                                                                                                    | Value range                       | <b>Unit</b>    | Parameter          |
|------------------------------------------|----------------------------------------------------------------------------------------------------|-----------------------------------|----------------|--------------------|
| Speed<br>tracking error                  | If the difference between the<br>reference and actual speeds is<br>greater than this value, a 0 V level<br>is connected to the "/Tracking<br>error" output and the following<br>response is triggered:    | $0 - 12000$                       | rpm            | 899 SDIF<br>(LIM)  |
| Position<br>tracking error               | If the difference between the<br>reference and actual positions is<br>greater than this value, a 0 V level<br>is connected to the "/Tracking<br>error" output and the following<br>response is triggered: | 2.147.483.648<br>$(=32.768$ rev.) | Increm<br>ents | 462 PDMX<br>(CTRL) |
| Action at<br>exceeding<br>tracking error | $0 =$ Only warning<br>$1 =$ Signal error and disable<br>power stage<br>$2 =$ Signal error, quick-stop<br>and wait for cancellation<br>of start signal                                                     | 0 <sub>to</sub> 2                 |                | 539_R-FLW<br>(ERR) |

*Table 5.21 Tracking error - basic settings*

Limit values

**Note:** In speed tracking error monitoring for 0 rpm, monitoring is deactivated (logical when recording step responses).

# **5.4.4 Stop ramps**

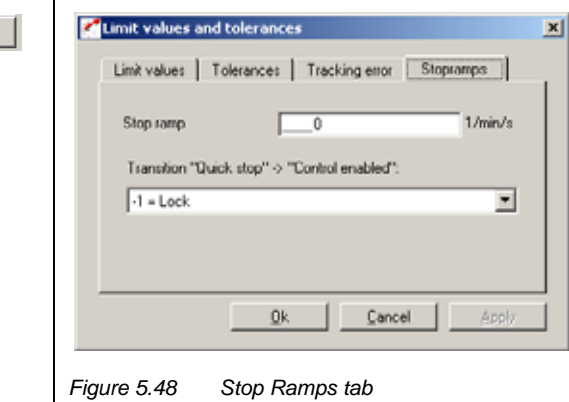

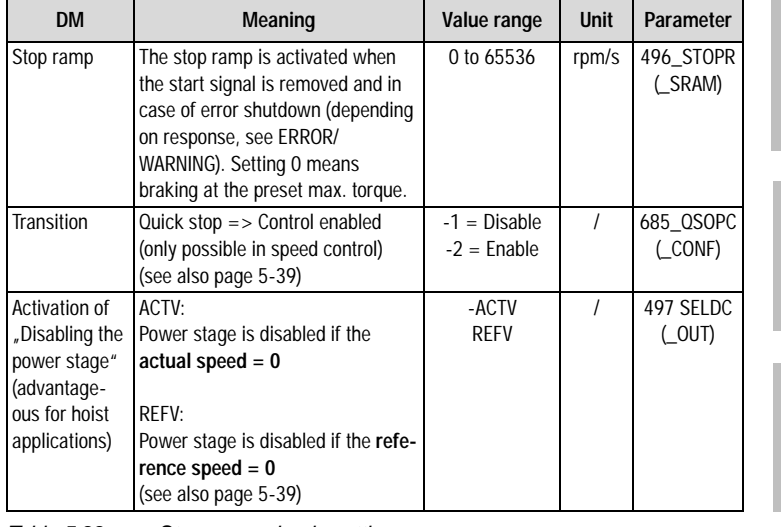

*Table 5.22 Stop ramp - basic setting*

**[4](#page-52-0)**

**[2](#page-14-0)**

**[3](#page-32-0)**

**[5](#page-208-0)**

**[A](#page-352-0)**

## <span id="page-283-0"></span>**5.5 Motor and encoder**

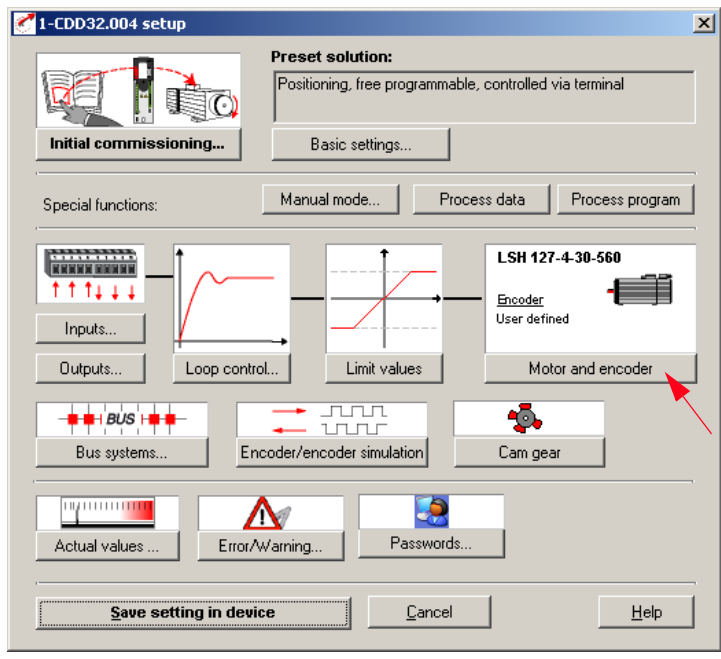

*Figure 5.49 User screen: Motor and encoder setup*

In the "Motor and encoder setup" screen the matching motor data set can be loaded and the encoder type set.

## **Procedure for setting up a motor:**

- − Load motor data
- − Set motor protection (temperature monitoring and I<sup>2</sup>xt protection)
- − Set encoder (resolver/optical encoder)
- − If necessary, set commutation finding (synchronous motor/linear motor without absolute encoder).

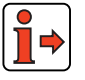

For more information on the motor database refer to the CDD3000 Operation Manual.

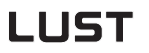

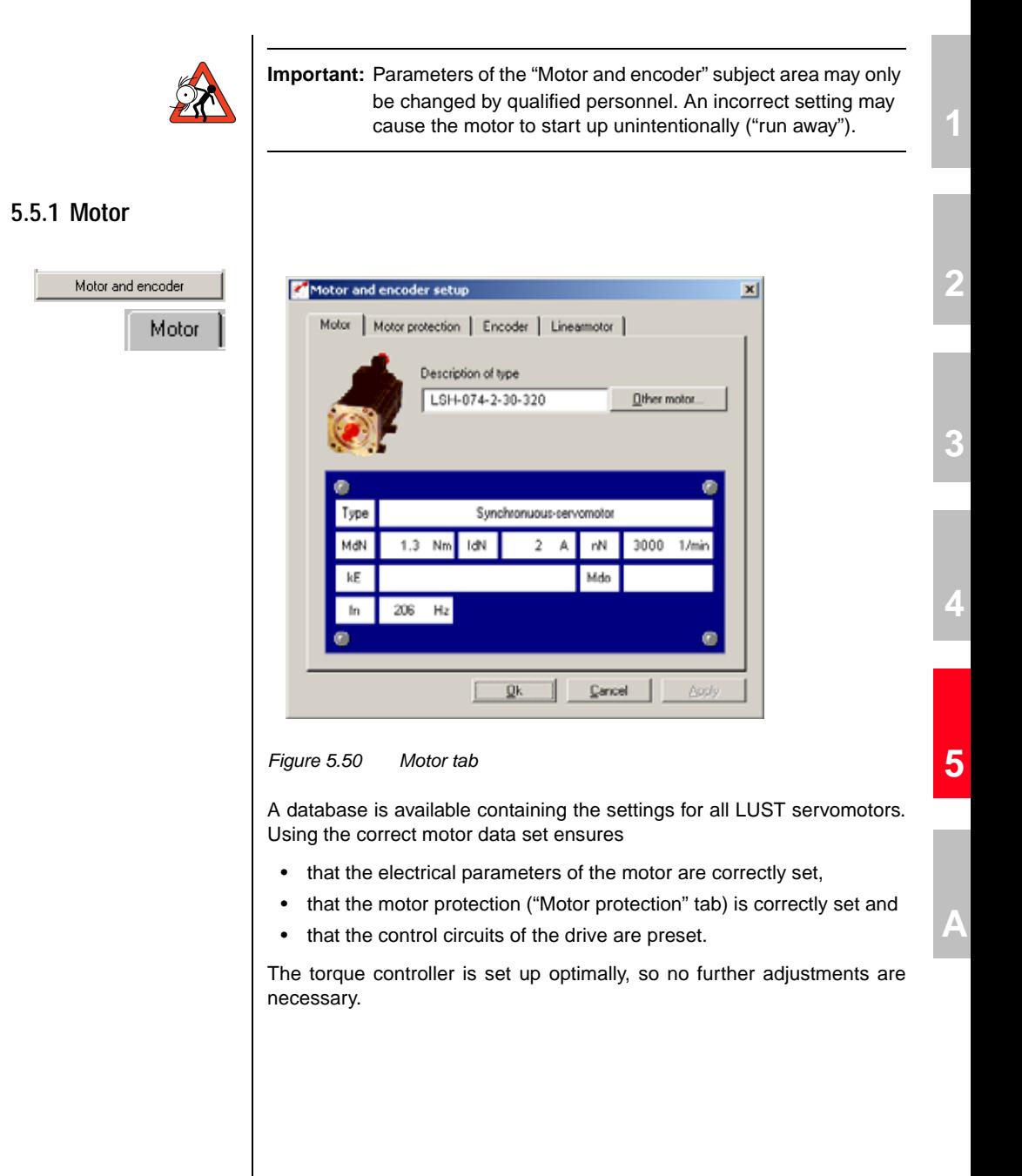

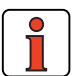

**Note:** The setting of the speed controller is based on the assumption that the machine moment of inertia reduced onto the motor shaft is equal to the motor moment of inertia. The position controller is designed for a flexible coupling of the mechanism.

## **Changing motor in the DRIVEMANAGER**

A different motor can be loaded from the database of the DRIVEMANAGER.

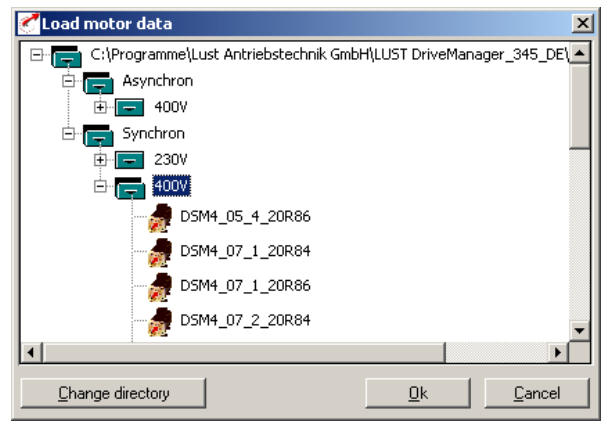

*Figure 5.51 Changing motor*

Click on the "Other motor" button on the "Motor" tab to select the right motor from your installed database. The motor type is indicated on its name plate.

If the motor data set is supplied on a data carrier (floppy disk, CD-ROM), it can be loaded directly by clicking on the "Change directory" button.

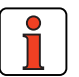

**Note:** If you are using a motor which is not in the database, "LUST Antriebstechnik GmbH" corporation offers custom data sets as a special service. Please consult your project engineer on this.

Other motor.

#### **5 Software functions**

## **5.5.2 Motor protection**

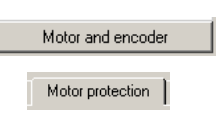

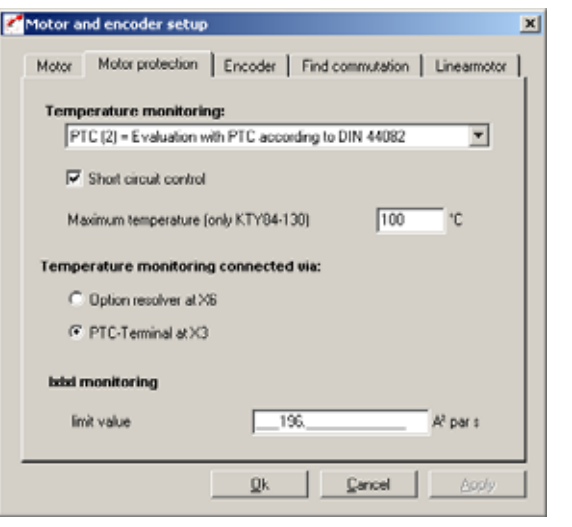

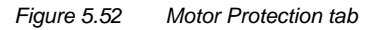

In this screen the matching motor temperature sensor (PTC) and temperature-dependent switches and an I²xt monitor can be set to protect the motor.

**[4](#page-52-0)**

**[2](#page-14-0)**

**[3](#page-32-0)**

**[5](#page-208-0)**

**[A](#page-352-0)**

# **LIIST**

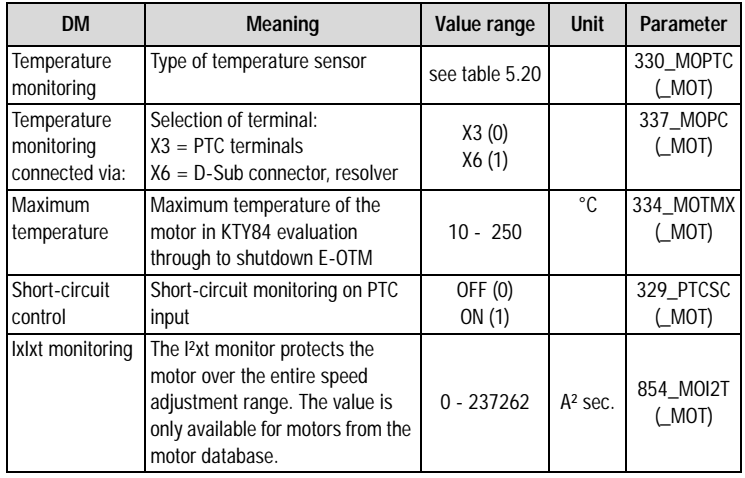

*Table 5.23 Motor protection - basic settings*

The servocontroller shuts off the motor with an error message:

- − E-OTM, if the motor temperature exceeds a programmable limit value (limit value programmable in KTY 84).
- − E-OLM if the up-integrated current/time value exceeds the required motor-dependent limit value for a specific time. This function replaces a motor circuit-breaker.
### **Temperature monitoring settings**

**[2](#page-14-0)**

**[3](#page-32-0)**

**[4](#page-52-0)**

**[A](#page-352-0)**

# LIIST

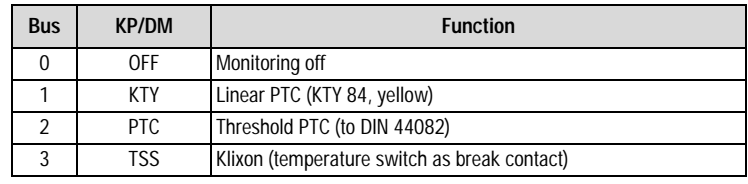

*Table 5.24 Temperature monitoring settings*

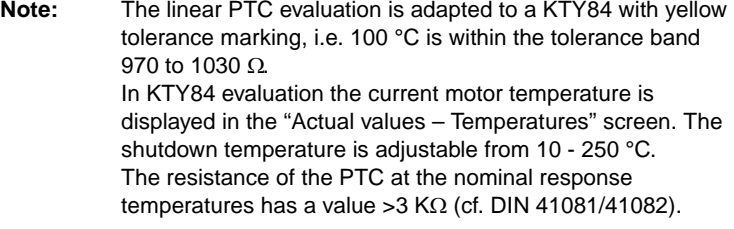

### **IxIxT monitor settings:**

If the effective value of the current exceeds the value iMOCNM\*root2 (parameter 158-MOCNM), up-integration is performed with ieff². If the current pointer length falls below the value iMOCNM\*root2, downintegration is performed with (iMOCNM - ieff)² until the integrator reaches the value zero. To suppress the current spikes occurring due to normal current ripple, ieff² is filtered with a P-T1 element.

The setting "0" for parameter 854-MOI2T deactivates the I²xt monitoring.

**Warning threshold for the I² x t monitoring**

#### **Motor protection:**

Parameter 338 WLITM = Warning threshold for the  $I<sup>2</sup>$  x t monitoring as a percentage of the shut-down limit (unit in [%])

#### **Device protection:**

Parameter 339 WLITD = Warning threshold for the  $I<sup>2</sup>$  x t monitoring as a percentage of the shut-down limit (unit in [%])

Reaching the warning threshold is indicated by the function selectors of flags 75-79 (see Imotion program).

Assignment of flag information siehe Tabelle 4.41

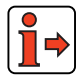

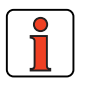

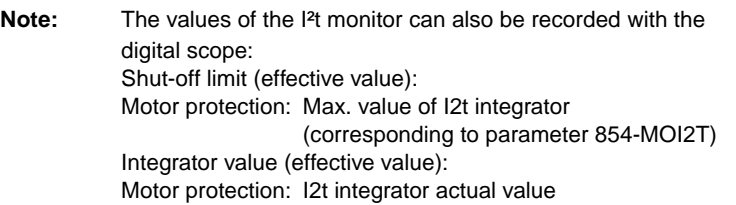

The value MOI2T is calculated from Id0 (effective value of standstill current) and the overload factor A, and the time T, as per:

**MOI2T** =  $(A * Ido)^2 * T$ 

**[1](#page-10-0)**

**[2](#page-14-0)**

### LUST **5 Software functions 5.5.3 Encoder** As from firmware version V2.35, the CDD3000 drive system is capable of working with single and dual encoder systems. The factory setting is by default always preset for operation with one encoder system, mounted on the motor shaft. In configuration of the drive system during first commissioning the encoder evaluation parameters are set in the following steps: Step 1: Select single or dual encoder system In the Drivemanager "Motor and encoder" screen select the "Encoder" tab and highlight the relevant system. Motor and encoder setup  $x$ Motor and encoder Motor | Motor protection | Encoder | Find commutation | Linearmotor Encoder Number and function of encoder: C One encoder Encoder for commutation, speed and position control C: Two encoders Resolver for commutation and speed control Optical encoder for position control C Two encoders Resolver for commutation Optical encoder for speed and position control Continue 0k Cancel Apply *Figure 5.53 "Encoder" tab*

d

### **Single-encoder system:**

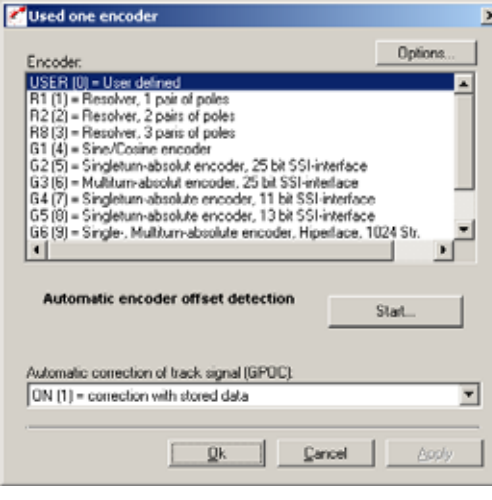

*Figure 5.54 Encoder configuration*

The rotary encoder connected to the motor is set up on the "Encoder" tab. Resolvers are designated by the parameter Rx, encoders by the parameter Gx. The encoder used is entered on the motor name plate.

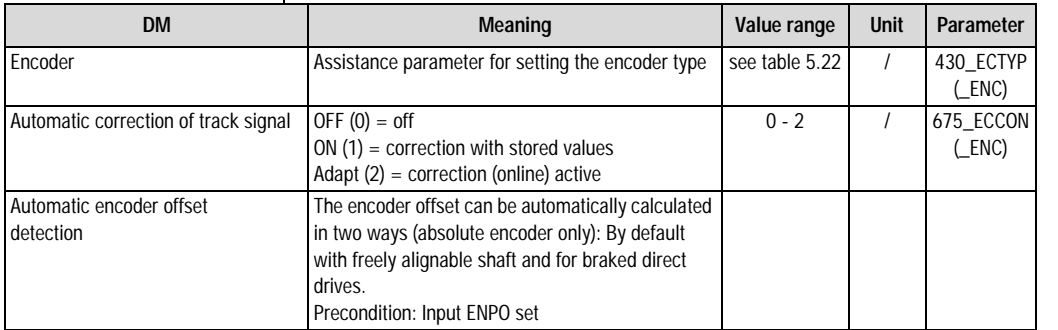

*Table 5.25*

*Table 5.26 Encoder - basic setting*

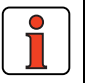

**Note:** To set the lines per revolution: The factory default setting of the lines per revolution for encoder G1 is 2048. To set any desired lines per revolution in the range 1- 8190 the encoder is configured as "USER - userdefined".

**[1](#page-10-0)**

**[2](#page-14-0)**

**[3](#page-32-0)**

**[A](#page-352-0)**

### **Automatic correction of track signal**

Both resolver and Sin/Cos incremental encoders exhibit systematic errors which are reflected in the measured position and the speed calculated from it. Dominant errors of the encoders in this context are gain and phase errors, as well as offset components of the track signals.

To this end, LUST developed Gain Phase Offset Correction (GPOC). This patented procedure weights the amplitude of the complex pointer described by the track signals by special correlation methods. The dominant errors can thereby be determined very precisely, with no interference from other encoder errors, and then corrected.

### **System balancing**

For system balancing the following procedure is suggested:

- Run the motor at constant speed (e.g. with control window in DRIVEMANAGER) / for resolvers approx. 1000 to 3000 rpm; for optical encoders approx. 1 to 5 rpm.
- Switch to **ADAPT** and wait about 1-3 minutes for the compensation algorithms to reach their steady state.
- Switch to **ON** to enable the calculated values to be used.
- Apply setting (and save secure against mains power failure).

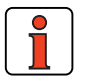

**Note:** Checking performance possible using digital scope: Recording of actual speeds/track signals before and after GPOC.

### **Encoder types**

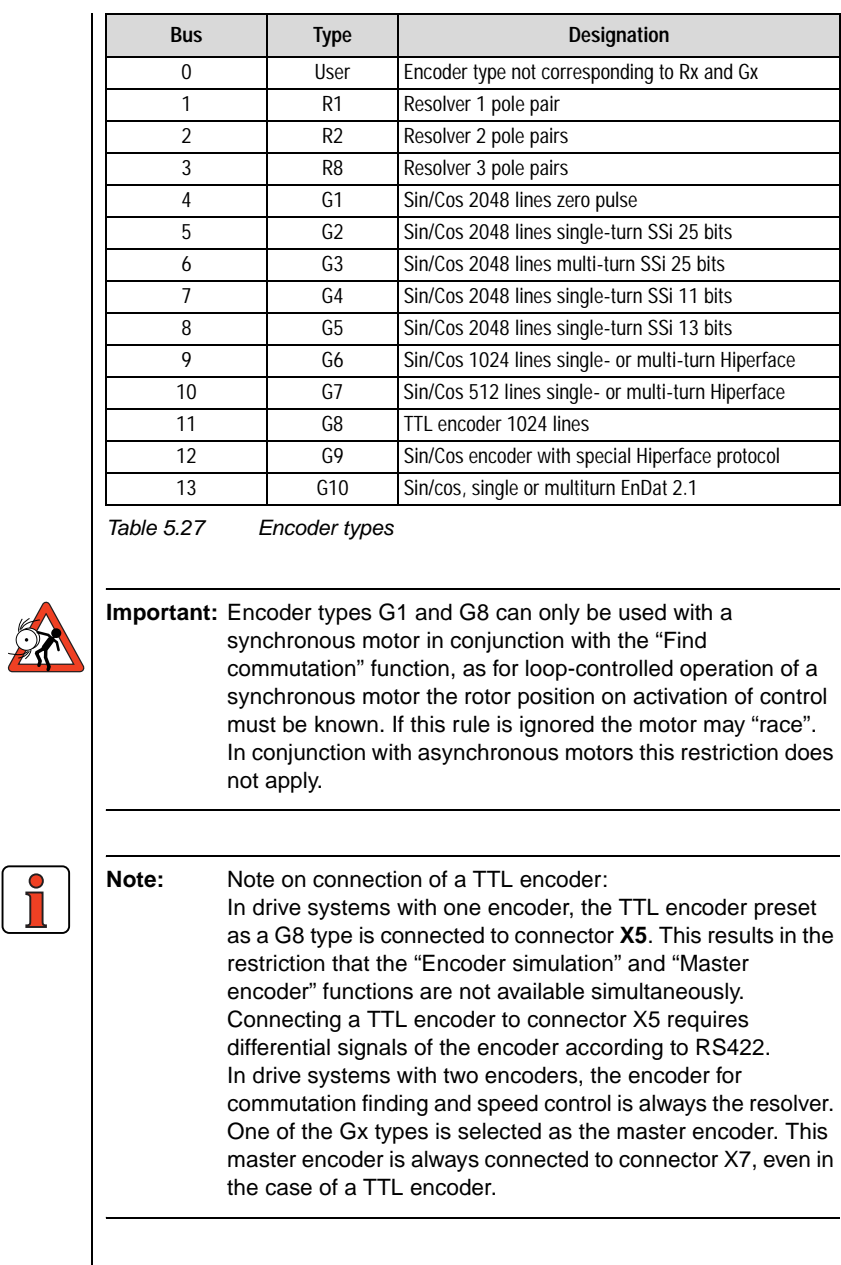

### **Options (USER setting)**

If the encoder type differs from the possible presets (Rx to Gx), it can be set manually.

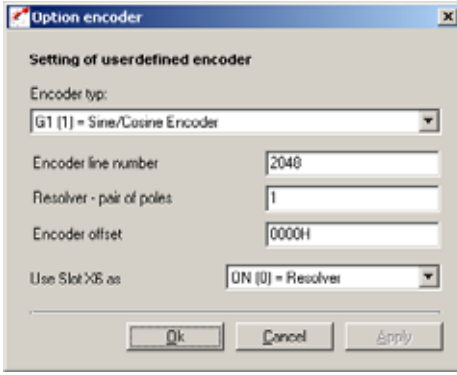

*Figure 5.55 Encoder options*

Options...

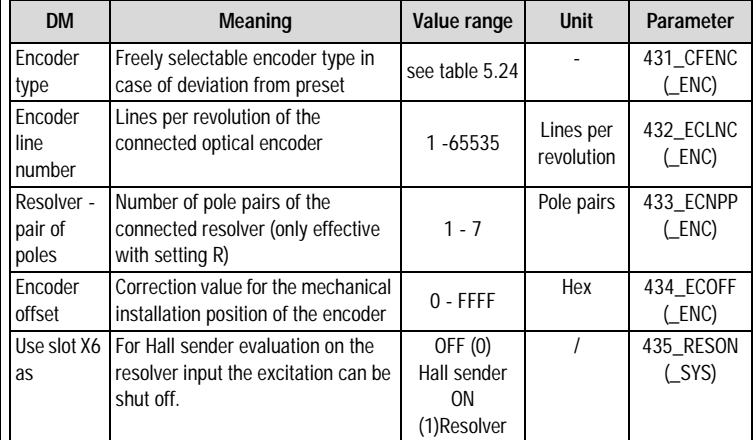

*Table 5.28 Encoder options - basic settings*

**[2](#page-14-0)**

**[3](#page-32-0)**

**[4](#page-52-0)**

**[5](#page-208-0)**

**[A](#page-352-0)**

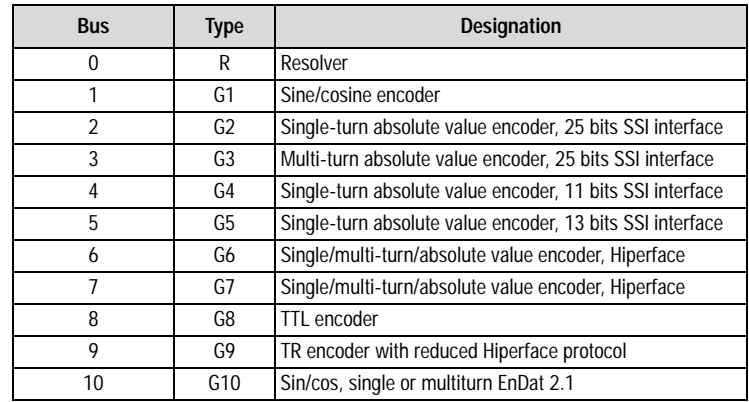

*Table 5.29*

*Table 5.30 Encoder type user-defined*

### **Electronic nameplate (G7 encoder)**

When the drive controller is switched on a check of the motor type is performed (parameter MOENP = 1-254). If a variation from the default data is found, an error message is triggered. In this case the nameplate must be read again.

#### **Setting:**

Parameter MOENP = 0 Parameter CFENC = G7 If MOENP = 255 no comparison of the motor type is performed.

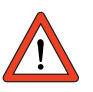

**Important:** When the electronic nameplate is read again, a comparison is performed between the customer's setting and the factory setting data.

#### **Encoder type (10) EnDat 2.1 Function:**

Support of sin-cos encoders with EnDat 2.1 format **Setting:**  431 CFENC encoder type = ED21 450 CF2EC encoder type for speed and position control = ED21 Screen "Motor and encoder" [user-defined] / [options]

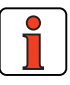

**Note:** The CDD3000 can evaluate optical encoders with any number of lines per motor revolution between 1 and 65535.

#### **Dual-encoder system:**

The CDD3000 servocontroller can evaluate two encoders simultaneously (one resolver and one optical encoder).

This enables a "higher-level position control" to be effected, meaning an optical encoder can be attached directly to the process to compensate for mechanical inadequacies (slack/elongation...).

For this there are two setting options.

#### **Option A:**

The resolver is responsible for commutation and speed control, and the optical encoder is only used for position control.

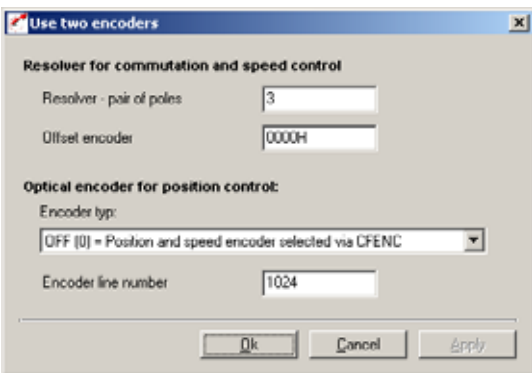

#### **Option B:**

The resolver is only responsible for commutation and the speed and position control are implemented with the optical encoder.

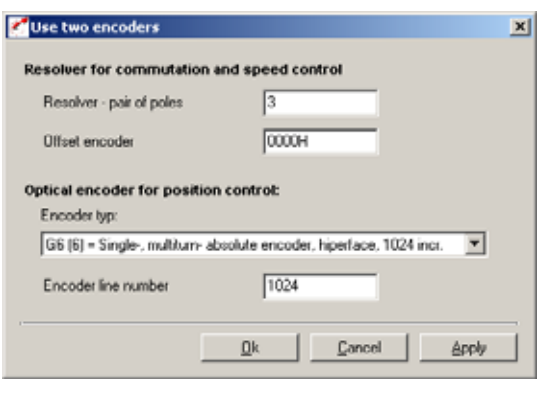

**[1](#page-10-0)**

# LIIST

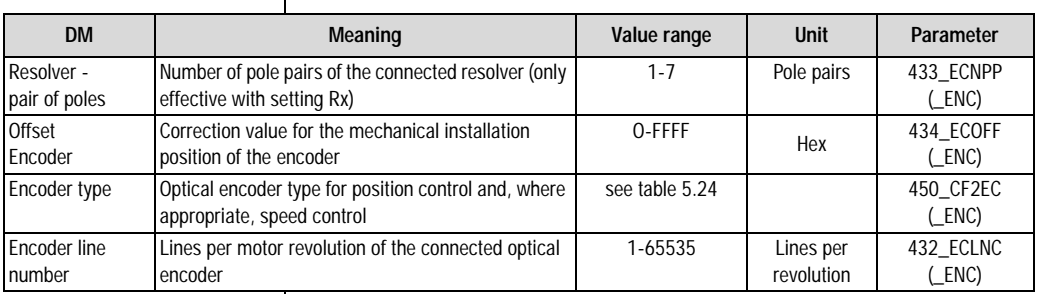

*Table 5.31*

*Table 5.32 Basic setting - two encoders*

section 4.10

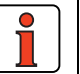

.

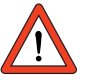

### **Note: Wire break detection using two encoders** In the event of a wire breakage on one of the two encoders an error shutdown will be performed. No distinction is made as to which encoder has suffered the wire breakage!

**Note:** Note: Changes to the encoder configurations can only be made offline. The system must then be re-initialized. Please note the information regarding standardization of the units of the quantities in position-controlled mode in

**Note:** If you want to forward the position information to the higherlevel controller at a higher resolution, select the "1-to-1" setting. You can then configure the selected lines per revolution in 2<sup>n</sup> increments from 32 to 65536 (resolver: px 32 to px 65536).

### **5.5.4 Find commutation**

Find commutation

If a synchronous motor is connected to an encoder which has no absolute link to the pole pitch of the motor, after powering up the controller a commutation finding must be performed.

Commutation finding is performed in operation one time after switching on the mains voltage, at the first start enable. It can be forced during commissioning by altering a parameter which causes a full control initialization (e.g. changing find commutation parameters/control mode, etc.).

For this, the encoder G1 (Sine/Cosine encoder without position reference) or USER (user-defined) is set on the Encoder tab.

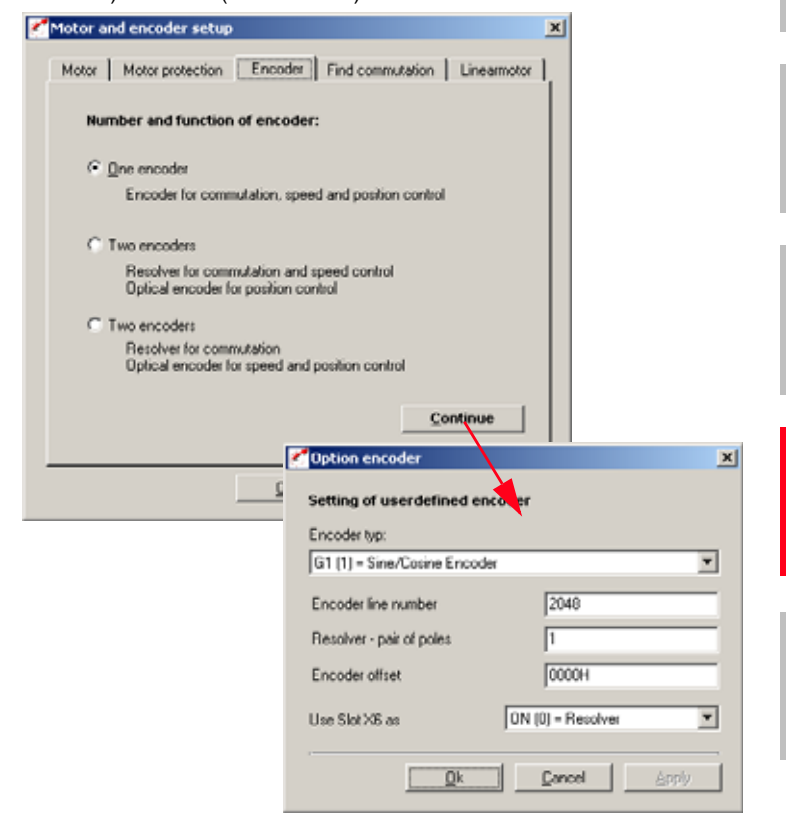

Then on the Find Commutation tab the method to be applied and its parameters can be set.

**[1](#page-10-0)**

**[2](#page-14-0)**

**[3](#page-32-0)**

**[A](#page-352-0)**

# I I IST

A total of five methods are available:

### **1. Find commutation IENCC (1) via motion**

An easily parameterized method in which, however the rotor moves by as much as half a revolution, or half a pole pitch unit (where  $p = 1$ ).

### **2. Find commutation LHMES (2) with braked machine**

The machine must be blocked by a suitable brake during commutation finding. The occurring torques and forces may reach the machine's rated torque/rated force.

### **3. Not implemented**

### **4. Find commutation IECON (4) with minimized movement**

Here, too the rotor must be able to move, though appropriate parametersetting can reduce the rotor movement to just a few degrees per mm.

### **5. Find commutation HALL1 (5) with Hall senders 120 degrees**

Hall sender evaluation of two **120 degrees** offset sensors: The sensors deliver analog output signals which are read-in on the resolver input.

### **6. Find commutation HALL2 (6) with Hall senders 90 degrees**

Hall sender evaluation of two **90 degrees** offset sensors: The sensors deliver analog output signals which are read-in on the resolver input.

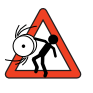

**Important:** Parameters of the "Find commutation" subject area may only be changed by qualified personnel. If they are set incorrectly the motor may start up in an uncontrolled manner.

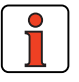

**Note:** Activation of speed tracking error monitoring is recommended ([see section 5.4.3](#page-280-0)). This monitor reliably prevents the motor from racing (e.g. if the commutation finding is inadequately configured/executed).

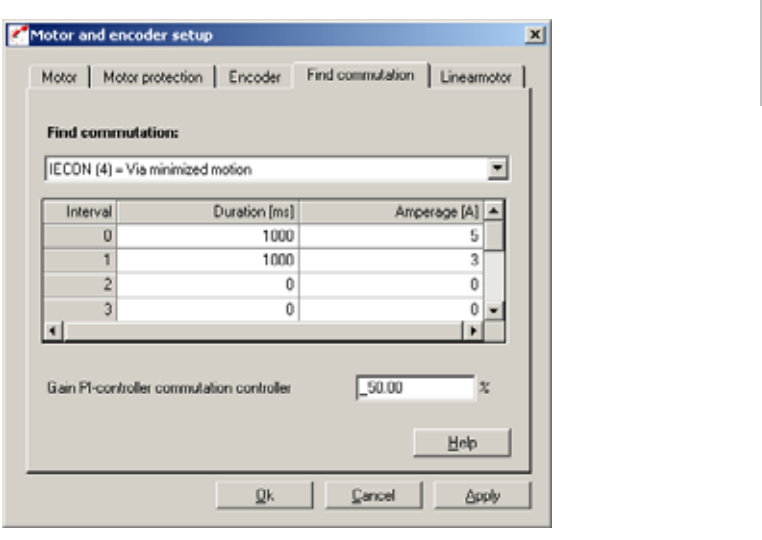

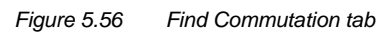

The settings are made in the combo box according to the chosen method.

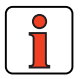

٠

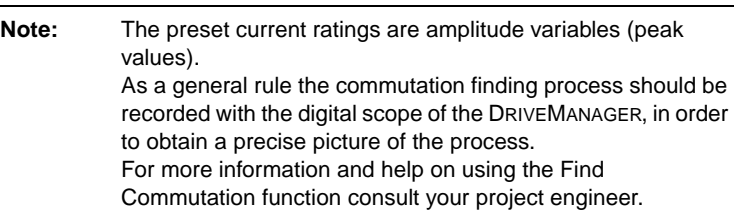

**[2](#page-14-0)**

**[3](#page-32-0)**

**[4](#page-52-0)**

**[5](#page-208-0)**

| <b>DM</b>              | <b>Meaning</b>                               | Value range         | <b>Unit</b> | Parameter                              |
|------------------------|----------------------------------------------|---------------------|-------------|----------------------------------------|
| Find commutation       | Methods of commutation finding               | OFF (0)<br>HALL2(6) |             | 886_IESEL<br>(CTRL)                    |
| Interval 0/1:          | Find commutation with (min.) rotor movement: |                     |             |                                        |
| Duration [0]           | Duration of 2nd interval                     | 65535               | ms          | 884_IENCT                              |
| Duration [1]           | Duration of 1st interval                     | see note 1.         | ms.         | $\lceil$ CTRL)<br>884_IENCT<br>[ CTRL] |
| Amperage [0]           | Amperage (current rating) of 2nd interval    | $0 - 300$           | A           | 885 IENCC<br>$[$ $CTRL]$               |
| Amperage [1]           | Amperage (current rating) of 1st interval    | $0 - 300$           | A           | 885_IENCC<br>[CTRL]                    |
| Interval 2/4:          | Find commutation with braked machine:        |                     |             |                                        |
| Duration [2]           | Test signal period                           | see note 2.         | ms          | 884_IENCT<br>$[$ $CTRL)$               |
| Duration [4]           | Number of oscillations for 2nd measurement   | see note 3.         | ms          | 884_IENCT<br>$[$ $CTRL]$               |
| Amperage [2]           | Test signal amplitude                        | $0 - 300$           | A           | 885 IENCC                              |
| Amperage [4]           | Offset for 2nd measurement                   | $0 - 300$           | A           | $[$ $CTRL]$<br>885_IENCC<br>[CTRL]     |
| Gain                   | Parameter to optimize movement               | 0-999,95            | %           | 807_KCGFA                              |
| commutation controller | (see description of method)                  |                     |             | (CTRL)                                 |

*Table 5.33 Find commutation - basic setting*

8100 ms.

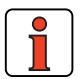

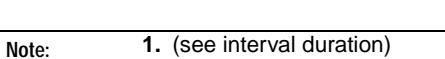

10 ms (=> 100 Hz).

The total duration of both intervals must not exceed

**2.** The period should be between 2 ms (=> 500 Hz) and

**3.** The number of oscillations must be in the range 5....50.

### **Methods of commutation finding**

### **OFF (0) = off**

There is no commutation finding.

### **Find commutation IENCC (1) via motion**

### *Principal of method:*

In this method a direct current is applied to the motor in two orthogonal directions. This aligns the rotor (maximum 0.5 magnetic pitch).

*Area of application:*

The encoder offset (commutation angle) can be set without major parameter configuration.

### *Precondition:*

It is not possible to set a time above 8s. If the rotor is then not yet at rest, a different method must be selected.

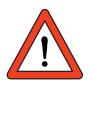

**Important:** The motor may be moved jerkily during commutation finding. The coupled mechanism must be designed to cope with this.

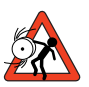

**Important:** If the axle is blocked, i.e. the rotor is unable to align itself freely, the methods will not work properly. As a result, the commutation angle will be incorrectly defined and the motor may run down in an uncontrolled manner.

*Parameter setting:*

Parameters for two intervals in which a direct current is applied are set in terms of duration and current rating. The parameters are set on the "Find commutation" tab from the "Motor and encoder" menu.

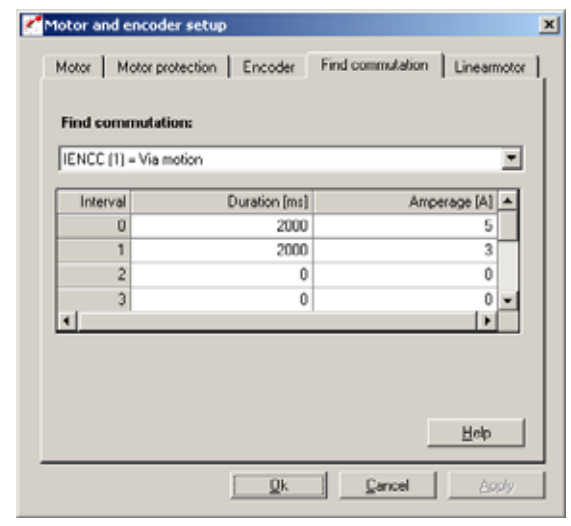

*Figure 5.57 Find Commutation tab - via motion*

First the interval configured in field [1] is applied, then the one set in field [0]. The durations should be selected such that the rotor is at rest at the end of the second interval (field [0]). The recommended amperage is the motor rated current.

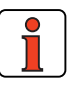

**Note:** Inexperienced users should always select the motor rated current (amplitude) as the amperage and the maximum time of 2 x 4s as the duration.

### **Checking the parameter settings:**

As a check, the commutation process can be recorded using the DriveManager. For this the current variables on the Alpha and Beta axis and the electrical rotor/stator angle are plotted.

In the plot shown the rotor is at rest at the end of each of the two periods at  $t = 0.5$  s and  $t = 2$  s. respectively

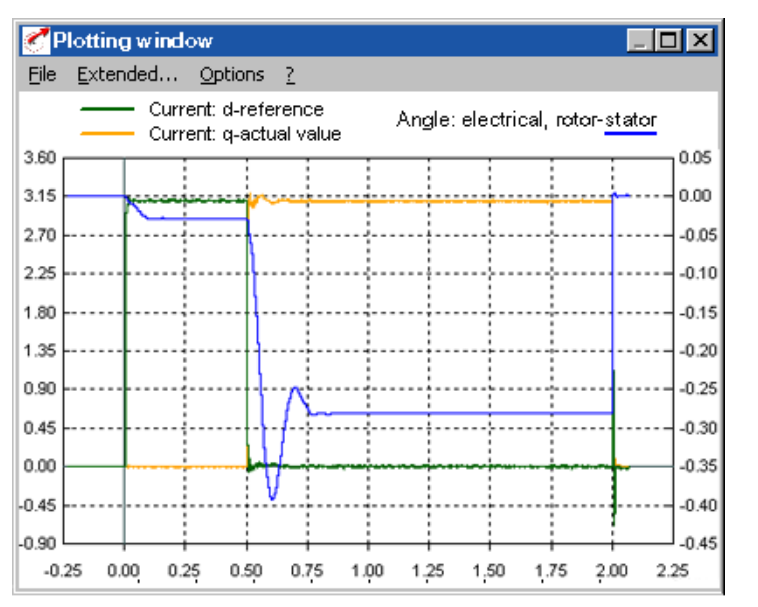

**[1](#page-10-0)**

**[2](#page-14-0)**

**[3](#page-32-0)**

**[4](#page-52-0)**

# <u>LIIST</u>

### **Find commutation LHMES (2) with braked machine**

This method is suitable for commutation finding with a braked rotor.

*Principal of method:*

Saturation effects in the stator inductance are evaluated. For this two test signals are applied. The first determines the position of the rotor axle, the second its orientation.

*Area of application:*

To determine the rotor angle with a braked rotor or in motors with very high inertia.

*Precondition:*

The rotor must be braked effectively, so that the motor does not move even when the rated current is applied.

*Precondition:*

The stator of the machine must be iron-core.

*Parameter setting:*

The test signals are a sinusoidal current which can be defined in terms of amplitude and period duration, and for the second measurement also in terms of direct component and number of periods. These settings are made on the "Find commutation" tab from the "Motor and encoder" menu.

In field 2 the period durations (e.g. 3 ms => 333Hz test signal frequency) and the amplitude (e.g. 1A) are entered.

The number of periods for the second measurement can be set in field 4 under Duration; the direct component is entered under Amperage.

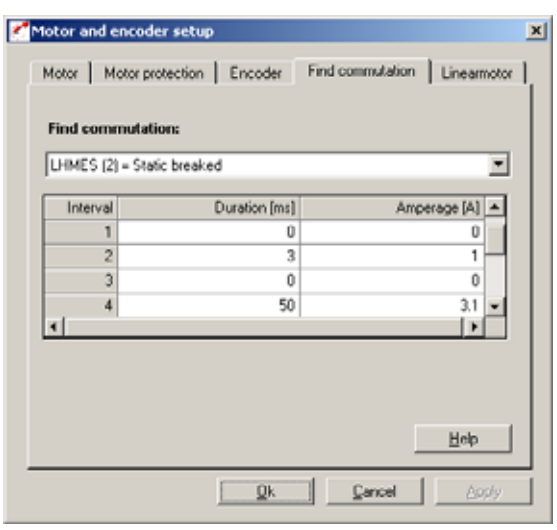

*Figure 5.58 Find Commutation tab - with braked machine*

Setting parameters for a test signal: Frequency 333 Hz; amplitude 1A; duration 50 periods; direct component 3.1 A

With a test signal frequency of 333 Hz and an amplitude of an order of one quarter of the rated current or 1A, evaluation of 50 oscillations and a direct component in the amount of the rated current, good results are produced in most cases.

*Checking the parameter settings:*

The inductances determined are stored in field parameter 835\_SC\_V2 (\_SCD).

The field parameter [12] corresponds to the mean inductance, and should match the stator inductance specified on the data sheet.

Parameters [3] and [4] specify the inductance under the influence of saturation, and should be 5% to 10% apart. If these values are too close together, the controller will abort with the error message E-ENC 137. In this case the current must be increased in field 4.

**[A](#page-352-0)**

**[5](#page-208-0)**

**[1](#page-10-0)**

**[2](#page-14-0)**

**[3](#page-32-0)**

**[4](#page-52-0)**

### **Find commutation IECON (4) with minimized movement**

Please consult us if you wish to use this method of minimizing the alignment movement.

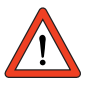

**Important:** The speed controller must be preset. If the speed controller has not yet been set up, a different commutation method should first be selected, such as with movement, IENCC (1).

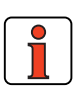

**Note:** The default setting for interval 1 is 1000 ms and rated current (amplitude) of the motor. The default setting for interval 0 is 2000 ms and twice the rated current (amplitude). The default setting for the PI controller: commutation controller gain is 50 %.

### **Find commutation HALL1 (5) with Hall senders**

Hall sender evaluation of two **120 degrees** offset sensors:

The sensors deliver analog output signals which are read-in on the resolver input (X6). Then the commutation angle is determined from the two track signals by means of an arc-tangent operation.

The accuracy of the calculated encoder offset depends on the properties of the evaluated magnetic field, the quality of the sensor signals and the downstream evaluation electronics.

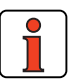

**Note:** The resolver excitation must be shut off (see section 5.5.3). The cabling of the Hall sender must be checked to ensure that the direction of movement/rotation matches that of the second encoder system and that of the motor. This can be checked with the digital scope in the DM: Resolver track A/B (CFENC must be set to R1.) The offset of the encoder (Hall sender), i.e. the mechanical correction value of the fitting position, must be determined one time.

### **Find commutation HALL2 (6) with Hall senders**

Hall sender evaluation of two **90 degrees** offset sensors: Otherwise treated as HALL1 (5).

**[2](#page-14-0)**

**5.5.5 Linear motors** | On the "Linear motor" tab the motor data can be calculated from the rating plate/data sheet data.

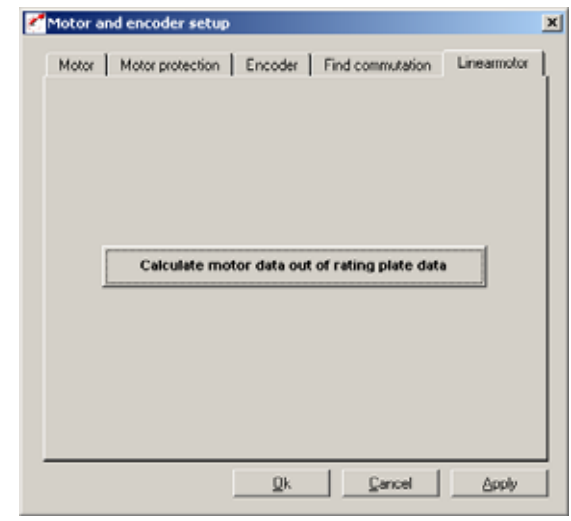

*Figure 5.59 Linear Motor tab*

The "Calculate motor data" screen translates the data sheet data of the linear motor into rotational quantities.

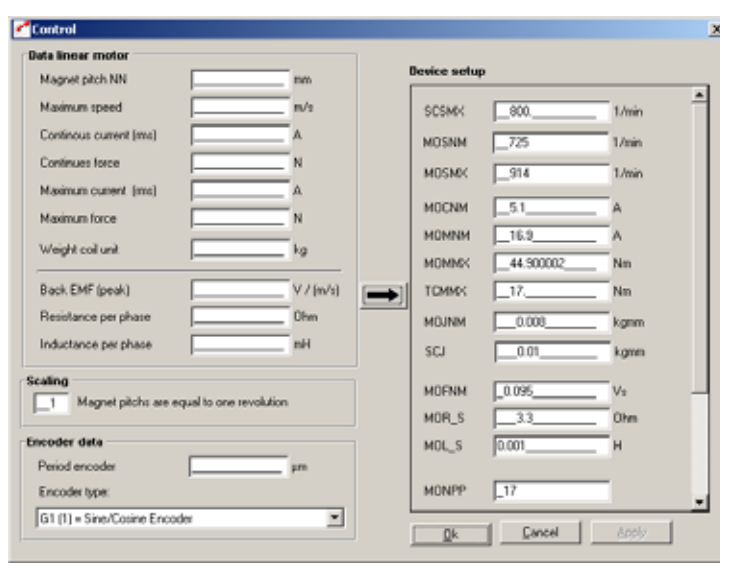

*Figure 5.60 Calculation of motor data*

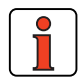

**Scaling** section: If the lines per revolution of the encoder or the maximum velocity is problematic, one pole pair may correspond to multiple revolutions (MONPP  $\neq$  1).

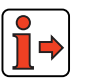

**Note:** For details of the further procedure in creating data sets for linear motors please consult your project engineer.

**[5](#page-208-0)**

**[1](#page-10-0)**

**[2](#page-14-0)**

**[3](#page-32-0)**

**[4](#page-52-0)**

#### **5 Software functions**

# **LUST**

### **5.6 Actual values**

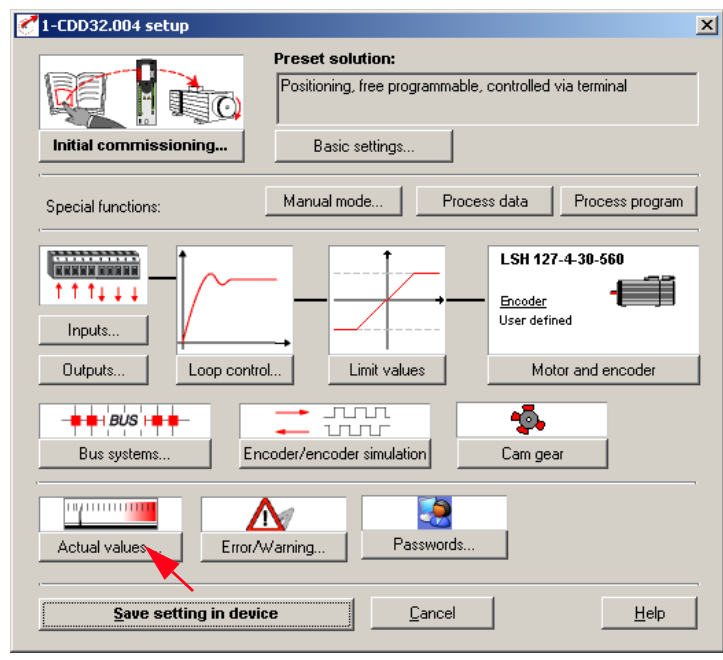

*Figure 5.61 User screen: Actual values*

In the "Actual values" screen all the values necessary for diagnosis and monitoring can be called up.

#### **5 Software functions**

### **5.6.1 Temperatures**

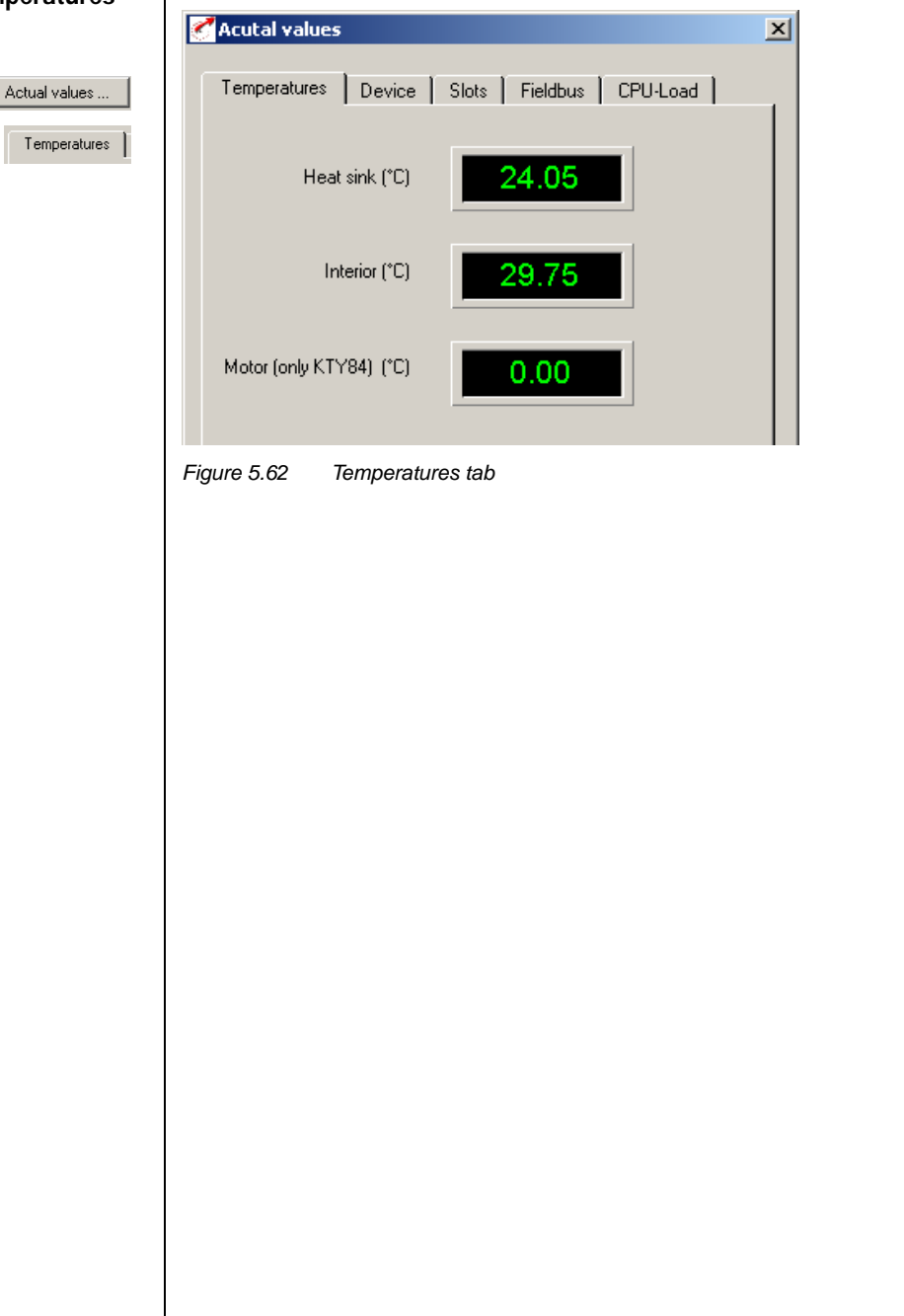

**[2](#page-14-0)**

**[3](#page-32-0)**

**[4](#page-52-0)**

**[5](#page-208-0)**

**[A](#page-352-0)**

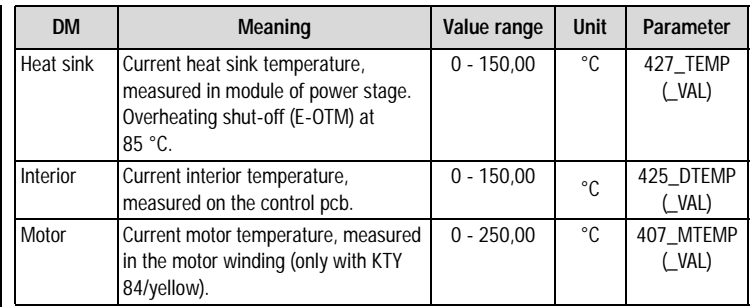

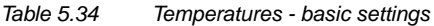

 $\bullet$ 

**Note:** The service life of the electronic components (electrolytic capacitor, power stage transistors, ...) will be reduced considerably in continuous operation at an interior temperature above 65 °C.

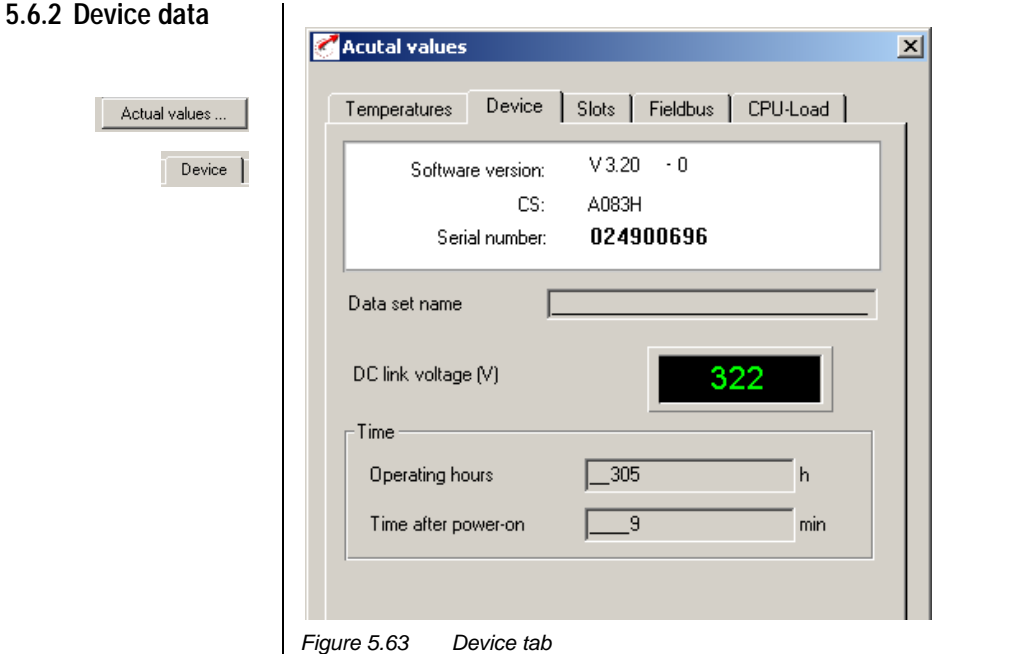

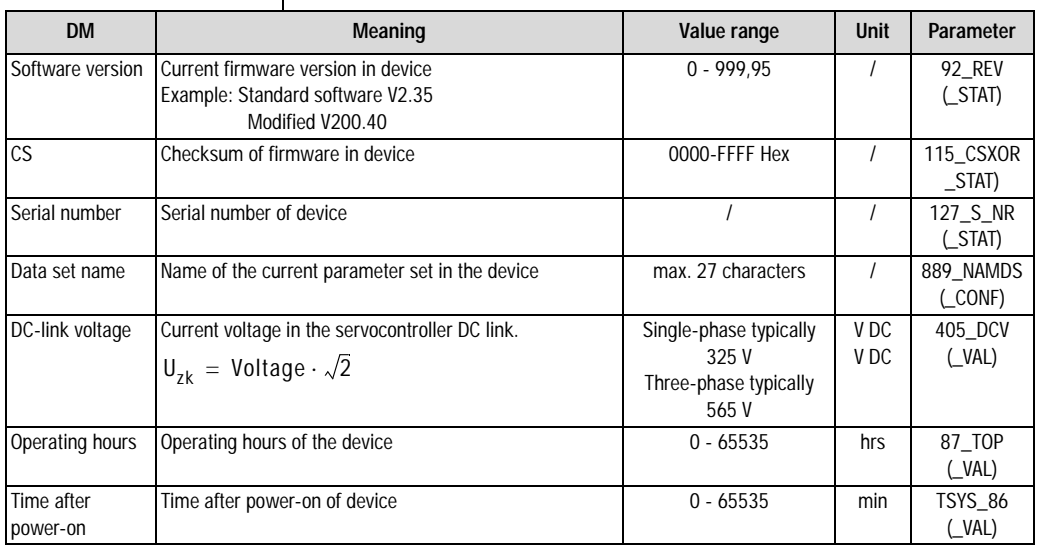

*Table 5.35 Device - basic settings*

**[2](#page-14-0)**

**[3](#page-32-0)**

**[4](#page-52-0)**

**[5](#page-208-0)**

**[A](#page-352-0)**

### **5 Software functions**

# **LUST**

### **5.6.3 Slots**

Actual values ...  $Slots$ 

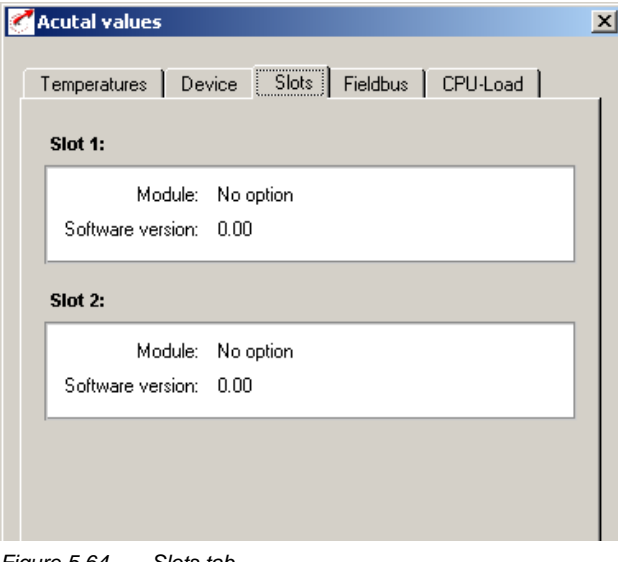

*Figure 5.64 Slots tab*

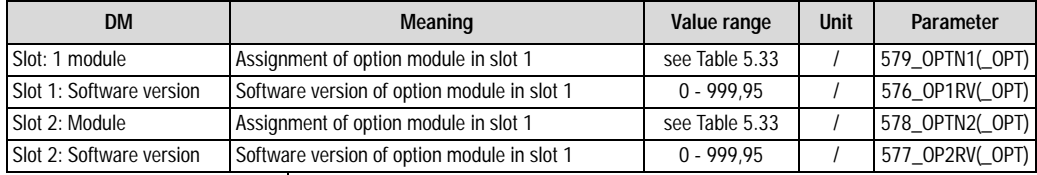

*Table 5.36 Slots - basic settings*

*Possible modules:* 

### **5 Software functions**

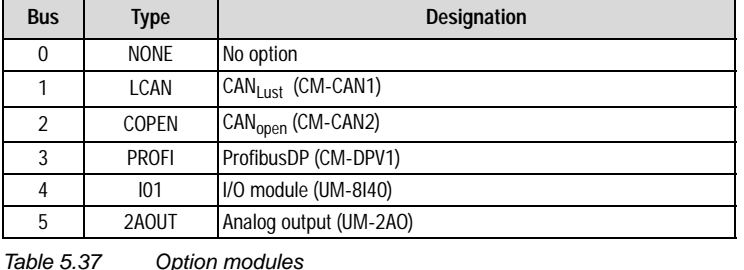

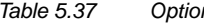

**[3](#page-32-0)**

**[4](#page-52-0)**

**[5](#page-208-0)**

**[A](#page-352-0)**

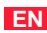

### **5.6.4 Field bus**

Actual values ...

Fieldbus

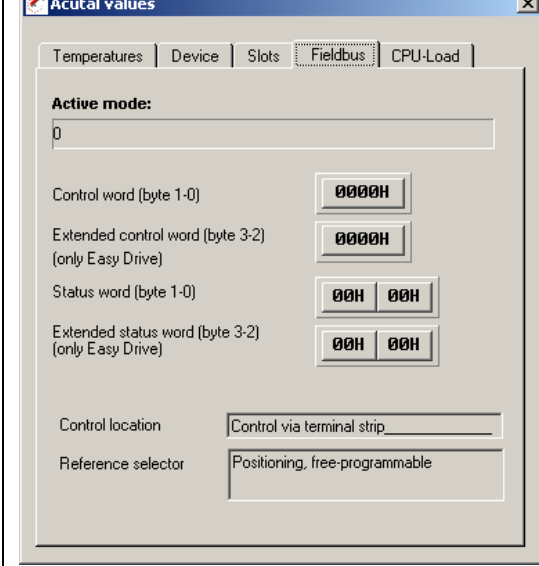

*Figure 5.65 Field Bus tab*

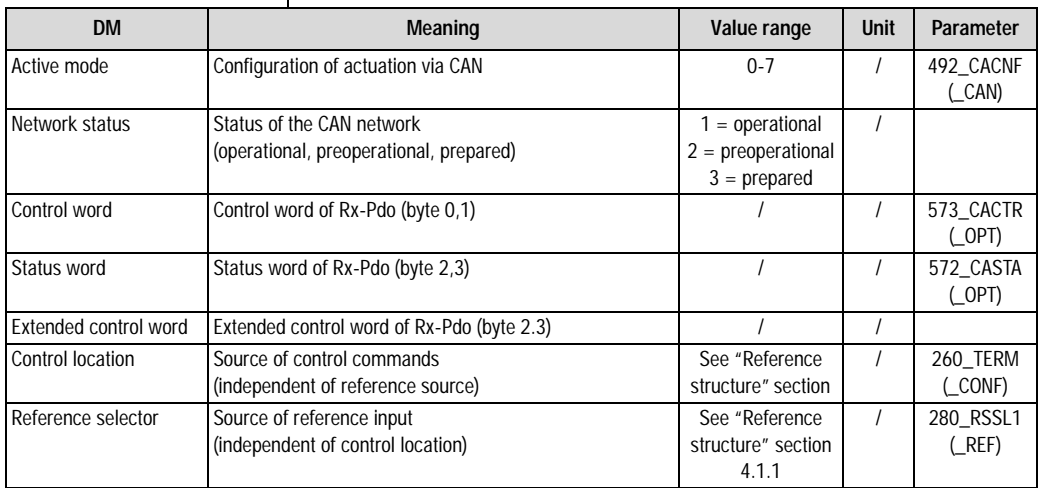

*Table 5.38 Field bus - basic settings*

### **5 Software functions**

### **5.7 Error messages**

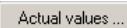

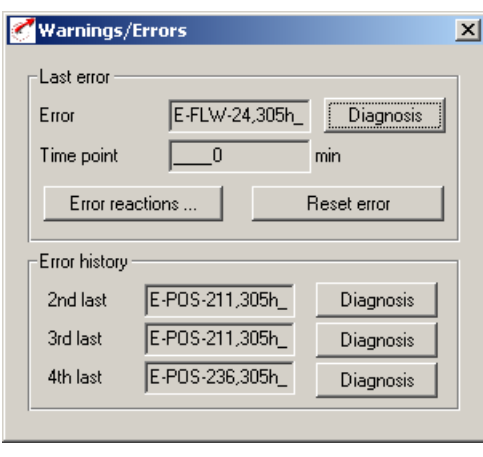

*Figure 5.66 Warnings/Errors tab*

In Figure 5.66 the last errors to occur are displayed, with an indication of the time and reset possibility.

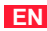

### **LIIST**

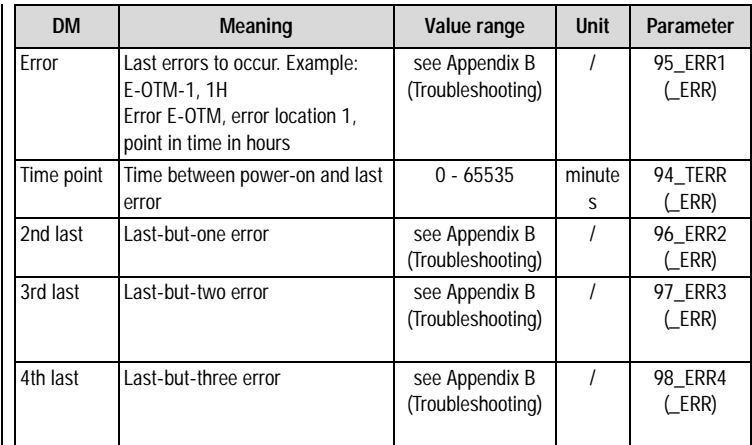

*Table 5.39 Error messages - basic settings*

### **Diagnosis**

Plain-text display of the error message / more information on the error location.

### **Reset error**

Acknowledge error and set device to normal condition (ready).
### **Error reactions**

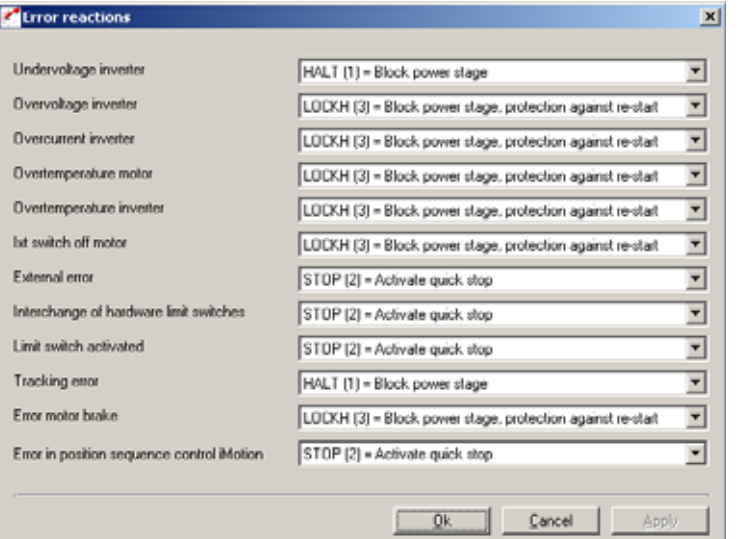

*Figure 5.67 Error reactions*

**[3](#page-32-0)**

**[2](#page-14-0)**

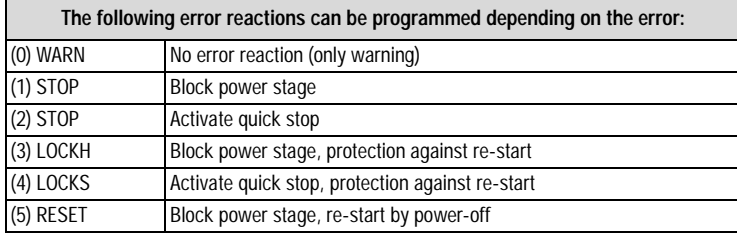

*Table 5.40*

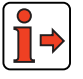

For more information on error messages and their rectification, refer to Appendix B.

#### **5 Software functions**

### **5.8 Bus systems**

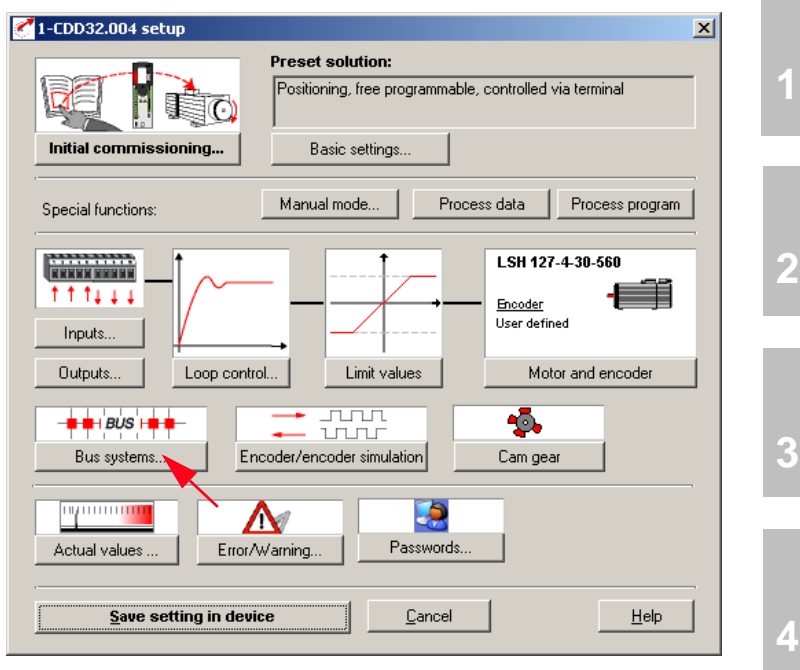

*Figure 5.68 User screen: Bus systems*

In the "Bus systems" screen all the settings relevant to the "CAN-Lust", "CAN-OPEN" and "PROFIBUS" bus systems are entered.

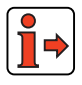

For more information on the bus systems refer to the documentation accompanying the relevant bus system.

**[5](#page-208-0)**

### **5 Software functions**

# **LUST**

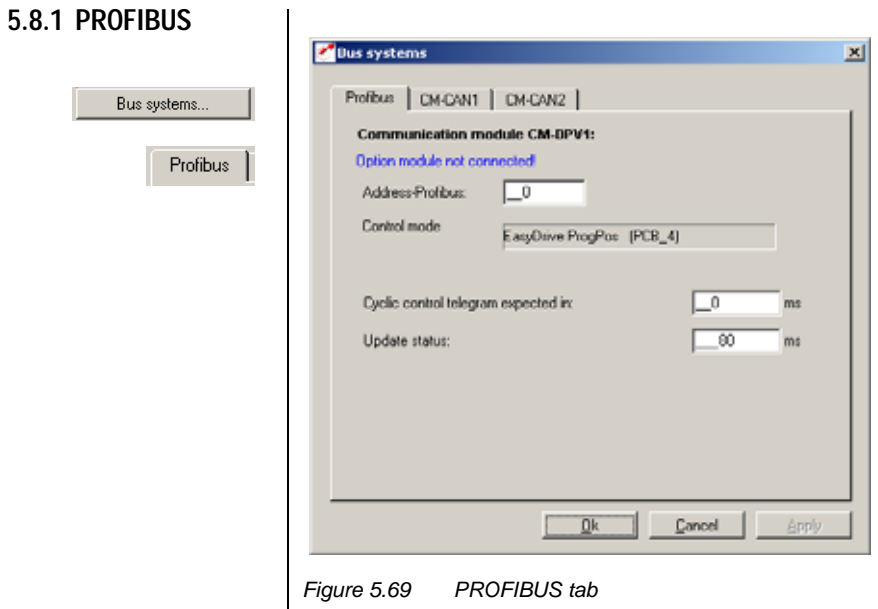

 $\overline{1}$ 

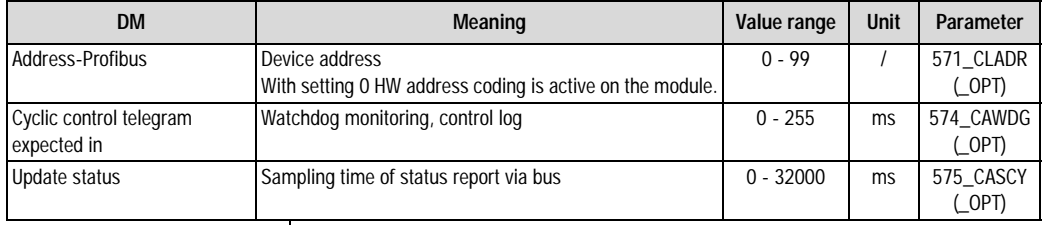

*Table 5.41 Profibus - basic settings*

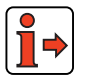

For more information refer to the user manual "CM-DPV1".

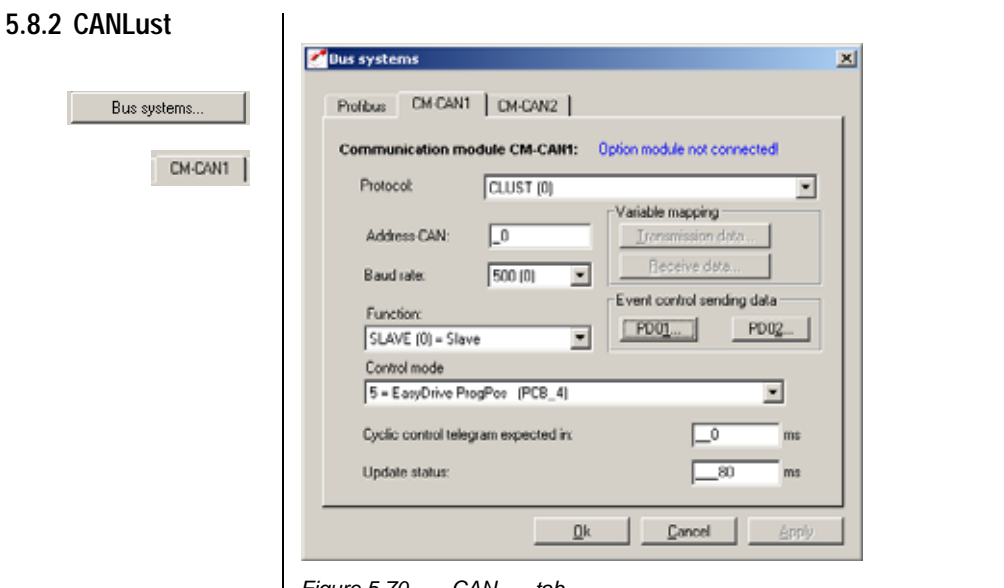

#### *Figure 5.70 CANLust tab*

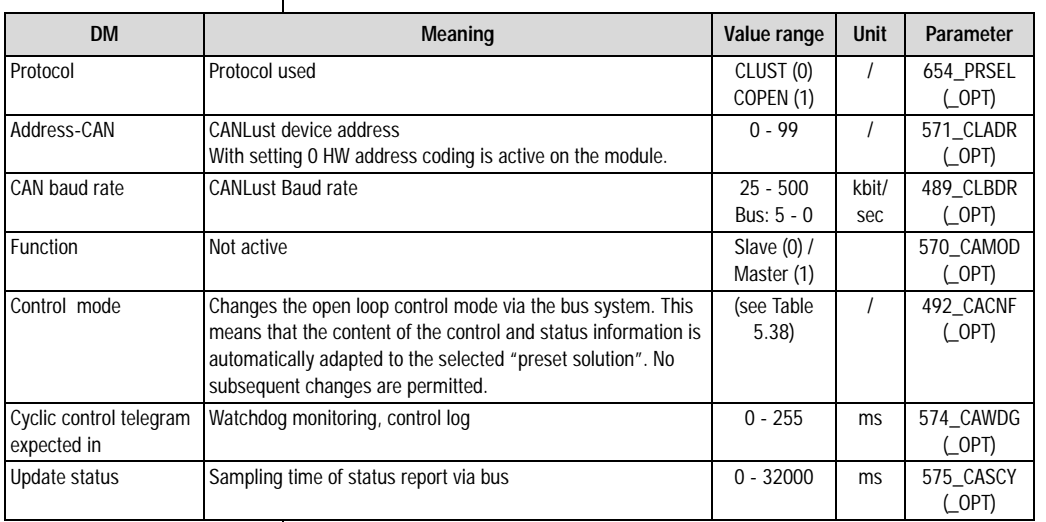

*Table 5.42 CANLust - basic settings*

**[2](#page-14-0)**

**[3](#page-32-0)**

**[4](#page-52-0)**

**[5](#page-208-0)**

**[A](#page-352-0)**

### **Control mode / reference transfer**

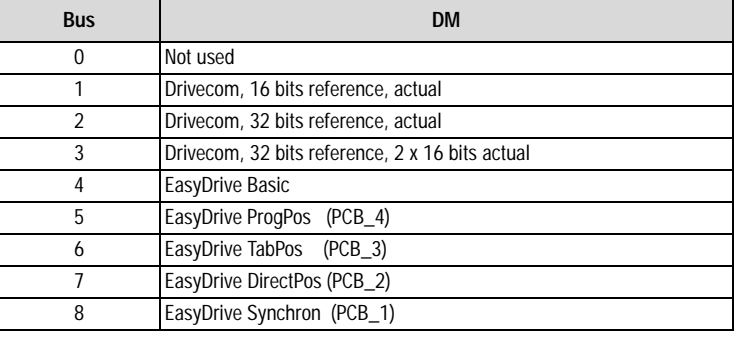

 $\Box$  ISO2

 $\Box$  IE02

 $Qk$ 

 $\Box$  IS03

 $\Box$  IE03

Cancel

*Table 5.43 Control mode / reference transfer*

Event control TXPD01

 $\Box$  ISO0

 $\Box$  IE00

 $\Box$  0V00

 $\nabla$  Cyclic actualisation

Send TXPD01 at changing of

Positioning flag 98=1 Posiitoning flag 99=1 CAN-status (CASTA) □ Status of device (STAT)

 $\Box$  IS01

 $\Box$  IE01

 $\Box$   $\Box$  0V01

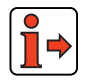

For more information refer to the user manual "CM-CAN1".

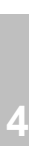

**[3](#page-32-0)**

**[1](#page-10-0)**

**[2](#page-14-0)**

 $\Box$  ISO4

Apply

**[5](#page-208-0)**

**[A](#page-352-0)**

*Figure 5.71 Event control TxPD01*

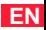

### **5 Software functions**

# **LUST**

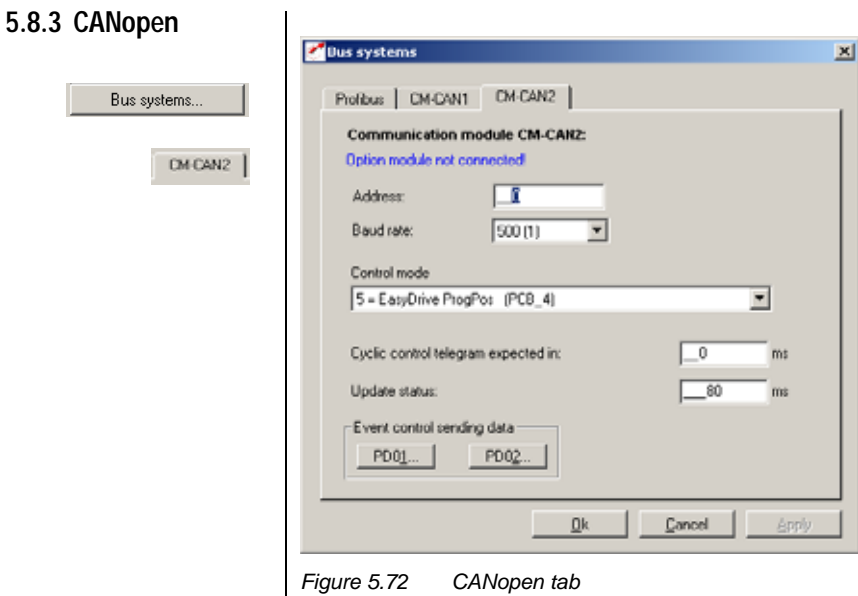

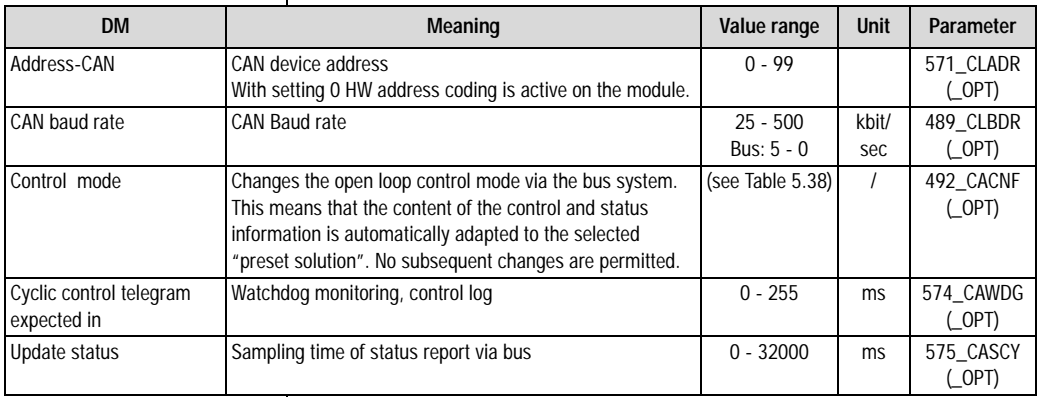

*Table 5.44 CANopen - basic settings*

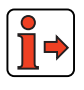

 $\overline{\phantom{a}}$ 

For more information refer to the user manual "CM-CAN2".

#### **5 Software functions**

# **LUST**

**5.9 Master encoder/ Encoder simulation**

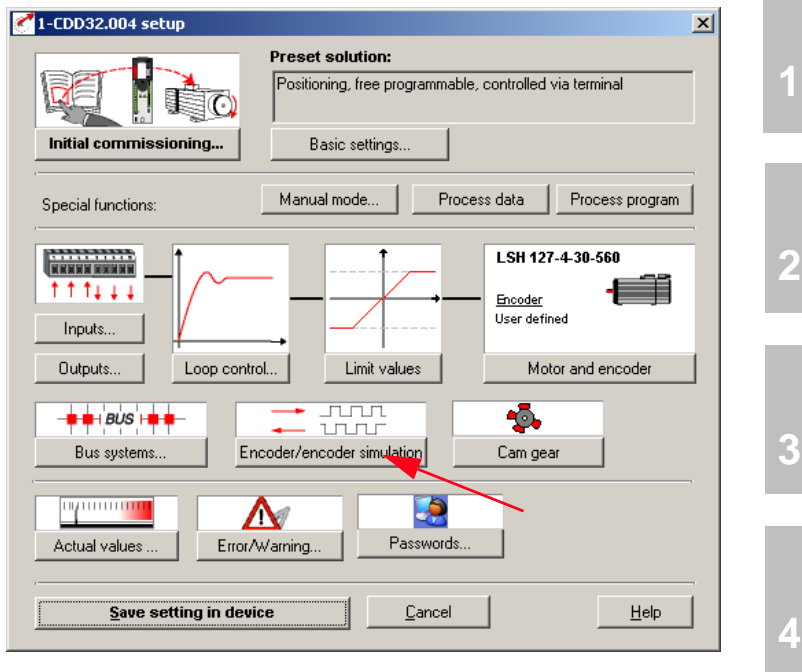

*Figure 5.73 User screen: Encoder/Encoder simulation*

In the "Encoder/Encoder simulation" screen all the settings for operation with a master encoder ('Conducting encoder') and/or use of encoder simulation are entered.

**[4](#page-52-0)**

**[A](#page-352-0)**

### **5.9.1 Encoder simulation**

Encoder/encoder simulation

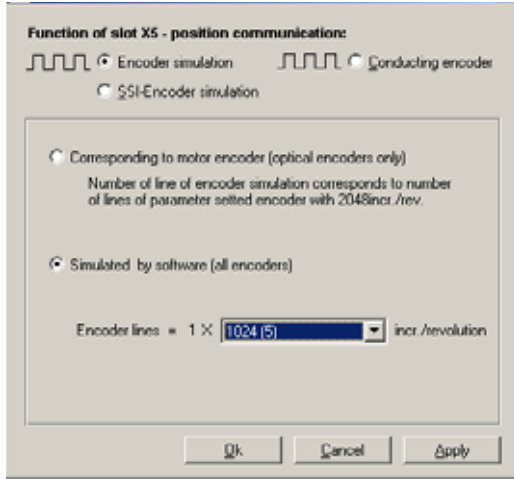

*Figure 5.74 Encoder Simulation tab*

### **Encoder simulation connector X5**

To forward the signals of the configured position encoder directly "1-to-1", select the first setting. The servocontroller converts the signals of a Sin/ Cos encoder into TTL square signals and forwards them on interface X5. This setting only makes sense for optical encoders (G1 to G8).

If you want to forward the position information to the higher-level controller at a higher resolution, select the "1-to-1" setting. You can then configure the selected lines per revolution in  $2<sup>n</sup>$  increments from 32 to 65536 (resolver: px 32 to px 65536).

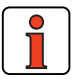

**Note:** Please note that conversion of the lines per revolution by software entails a small amount of dead time in outputting the position. This setting is typically selected when using a resolver. The 500 kHz limit frequency of the output must be observed particularly with high numbers of lines per revolution.

### **Outputs the zero impulses in the setting "1 to n (only for optical encoders)"**

#### **Function description**

If the motor-encoder system zero impulse is simulated in the software, it should always be output at the same position.

To resolve the software-related problem of the delay time, when the simulated zero impulse is output it should always be offset by the number of TTL periods set in parameter 488 ECSNO. It is essential that the offset is in the correct direction of rotation.

#### **Time diagram:**

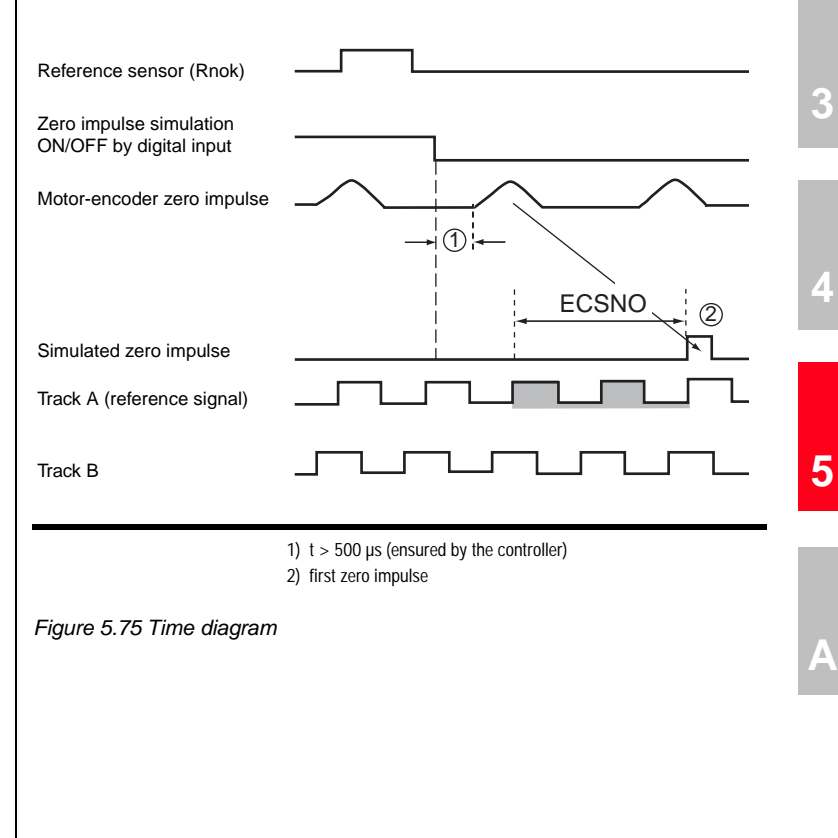

**[1](#page-10-0)**

**[2](#page-14-0)**

# **LIIST**

#### **Parameterisation and setting**

Parameter 488 ECSNO: = zero impulse output delay by an integer number of TTL signal periods (track A, track B) (default setting: 5 periods, example below: 2 periods; Setting range: -8191 to +8192)

 $FISxx := NP_SYNC = LOW \implies$  simulation ON

− FISxx := NP\_SYNC = HIGH => simulation OFF

The direction of rotation when passing through the zero impulse must be specified to the servo controller by means of the preceding sign of the parameter ECSNO

- − parameterised as:
- − 488 ECSNO positive: = clockwise rotation (cw, default)
- − 488 ECSNO negative: = counter clockwise

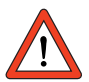

If the parameter ECSNO is too small or the direction of rotation assigned the wrong preceding sign, no simulated zero impulse will be output.

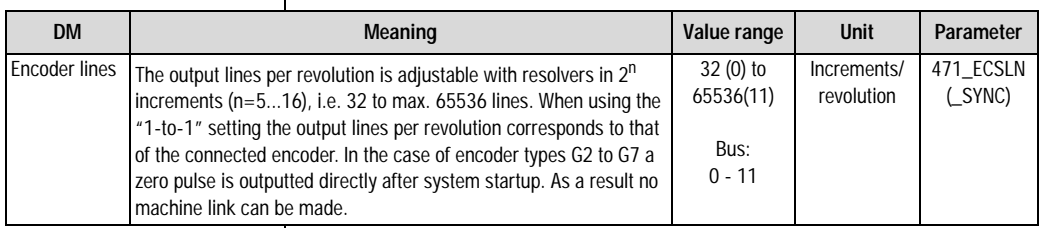

*Table 5.45 Encoder simulation - basic settings*

Encoder simulation forms incremental encoder-compatible pulses from the position of the rotary encoder connected to the motor. Accordingly, pulses are delivered in two 90° offset signals A and B as well as a zero pulse R.

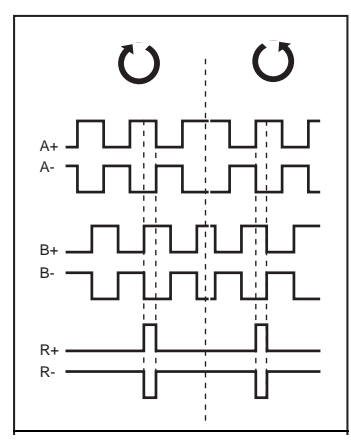

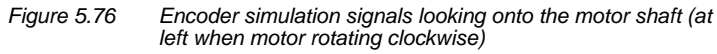

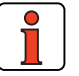

**Note:** If the signal jitters too much or has excessive noise, it can be filtered independently of the actual speed filter ECTF with parameter 429\_ECSTF (\_SYNC) (factory setting 1 ms).

**[1](#page-10-0)**

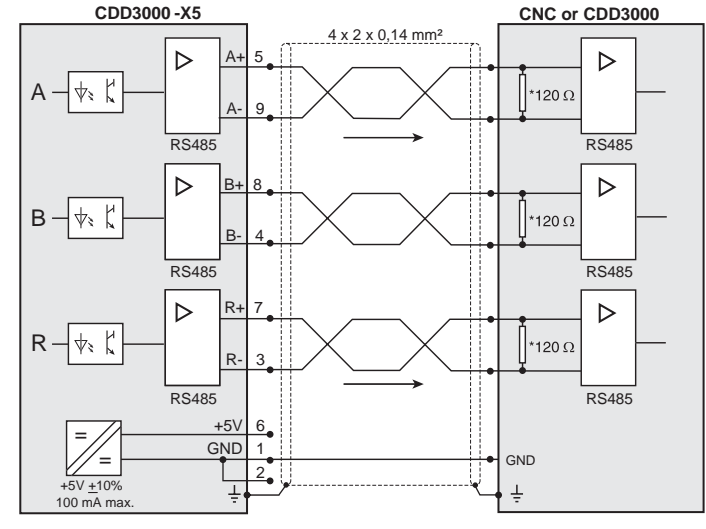

\* The wave terminating resistor is not included in the CDD3000. It must be connected externally.

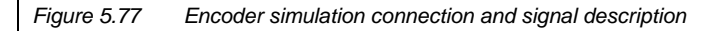

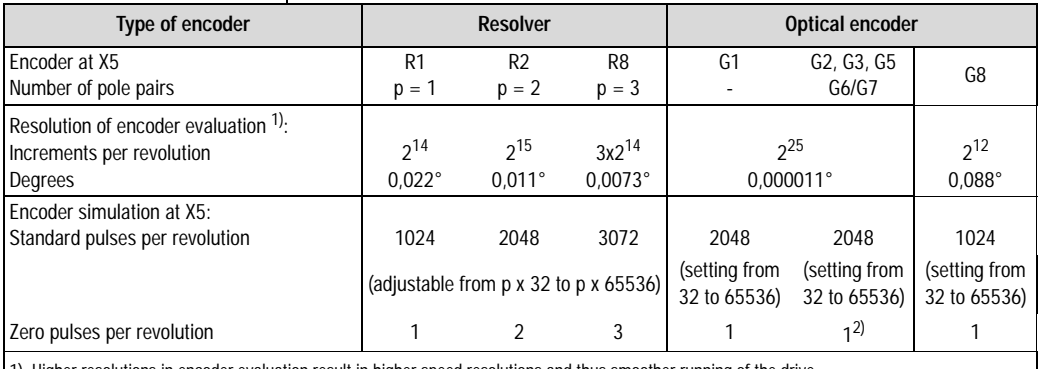

### **Technical data relating to resolution**

1) Higher resolutions in encoder evaluation result in higher speed resolutions and thus smoother running of the drive.

The resolution of the position controller is 16 bits, regardless of the encoder type used.

.

2) The zero pulse has no machine link.

*Table 5.46 Encoder simulation technical data*

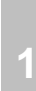

**[2](#page-14-0)**

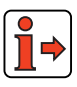

For more information on the hardware and on the electrical specification refer to the Operation Manual.

**Example:** 
$$
f = \frac{3000rpm \cdot 2048pulses}{60rpms} = 102, 4kHz.
$$

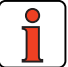

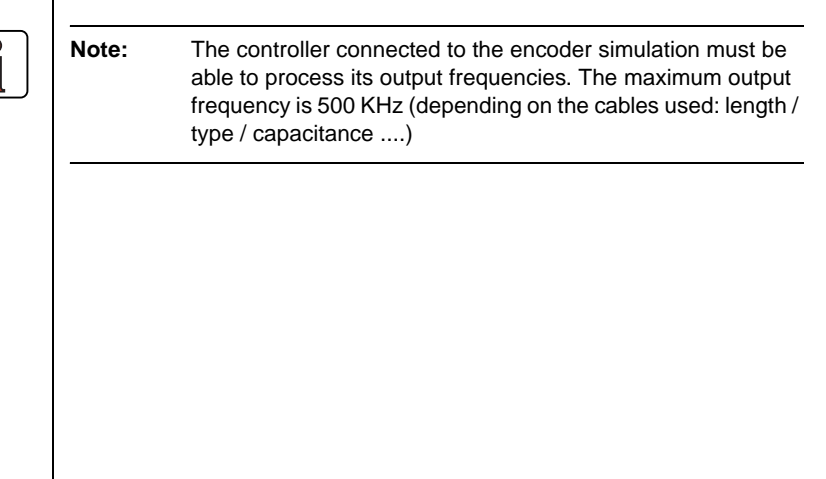

### **5.9.2 Master encoder**

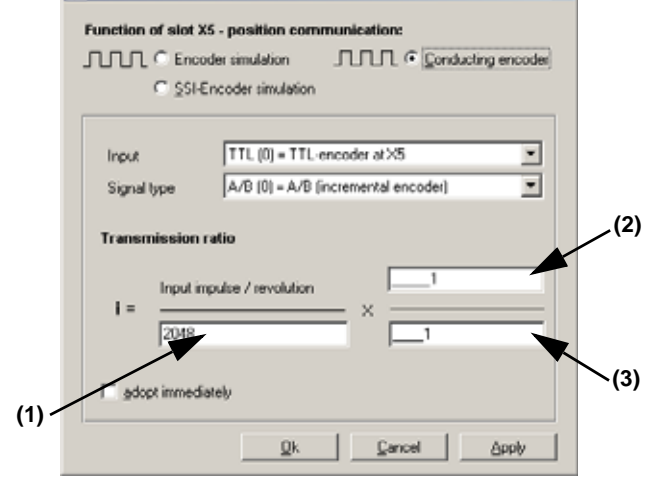

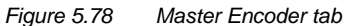

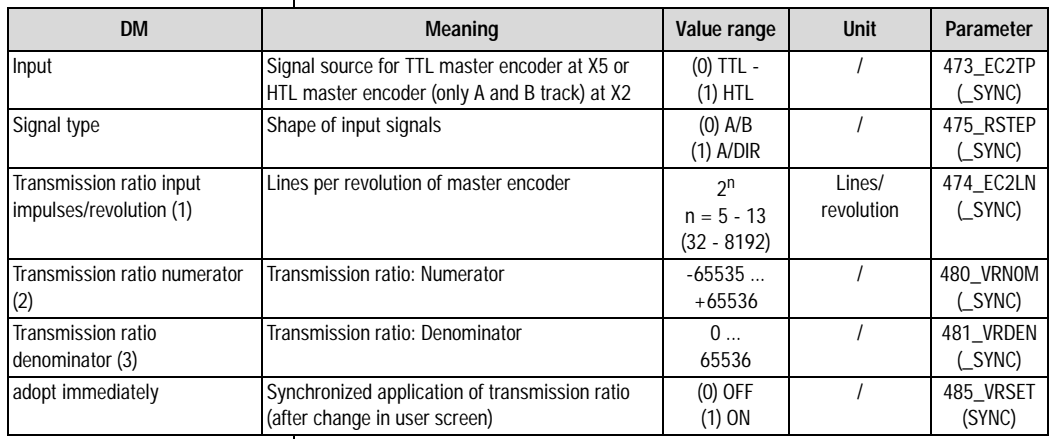

*Table 5.47 Master encoder - basic settings*

The master encoder input X5 permits incremental reference input for loop control. The reference generator is either the encoder simulation of another CDD3000 servocontroller, a standard commercially available incremental encoder or a stepper motor controller. The signal shape corresponds either to

• **A/Bincremental encoder signals** or

**TTL master encoder**

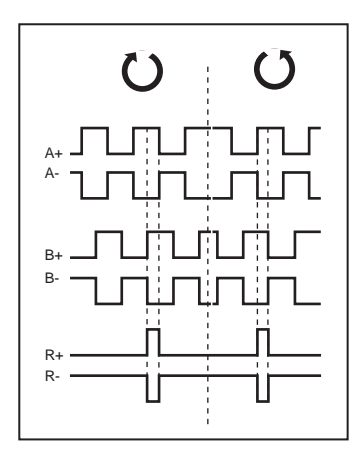

• **pulse direction signals** when a stepper motor controller is connected.

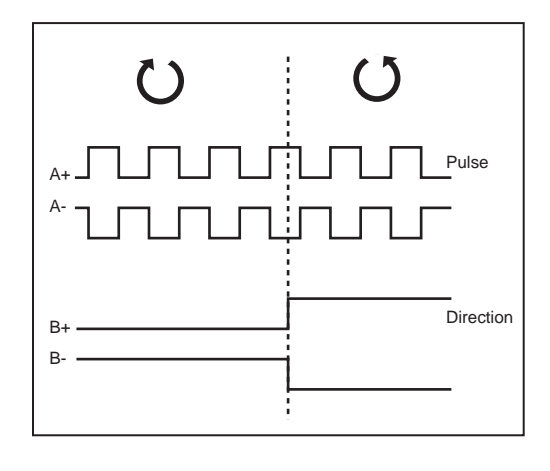

Parameters to evaluate the signals can be set for signal type, lines per revolution and transmission ratio.

**[1](#page-10-0)**

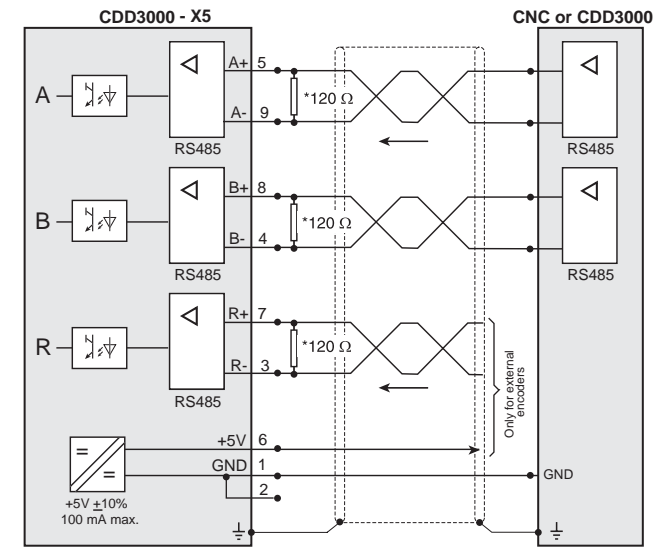

\* The wave terminating resistor must be connected externally for the CDD3000.

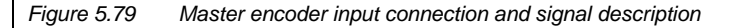

#### **HTL master encoder**

A master encoder with HTL level (24V) can alternatively be connected via control terminal X2. Digital inputs ISD03 and ISD04 are used for this.

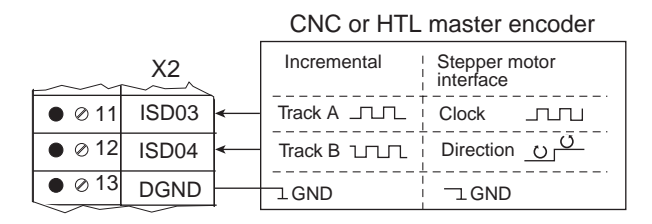

You will find the specification of the digital inputs of control terminal X2 in section [2.4 "Specification of control connections".](#page-24-0)

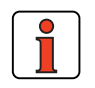

**Note:** When a HTL master encoder is in use, both the encoder simulation and the master encoder input at X5 are inactive. In order to maintain the switching times and the edge steepness of the encoder, the cable length dependent on the sampling rate and the supply voltage must not be exceeded. Therefore please refer to the manufacturer's data sheet.

**[1](#page-10-0)**

### **5.9.3 Encoder simulation via SSI**

As an alternative to TTL encoder simulation, encoder simulation via SSI can be configured. The absolute position is communicated via the SSI interface. The CDD3000 simulates an SSI encoder, thereby assuming the Slave function in SSI communications.

Communication to the SSI standard for single-turn and multi-turn encoders (as also supported by Heidenhain encoders) utilizes an additional clock pulse before the actual SSI transmission to transmit the data of the current absolute position to the shift register.

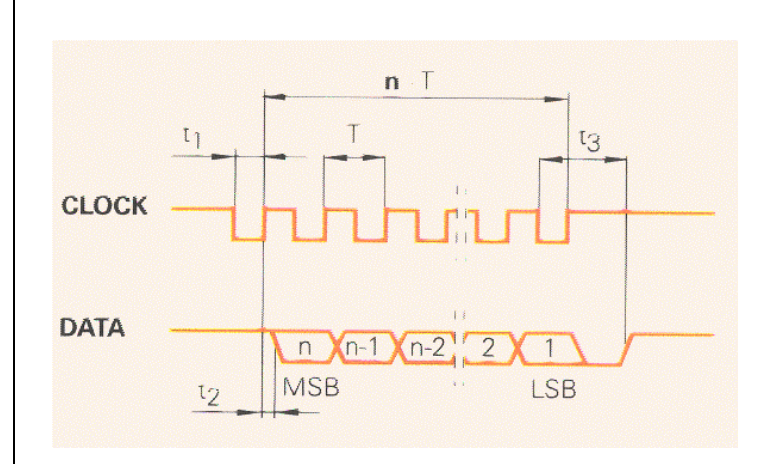

The CDD responds to the clock pulse generated by the SSI Master with the absolute position. A range of different protocol formats can be selected.

The parameters relevant for SSI communication are set on the tab.

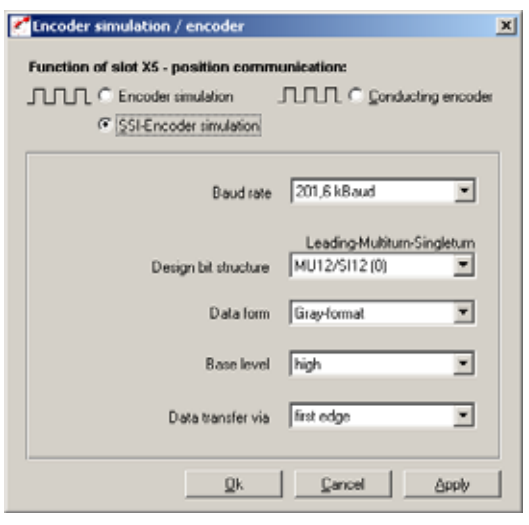

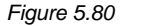

*Figure 5.80 SSI Encoder Simulation tab*

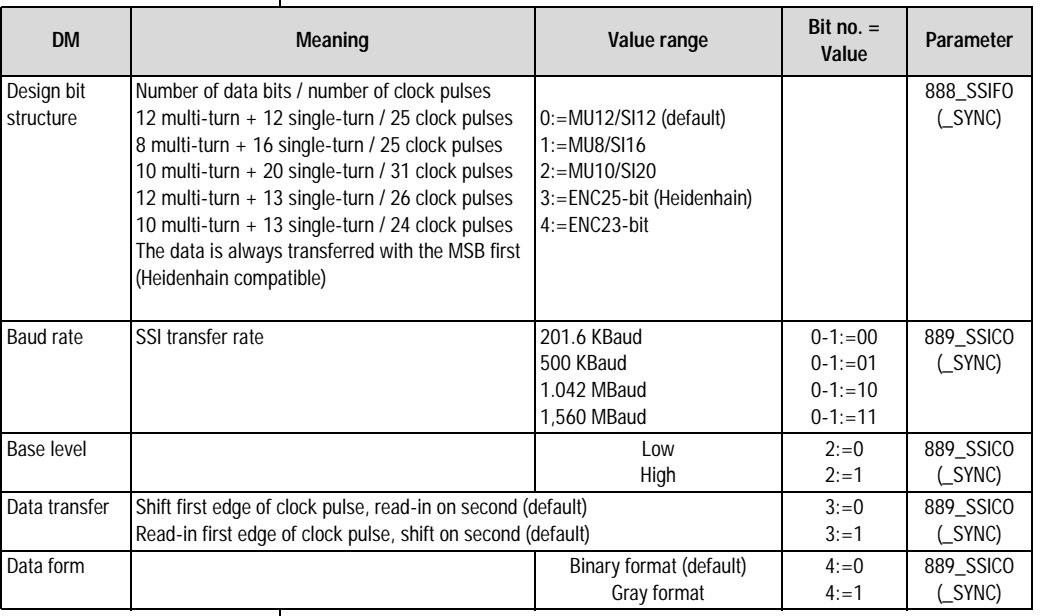

*Table 5.48 SSI encoder simulation - settings*

**[2](#page-14-0)**

**[3](#page-32-0)**

**[4](#page-52-0)**

**[5](#page-208-0)**

**[A](#page-352-0)**

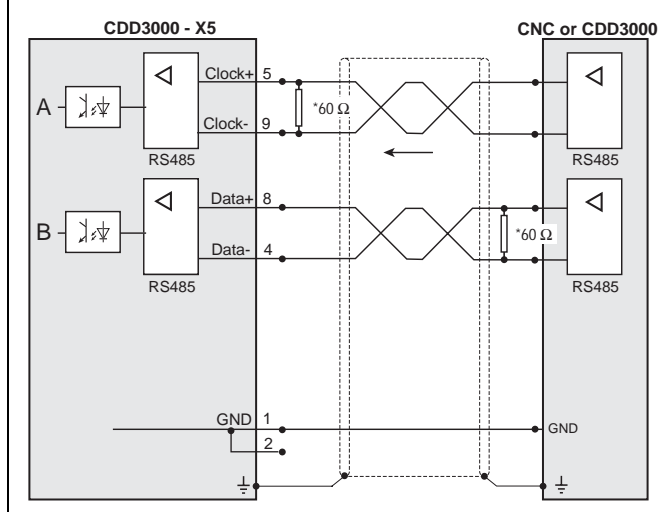

\* The wave terminating resistor must be connected externally for the CDD3000.

*Figure 5.81 SSI encoder simulation connection and signal description*

**5.10 Cam gear** | Software cam gears today offer the possibility to replace expensive mechanical cam gears virtually entirely and at low cost. This enables simple parameter-setting and intuitive functionality with short commissioning times.

> The cam gear implemented in the postioning controller can most easily be described as a roller with radially raised curves (cams) along the roller axis. 16 cams with their start and end position referred to the roller diameter (cycle) can be arranged at will on the roller. Each cam is assigned an action register which triggers the corresponding actions when the cam is reached. This state can be signalled to a higher-level controller, for example, by setting a flag CMx. The CMx flag status can be transmitted via outputs or over the field bus.

> The cam status can also be utilized by writing a Mxx flag in the "iMotion" sequence control.

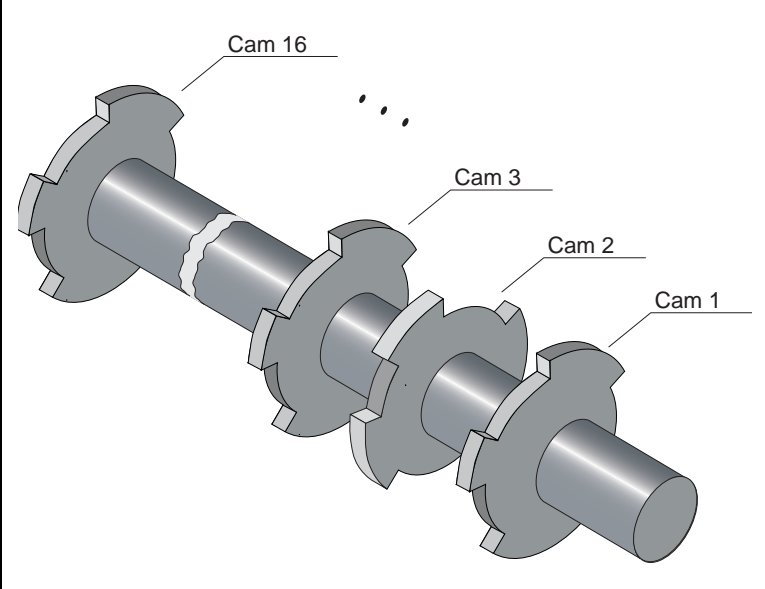

The cam gear is started and processed when a number of cams not equal to zero is specified.

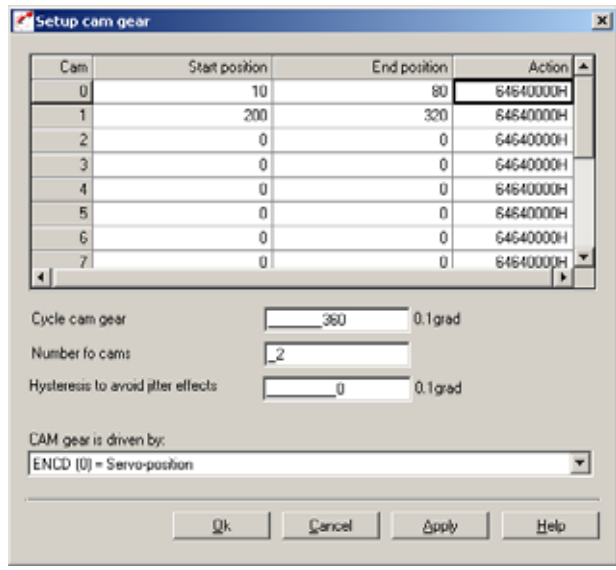

*Figure 5.82 Cam gear setup*

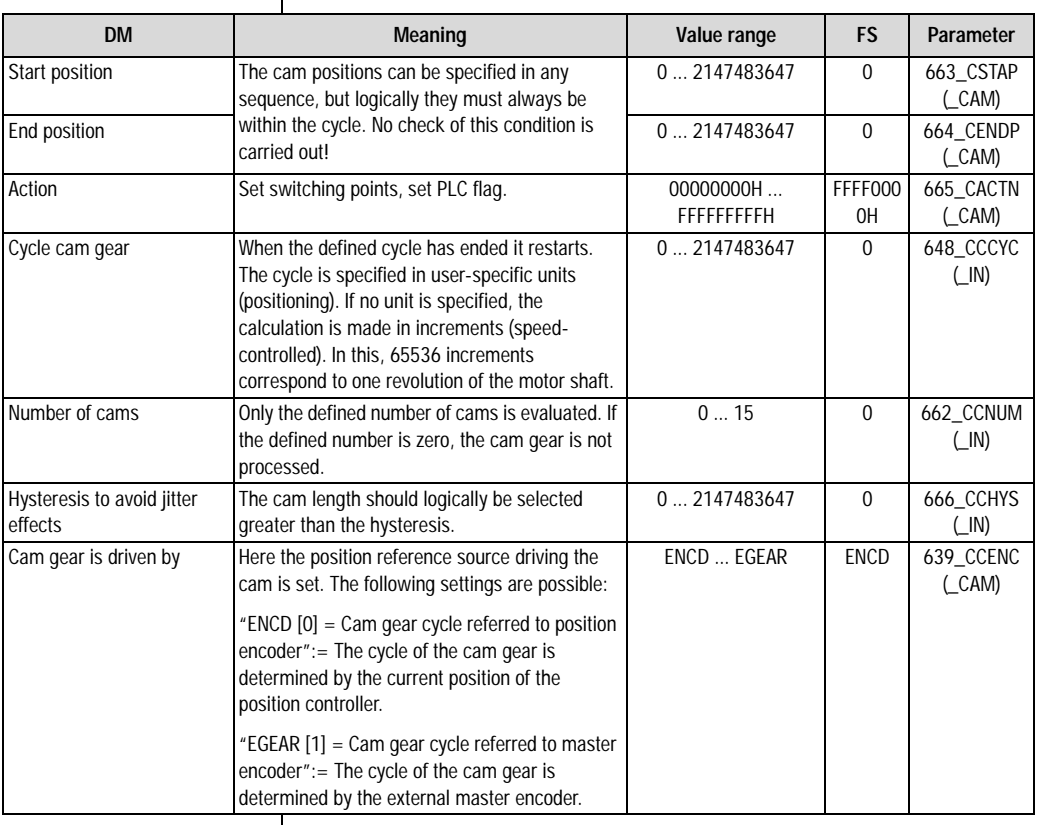

*Table 5.49 Cam gear setup*

### **Synchronization of the cam gear**

• With a positive edge on the input configured to "ENCAM (36) Start cam gear" or a positive edge of flag 75 in the iMotion sequence program, the cam gear is synchronized to the current position. With this positive edge the cycle of the cam gear is restarted (the cycle is set to zero).

**[2](#page-14-0)**

**[3](#page-32-0)**

**[4](#page-52-0)**

**[5](#page-208-0)**

### **Stopping the cam gear via iMotion or field bus:**

- If the number of cams (parameter "662-CCNUM-Number of cams used") is set to zero, the cam gear is stopped.
- With a negative edge on the input configured to "ENCAM (36) Start cam gear" processing of the cam gear is stopped.
- If the cam gear was started not via a digital input, but via a positive edge of flag 75, a negative edge of flag 75 terminates processing of the cam gear.

### **Sending CAN telegrams**

• The cam gear itself sends no CAN telegrams. By setting flag 98, flag 99, virtual output OV00 and virtual output OV01, a CAN event handling mechanism is produced. See also: Defining the action of a cam

#### **Defining the action of a cam:**

• When you double-click in the Action column of the Cam Gear setup screen the following dialog box opens up:

| <b>Action defined</b>                                                                         |                   |             |                | $\mathbf{x}$ |
|-----------------------------------------------------------------------------------------------|-------------------|-------------|----------------|--------------|
| Set Flag:<br>First flag<br>n                                                                  | Second Ilag       |             | Cam:           |              |
| <b>Set Output:</b>                                                                            |                   |             |                |              |
| $\nabla$ 0500                                                                                 | $\Box$ 0.501      | $\Box$ 0S02 | 0503           |              |
| $\Box$ OE00                                                                                   | $\Box$ 0E01       | $\Box$ OE02 | $\neg$ 0E03    |              |
| Set virtual output:<br>$\Box$ 0000                                                            | $\Gamma$ 0 $V$ 01 |             |                |              |
| Note:                                                                                         |                   |             | <b>Outputs</b> |              |
| Do not forget to set the parameter of selected output to<br>"CCOUT:= controlled via cam gear" |                   |             |                |              |
|                                                                                               | Ok.               | Cancel      | Help           |              |

*Figure 5.83 Defining the action of a cam*

- To set a flag for the iMotion program, select the "First flag" or "Second flag" and enter a number between 0 and 99.
- To set one or more outputs with a cam active, select the relevant output by clicking on it.
- Note that the selected output must be assigned to the cam gear (e.g.: OS03 = CCOUT (25)). The output is assigned in the Outputs screen.

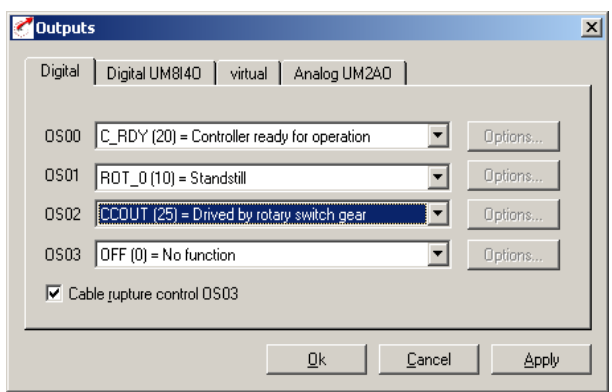

*Figure 5.84 Defining the function of the digital outputs*

# <span id="page-352-0"></span>**Appendix A Overview of parameters**

The following parameter overview contains all the parameters up to user level 01-MODE = 4 in the factory setting, in software version  $3.20$ .

### **Abbreviations:**

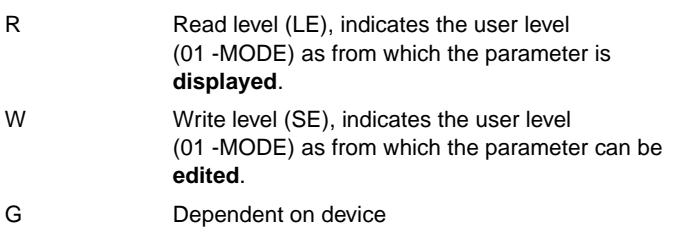

**[4](#page-52-0)**

**[2](#page-14-0)**

**[3](#page-32-0)**

### **Memory and data types:**

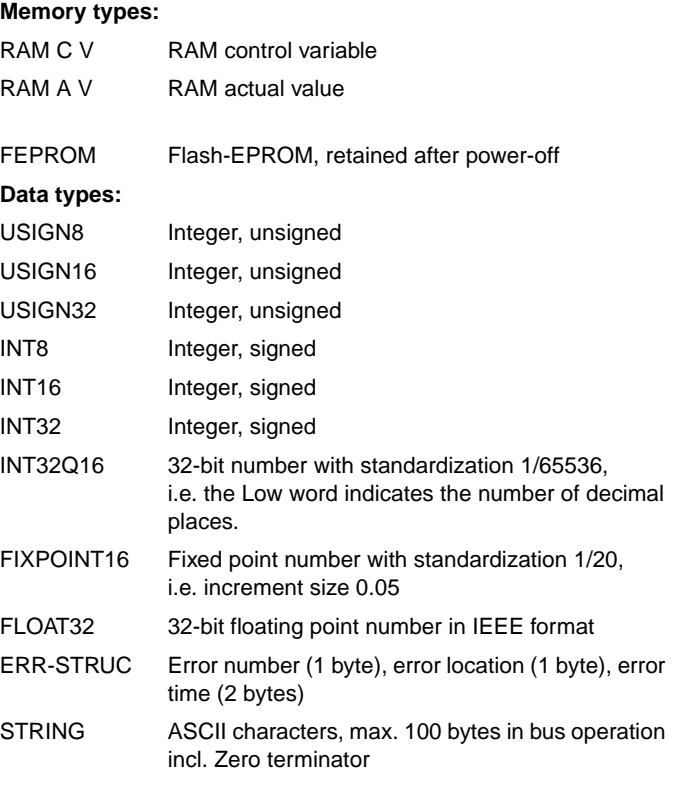

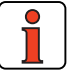

**Note:** The DRIVEMANAGER has a user-friendly print function which you can use at any time to print off your latest parameter list.

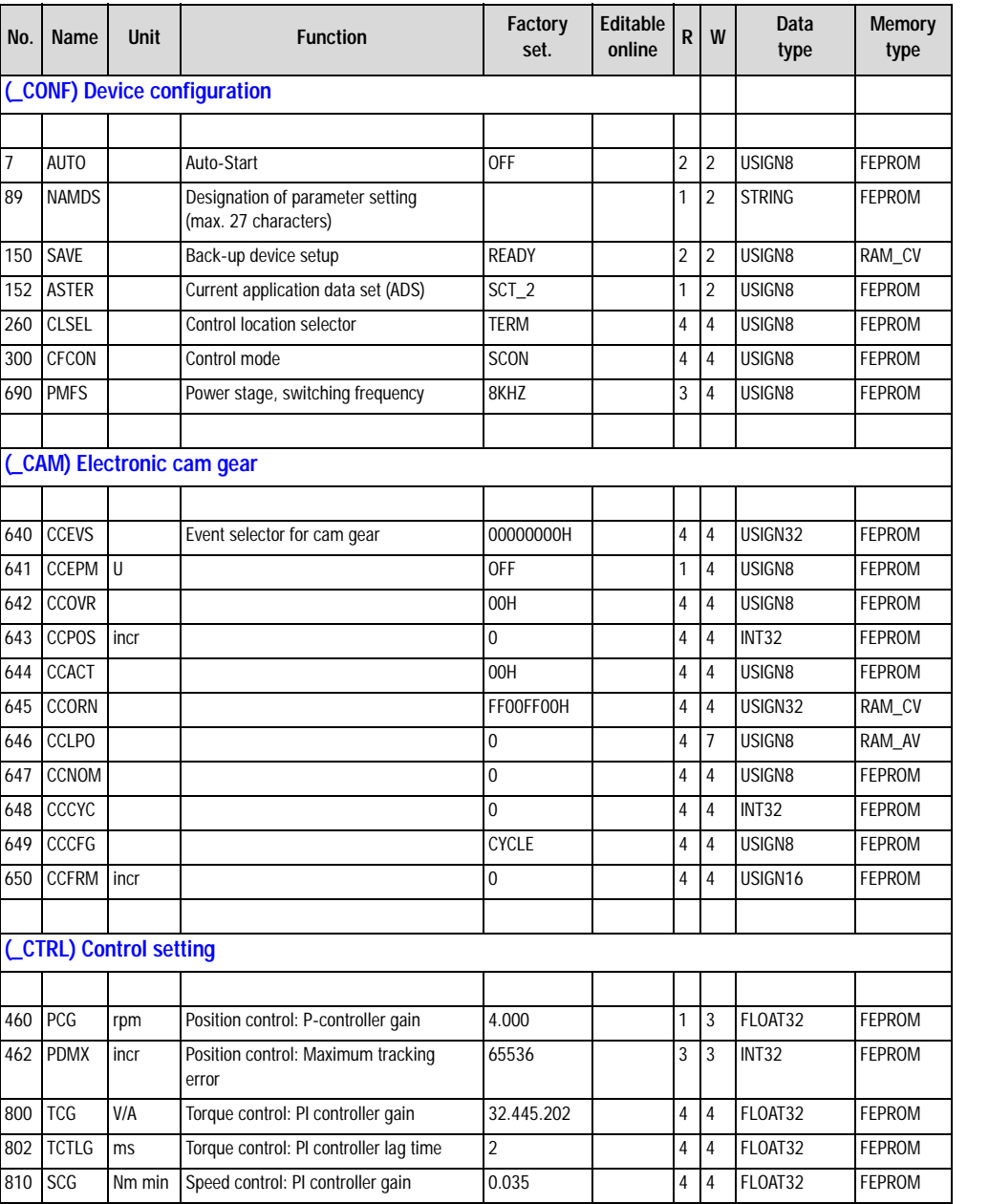

**[2](#page-14-0)**

**[3](#page-32-0)**

**[4](#page-52-0)**

**[5](#page-208-0)**

**[A](#page-352-0)**

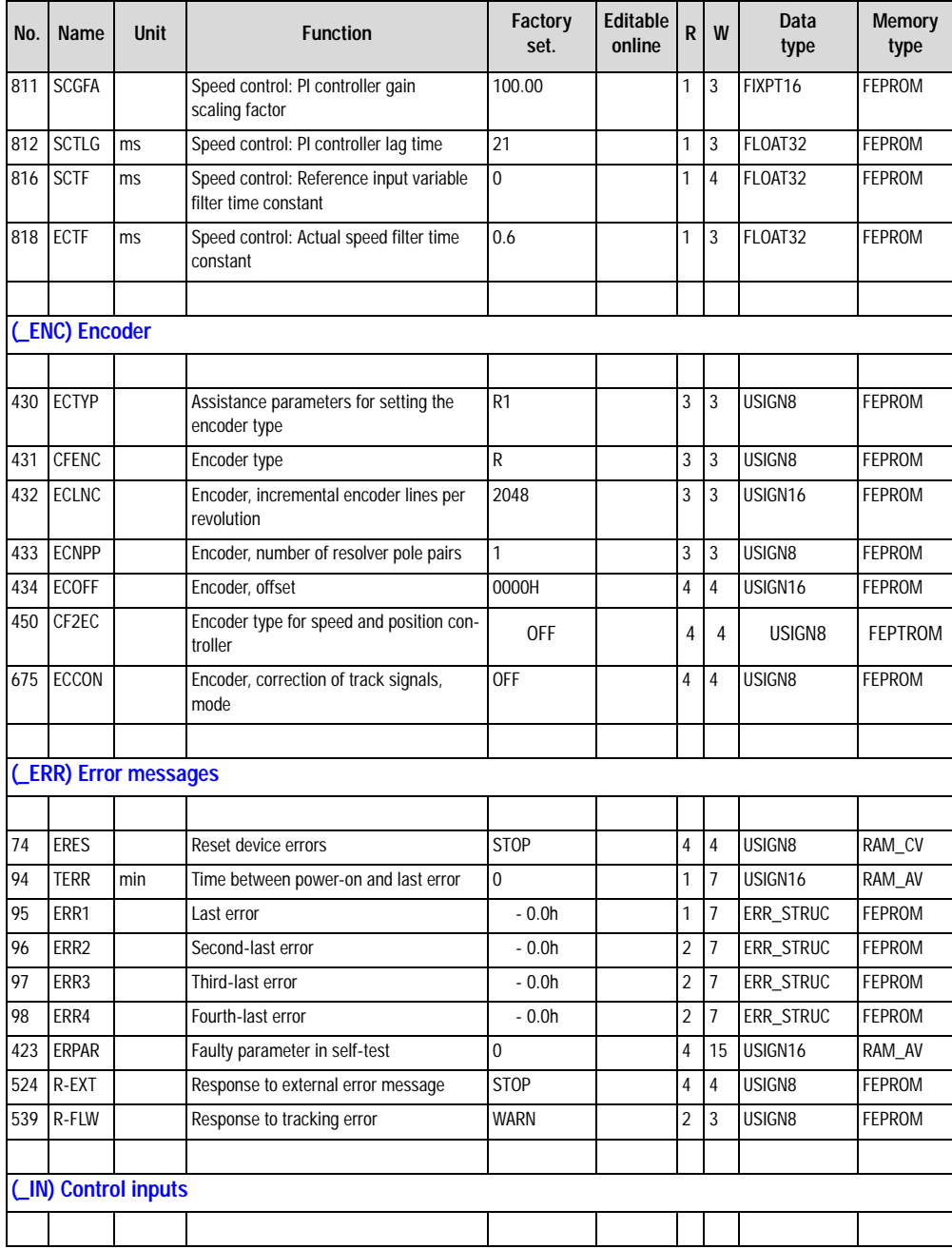

### **Appendix A Overview of parameters**

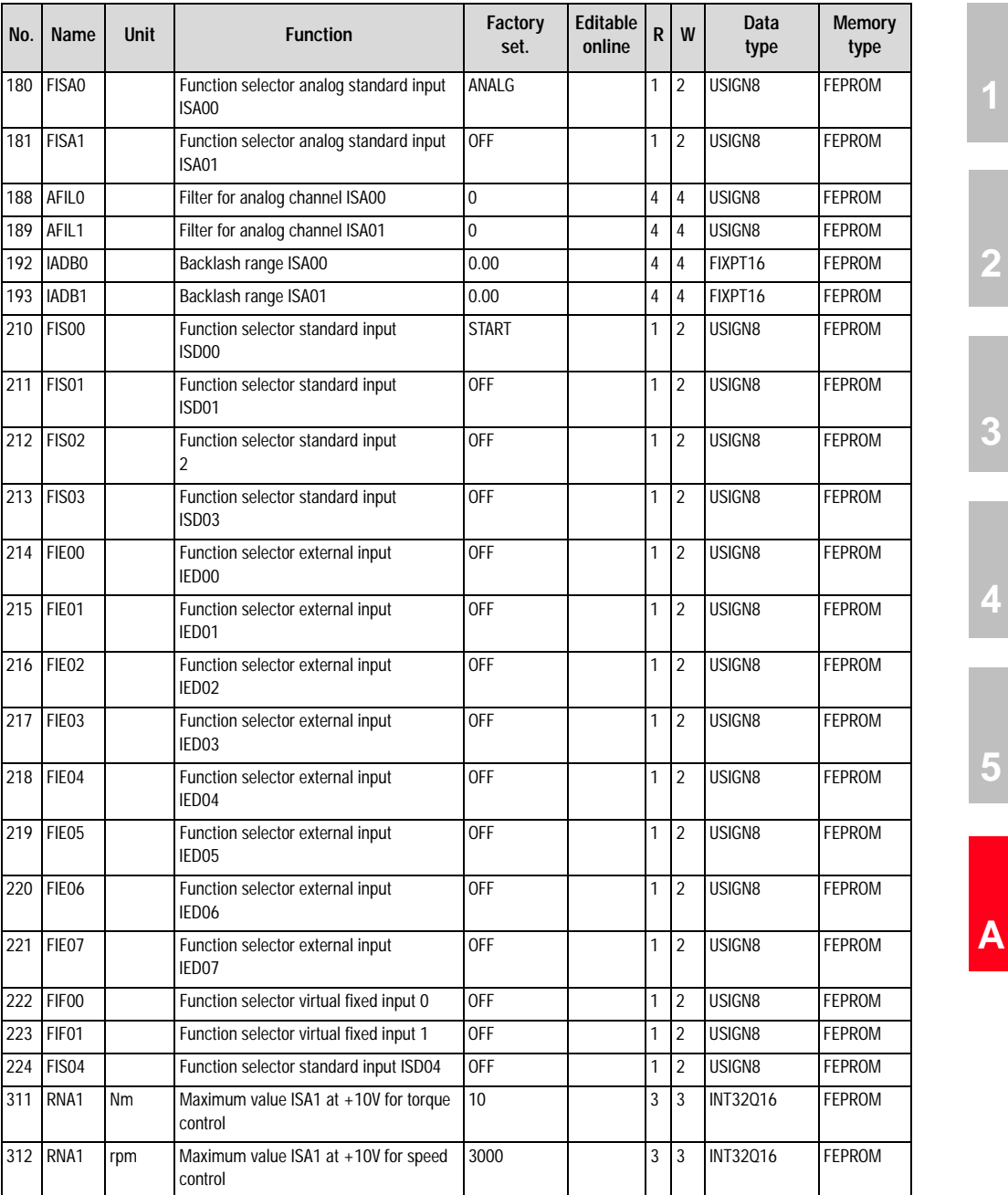

**[4](#page-52-0)**

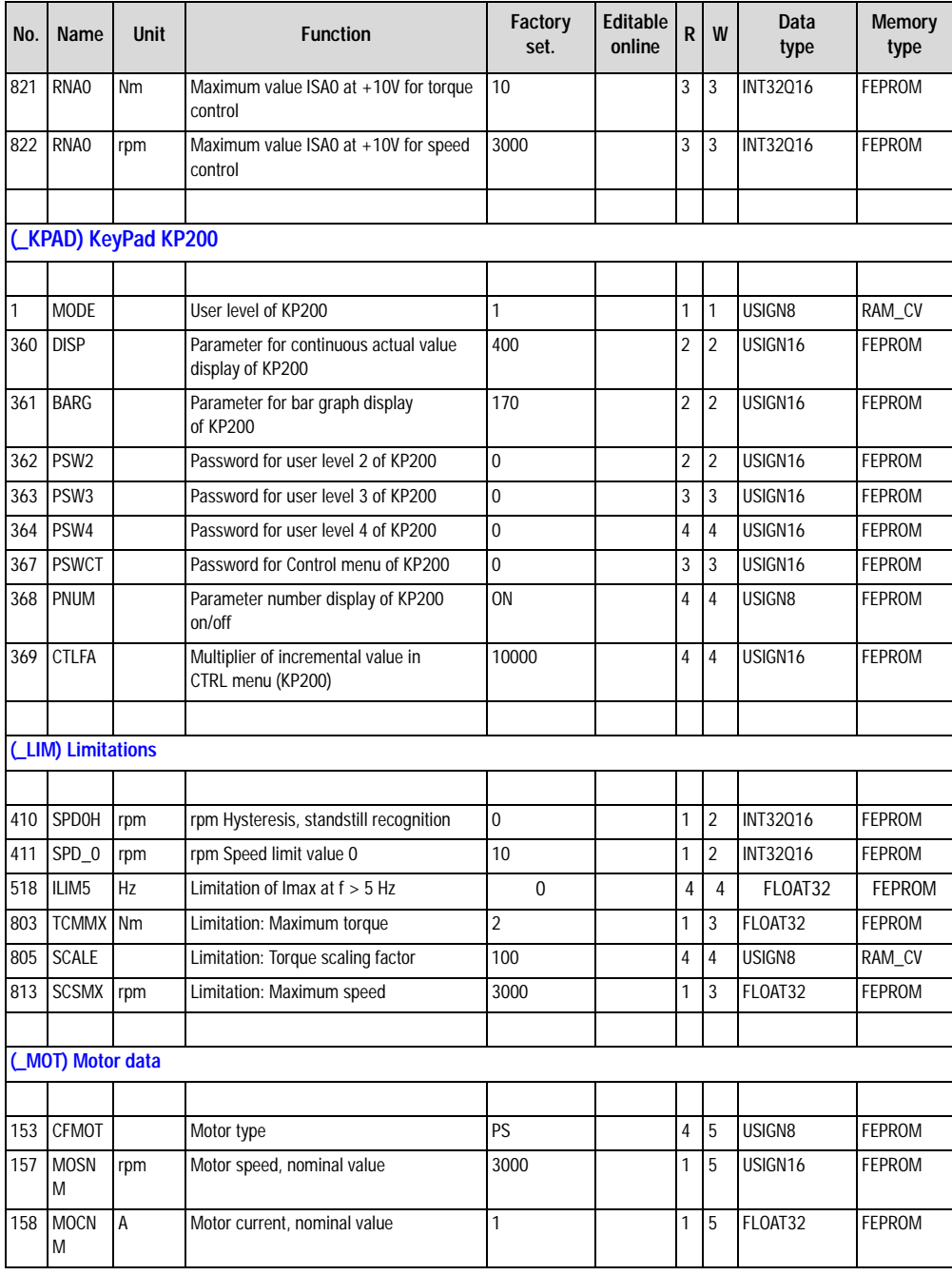

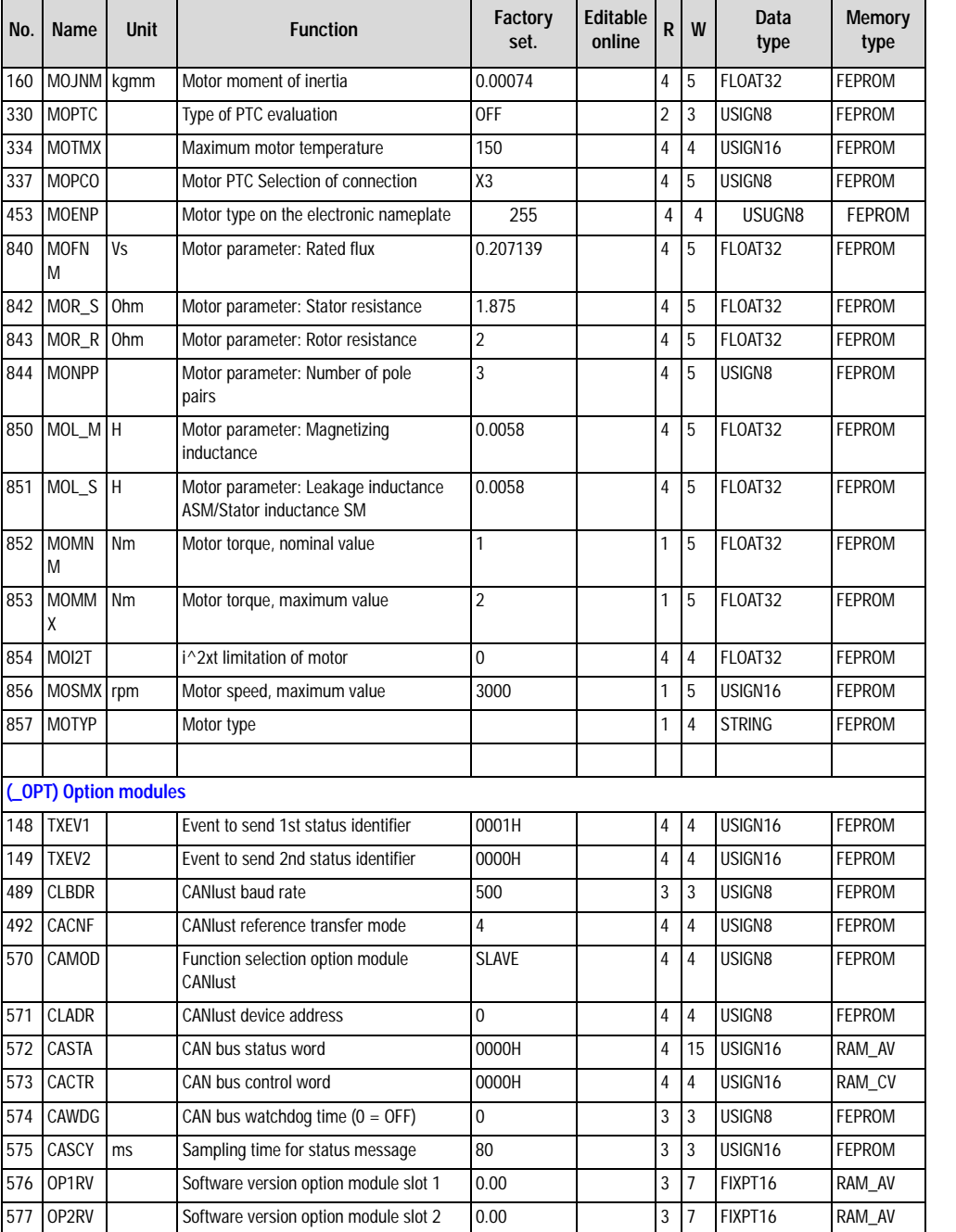

**[2](#page-14-0)**

**[4](#page-52-0)**

**[5](#page-208-0)**

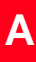

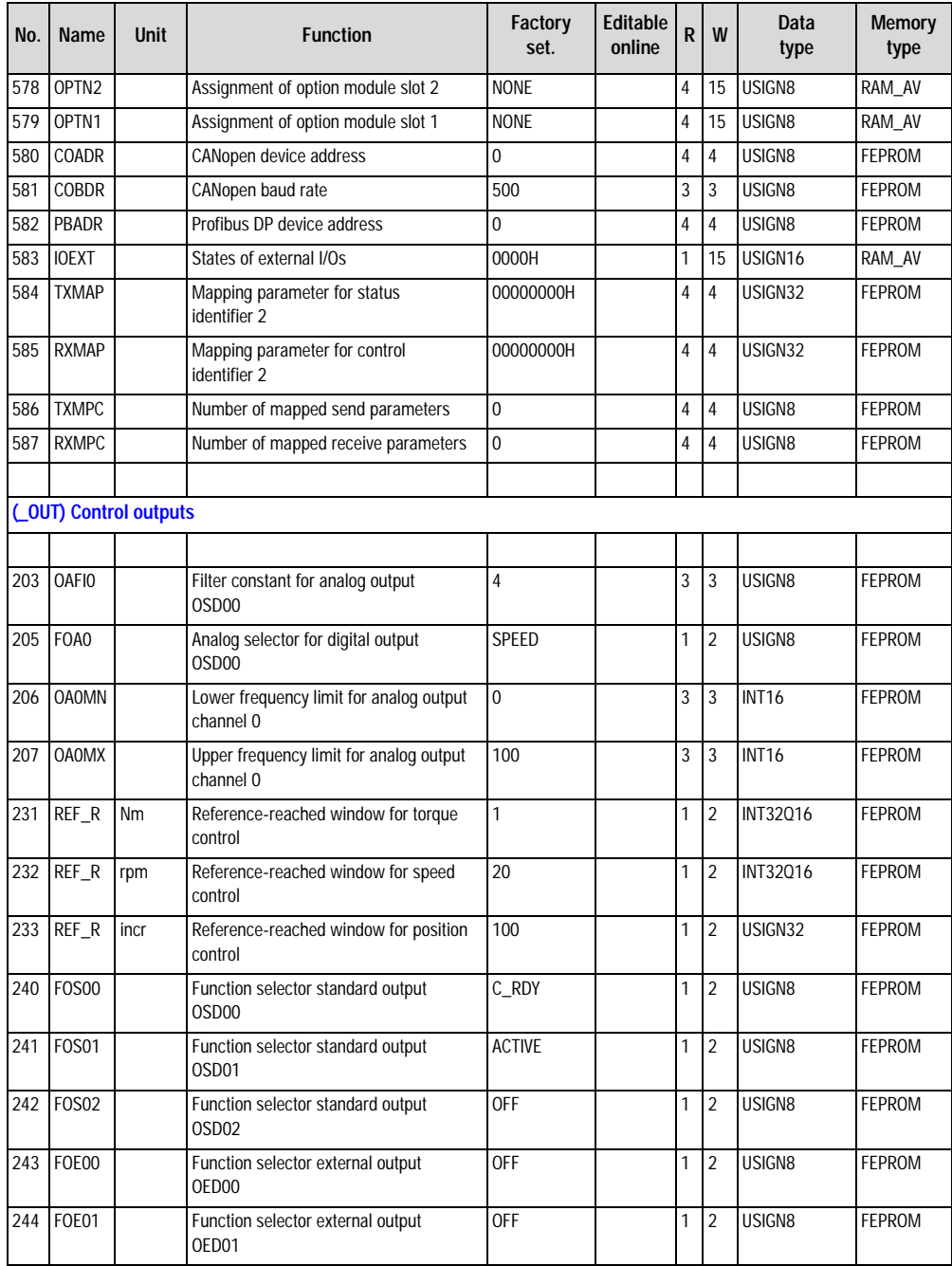
#### **Appendix A Overview of parameters**

**[2](#page-14-0)**

**[4](#page-52-0)**

**[5](#page-208-0)**

**[A](#page-352-0)**

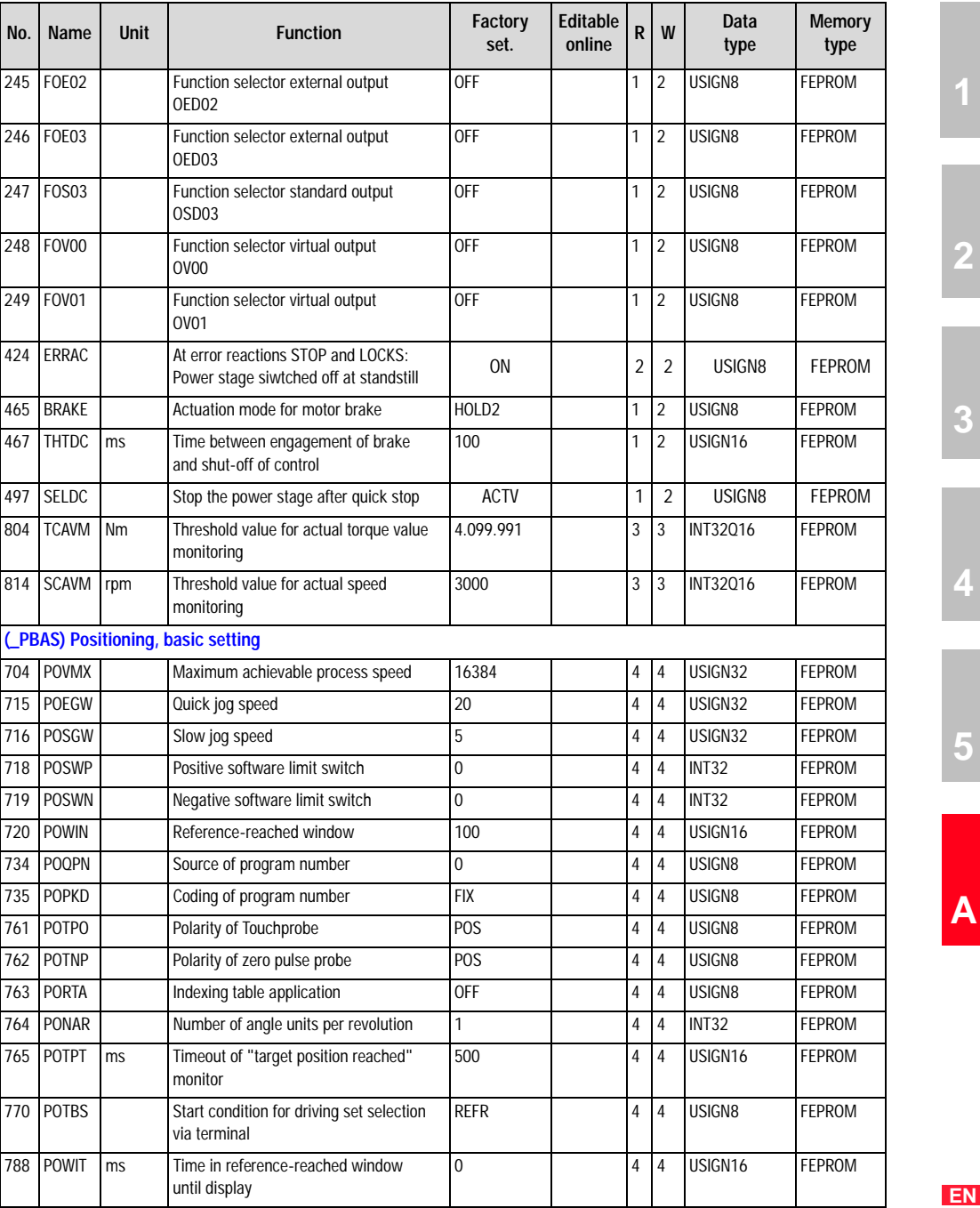

CDD3000 Application Manual A-9

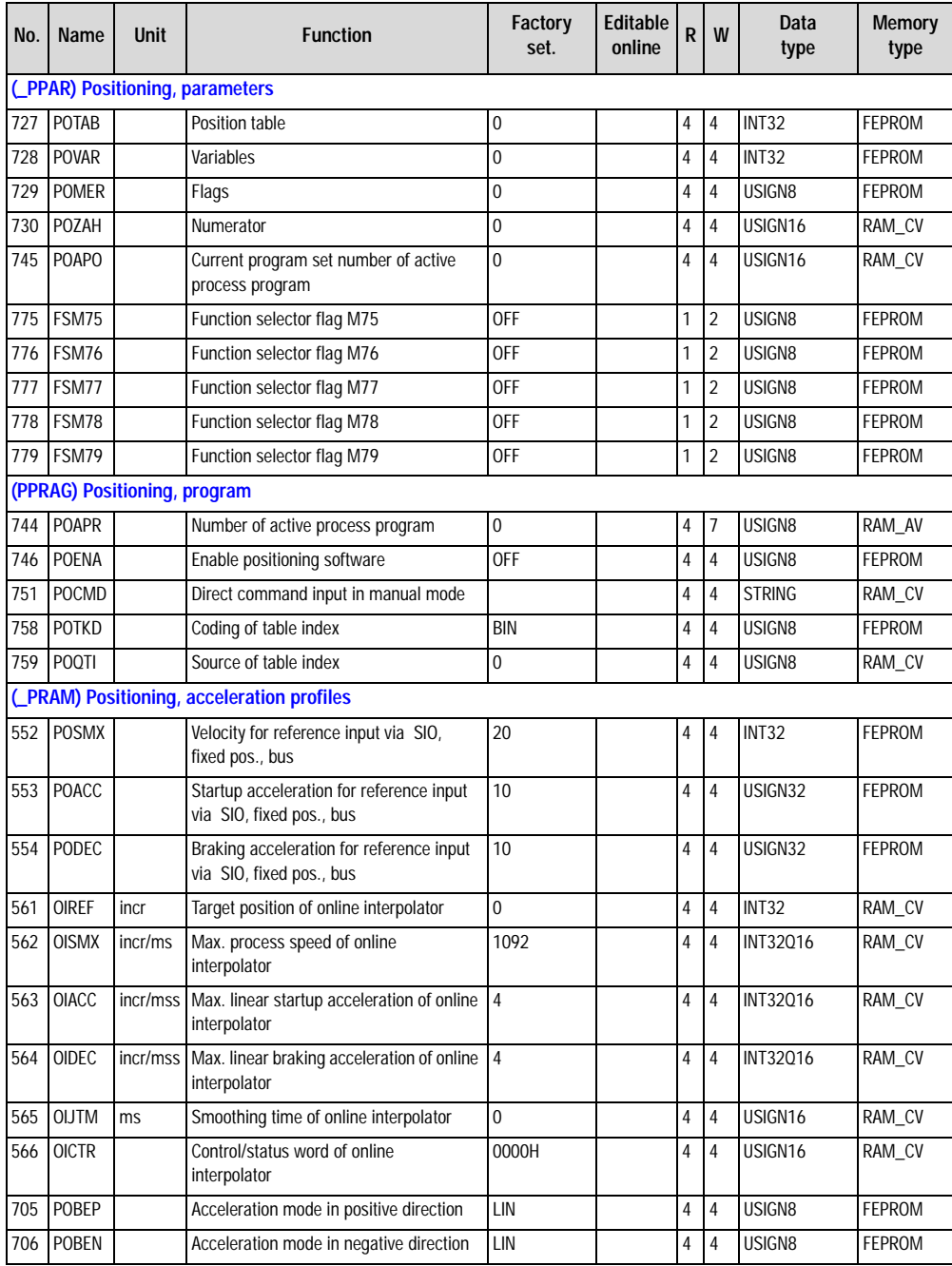

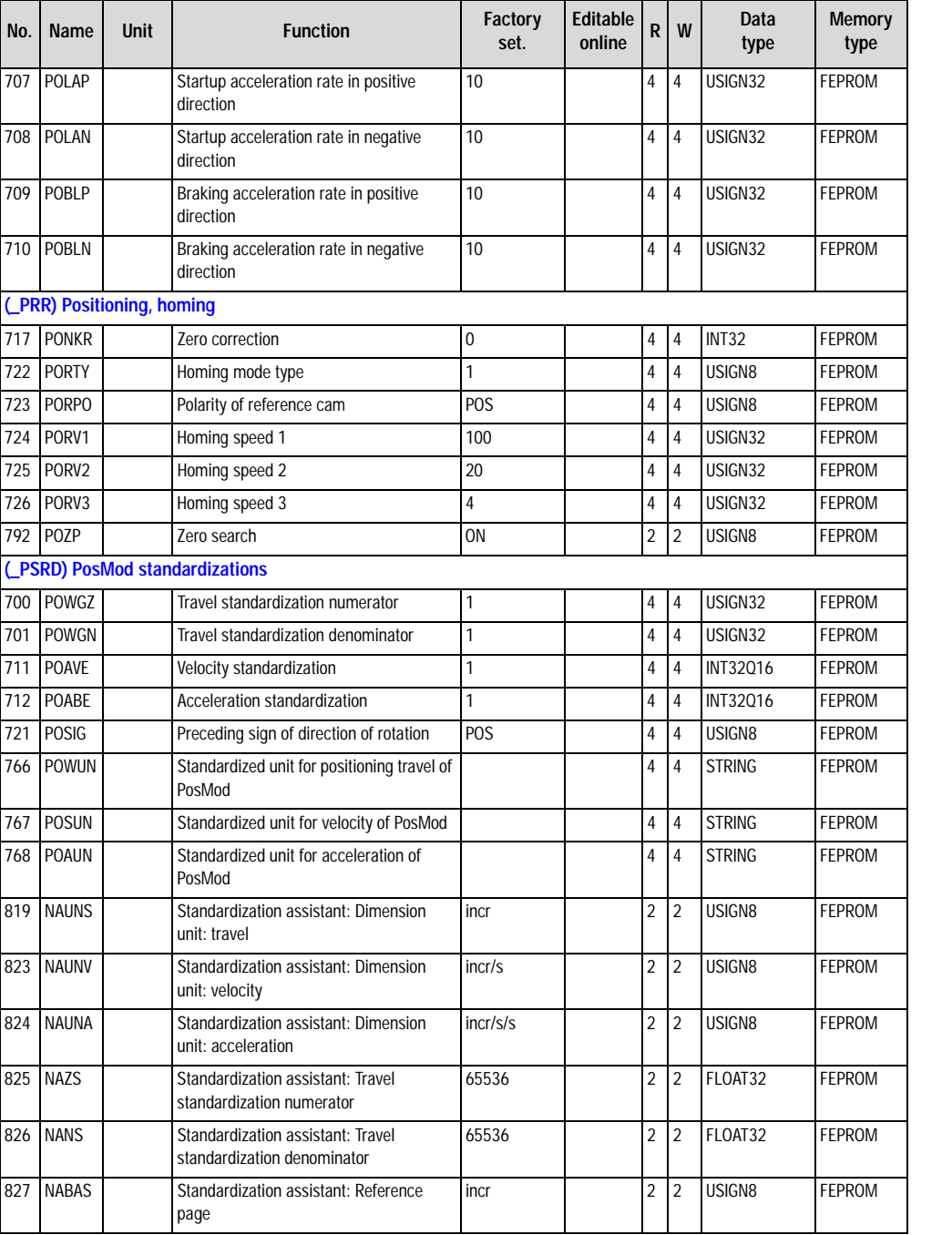

**EN**

**[2](#page-14-0)**

**[3](#page-32-0)**

**[4](#page-52-0)**

**[5](#page-208-0)**

**[A](#page-352-0)**

<span id="page-363-0"></span>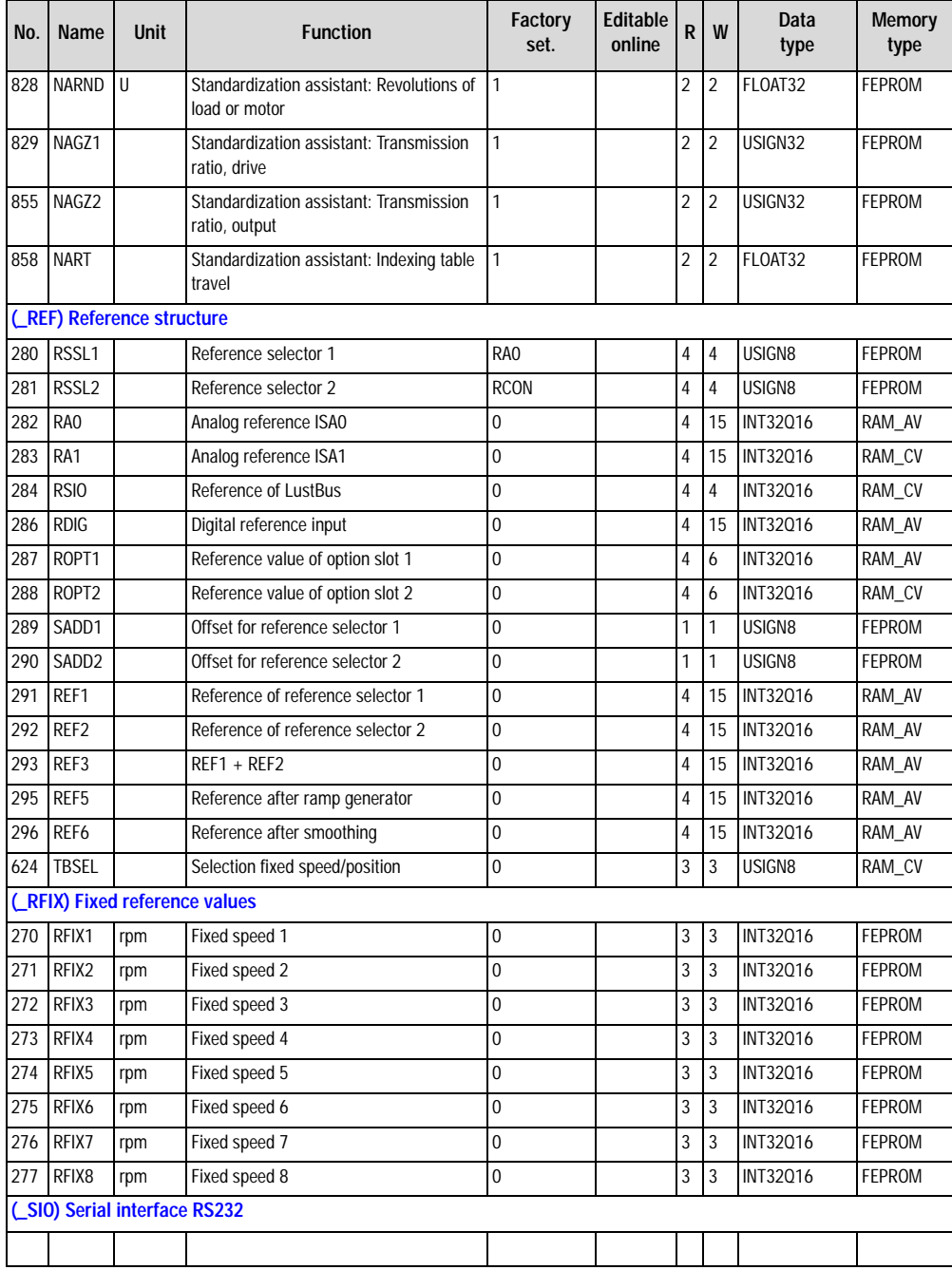

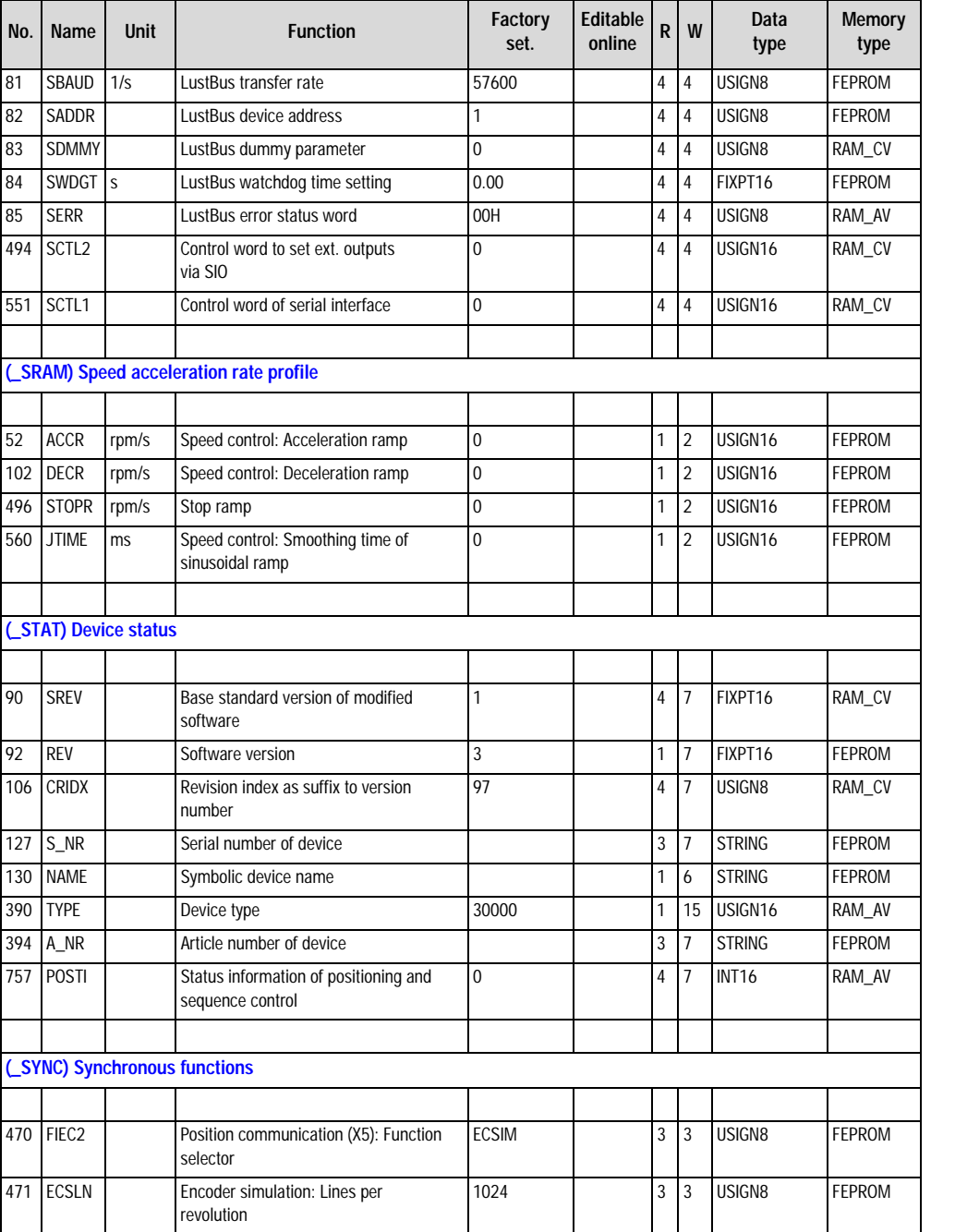

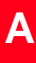

**EN**

<span id="page-365-0"></span>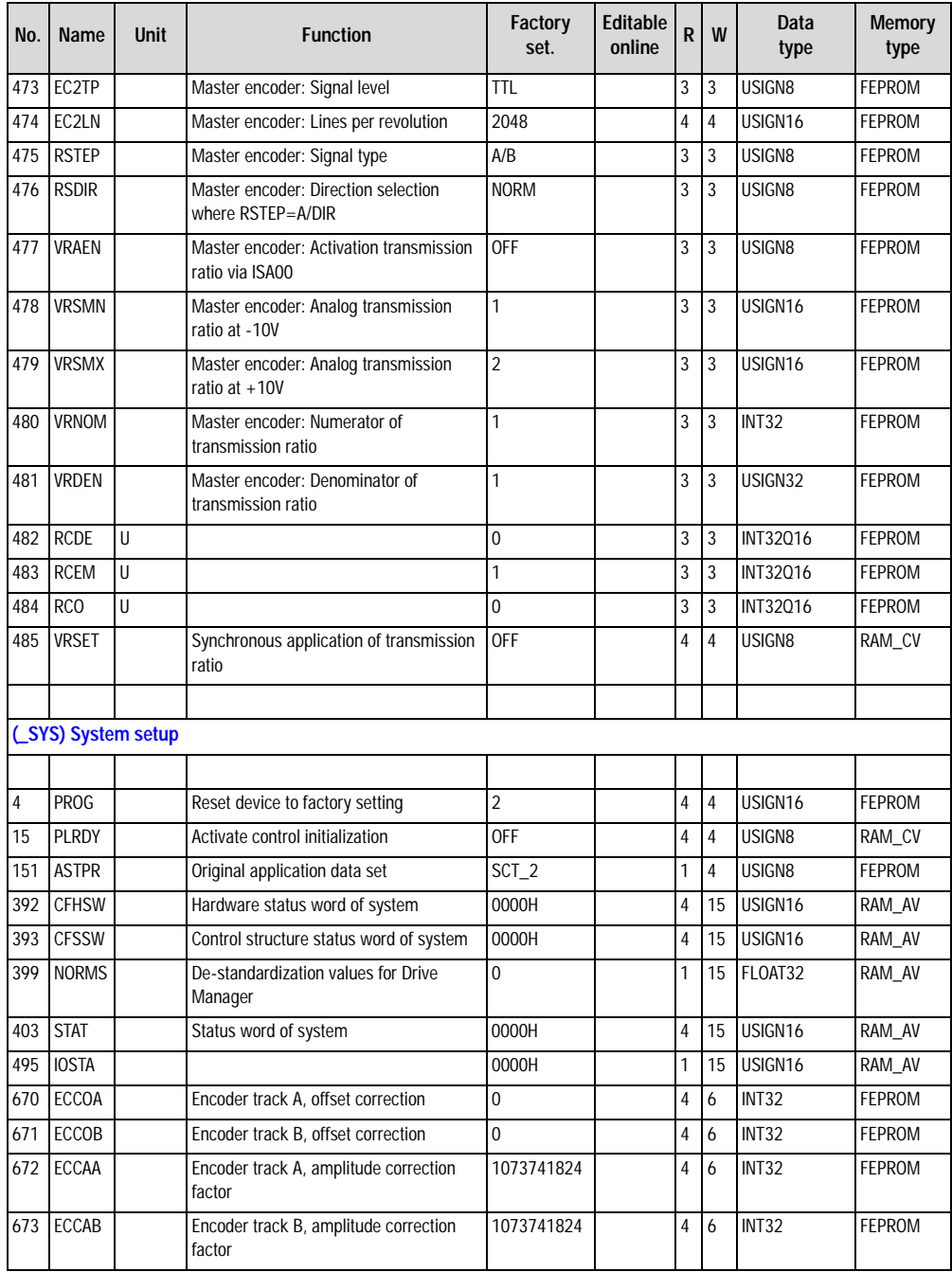

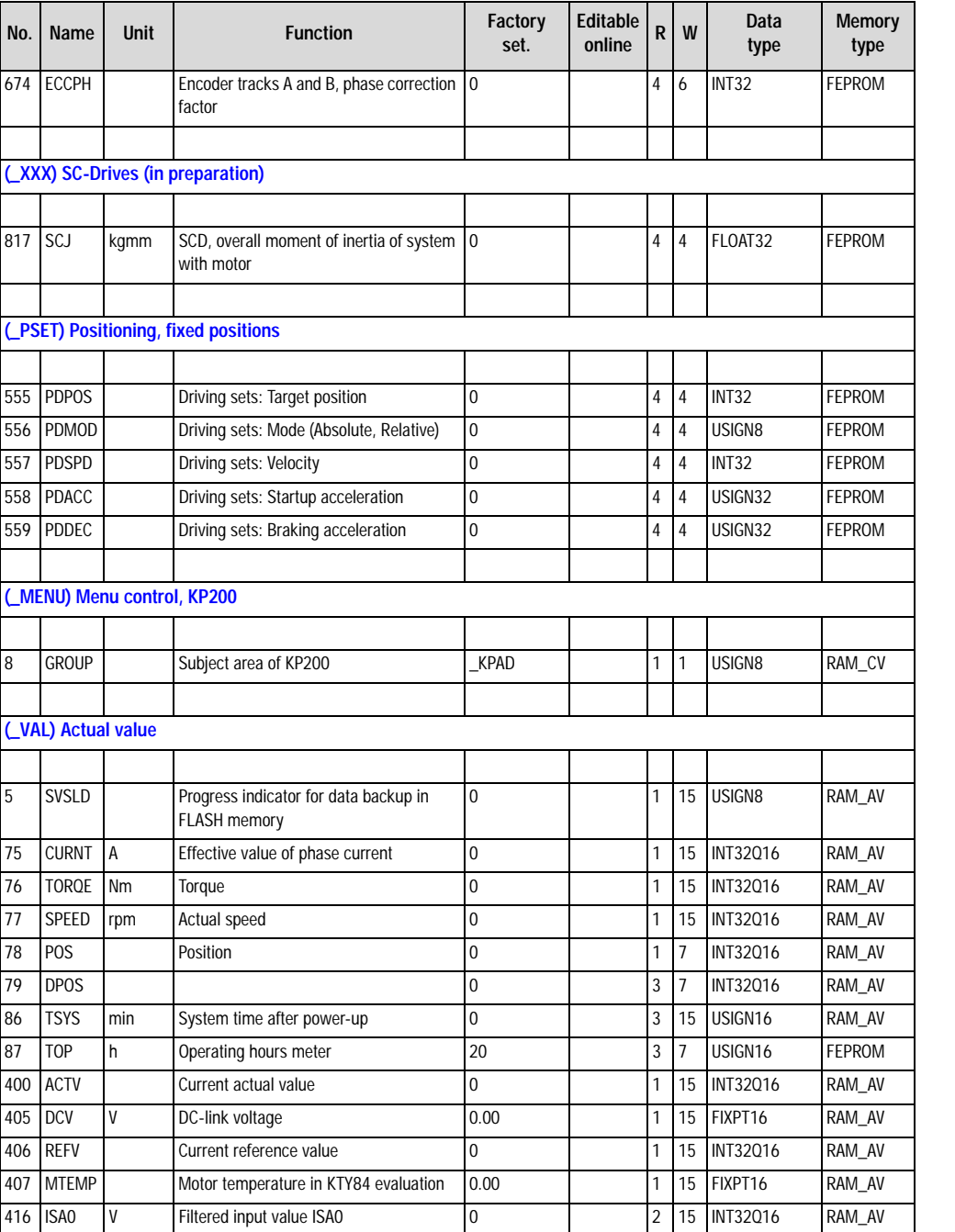

**[2](#page-14-0)**

**[3](#page-32-0)**

**[4](#page-52-0)**

**[5](#page-208-0)**

**[A](#page-352-0)**

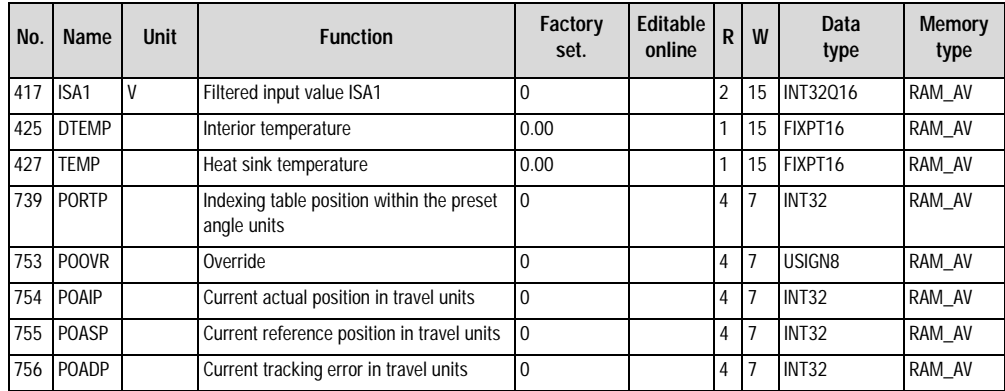

# <span id="page-368-0"></span>**Appendix B Troubleshooting**

Errors in operation are signalled as follows:

- CDD3000: Red LED (H1)
	- flashes (flash code see Table A.2

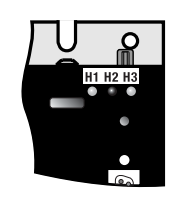

- DRIVEMANAGER Possible causes of the error and measures to remedy it are displayed in a window.
- KEYPAD KP200: The display is backlit in red and indicates the error (1) and an error location number (2). The error location number provides detailed localization of the cause of the error.

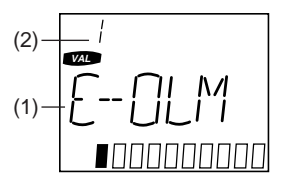

**[4](#page-52-0)**

**[1](#page-10-0)**

**[2](#page-14-0)**

**[3](#page-32-0)**

**[A](#page-352-0)**

CDD3000 Application Manual B-1

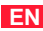

#### <span id="page-369-0"></span>**Error reaction**

When an error occurs the servocontroller responds with a specific function sequence. This is allocated to a corresponding **reaction number**.

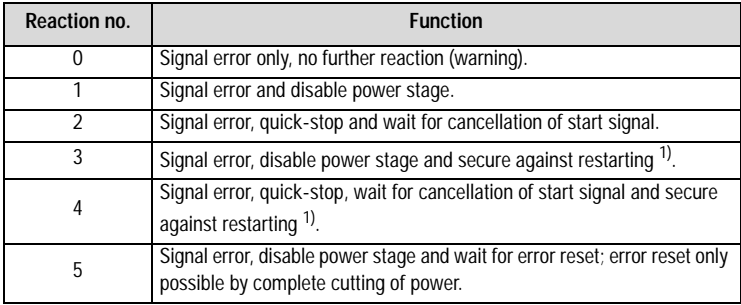

1) Only relevant with programmed autostart function.

*Table A.1 Error reaction*

#### <span id="page-369-1"></span>**LEDs**

At the top right of the servocontroller there are three status LEDs coloured red (H1), yellow (H2) and green (H3).

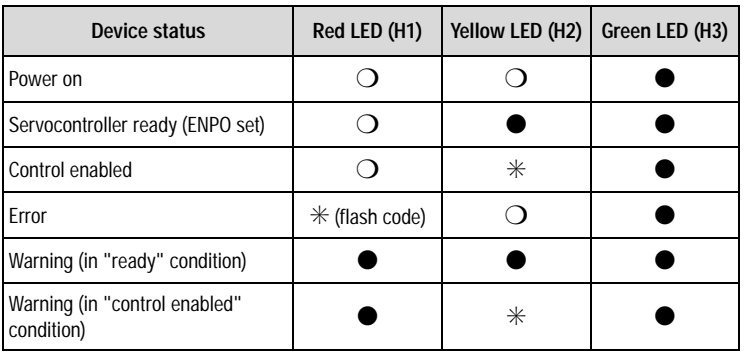

❍ LED off, ● LED on, ✳ LED flashing

*Table A.2 Meanings of LEDs*

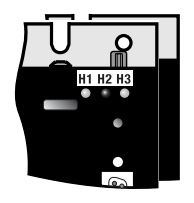

#### <span id="page-370-0"></span>**Error messages**

If an error occurs in operation it is indicated by a flash code from LED H1 (red) on the servocontroller. If a KP200 is connected the KP200 indicates the error type as an abbreviation. When the DRIVEMANAGER is active the error is additionally reported in plain text.

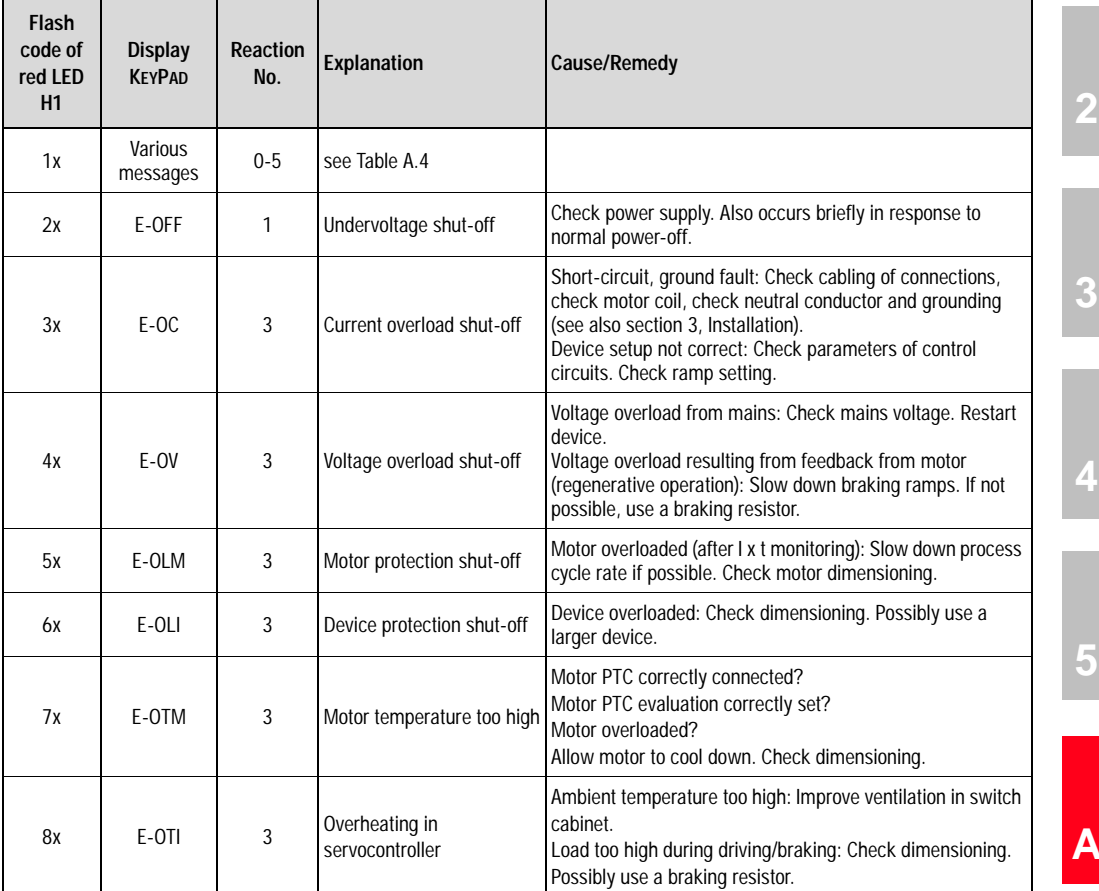

*Table A.3 Error messages/flash code*

**[1](#page-10-0)**

**[2](#page-14-0)**

**[5](#page-208-0)**

 $\overline{\phantom{a}}$ 

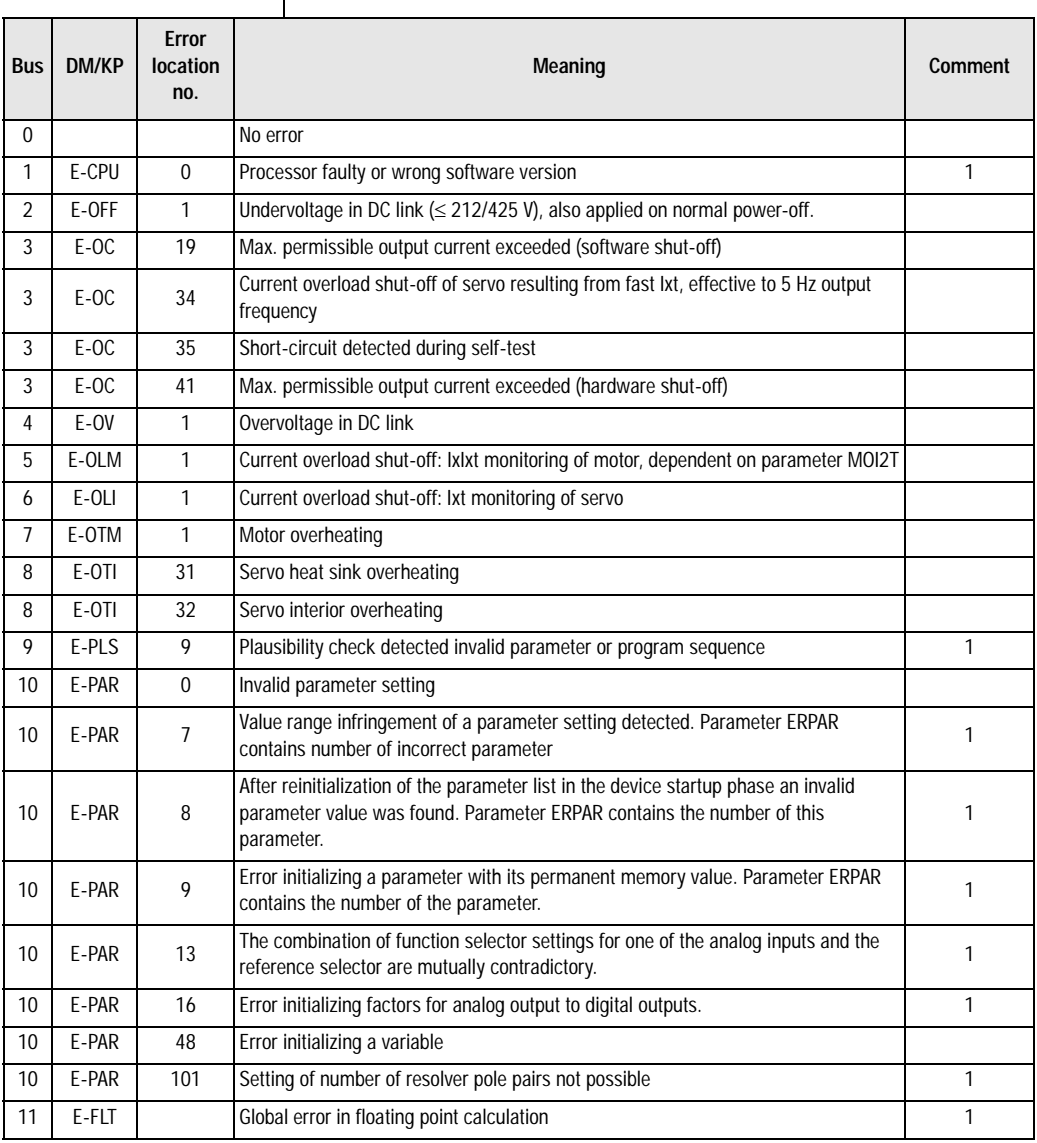

#### **Note:**

1 = If this error is repeated please contact your local Service Partner

2 = See description of field bus (user manual)

*Table A.4 Error messages*

#### **Appendix B Troubleshooting**

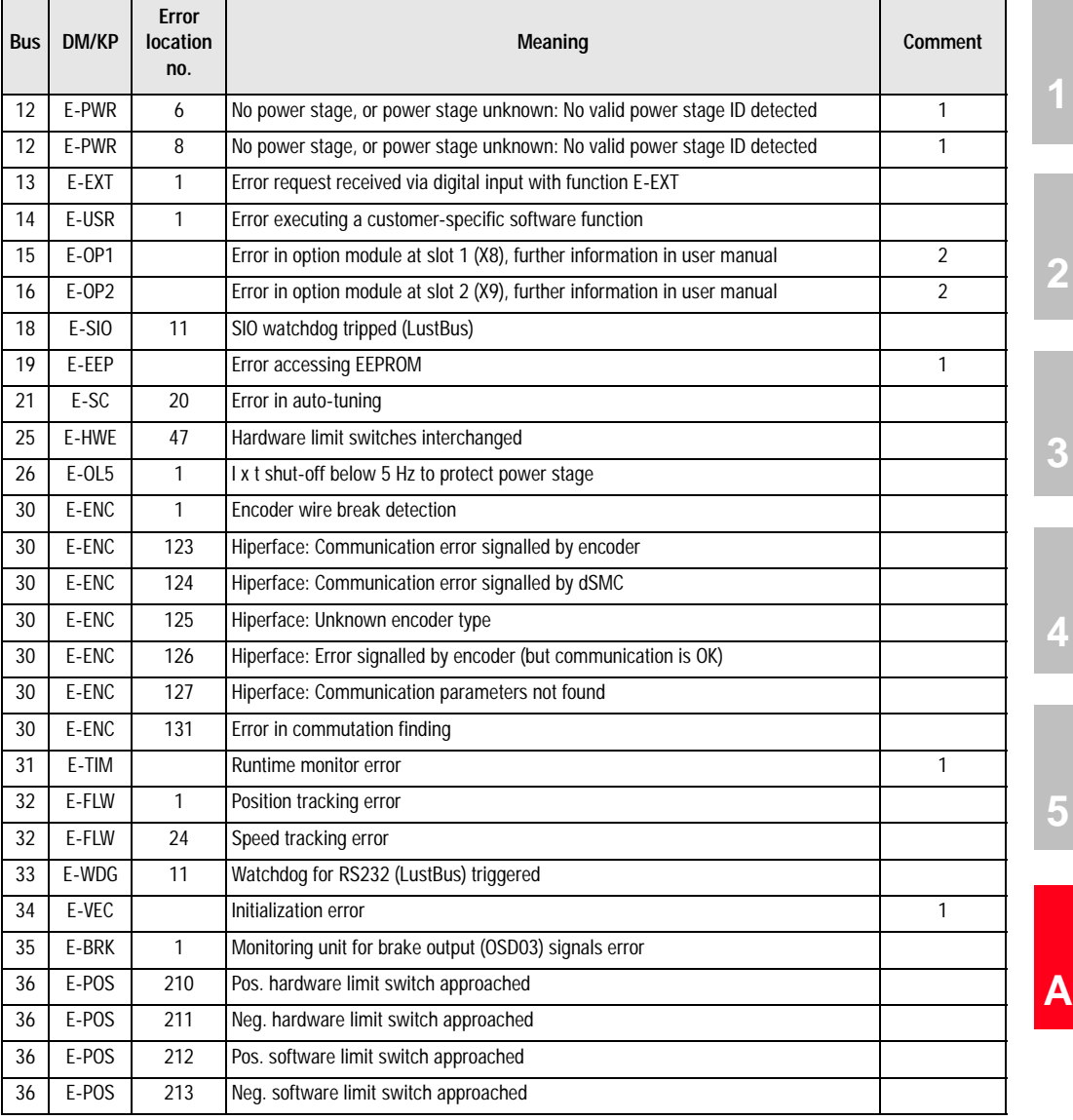

#### **Note:**

1 = If this error is repeated please contact your local Service Partner

2 = See description of field bus (user manual)

*Table A.4 Error messages*

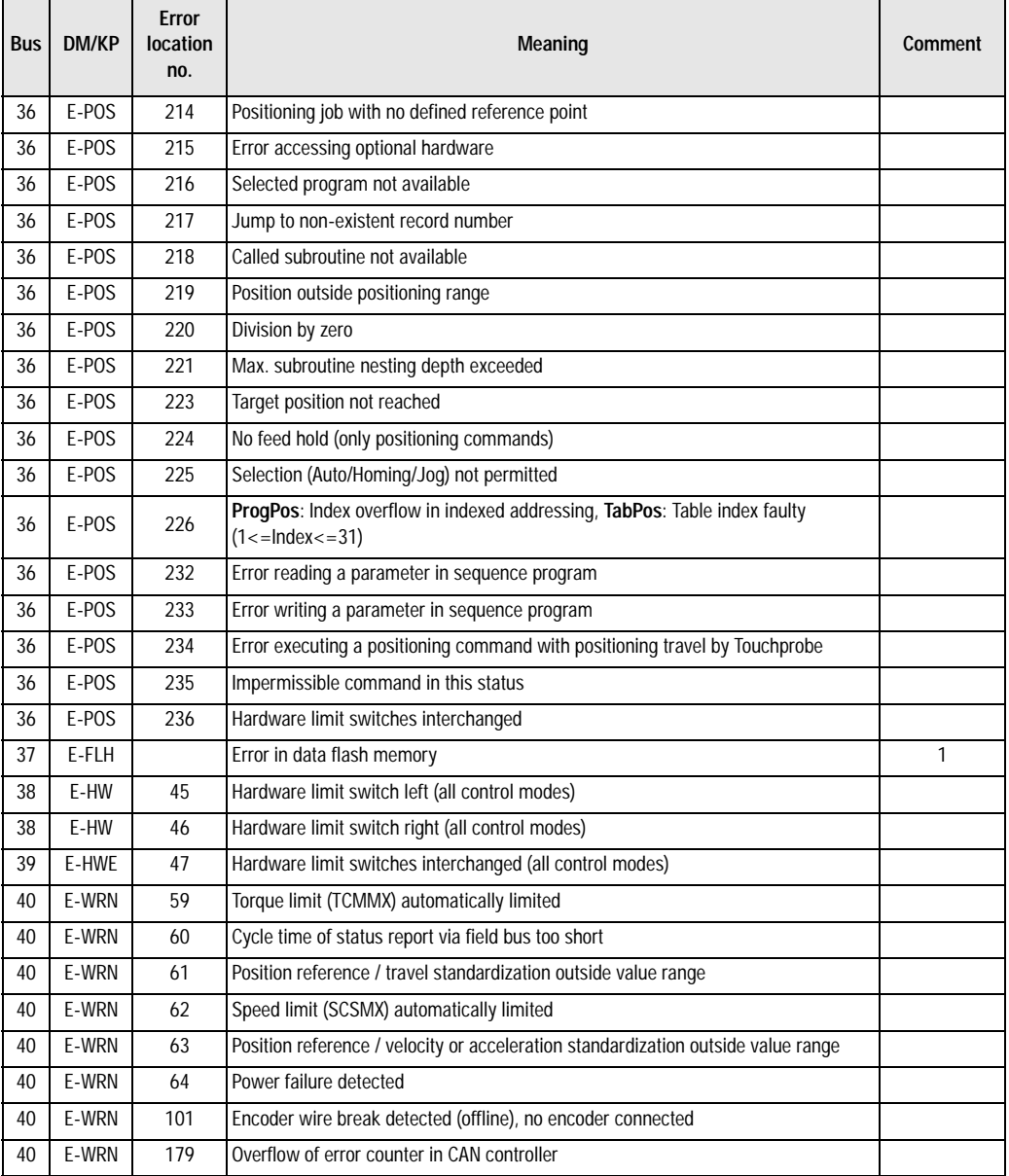

#### **Note:**

1 = If this error is repeated please contact your local Service Partner

2 = See description of field bus (user manual)

*Table A.4 Error messages*

<span id="page-374-1"></span><span id="page-374-0"></span>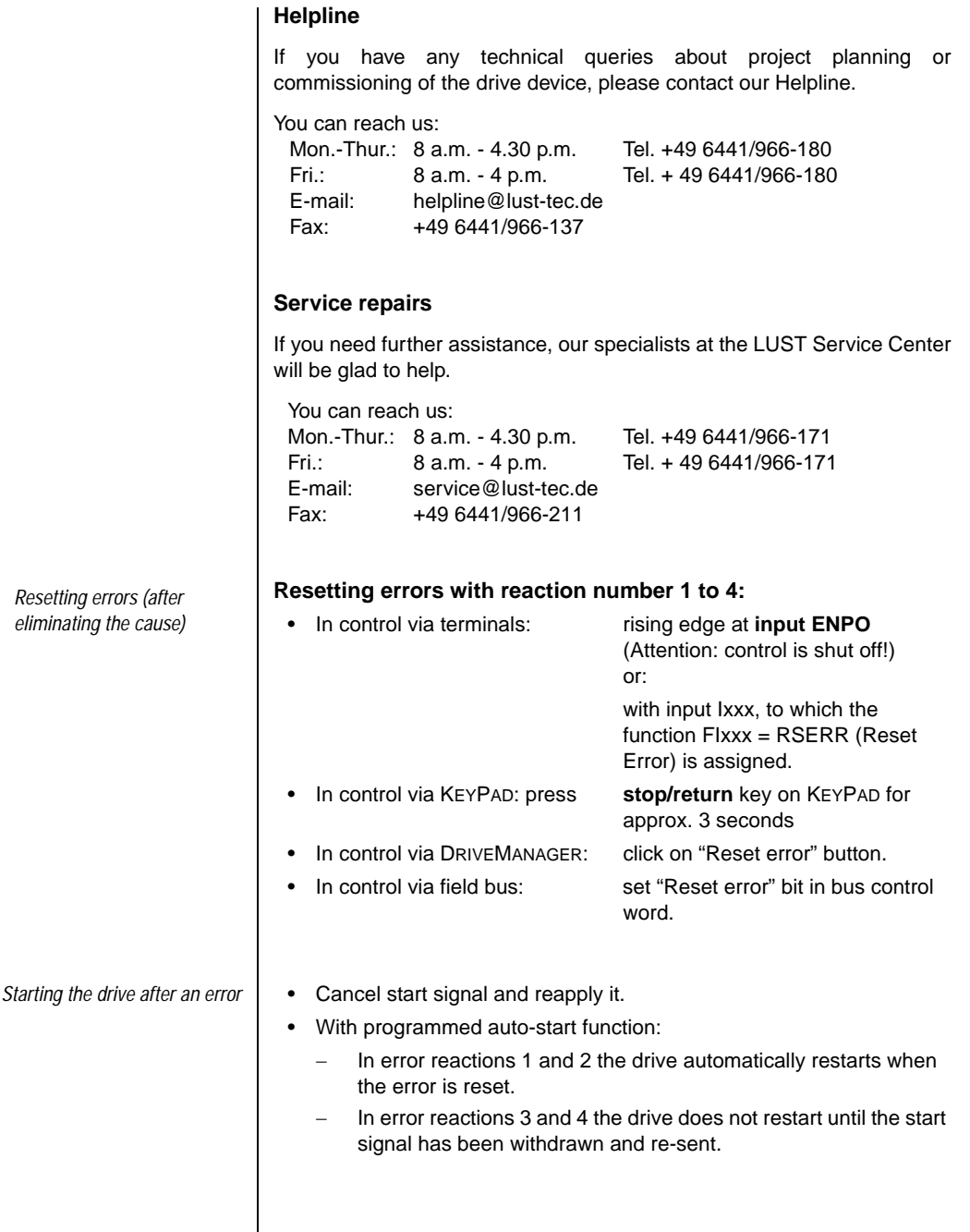

 $\mathsf{l}$ 

**EN**

**[2](#page-14-0)**

**[3](#page-32-0)**

**[4](#page-52-0)**

**[5](#page-208-0)**

**[A](#page-352-0)**

#### **Resetting errors with reaction number 5:**

Errors with reaction number 5 are serious device errors. They can only be reset by switching all supply voltages (mains, possibly 24V) off and back on again.

<span id="page-375-0"></span>*Errors in power switching*

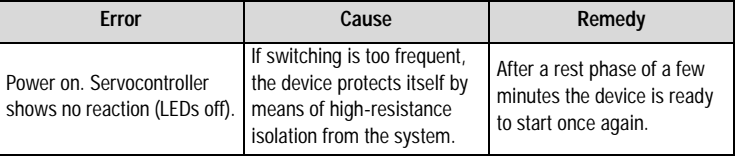

#### <span id="page-375-1"></span>**User errors in KEYPAD operation**

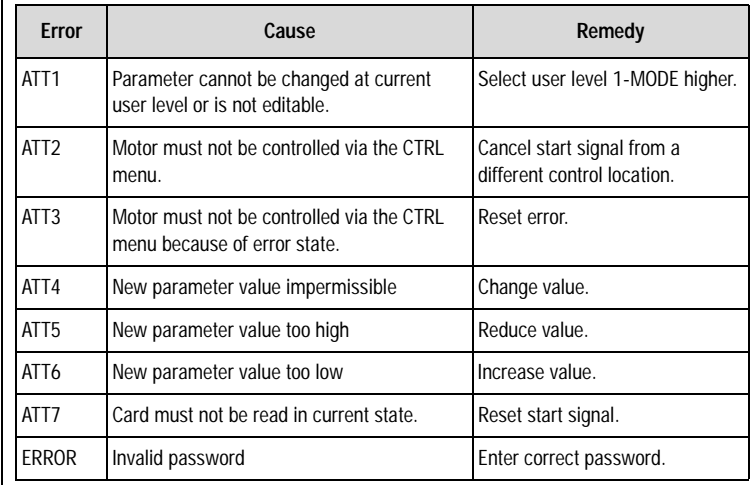

*Table A.5 KEYPAD user errors*

#### <span id="page-376-0"></span>**User errors in SMARTCARD operation**

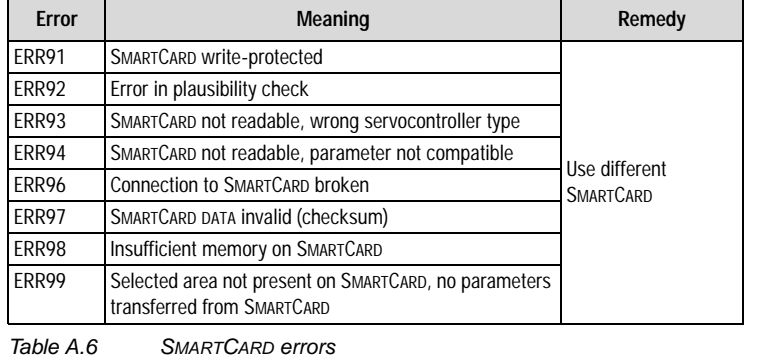

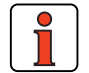

 $\overline{\phantom{a}}$ 

#### **Note:** KEYPAD user errors can be reset with **Start/Enter**. SMARTCARD user errors can be reset with **Stop/Return**.

**[4](#page-52-0)**

**[1](#page-10-0)**

**[2](#page-14-0)**

**[3](#page-32-0)**

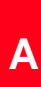

**EN**

# **LUST Appendix C Index**

## **A**

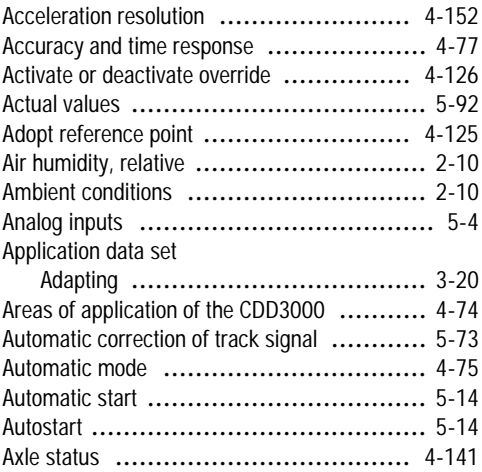

### **B**

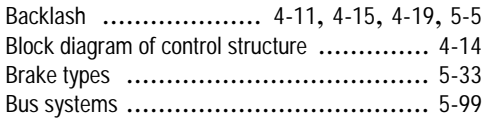

### **C**

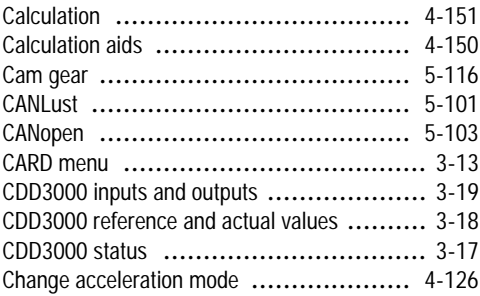

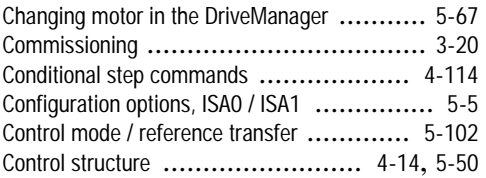

#### **D**

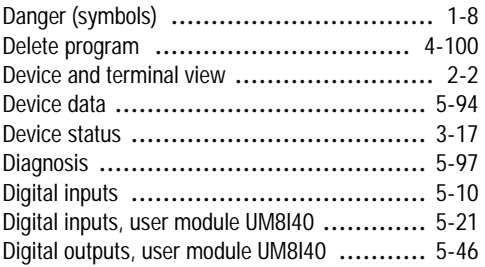

### **E**

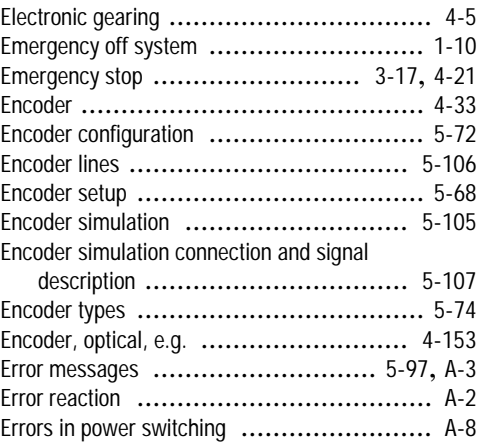

**[3](#page-32-0)**

**[4](#page-52-0)**

**[5](#page-208-0)**

## **F**

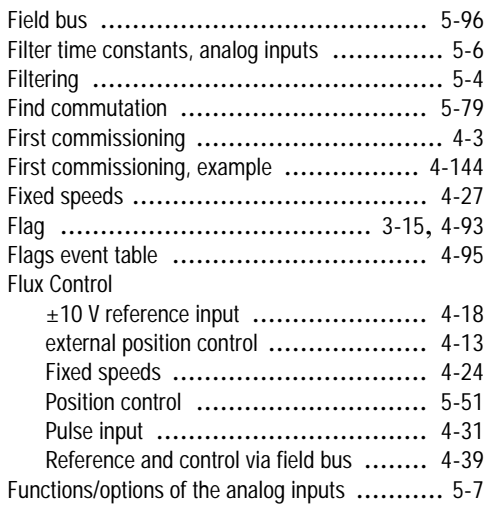

## **G**

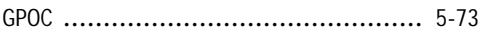

## **H**

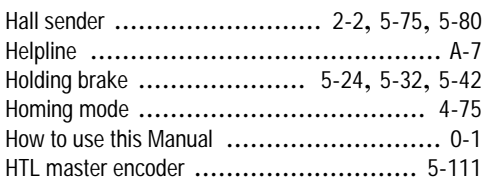

## **I**

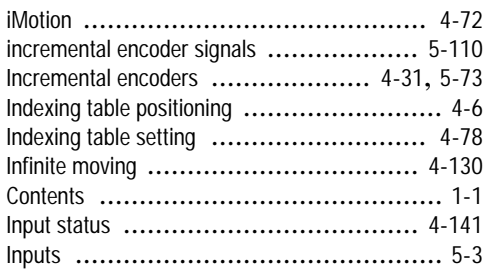

#### **J**

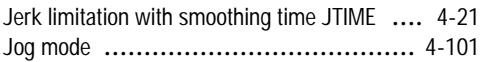

## **L**

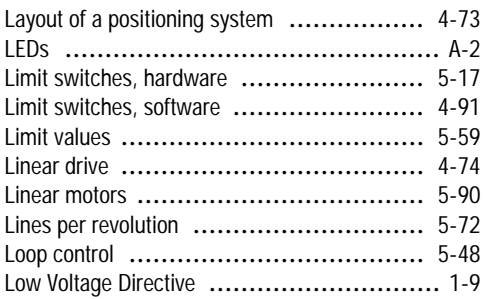

#### **M**

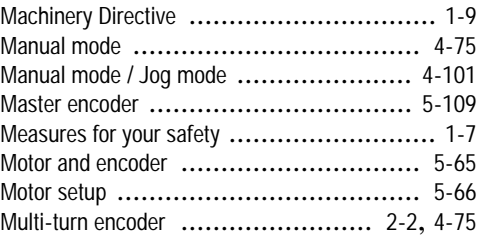

#### **O**

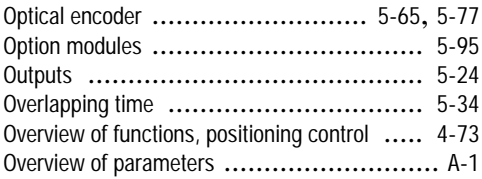

#### **P**

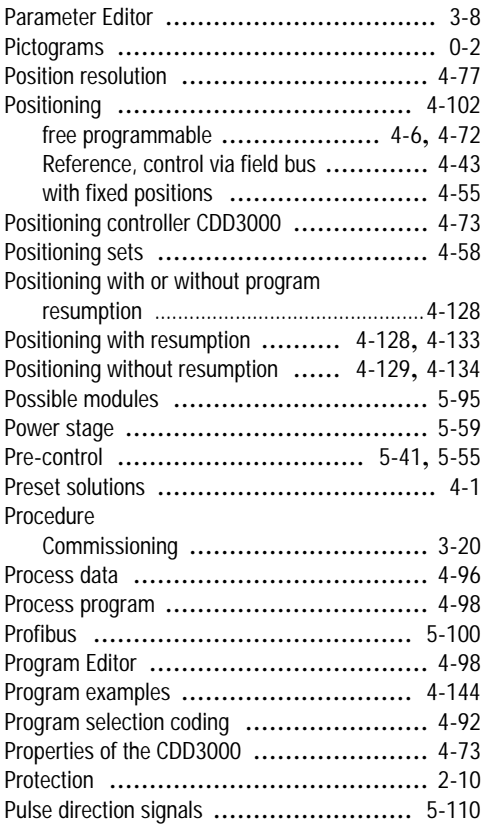

## **Q**

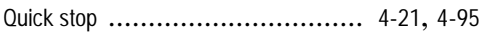

## **R**

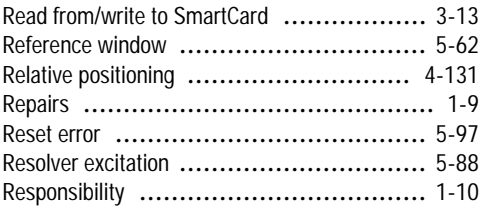

## **S**

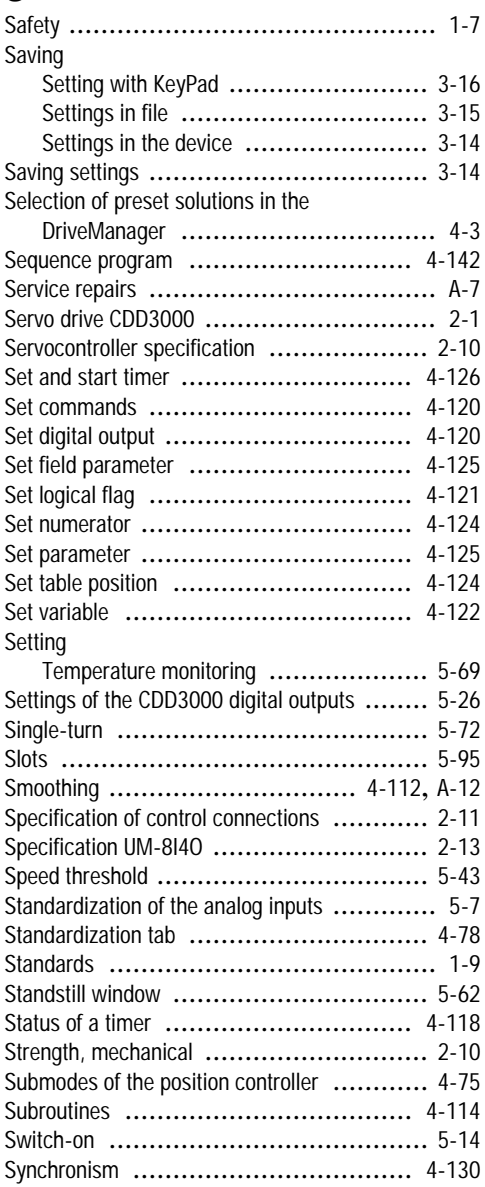

**[2](#page-14-0)**

**[3](#page-32-0)**

**[4](#page-52-0)**

**[5](#page-208-0)**

**[A](#page-352-0)**

#### **T** Tab

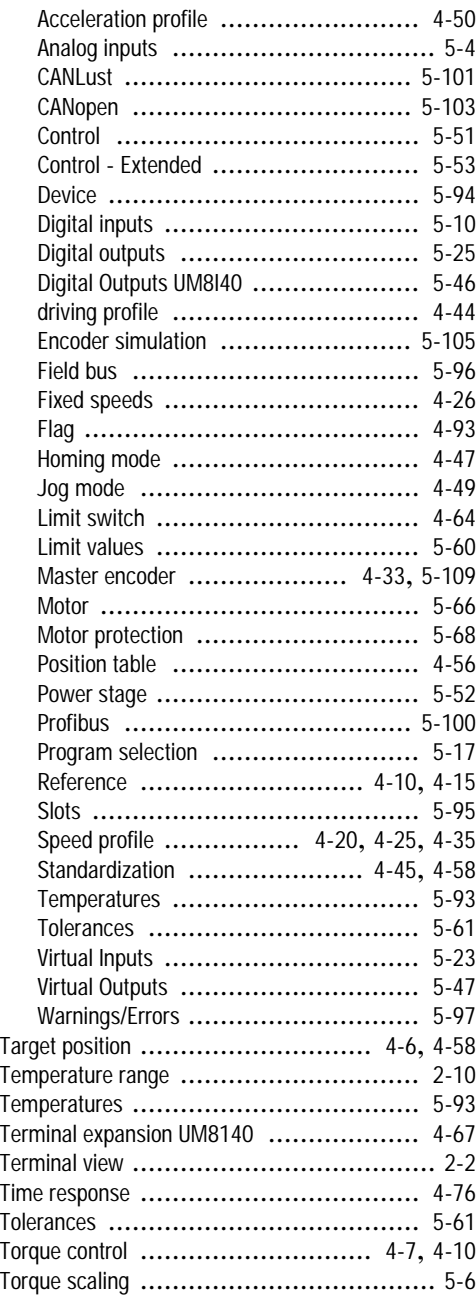

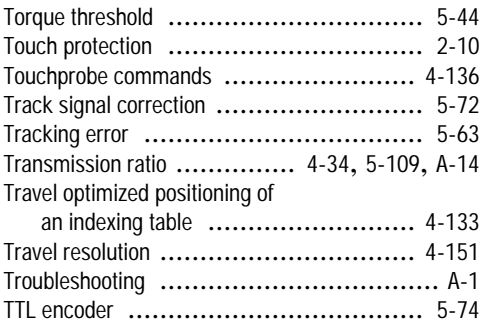

#### **U**

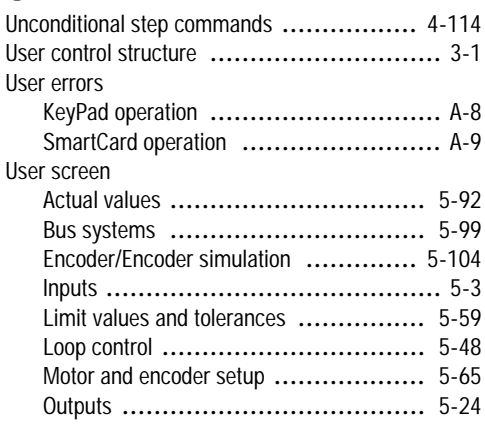

#### **V**

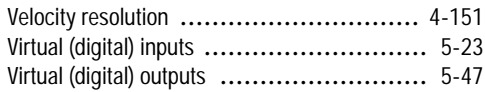

### **W**

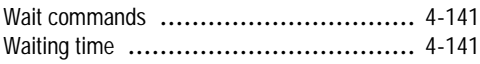

### **Z**

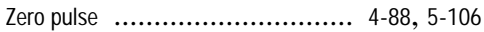

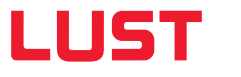

#### **Lust Antriebstechnik GmbH**

Gewerbestrasse 5-9 • 35633 Lahnau • Germany Tel. +49 (0) 64 41 / 9 66-0 • Fax +49 (0) 64 41 / 9 66-137 info@lust-tec.de • www.lust-tec.de

Heinrich-Hertz-Str. 18 • 59423 Unna • Germany Tel. +49 (0) 23 03 / 77 9-0 • Fax +49 (0) 23 03 / 77 9-3 97 info@lust-tec.de • www.lust-tec.de

**Id.-Nr.: 0931.22B.2-00 • 02/2007** Technische Änderungen vorbehalten.